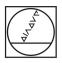

# HEIDENHAIN

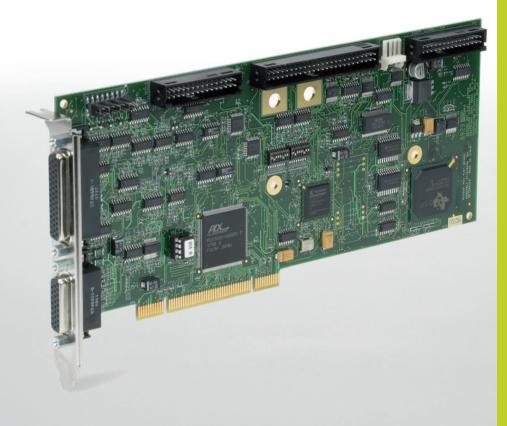

**Operating Instructions** 

# IK 5000 QUADRA-CHEK

(QC 5000)

Manual 3D Systems

English (en) 2/2010

# Quadra-Chek® 5000 User's Guide

### **Proprietary notice**

| Proprietary notice |                                                                                                    |                                                                                                    |
|--------------------|----------------------------------------------------------------------------------------------------|----------------------------------------------------------------------------------------------------|
|                    | All information set forth in this document<br>tion, any and all inventions disclosed hereir<br>be granted by employing the materials, meth<br>described herein are the exclusive property<br>Bedford, New Hampshire.                                                                                            | n and any patents that might<br>nods, techniques or apparatus                                                                 |
|                    | No part of this document may be reproducted<br>tem, or transmitted in any form or by any me<br>photocopying, recording, or otherwise, with<br>Metronics Incorporated. The information<br>only for use with the Quadra-Chek 5000 Me<br>Incorporated is not responsible for any use of<br>to any other apparatus. | eans, electronic, mechanical,<br>hout the prior permission of<br>contained herein is designed<br>etrology Software. Metronics |
| Disclaimer         | The information contained in this docume<br>out notice. Metronics Incorporated assumes<br>for any errors or inaccuracies contained here<br>quential damage in connection with the fur<br>of this guide.                                                                                                    | s no responsibility or liability<br>in, or for incidental or conse-                                                           |
|                    | Metronics Inc. shall not be liable to the purc<br>parties for damages, losses, costs, or expens<br>or third parties as a result of: accident, misus<br>unauthorized modifications, repairs, or alter-<br>ure to strictly comply with Metronics Incorp<br>tenance instructions.                                  | es incurred by the purchaser<br>se, or abuse of this product or<br>ations to this product, or fail-                           |
| Trademarks         |                                                                                                    |                                                                                                    |
|                    | Metronics, Quadra-Chek, Quadra-Chek 50<br>tered trademarks of Metronics Incorporated                                                                                                    |                                                                                                    |
|                    | Other product names used herein are for<br>and may be trademarks of their respective of<br>rated disclaims any and all rights to those m                                                                                                    | owners. Metronics Incorpo-                                                                                                    |
| Printing History   |                                                                                                    |                                                                                                    |
| 5 5                | April 2001<br>Revision 1.0                                                                                                    | First Printing                                                                                                    |
|                    | Part Number:                                                                                                    | 11A10516                                                                                                    |
|                    | Software Version 2.2                                                                                                    |                                                                                                    |
|                    | Printed in the USA.                                                                                                    |                                                                                                    |

| hap    | oter 1: Overview                                                 |  |
|--------|------------------------------------------------------------------|--|
| _      | come to the QC5000                                               |  |
| Abo    | out This Guide                                                   |  |
|        | Chapter 1: Overview                                              |  |
|        | Chapter 2: Using Probes                                          |  |
|        | Chapter 3: General Measuring                                     |  |
|        | Chapter 4: Advanced Measuring & Output                           |  |
|        | Chapter 5: Programming                                           |  |
|        | Chapter 6: System Setup & Configuration                          |  |
|        | Index                                                            |  |
| lcor   | ns and Type Faces                                                |  |
|        | Warning                                                          |  |
|        | Caution                                                          |  |
|        | Note                                                             |  |
|        | Italics                                                          |  |
| Stai   | rting The QC5000                                                 |  |
|        | To open the QC5000                                               |  |
| Win    | dows and Toolbars                                                |  |
| QC5    | 000 Windows                                                      |  |
|        | DRO                                                              |  |
| The    | Results Window                                                   |  |
|        | Feature Specifications                                           |  |
|        | To move information from the results window to the features list |  |
|        | Locked/unlocked features                                         |  |
|        | To unlock a feature                                              |  |
|        | To lock a feature                                                |  |
|        | Feature type diagram /feature stamp                              |  |
|        | To open the feature stamp window                                 |  |
| The    | Part View Window                                                 |  |
|        | Single pane part view                                            |  |
|        | Four pane part view                                              |  |
| Viev   | v Rotator                                                        |  |
|        | To use the view rotator                                          |  |
| Tem    | plate Windows                                                    |  |
| i Cili | To separate template windows                                     |  |
|        | To nest template windows                                         |  |
| Stat   | tus Bar                                                          |  |
| Stu    | To add items to the status bar                                   |  |
|        | To delete items from the status bar                              |  |
| Mai    | n Meny Bar                                                       |  |
| wai    | File                                                             |  |
|        | File<br>Edit                                                     |  |
|        | Edit                                                             |  |
|        | view<br>Measure                                                  |  |
|        | Datum                                                            |  |
|        | Probe                                                            |  |

#### Contents

|    | Tools                                                   |    |
|----|---------------------------------------------------------|----|
|    | Windows                                                 |    |
|    | Help                                                    |    |
| Т  | Toolbars                                                |    |
|    | Datum toolbar                                           |    |
|    | Measure toolbar                                         |    |
|    | Probe toolbar                                           |    |
|    | View toolbar                                            |    |
|    | Tolerance toolbar                                       |    |
|    | Program toolbar                                         |    |
|    | File toolbar                                            |    |
|    | To place a toolbar on the QC5000 desktop                |    |
|    | To remove a toolbar from the QC5000 desktop             |    |
|    | To add buttons to a toolbar                             |    |
|    | To remove buttons to a toolbar                          |    |
| Ch | hapter 2: Quick Start                                   |    |
|    | Quick Start                                             |    |
|    | Set machine zero                                        |    |
|    | Create a reference frame                                |    |
|    | Measure a line (minimum 2 points)                       |    |
|    | Measure a circle (minimum 3 points)                     |    |
|    | Measure a cone (minimum 6 points)                       |    |
|    | Measure a cylinder (minimum 6 points)                   |    |
|    | Measure a distance                                      |    |
|    | Save a part file                                        |    |
| Ch | hapter 3: Using Probes                                  | 43 |
|    |                                                         |    |
| P  | Probing Technique                                       |    |
|    | Good probing techniques                                 |    |
| -  | Bad probing techniques                                  |    |
| F  | Probe Toolbar                                           |    |
|    | Probe teach                                             |    |
|    | Probe compensation off                                  |    |
|    | Cardinal probe compensation                             |    |
|    | Polar probe compensation                                |    |
|    | Auto enter                                              |    |
| -  | Probe library                                           |    |
| F  | Probe compensation                                      |    |
|    | Probe compensation off                                  |    |
|    | Cardinal probe compensation                             |    |
|    | Polar probe compensation                                |    |
|    | To activate probe compensation                          |    |
| F  | Auto Enter                                              |    |
|    | To activate auto enter                                  |    |
| P  | Probe Library                                           | 47 |
| P  | Probe Families & Groups                                 |    |
|    | HardProbe group                                         |    |
|    | TouchProbe group                                        |    |
|    | StarProbe group                                         |    |
|    | To create a new probe group                             |    |
| P  | Probe Calibration                                       |    |
| •  | Master probe tips                                       |    |
|    | To teach (qualify) a master probe tip                   |    |
|    | To teach (qualify) a non-master probe tip               |    |
|    | -> ceaen (quant), a neu master prove de manimum manimum |    |

| Chai | nging Probes                                                                                                    | 55 |
|------|----------------------------------------------------------------------------------------------------|----|
|      | To view the probes in a group                                                                                          | 55 |
|      | To change the current probe tip                                                                                        | 55 |
|      | To add probe tips                                                                                                    | 57 |
|      | To delete probe tips                                                                                                   |    |
|      | e Results Window                                                                                                    |    |
| Chap | oter 4: General Measuring                                                                                              | 63 |
|      | ing Started                                                                                                    |    |
|      | Set machine zero                                                                                                    |    |
|      | To set machine zero                                                                                                    |    |
|      | Reference Frame                                                                                                    | 66 |
|      | Projection planes                                                                                                    |    |
|      | Machine coordinates                                                                                                    |    |
|      | Part coordinates                                                                                                    | 68 |
|      | To create a reference frame                                                                                            | 69 |
| Mea  | suring 2D Features                                                                                                    | 72 |
|      | To probe a point                                                                                                    |    |
|      | To probe a line (2 points)                                                                                             |    |
|      | To probe an arc (3 points)                                                                                             |    |
|      | To probe a circle (3 points)                                                                                           |    |
|      | To probe a slot (5 points)                                                                                             |    |
|      | To probe a plane (3 points)                                                                                            |    |
| Mea  | suring 3D Features                                                                                                    | 78 |
|      | To probe a cone (3 points)                                                                                             |    |
|      | To probe a cylinder (6 points)                                                                                         |    |
|      | To probe a sphere (5 points)                                                                                           |    |
| Con  | structing Features                                                                                                    | 81 |
| Poin | t Constructions                                                                                                    | 81 |
|      | To construct a center point                                                                                            | 81 |
|      | To construct an apex point                                                                                             |    |
|      | To construct an application point                                                                                      | 83 |
|      | To construct an anchor point                                                                                           | 84 |
|      | To construct bounding points                                                                                           | 85 |
|      | To construct a point from 2 intersecting lines                                                                         | 86 |
|      | To construct a closest point of approach point                                                                         |    |
|      | To construct points from intersecting circles                                                                          |    |
|      | To construct a midpoint from two circles                                                                               | 89 |
|      | To construct a point from the intersection of a line and a circle                                                      |    |
|      | To construct a midpoint from 2 positional features                                                                     |    |
|      | To construct a perpendicular point from a positional feature and a plane                                               |    |
|      | To construct a point from a linear feature and a plane                                                                 |    |
|      | To construct a point from the intersection of 3 planes                                                                 |    |
| Line | Constructions                                                                                                    |    |
|      | To construct an axis line from a linear feature                                                                        |    |
|      | To construct a plane axis line (Normal Line)                                                                           |    |
|      | To construct a midline from the sides of a slot                                                                        |    |
|      | To construct a 2 point line from two positional features                                                               |    |
|      | To construct a tangent line from 2 radial positional features<br>To construct a line from the intersection of 2 planes |    |
|      | To construct a line from the intersection of 2 planes                                                                  |    |
|      | To construct a Disector of 2 linear features                                                                           |    |
|      | To construct a perpendicular disector of 2 mean reactives                                                              |    |
|      | To construct a line from a positional feature perpendicular to a linear feature                                        |    |
|      | To construct a line parallel to a linear feature using a positional feature                                            |    |
|      |                                                                                                    |    |

#### Contents

| To construct a perpendicular line through a plane and a positional feature          |     |
|-------------------------------------------------------------------------------------|-----|
| To construct a rotated line from the leg of an angle and the angle                  |     |
| To construct a gage line                                                            |     |
| To construct a line by projecting an existing line on a new projection plane        |     |
| Circle Constructions                                                                | 115 |
| To construct a circle from a sphere                                                 |     |
| To construct a circle from a cone                                                   |     |
| To construct a circle from an intersecting plane and cylinder                       |     |
| To construct a circle from an intersecting cylinder and cone                        |     |
| To construct a circle tangent to 2 intersecting lines                               |     |
| To change the location of a tangent circle                                          |     |
| Plane Constructions                                                                 |     |
| To construct a plane from the midpoint of a line                                    |     |
| To construct a plane from a line and a positional feature                           |     |
| To construct a midplane from 2 planes                                               |     |
| To construct a perpendicular midplane from 2 planes                                 |     |
| Sphere Constructions                                                                |     |
| •                                                                                   |     |
| To construct a sphere from a cone                                                   |     |
| Cylinder Constructions                                                              |     |
| To construct a cylinder from to 2 co-axial circles                                  |     |
| Cone Constructions                                                                  | 127 |
| To construct a cone from 2 co-axial circles                                         | 127 |
| Measuring Relations                                                                 | 128 |
| Distance                                                                            |     |
| Angle                                                                               |     |
| Distance Constructions                                                              |     |
| To construct the length of an axis                                                  |     |
| To construct a duplicate distance                                                   |     |
| To construct a reverse direction distance                                           |     |
| To construct an absolute distance                                                   |     |
| To construct a center to center distance                                            |     |
| To construct a farthest edge distance                                               |     |
| To construct a narriest edge distance                                               |     |
| To construct a distance from a positional feature perpendicular to a linear feature |     |
| To construct the nearest to line distance                                           |     |
| To construct the farthest to line distance                                          |     |
| To construct a distance from a positional feature to a plane                        |     |
| To construct a center to plane distance from a sphere                               |     |
| To construct the nearest plane distance from a sphere                               |     |
| To construct the farthest plane distance from a sphere                              |     |
| To construct a bounded line distance from 2 lines                                   |     |
| To construct a nearest bounded line distance from 2 lines                           |     |
| To construct a farthest bounded line distance from 2 lines                          |     |
| To construct a furthest bounded fine distance from 2 linear features                |     |
| To construct a distance between 2 co-axial planes                                   |     |
|                                                                                     |     |
| Angle Constructions                                                                 |     |
| To construct an angle from 2 linear features                                        |     |
| Saving Your Work                                                                    |     |
| To save a part file                                                                 |     |
| To export to a CAD file                                                             |     |
| To export to SPC software                                                           |     |
| To export to Microsoft Access                                                       | 158 |

| Datum Magic                                               |  |
|-----------------------------------------------------------|--|
| To create a datum using datum magic                       |  |
| Measure Magic                                             |  |
| To measure a point using measure magic                    |  |
| To measure a line using measure magic (2 points)          |  |
| To measure an arc using measure magic (3 points)          |  |
| To measure a circle using measure magic (3 points)        |  |
| To measure a plane using measure magic (3 points)         |  |
| To measure a cone using measure magic (6 points)          |  |
| To measure a cylinder using measure magic (6 points)      |  |
| To measure a sphere using measure magic (4 points)        |  |
| Layers                                                    |  |
| To create a new layer                                     |  |
| Current Layer                                             |  |
| To set a layer as current                                 |  |
| To assign features to new layers                          |  |
| Displaying Layers                                         |  |
| To hide a layer                                           |  |
| To show a hidden layer                                    |  |
| To turn off a layer                                       |  |
| To turn on a layer                                        |  |
| To assign a color to a layer                              |  |
| Alternate Datums                                          |  |
| To rotate the reference frame (datum)                     |  |
| Offset Alignments                                         |  |
| To perform an offset alignment (primary plane)            |  |
| To perform an offest alignment (secondary line)           |  |
| To perform an offest alignment (secondary line)           |  |
| Tolerancing                                               |  |
| Tolerance Toolbar                                         |  |
| To view the tolerance toolbar                             |  |
|                                                           |  |
| Bi-directional tolerance (circles, points, arcs, spheres) |  |
| To perform a bi-directional tolerance                     |  |
| Pass/ Fail Displays                                       |  |
| True position tolerance (circles, points arcs, spheres)   |  |
| To perform a true position tolerance                      |  |
| MMC/LMC tolerance (circles, points arcs, spheres)         |  |
| To perform a MMC tolerance                                |  |
| To perform a LMC                                          |  |
| Concentricity tolerance (circles, arcs)                   |  |
| To perform a concentricity tolerance                      |  |
| Straightness tolerance (lines)                            |  |
| To perform a straightness tolerance (lines)               |  |
| Circularity/sphericity tolerance (circles, spheres)       |  |
| To perform a circularity tolerance                        |  |
| To perform a sphericity tolerance                         |  |
| Cylindricity tolerance (cylinders)                        |  |
| To perform a cylindricty tolerance                        |  |
| Flatness tolerance (planes)                               |  |
| To perform a flatness tolerance                           |  |
| Perpendicularity tolerance (lines, cylinders, cones)      |  |
| To perform a perpendicularity tolerance                   |  |
| Parallelism/Co-planarity tolerance (linear features)      |  |

| Contents |
|----------|
|----------|

| To perform a parallelism tolerance                                          |            |
|-----------------------------------------------------------------------------|------------|
| To perform a co-planarity tolerance                                         |            |
| Circular runout tolerance                                                   |            |
| To perform a circular runout tolerance                                      |            |
| Angle tolerance                                                             |            |
| To perform an angle tolerance                                               |            |
| Width tolerance                                                             |            |
| To perform a width tolerance                                                |            |
| napter 6: Templates                                                         |            |
| Templates                                                                   |            |
| Features Template                                                           | 23         |
| To open the features template                                               |            |
| Adding Data to                                                              | 23         |
| Templates                                                                   |            |
| To drag and drop a single results window field into the features list       |            |
| To drag and drop a multiple results window fields into the features list    |            |
| Sorting the Features List                                                   |            |
| To sort data in the features list                                           |            |
| Reports Template                                                            |            |
| To open the reports template                                                |            |
| Adding Data to the Reports Template                                         |            |
| To drag and drop a single results window field into the reports template    |            |
| To drag and drop a multiple results window fields into the reports template |            |
| Sorting Data in the Reports Template                                        |            |
| To sort data in the reports template                                        |            |
| Report Headers                                                              |            |
| To show a report header                                                     |            |
| Customizing Report Headers                                                  |            |
| To place a graphic in a report header                                       |            |
| To arrange text and graphics in a report header                             |            |
| Automated Text Input & Prompting                                            |            |
| Overlays                                                                    |            |
| To save a report header as an overlay                                       |            |
| To place an overlay in a report header                                      |            |
| Program Template                                                            |            |
| To open the program template                                                |            |
| Template Properties                                                         |            |
| To access the template features dialog box                                  |            |
| Template Features Dialog Box                                                |            |
| Display tab                                                                 |            |
| Filters tab                                                                 |            |
| To create a filter                                                          |            |
| To modify a filter                                                          |            |
| To remove a filter                                                          |            |
| Misc tab (miscellaneous)                                                    |            |
| Column Properties                                                           |            |
| Standard column properties                                                  |            |
| Appearence tab                                                              |            |
| Formulas tab                                                                |            |
| Parantheses()                                                               |            |
| Brackets []                                                                 |            |
|                                                                             | <i>L</i> / |
|                                                                             |            |
| Quote marks ""<br>Min/Max                                                   |            |

|     | To create the sample formula                                  |     |
|-----|---------------------------------------------------------------|-----|
|     | To modify a formula                                           |     |
|     | To remove a formula                                           |     |
| Ru  | uns Template                                                  |     |
|     | To open the runs template                                     |     |
|     | To add data to the runs template                              |     |
| N   | esting Template                                               |     |
| W   | /indows                                                       |     |
|     | To nest template windows                                      |     |
|     | To separate template windows                                  |     |
| Cı  | reating New Templates                                         |     |
|     | To create a new template                                      |     |
| E   | xport                                                         |     |
|     | • To export a tab delimited file to a spreadsheet             |     |
|     | To export a CSV (comma separated value) file to a spreadsheet |     |
| Cha | apter 7: Programming                                          |     |
|     |                                                               |     |
| Pi  | rogramming Overview                                           | 293 |
| Tł  | he Program Toolbar                                            |     |
|     | Record/Edit Program                                           |     |
|     | Pause Program                                                 |     |
|     | New Run                                                       |     |
|     | Run Program From Current Step                                 |     |
| _   | Run Just Current Step                                         |     |
| Re  | ecording a Program                                            |     |
|     | To create a program                                           |     |
| _   | To open a saved program                                       |     |
| Ru  | unning A Program                                              |     |
|     | To run a program                                              |     |
| Sa  | ample Program                                                 | 299 |
|     | To record the sample program                                  |     |
| Cı  | reating User Messages                                         |     |
|     | To Insert A User Message                                      |     |
| E   | xpanding the Program Toolbar                                  |     |
|     | Toggle Break Point                                            |     |
|     | Program Comment                                               |     |
|     | Edit Steps                                                    |     |
|     | If-Goto                                                       |     |
|     | If-Then                                                       |     |
|     | Else                                                          |     |
|     | Else-If                                                       |     |
|     | Super Step                                                    |     |
|     | Goto Label<br>Offset Positions                                |     |
|     | Toggle Break Point                                            |     |
|     | Program Comment                                               |     |
|     | Edit Steps                                                    |     |
|     | If-Goto                                                       |     |
|     | If-Then                                                       |     |
|     | Else                                                          |     |
|     | Else-If                                                       |     |
|     | Super Step                                                    |     |
|     | Goto Label                                                    |     |
|     | Offset Positions                                              |     |
|     |                                                               |     |

| To add buttons to a toolbar                                              |     |
|--------------------------------------------------------------------------|-----|
| To delete buttons from a toolbar                                         |     |
| Conditional Statements                                                   |     |
| Test Conditions                                                          |     |
| Actions                                                                  |     |
| Arithmetic Operators                                                     |     |
| If-Goto Statement                                                        |     |
| If-Then Statement                                                        |     |
| Else Statement                                                           |     |
| Else-If Statement                                                        |     |
| Parantheses()                                                            |     |
| Brackets []                                                              |     |
| Quote marks ""                                                           |     |
| Quote marks<br>Min/Max                                                   |     |
|                                                                          |     |
| Chapter 8: System Setup & Configuration                                  | 327 |
| Before You Begin                                                         |     |
| -                                                                        |     |
| Hardware Setup                                                           |     |
| Encoder Setup                                                            |     |
| To setup encoders                                                        |     |
| Troubleshooting                                                          |     |
| Encoder Setup                                                            |     |
| Encoder setup shows continual errors, beeps, or inconsistent wave output |     |
| Encoder setup shows continual errors, beeps, of meonssterit wave output  |     |
| Encoder setup show one of two errors after calibrating an axis           |     |
| Wave (amplitude) calibrates, phase does not calibrate                    |     |
| TTL encoders will not calibrate                                          |     |
| Status bar freezes during calibration or other error message             |     |
| Encoder setup icon is missing                                            |     |
| QC5000 counts double, half, or wrong                                     |     |
|                                                                          |     |
| Supervisor Password                                                      |     |
| To enter the supervisor password                                         |     |
| To restrict access to general options tabs                               |     |
| General Options                                                          | 352 |
| Buttons                                                                  |     |
| To set a button function                                                 |     |
| Display                                                                  |     |
| Encoders                                                                 |     |
| To enter encoder resolution                                              |     |
| General                                                                  |     |
| To set machine zero                                                      |     |
| Measure                                                                  |     |
| Part view                                                                |     |
| Probes                                                                   |     |
| To enter the diameter of a qualification sphere                          |     |
| Point Filtration                                                         |     |
| Files                                                                    |     |
| SLEC (segmented linear error correction)                                 |     |
| To enter SLEC data                                                       |     |
| Sounds                                                                   |     |
| Square                                                                   |     |
| To test for squareness                                                   |     |
| To square axes                                                           |     |
| Index                                                                    |     |

### Chapter 1 Overview

#### Welcome to the QC5000

The Quadra-Chek 5000 software suite is an advanced software application for coordinate measurement machines (CMM). It features a graphical user interface for simple point and click operation. Point the cursor to a feature on the measure toolbar and click.

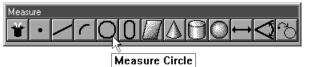

The QC5000 measures part features using the simplest geometric components: points. Lines can be created from two points, circles from three points, and cones from six points. Simply probe the points and the QC5000 measures the feature.

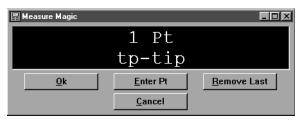

Once the required number of points are entered the QC5000 displays the feature in the part view window.

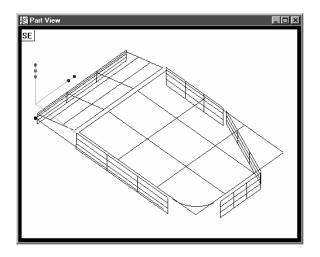

The QC5000 continues building the part in the part view window as features are added.

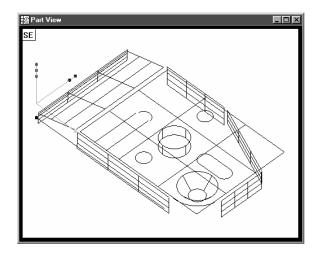

It is easy to use the QC5000 because each measurement requires only a few points. All geometry and mathematics are handled by the software. Once the basic measuring principles are understood the QC5000 can be programmed to handle repetitive measuring tasks. Finally, inspection and quality reports can be produced to document your results.

#### **About This Guide**

This guide is intended for end users of the QC5000 metrology software, supervisory, and installation personnel. A basic familiarity with the Windows computing environment and coordinate measuring machine (CMM) operation is assumed. Material in this guide is divided into six chapters covering everything from basic operation to system configuration. Keep this guide in a convenient location for future reference.

#### **Chapter 1: Overview**

It all begins here, just point and click. There are only two things in the QC5000 interface: windows and toolbars. This chapter tells you which is which and what to do with them. Understanding each window and toolbar helps you get the most from the QC5000.

#### **Chapter 2: Quick Start**

This chapter gets you up and running quickly. Use this chapter to learn the most basic QC5000 tasks. Each task in this chapter is described in greater detail elsewhere in this guide.

#### **Chapter 3: Using Probes**

If it's about probes, it's in this chapter. The probe is where the QC5000 and the coordinate measuring machine (CMM) meet. Learn proper probing techniques and you can't go wrong.

#### **Chapter 4: General Measuring**

A solid knowledge of how to create and combine features to form a part is essential: this chapter helps you get it. Working from the basic to the complex, this chapter describes features and their relationships.

#### **Chapter 5: Advanced Measuring & Output**

Picking up where chapter 4 leaves off this chapter covers datum magic, measure magic, layers, offset alignments, and tolerancing. This chapter also describes how to export QC5000 data to other software.

#### **Chapter 6: Templates**

The QC5000 organizes and present data in a number of formats. For your convenience there are several data templates you can use to organize and present your results. Use this chapter to learn how to use templates more efficiently.

#### **Chapter 7: Programming**

Programming puts it all together. This chapter shows you how to create a streamlined, computer-prompted procedure to handle repetitive inspections with speed and accuracy. Use the programming feature to maximize your productivity with the QC5000.

#### **Chapter 8: System Setup & Configuration**

Everything you need to setup and configure the QC5000. This final chapter gives setup procedures for shift supervisors and OEMs. End users should apply the information in this chapter ONLY at the direction of a supervisor, distributor, or OEM.

#### Index

There's nothing worse than skimming through a user guide looking for something when you're in a hurry. To save you the hassle we indexed this guide. Simply flip to the back, find your topic, and off you go. This guide uses the following icons and type faces to highlight information:

### 🚺 Warning

The lighting bolt icon warns of situations or conditions that can lead to personal injury or death. Do not proceed until you read and thoroughly understand a warning message. Warning messages are shown in bold type.

# Caution

The exclamation point icon indicates situations or conditions that can lead to measurement error, equipment malfunction or damage. Do not proceed until you read and fully understand a caution message. Caution messages are shown in bold type.

# **D**Note

The note icon indicates additional or supplementary information about an activity or concept. Notes are shown in bold type.

### Warnings, cautions, and notes are shown in this typeface.

#### Italics

Italics indicate menu items or button icons. For example,

#### Step 1

Select *customize* from the tools menu.

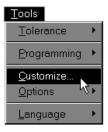

The italics instruct the user that *customize* is an item on the tools pull-down menu.

### Starting The QC5000

#### To open the QC5000

Step 1

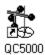

Double-click the QC5000 icon on the Windows NT desktop.

The following screen indicates that the program is loading. It takes a couple seconds for the program to load completely.

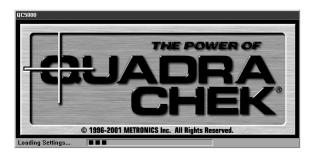

#### Chapter 1 Overview Windows and Toolbars

The QC5000 uses a graphical user interface which means that instead of typing in a bunch of complicated commands you can do things by pointing and clicking the mouse.

In this manual we'll refer to the graphical user interface as the QC5000 desktop. Although setups may vary, a typical QC5000 desktop looks like this.

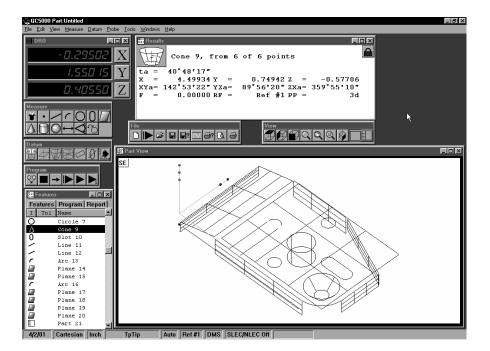

There are only two things to point and click at on the QC5000 desktop: windows and toolbars. Here's how to tell them apart.

Windows display information. Some windows contain buttons or require input but their basic function is to display information. For example, the part view window displays a graphic of the part.

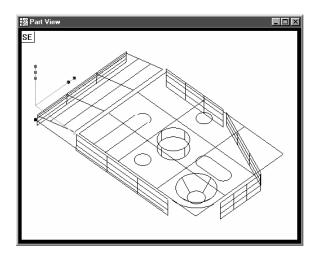

### Quadra-Chek<sup>®</sup> 5000

Toolbar contains buttons that execute common tasks. For example, the *measure* toolbar contains buttons for various measurement functions. To perform a measurement, click on the desired feature button (line, circle, plane, etc.).

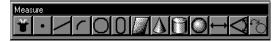

The QC5000 desktop has four windows: DRO (digital readout), results, part view, and features list.

#### DRO

The DRO window displays the location of the X, Y, and Z axes (in mm or inches) from the datum. Click the button beside the respective axis to zero it.

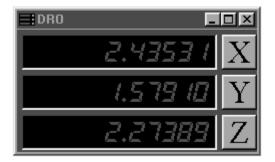

#### **The Results Window**

The results window displays the results of a feature measurement. This window contains the following:

- Feature specifications
- Lock/unlock feature
- Feature type diagram / feature stamp

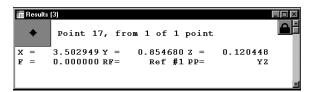

#### **Feature Specifications**

Feature information is displayed in the results window. Use the results window to add information to the features list.

### To move information from the results window to the features list

Step 1

Highlight the desired information in the results window.

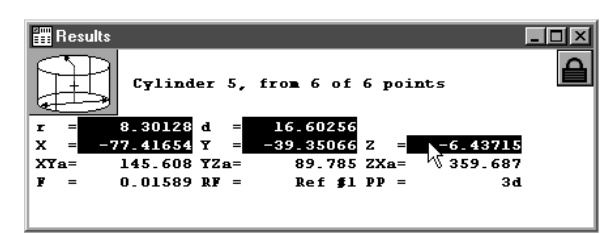

#### Step 2

Hold down the left mouse button and drag the information to the features list.

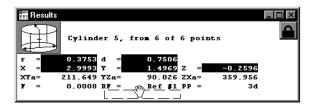

#### Step 3

Release the mouse button.

|   | Name     | Datum   | <b>1</b> | - |
|---|----------|---------|----------|---|
|   | Plane 1  | Primary |          |   |
| - | Line 2   | Skew    |          |   |
| - | Line 3   |         |          |   |
|   | Point 4  | Zero    |          |   |
| ) | Cylinder |         |          |   |

#### Step 4

Click the *as multiple new columns* button in the dialog box.

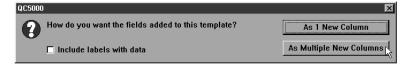

The feature window now displays the new parameters.

| 1 | T Name   | Datum   | r      | d      | X      | Y       | Z       |
|---|----------|---------|--------|--------|--------|---------|---------|
| Э | Cylinder |         | 0.3753 | 0.7506 | 2.9993 | 1.4969  | -0.2596 |
|   | Plane 1  | Primary |        |        | 3.2507 | 1.5083  | 0.0000  |
| / | Line 2   | Skew    |        |        | 0.0000 | 1.4749  | -0.5019 |
| / | Line 3   |         |        |        | 2.0797 | -0.0014 | -0.5082 |
| • | Point 4  | Zero    |        |        | 0.0000 | 0.0000  | -0.5051 |

Information in this window is dependent on the type of feature. For example, the window shows radius/diameter values for spherical features but not for linear ones.

#### Locked/unlocked features

Some parts use more than one reference frame to measure all its features. Locked features are displayed in their own reference frame. Unlocked features are displayed in the current reference frame.

#### To unlock a feature

Step 1 Click the lock icon in the results window.

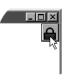

#### To lock a feature

Step 1 Click the lock icon in the results window.

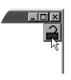

### Quadra-Chek<sup>®</sup> 5000

#### Feature type diagram /feature stamp

Clicking on the feature stamp icon opens the feature stamp window. The feature stamp window shows a graphic display of the feature and the distibution of the measurement points. Points discarded from the measurement are shown in red. Use the view toolbar to change the perspective in the feature stamp window.

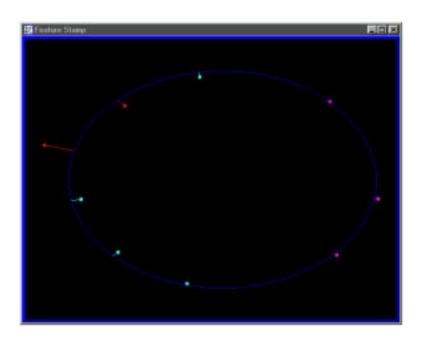

#### To open the feature stamp window

Step 1

Click the *feature stamp* button in the results window.

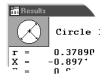

#### **The Part View Window**

The part view window displays a graphical representation of the part and its features. Use the view toolbar to change the appearence of the part view window.

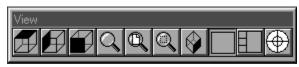

This is a typical view toolbar. Remember that QC5000 toolbars can be customized. Toolbars pictured in this guide may vary from those on your system.

Four pane part view displays the part from four separate vantage points. Highlighted panes are outlined in blue. Place the cursor on the pane and click to highlight. Only one pane can highlighted at a time.

The most common part view window appearences are shown here.

#### Single pane part view

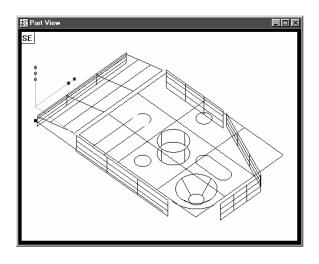

#### Four pane part view

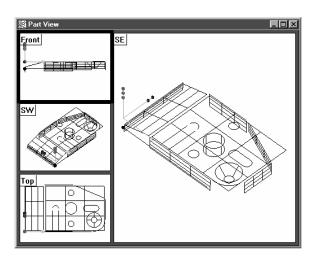

#### **View Rotator**

Change the display angle of the part view window with the view rotator.

#### To use the view rotator

Step 1

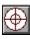

Click the *view rotator* button on the view toolbar OR select *view rotator* from the view menu..

### Step 2

Place the cursor over the view rotator window as shown.

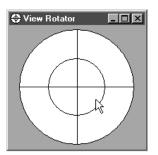

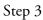

Move the cursor over the view rotator window until the part is displayed as desired.

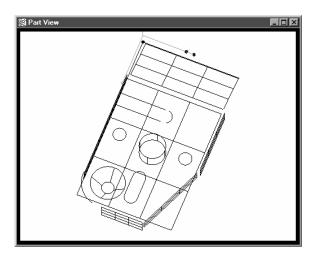

#### Chapter 1 Overview Template Windows

Template windows display data output from QC5000 measurements and programs. See Chapter 4: *Advanced Measuring & Output* for more information on using template windows.

Nest templates windows as shown to conserve space on the QC5000 screen. For example, the window below contains the features, program, and report templates nested in a single window. View the desired template by selecting the proper tab. In the example below, the feature tab is selected.

| cu  | tures Program Report |        |        |         |        |
|-----|----------------------|--------|--------|---------|--------|
| E 7 | T Name Datum         | d      | X      | Y       | r      |
| -   | Arc 22               | 0.3746 | 1.9987 | 1.4973  | 0.1873 |
| 4   | Plane 3 Primary      |        | 3.2493 | 1.5449  |        |
| -   | Line 4 Skew          |        | 0.0000 | 1.4876  |        |
| -   | Line 5               |        | 2.1888 | -0.0020 |        |
| •   | Point 6 Zero         |        | 0.0000 | 0.0000  |        |
| 1   | Plane 7              |        | 0.6532 | 1.5274  |        |
|     | Plane 8              |        | 2.8808 | 0.0133  |        |
| -   | Arc 9                | 1.5157 | 4.4896 | 0.7543  | 0.7578 |
|     | Plane 10             |        | 5.2461 | 1.4748  |        |
|     | Plane 11             |        | 4.2478 | 2.5456  |        |
|     | Plane 12             |        | 2.1925 | 2.9965  |        |
| Э   | Cylinder             | 0.7532 | 2.9991 | 1.4966  | 0.3766 |
| \$  | Cone 15              |        | 4.4987 | 0.7451  | 0.1758 |
| )   | Slot 16              | 0.3766 | 4.3122 | 1.4958  | 0.1883 |
| 5   | Circle 17            | 0.3748 | 2.9987 | 0.4980  | 0.1874 |
| 5   | Circle 18            | 0.3753 | 3.0002 | 2.4955  | 0.1877 |
| -   | Line 19              |        | 2.1875 | 0.7438  |        |
| -   | Line 20              |        | 1.8106 | 0.7482  |        |

#### To separate template windows

#### Step 1

Place the cursor over the desired tab as shown.

| 涯 Fe     | atures      |             |  |
|----------|-------------|-------------|--|
| Feat     | ures Progra | am   Report |  |
| ΙT       | Name        | Datum       |  |
| <u> </u> | Arc 22      |             |  |
|          | Plane 3     | Primary     |  |
| -        | Line 4      | Skew        |  |
| -        | Line 5      |             |  |
| •        | Point 6     | Zero        |  |
|          | Plane 7     |             |  |
| 100      | Plane 8     |             |  |

#### Step 2

Hold the left mouse button and drag the tab outside the current window as shown.

| 滬Fee     | atures     |           |                 |          |        |        |         |            |                                                                                                    |
|----------|------------|-----------|-----------------|----------|--------|--------|---------|------------|----------------------------------------------------------------------------------------------------|
| Fea      | tures      | Program ] |                 |          |        |        |         |            |                                                                                                    |
| I.       | T Name     | Datum     | d               | x        | Y      |        |         | r -        |                                                                                                    |
| C        | Arc        |           | 0.3746          | 1.9      | 987    | 1.497  | 3       | 0.187      |                                                                                                    |
|          | Pla        | a Report  |                 |          |        |        |         |            | - 🗆 ×                                                                                                    |
| 12       | Lin<br>Lin | # Featur  | re Position/Dim | m. S     | lize 🗸 | Orient | ation   | Form/Dim.  | Spec 🔺                                                                                                    |
| 1.       | Poi        |           |                 | 3.2493   |        | XY<    | 0.000   | F 0.0000   | 1000                                                                                                    |
| in a     | Pla        | Plane 3   |                 | 1.5449   |        |        | 90.000  |            |                                                                                                    |
|          | Pla        |           | Z               | 0.0000   |        | 2X<    | 0.000   |            |                                                                                                    |
| 17       | Arc        | 4         | x               | 0.0000   |        | XY<    | 90.000  | F 0.0000   |                                                                                                    |
|          | Pla        | Line 4    | Y               | 1.4876   |        | ¥Z<    | 0.000   |            |                                                                                                    |
| 0000     |            |           | Z               | -0.5046  |        | ZX<    | 0.000   |            |                                                                                                    |
| 18       | Pla        | 5         | x               | 2.1888   |        |        | 179.947 | F 0.0000   |                                                                                                    |
| <u> </u> | Pla        | Line 5    | Y               | -0.0020  |        | YZ<    | 0.000   |            |                                                                                                    |
| ЦÅ.      | Cyl        |           | Z               | -0.5042  |        | ZX<    | 90.000  |            |                                                                                                    |
| 4        | Con        | 6         | x               | 0.0000   |        |        |         | F 0.0000   |                                                                                                    |
| 0        | S10        | Point 6   | Y               | 0.0000   |        |        |         |            |                                                                                                    |
| Q.       | Cir        |           | Z               | -0.5044  |        | XY< I  | 180.350 | F 0.0000   |                                                                                                    |
| 0        | Cir        | Plane 7   | X<br>Y          | 1.5274   |        |        | 90.093  | 2 0.0000   |                                                                                                    |
| 1        | Lin        | Fiane /   | z               | -0.1672  |        |        | 90.093  |            |                                                                                                    |
| 1        | 10000      | 8         | X               | 2.8808   |        |        | 69.913  | r 0.0000   |                                                                                                    |
|          |            | Plane 8   | Ŷ               | 0.0133   |        |        | 176.801 | 1 0.0000   |                                                                                                    |
|          |            | Figure 0  | Z               | -0.2467  |        |        | 158.459 |            |                                                                                                    |
|          |            | 9         | X               | 4.4896 0 | 1.5157 |        |         | L3d 0.0550 |                                                                                                    |
|          |            | Arc 9     | Ŷ               | 0.7543 ± |        |        |         | F 0.0000   |                                                                                                    |
|          |            |           | 1.              |          |        |        |         |            |                                                                                                    |
|          |            |           |                 |          |        |        |         |            | Conception in the local distance of the local distance of the loca |

Step 3 Release the left mouse button.

| Report  |          |               |                |      |        |            |         |           |        |
|---------|----------|---------------|----------------|------|--------|------------|---------|-----------|--------|
| £       | Testince | Position/Nim. |                | Hite |        | Ortes      | tetim   | Firm/1    | Spec.  |
|         |          |               | 3.2490         |      |        |            | 0,800   |           | 8.0000 |
| Plane 1 |          |               | 1-5945         |      |        |            | 90,100  |           |        |
|         |          | 2             | 0.0008         |      |        | 225        | 0,800   |           |        |
| 4       | 1        | Σ             | 0.0008         |      |        | 23<        | 90,000  |           | 1.0000 |
| Lise 4  | 1        | 2             | 1.4976         |      |        | 52<        | 0,800   |           |        |
|         |          | 2             | -05046         |      |        | 22<        | 0,000   |           |        |
| 5       |          | Σ             | 2.188#         |      |        | 23<        | 179.547 |           | 1.0000 |
| Lise 5  |          | 2             | -0.0021        |      |        | 52<        | 0,000   |           |        |
|         |          | 2             | -0.5042        |      |        | 22<        | 90,800  |           |        |
| 6       |          | Σ             | 0.0008         |      |        |            |         | P         | 1.0000 |
| Puint é |          | 1             | 0.0008         |      |        |            |         |           |        |
|         |          | 2             | -0.5014        |      |        | _          |         | -         |        |
|         | 1        | 2             | 0.6512         |      |        | 23<        | 180,150 |           | 1.0000 |
| Plase 1 |          | 1             | 1.5274         |      |        | 12<        | 90,193  |           |        |
|         |          | 2             | -0.1672        |      |        | 22<        | 045,007 |           |        |
|         |          | 2             | 2.8808         |      |        | 23<        | 169.513 |           | 1.0000 |
| Plane H |          | 1             | 0.0133         |      |        | 12<<br>22< | 176,801 |           |        |
|         | 1        | 4             |                |      |        | 445        | 200,900 |           |        |
| Arc 5   |          | 2             | 44896<br>07543 |      | 1.5157 |            |         | E3d.<br>P | 1.0550 |
| 820.2   | 1        | 13            | 0.7913         | L    | 0.1576 |            |         | r         | 810000 |
|         |          |               |                |      |        |            |         |           | 8      |

#### To nest template windows

Step 1

Place the cursor over the desired template window as shown.

| 🚝 Report | _ <b>b</b> - |               |        |
|----------|--------------|---------------|--------|
| #        | Feature      | Position/Dim. |        |
| 3        |              | X             | 3.2493 |
| Plane 3  |              | Y             | 1.5449 |
|          |              | Z             | 0.000  |
| 4        |              | X             | 0.00   |
| Line 4   |              | Y             | 1.4    |
|          |              | Z             | -C     |
| 5        |              | X             |        |
| Line 5   |              | Y             |        |
|          |              | Z             |        |
| 6        |              | v             |        |

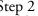

Step 2 Hold the left mouse button and drag the template over the desired window.

| -  | s Program     | atum    | d           | x       | - T   | y        |      |         | r        |        |     |
|----|---------------|---------|-------------|---------|-------|----------|------|---------|----------|--------|-----|
|    | 10 22         | Jacum   | a 0.3746    |         | .9987 | r        | 1.4  | 072     | r<br>0.1 | 07     |     |
|    | a 注 Repo      |         | 0.3748      | 1.      | .9907 |          | 1.4  | 915     |          | .07    | - 1 |
|    | in in the pol |         |             |         |       |          |      |         |          |        | _   |
|    | n #           | Feature | Position/Di | .m.     | Size  | <b>V</b> | Orie | ntation | Form/1   | Dim.   | Spe |
| Po |               |         | x           | 3.2493  |       |          | XY<  | 0.000   |          | 0.0000 |     |
|    | Plane         |         |             | 1.5449  |       |          |      | 90.000  |          |        |     |
|    |               |         |             | 0.0000  |       |          |      | 0.000   |          |        |     |
|    | La            | 4       | X           | 0.0000  |       |          | XY<  | 90.000  | F        | 0.0000 |     |
|    | C Line        | 4       | Y           | 1.4876  |       |          | YZ<  | 0.000   |          |        |     |
|    | La            |         | Z           | -0.5046 |       |          | ZX<  | 0.000   |          |        |     |
|    | la            | 5       | X           | 2.1888  |       |          | XY<  | 179.947 | F        | 0.0000 |     |
|    | la Line       | 5       | Y           | -0.0020 |       |          | YZ<  | 0.000   |          |        |     |
| C  | 71            |         | Z           | -0.5042 |       |          | ZX<  | 90.000  |          |        |     |
|    | n             | 6       | X           | 0.0000  |       |          |      |         | F        | 0.0000 |     |
| S. | Lo Point      | 6       | Y           | 0.0000  |       |          |      |         |          |        |     |
| C: | r             |         | Z           | -0.5044 |       |          |      |         |          |        |     |
| C: | r             | 7       | X           | 0.6532  |       |          | XY<  | 180.350 | F        | 0.0000 |     |
| L  | Plane         | 7       | Y           | 1.5274  |       |          | YZ<  | 90.093  |          |        |     |
|    |               |         | Z           | -0.1672 |       |          | ZX<  | 345.007 |          |        |     |
|    |               | 8       | X           | 2.8808  |       |          | XY<  | 269.913 | F        | 0.0000 |     |
|    | Plane         | 8       | Y           | 0.0133  |       |          | YZ<  | 176.801 |          |        |     |
|    |               |         | Z           | -0.2467 |       |          | 2X<  | 358.459 |          |        |     |
|    |               | 9       | X           | 4.4896  | d     | 1.5157   |      |         | L3d      | 0.0550 |     |
|    | Arc           | 9       | Y           | 0.7543  | r     | 0.7578   | 1    |         | 7        | 0.0000 |     |

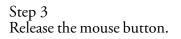

| 泪F  | eatures              |        |        |         |          |
|-----|----------------------|--------|--------|---------|----------|
| Fea | tures Program Report |        |        |         |          |
| I   | T Name Datum         | d      | x      | Y       | r 🔺      |
| r   | Arc 22               | 0.3746 | 1.9987 | 1.4973  | 0.1873   |
| 13  | Plane 3 Primary      |        | 3.2493 | 1.5449  |          |
| 1   | Line 4 Skew          |        | 0.0000 | 1.4876  |          |
| 1   | Line 5               |        | 2.1888 | -0.0020 |          |
| •   | Point 6 Zero         |        | 0.0000 | 0.0000  |          |
|     | Plane 7              |        | 0.6532 | 1.5274  |          |
|     | Plane 8              |        | 2.8808 | 0.0133  |          |
| C.  | Arc 9                | 1.5157 | 4.4896 | 0.7543  | 0.7578   |
|     | Plane 10             |        | 5.2461 | 1.4748  |          |
|     | Plane 11             |        | 4.2478 | 2.5456  |          |
|     | Plane 12             |        | 2.1925 | 2.9965  |          |
| 0   | Cylinder             | 0.7532 | 2.9991 | 1.4966  | 0.3766   |
| 0   | Cone 15              |        | 4.4987 | 0.7451  | 0.1758   |
| 0   | Slot 16              | 0.3766 | 4.3122 | 1.4958  | 0.1883   |
| 0   | Circle 17            | 0.3748 | 2.9987 | 0.4980  | 0.1874   |
| 0   | Circle 18            | 0.3753 | 3.0002 | 2.4955  | 0.1877   |
| 1   | Line 19              |        | 2.1875 | 0.7438  |          |
| 1   | Line 20              |        | 1.8106 | 0.7482  | •        |
| •   |                      |        |        |         | <u> </u> |

The staus bar runs across the bottom of the screen and displays such as:

- Date
- Type of coordinates (Polar/Cartesian)
- Selected units of measurement (in./mm)
- Active Layer
- Active probe tip
- Projection Plane
- Active Reference Frame
- Angle Display Mode
- SLEC Status
- Recording or Editing Mode

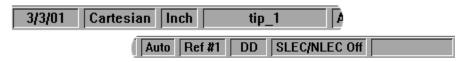

Use the status bar to toggle between settings. Place the cursor over the mm/inch section of the status bar. Click the mouse to toggle between inches and millimeters. This is a quick way to change the units of measure. Other settings in the status bar can be toggled in the same way.

#### To add items to the status bar

Step 1 Select *customize* from the tools menu.

| <u>T</u> ools |           |   |
|---------------|-----------|---|
| <u> </u>      | lerance   | ۲ |
| Pro           | ogramming | ۲ |
| <u> </u>      | stomize   |   |
| _ <u>√2</u> p | tions     | • |
| Lar           | nguage    | • |

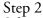

Select the *status bar* tab as shown.

| Customize                                                                                                    |                         | ×               |
|----------------------------------------------------------------------------------------------------|-------------------------|-----------------|
| Colors Errors                                                                                                    | Help Statusbar Toolbars | ОК              |
| QC5000 Window     Results Text     Results Window     DR0 Digits     DR0 Ax/s     DR0 Window     Part View Window | E Set Color             | Cancel<br>Apply |
| ☑ <u>U</u> ser settable                                                                                           |                         |                 |
|                                                                                                    |                         |                 |

Step 3

Highlight the desired item as shown.

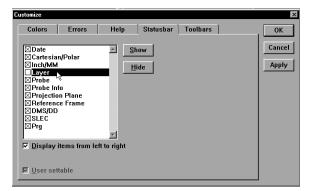

# 

Items currently in the status bar have an 'X' in the box next to them. An empty box indicates the item is currently not on the status bar.

Step 4 Click the *show* button.

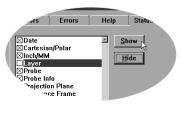

Step 5 Click OK.

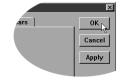

#### To delete items from the status bar

Step 1

Select *customize* from the tools menu.

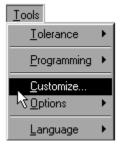

#### Step 2

Select the *status bar* tab as shown.

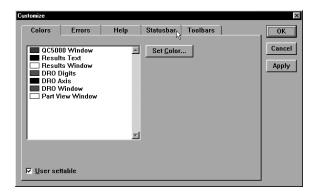

#### Step 3

Highlight the desired item as shown.

| Customize                                                                                                    | X               |
|----------------------------------------------------------------------------------------------------|-----------------|
| Customize Colors Errors Help Statusbar Toolbars Colors Errors Help Statusbar Toolbars Cartesian/Polar Inch/MM Hide Probe Info Probe Info Projection Plane Reference Frame ObMS/DD SLEC Prg F Display items from left to right F User settable | Cancel<br>Apply |
|                                                                                                    | J               |

# 

Items currently in the status bar have an 'X' in the box next to them. An empty box indicates the item is currently not on the status bar. Step 4 Click the *hide* button.

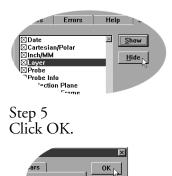

Cancel Apply

#### Main Menu Bar

This section shows the content of the QC5000 pull-down menus. A discussion of the various menu commands follows in later chapters. Use this section to familiarize yourself with the menus. Place the cursor over the desired menu and click to view pull-down menus.

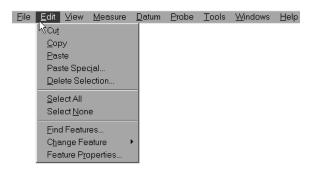

The main menu bar contains the following pull down menus:

#### File

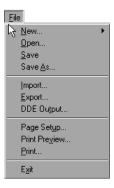

Use the *file* menu to access the following commands:

- New
- Open
- Save
- Save As
- Import
- Export
- DDE Output (dynamic data exchange)
- Page Setup
- Print Preview
- Print
- Exit

#### Edit

| Ed | it                                |
|----|-----------------------------------|
| 2  | Cut                               |
|    | Copy                              |
|    | Paste<br>Paste Special            |
|    | Paste Specjal<br>Delete Selection |
|    | Delete Selection                  |
|    | <u>S</u> elect All                |
|    | Select <u>N</u> one               |
|    | Find Features                     |
|    | C <u>h</u> ange Feature 🔹 🕨       |
|    | Feature Properties                |

Use the *edit* menu to access the following commands:

- Cut
- Сору •
- Paste •
- •
- Paste Special Delete Selection
- Select All
- Select None
- Find Features
- Change Feature
- Features Properties

#### View

| View                                        |
|---------------------------------------------|
| Coom All                                    |
| Zoom <u>W</u> indow                         |
| Zoom Sp <u>e</u> cial                       |
| <u>P</u> an                                 |
| Prese <u>t</u> View                         |
| <u>S</u> et Viewpoint                       |
| <u>V</u> iew From Probe                     |
| View Rotat <u>o</u> r                       |
| <ul> <li>Show Position Indicator</li> </ul> |
| ✓ Show Reference Frame Indicator            |
| Layer Control                               |
| <u>T</u> oolbars                            |
| <u>U</u> nits •                             |

Use the *view* menu to access the following commands:

- Zoom All •
- Zoom Window •
- Zoom Special •
- Pan
- Preset View
- Set Viewpoint
- View From Probe
- View Rotator •
- Show Position Indicator •
- Show Reference Frame Indicator •
- Layer Control •
- Toolbars.... •
- Units

#### Measure

| Measure        |         |
|----------------|---------|
| Measure Magic  | F2      |
| <u>P</u> oint  | F3      |
| Line           | F4      |
| A <u>r</u> c   | F5      |
| <u>C</u> ircle | F6      |
| Slo <u>t</u>   | F7      |
| Distance       | F9      |
| <u>A</u> ngle  | F11     |
| Pla <u>n</u> e | Ctrl+F3 |
| Cylinder       | Ctrl+F4 |
| Sphere         | Ctrl+F5 |
| Con <u>e</u>   | Ctrl+F6 |
| Magnetic Plane | Ctrl+F7 |
| <u>O</u> ther  | +       |

Use the *measure* menu to access the following commands:

- Measure Magic •
- Point •
- Line •
- Arc
- Circle
- Slot •
- Distance •
- Angle Plane
- •
- Cylinder
- Sphere Cone •
- Magnetic Plane
- Other

#### Datum

| <u>D</u> atum            |          |   |
|--------------------------|----------|---|
| 🖓 Datum Magic            |          |   |
| Primary                  | Non feat | F |
| <u>S</u> econdary        | Non feat |   |
| <u>Z</u> ero             | Non feat |   |
| Projection               | Auto     | F |
| Magnetic Planes          | Off      | F |
| <u>R</u> otate           |          |   |
| R <u>e</u> ference Frame | Temp     | F |

Use the *datum* menu to access the following commands:

- Datum Magic
- Primary •
- Secondary •
- Zero •
- Projection •
- Magnetic Planes •
- Rotate
- **Reference** Frame •

#### Probe

| Probe              |      |   |
|--------------------|------|---|
| Contact Probes     | None | F |
| Probe Compensation | Cart | F |
| Teach              |      |   |
| Probe Library      |      |   |
| ✓ Auto Enter       |      |   |

Use the *probe* menu to access the following commands:

- Contact Probes
- Probe Compensation
- Teach
- Probe Library
- Auto Enter

#### Tools

| Tools               |   |
|---------------------|---|
|                     | F |
| <u>P</u> rogramming | ۲ |
| <u>C</u> ustomize   |   |
| <u>Options</u>      | ۲ |
| Language            | • |

Use the *tools* menu to access the following commands:

- Tolerance
- Programming
- Customize
- Options
- Language

#### Windows

| W | indows                   |
|---|--------------------------|
| ¥ | DRO 🖓                    |
| 4 | Part View                |
| ~ | <u>R</u> esults          |
|   | <u>N</u> ew Template     |
|   | Open Template            |
|   | Save Templates           |
|   | Save Template <u>A</u> s |
| ~ | Features                 |
| ~ | Program                  |
| ¥ | Report                   |
|   |                          |

Use the *windows* menu to access the following commands:

- DRO
- Part View
- Results
- New Template...
- Open Template...
- Save Templates As
- Features
- Program
- Report

#### Help

<u>H</u>elp

| → <u>W</u> hat's New?                               |
|-----------------------------------------------------|
| <u>B</u> ackup Settings<br><u>R</u> estore Settings |
| <u>A</u> bout QC-5000                               |

Use the *help* menu to access the following commands: • What's New? • Backup Settings • Restore Settings • About QC5000

Toolbars contain buttons that execute common tasks. Use toolbars instead of hunting through pull-down menus for commands. Simply click the desired button and the task is begun. Toolbars correspond to the main menu. For example, buttons in the view toolbar correspond to commands on the view menu.

#### Datum toolbar

Use the *datum* toolbar to establish datums and reference frames. Buttons in the *datum* toolbar correspond to items on the *datum* menu.

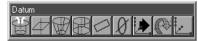

#### **Measure toolbar**

Use the *measure* toolbar to measure and construct features. Buttons on the *measure* toolbar correspond to items on the *measure* menu.

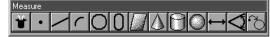

#### **Probe toolbar**

Use the *probe* toolbar to access probe functions and settings. Buttons on the *probe* toolbar correspond to items on the *probe* menu.

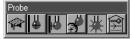

#### View toolbar

Use the *view* toolbar to adjust the part view window. Buttons on the *view* toolbar correspond to items on the *view* menu.

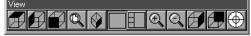

#### **Tolerance toolbar**

Use the *tolerance* toolbar to perform tolerances on selected features. Buttons on the *tolerance* toolbar correspond to items on the *tools* menu.

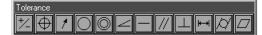

#### **Program toolbar**

Use the *program* toolbar to access programming functions. Buttons on the *program* toolbar correspond to items on the *tools* menu.

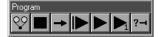

### File toolbar

Use the *file* toolbar to access file functions. Buttons on the *file* toolbar correspond to items on the *file* menu.

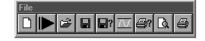

### To place a toolbar on the QC5000 desktop

Step 1 Select *toolbars* from the view menu.

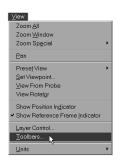

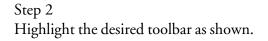

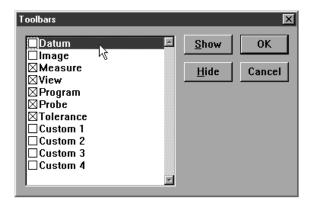

# 

Toolbars on the QC5000 desktop have an 'X' in the box next to them. An empty box indicates the item is currently NOT on the desktop.

Step 3 Click the *show* button.

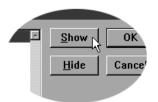

#### To remove a toolbar from the QC5000 desktop

Step 1 Select *toolbars* from the view menu.

| N.C                                                |
|----------------------------------------------------|
| View                                               |
| Zoom <u>A</u> ll                                   |
| Zoom <u>W</u> indow                                |
| Zoom Sp <u>e</u> cial                              |
| Pan                                                |
| Preset/View +                                      |
| Set Viewpoint                                      |
| ⊻iew From Probe                                    |
| View Rotat <u>o</u> r                              |
| Show Position Indicator                            |
| <ul> <li>Show Reference Frame Indicator</li> </ul> |
| Layer Control                                      |
| Toolbars                                           |
| Units •                                            |

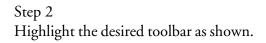

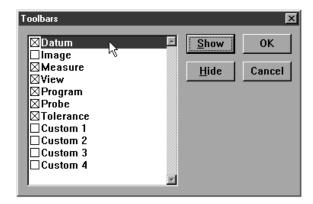

# 

Toolbars on the QC5000 desktop have an 'X' in the box next to them. An empty box indicates the item is currently NOT on the desktop.

Step 3 Click the *hide* button.

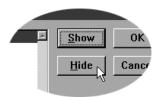

# Quadra-Chek<sup>®</sup> 5000

Customize your toolbars by adding or deleting buttons. Add buttons for common tasks . Delete seldom used buttons to keep toolbar size manageable.

#### To add buttons to a toolbar

Step 1

Select *customize* from the tools menu.

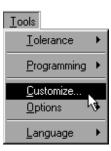

### Step 2

Select the *toolbars* tab in the customize dialog box.

| stomize                                                                                                    |          |                     |                                                                                                    |         |                 |
|----------------------------------------------------------------------------------------------------|----------|---------------------|----------------------------------------------------------------------------------------------------|---------|-----------------|
| Colors                                                                                                    | Errors H | lelp 🛛 Stat         | usbar   Toolbars                                                                                                    | ]       | ОК              |
| Toolbars<br>Datum<br>Image<br>Measure<br>View<br>Program<br>Probe<br>Tolerance<br>Custom 1<br>Custom 2<br>Custom 3<br>Custom 3<br>Custom 4 | Remov    | n Toolbar<br>P<br>P | All Possible Buttor<br>Measure Magic<br>Point<br>Line<br>Arc<br>Circle<br>Slot<br>Plane<br>Cone<br>Nagnetic Plane<br>Distance<br>Distance | ns<br>* | Cancel<br>Apply |

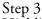

Highlight the desired toolbar in the *toolbars* list as shown.

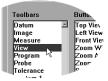

Step 4 Highlight the desired button in the *all possible buttons* list.

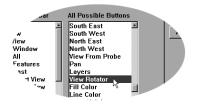

| Step 5<br>Click the <i>copy</i> button. |
|-----------------------------------------|
| Transparent/Solic                       |
| Step 6<br>Click OK.                     |
| s ОК                                    |

Cancel

Apply

•

### To remove buttons to a toolbar

#### Step 1

Select *customize* from the tools menu.

| <u>T</u> ools                |    |
|------------------------------|----|
| <u>T</u> olerance            | ۲  |
| <u>P</u> rogramming          | ۲  |
| <u>C</u> ustomize<br>Options | ¢, |
| Language                     | ۲  |

### Step 2

Select the *toolbars* tab in the customize dialog box.

| Customize                                                                                                    |        |                |                                                                                                    | ×               |
|----------------------------------------------------------------------------------------------------|--------|----------------|----------------------------------------------------------------------------------------------------|-----------------|
| Colors                                                                                                    | Errors | Help Sta       | atusbar Toolbars                                                                                                    | ОК              |
| Toolbars<br>Datum<br>Image<br>Measure<br>View<br>Program<br>Probe<br>Tolerance<br>Custom 1<br>Custom 2<br>Custom 3<br>Custom 4 |        | ons in Toolbar | All Possible Buttons All Possible Buttons Point Line Arc Circle Slot Plane Cylinder Sphere Cone Magnetic Plane Distance | Cancel<br>Apply |
| ⊠ ∐ser sett                                                                                                    |        | emove          | <- Сору                                                                                                    |                 |

# Step 3

Highlight the desired toolbar in the *toolbars* list as shown.

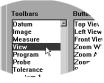

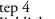

Step 4 Highlight the desired button in the *buttons in toolbar* list.

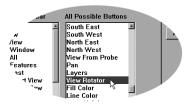

Step 5 Click the *remove* button.

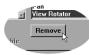

# **Chapter 1 Overview**

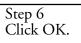

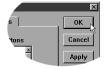

# Chapter 2 Quick Start

# **Quick Start**

Use the *quick start* chapter to begin using the QC5000 immediately. This chapter will describe the most common user tasks associated with the QC5000. More detailed explanations for each task are found in subsequent chapters of this guide.

#### Set machine zero

Step 1 Double-click the QC5000 icon on the Windows NT desktop.

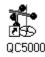

#### Step 2

Move the axes of the CMM to the machine zero position (consult the CMM user guide for more information) when the dialog box appears o the screen.

| QC5000 |                                                                           | ×      |
|--------|---------------------------------------------------------------------------|--------|
| 0      | Move the stage to the machine zero position, and select $\ensuremath{Ok}$ | ОК     |
|        |                                                                           | Cancel |
|        |                                                                           |        |

# Step 3

Click OK in the dialog box.

#### 

Set machine zero every time you begin a QC5000 session. Machine zero is used by QC5000 for SLEC (segmented linear error correction) functions. If machine zero is not set, SLEC functions will not work properly.

#### **Create a reference frame**

Step 1

Click the primary plane button on the datum toolbar.

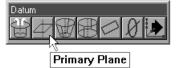

Step 2

Measure three points on the plane as shown.

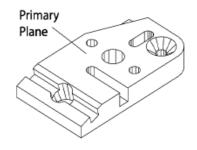

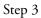

Click OK in the dialog box.

| 📰 Primary Plane |            |         |     |                     |
|-----------------|------------|---------|-----|---------------------|
|                 | 3          | Pts     |     |                     |
|                 | tp-        | -tip    |     |                     |
| <u>0</u> k      | <u>E</u> n | iter Pt |     | <u>R</u> emove Last |
| Cancel          |            |         | Cre | e <u>a</u> te       |

Step 4

Click the secondary line button on the datum toolbar.

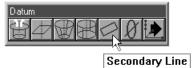

Step 5

Probe two points on the secondary line. Space the points close to the opposite ends of the line.

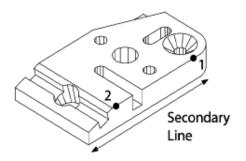

Step 6 Click OK in the dialog box.

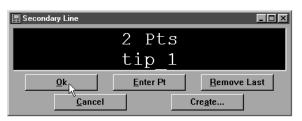

# Step 7

Click the line button on the measure toolbar.

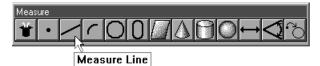

Step 8

Probe two points along the tertiary alignment as shown.

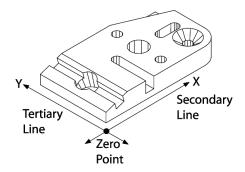

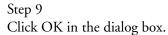

| 🗒 Measure Line |          |                     |
|----------------|----------|---------------------|
|                | 2 Pts    |                     |
|                | tp-tip   |                     |
|                | Enter Pt | <u>R</u> emove Last |
| <u>C</u> ancel |          | Cre <u>a</u> te     |

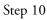

Click the zero point button on the datum toolbar.

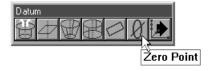

Step 11

Use the mouse to highlight the secondary and tertiary lines in the features list.

| 0.00000 10.16752 5.08376<br>0.00000<br>0.00000 |
|------------------------------------------------|
|                                                |
| 0.00000                                        |
| 0.00000                                        |
| 0.00000                                        |
| 0.00000                                        |
|                                                |
|                                                |
| 0.00000                                        |

Step 12 Click OK in the dialog box.

| 🛱 2 Features          |                     | - <b>D</b> ×           |
|-----------------------|---------------------|------------------------|
| To measure a zero poi | nt, you may probe a | point or construct a 🔺 |
| <u>0</u> k            | <u>E</u> nter Pt    | <u>R</u> emove Last    |
| Cancel                | 🔽 Auto Zero         | 🗖 X Axis               |
| 🗖 Y Axis              | 🗖 Z                 | Axis                   |

# Measure a line (minimum 2 points)

Step 1 Probe two points on the line as shown.

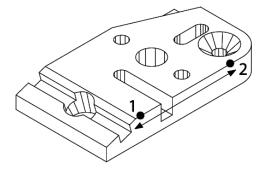

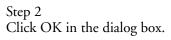

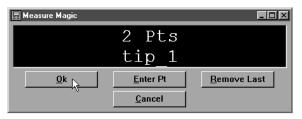

Measure a circle (minimum 3 points)

Step 1

Probe three points on the circle as shown.

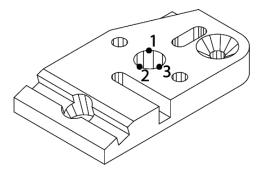

Step 2 Click OK in the dialog box.

| 🗒 Measure Magic |                |                     |
|-----------------|----------------|---------------------|
|                 | 3 Pts          |                     |
|                 | tip_1          |                     |
| <u>O</u> k      | Enter Pt       | <u>R</u> emove Last |
| - W             | <u>C</u> ancel |                     |

# Measure a cone (minimum 6 points)

Step 1 Probe six points on the cone as shown.

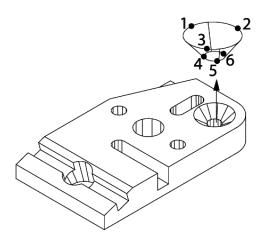

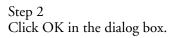

| 🗒 Measure Magic |                  |                     |
|-----------------|------------------|---------------------|
|                 | 6 Pts            |                     |
|                 | tip_1            |                     |
| <u>0</u> k      | <u>E</u> nter Pt | <u>R</u> emove Last |
|                 | <u>C</u> ancel   |                     |

# Measure a cylinder (minimum 6 points)

Step 1 Probe six points on the cylinder as shown.

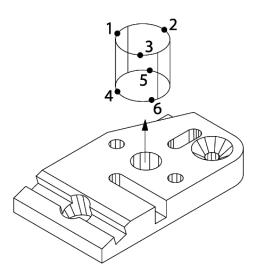

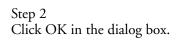

| 🗒 Measure Magic |                |                     |
|-----------------|----------------|---------------------|
|                 | 6 Pts          |                     |
|                 | tip_1          |                     |
| <u>k</u>        | Enter Pt       | <u>R</u> emove Last |
| 1/2             | <u>C</u> ancel |                     |

## Measure a distance

Step 1 Highlight two linear feature on the features list.

| Feat     | ures        |         |         |         |          |         |          |
|----------|-------------|---------|---------|---------|----------|---------|----------|
| I To     | l Name      | Datum   | r       | d       | X        | Y       | Z        |
|          | Plane 1     | Primary |         |         | 3.21940  | 1.40751 | 0.00000  |
| -        | Line 2      | Skev    |         |         | 2.22907  | 0.00000 | -0.40450 |
| /        | Line 3      |         |         |         | -0.00088 | 1.45417 | -0.40650 |
| •        | Point 4     | Zero    |         |         | 0.00000  | 0.00000 | -0.40550 |
| -        | Line 5      |         |         |         | 2.83906  | 0.00060 | -0.21955 |
| 2        | Cone 9      |         | 0.19768 |         | 4.49936  | 0.74999 | -0.57635 |
| 5        | Circle 10   | N       | 0.38563 | 0.77125 | 2.99767  | 1.49980 | 0.02220  |
| 9        | Cylinder 11 | 45      | 0.38563 | 0.77127 | 2.99371  | 1.50066 | -0.21655 |
| <b>→</b> | Distance 12 |         |         |         | 1.50120  | 0.74918 | 0.00200  |
|          |             |         |         |         |          |         |          |

Step 2 Click the distance button on the measure toolbar.

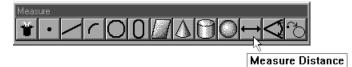

Step 3 Click OK in the dialog box.

| 🛱 1 Feature                                                                                                    |  | - D ×           |  |  |
|----------------------------------------------------------------------------------------------------|--|-----------------|--|--|
| To measure a distance, you may probe the distance (using two points) or construct the distance from previously measured features. When probing a distance, probe compensation |  |                 |  |  |
| <u>Ok</u> <u>Enter Pt</u> <u>R</u> emove Last                                                                                                    |  |                 |  |  |
| <u>C</u> ancel                                                                                                    |  | Cre <u>a</u> te |  |  |

# Save a part file

#### Step 1

Select save as from the file menu.

| <u>F</u> ile                           |
|----------------------------------------|
| <u>N</u> ew ►                          |
| <u>0</u> pen                           |
| <u>S</u> ave                           |
| Save <u>A</u> s                        |
| Import                                 |
| <u>E</u> xport                         |
| DDE Output                             |
| Page Set <u>u</u> p                    |
| Print Pre <u>v</u> iew                 |
| <u>P</u> rint                          |
| E <u>x</u> it                          |
| <u>1</u> . A:\TEST123.5PA              |
| <ol> <li>A:\adb.cpktest.5pa</li> </ol> |

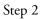

Type a name for the part file in the file name text box in the dialog box.

| Save Part As                                                                                                    |                                             | ? ×          |
|----------------------------------------------------------------------------------------------------|---------------------------------------------|--------------|
| File_name:<br>file_name<br>datrack4xn.5PA<br>datrack4xp.5PA<br>datrack4yp.5PA<br>datrack4yp.5PA                 | Eolders:<br>c:\qc5000<br>C> c:\<br>C QC5000 | OK<br>Cancel |
| datrack6xn.5PA<br>datrack6xp.5PA<br>datrack6yn.5PA<br>datrack6yp.5PA<br>Save file as <u>type:</u><br>Part Files | Drives:                                     | ▼ Network    |

### Step 3

Select a storage location for the file using the folders box and/or drives box.

| Save Part As                     |                                   | ? ×              |
|----------------------------------|-----------------------------------|------------------|
| File <u>n</u> ame:<br>file_name  | Eolders:<br>c:\qc5000_parts_files | OK<br>Cancel     |
| Save file as type:<br>Part Files | Drives:                           | Net <u>w</u> ork |

Step 4 Click OK in the dialog box.

| Save Part As                            | ? ×                                                                     |
|-----------------------------------------|-------------------------------------------------------------------------|
| File_name                               | Eolders:<br>c:\qc5000_parts_files<br>c:\<br>c:\<br>c:\<br>c:\<br>cancel |
| Save file as <u>type:</u><br>Part Files | Drives:                                                                 |

# Chapter 3 Using Probes

# **Probing Technique**

Probing technique refers to the method of moving CMM axes and entering point data with a touch probe. All features are made up of points and all points are taken with probes. In order to get good results from the QC5000 software it is important to use proper probe technique and to input proper probe settings.

### **Good probing techniques**

- approach the feature from a 90 degree angle
- approach the feature from a distance of at least 1mm
- do not probe a feature from an angle of 45 degrees or less

#### **Bad probing techniques**

- dragging probe across a part
- dropping probe off the edge of a part

### **Probe Toolbar**

The probe toolbar contains several buttons for intitiating probe functions.

# Probe

- Probe teach
- Probe compensation
- Cardinal probe compensation
- Polar probe compensation
- Auto enter
- Probe library

#### Probe teach

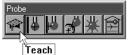

Click the probe teach button to begin the calibration of a probe tip.

### **Probe compensation off**

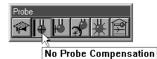

Click the probe compensation button to toggle off probe compensation.

#### **Cardinal probe compensation**

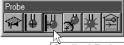

Cardinal Probe Compensation

Click the cardinal probe compensation button to toggle on/off probe cardinal compensation. Use cardinal probe compensation for general measuring of features to apply compensation for the probe tip radius in the probe direction.

#### **Polar probe compensation**

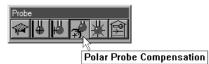

Click the polar probe compensation button to toggle on/off polar probe compensation. Use polar probe compensation for probing point features in polar coordinate mode.

#### **Auto enter**

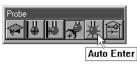

Click the auto enter icon to toggle on/off auto enter. Use auto enter to automatically enter a point from a touch probe upon contact.

#### **Probe library**

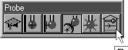

Probe Library

Click the probe library button to access the probe library window.

#### **Probe compensation**

Use the probe compensation feature to allow for less than perfect probe technique. It is simple enough to use good probe technique when measuring flat features. Features on angled surfaces are more difficult.

Since perfect technique is difficult to achieve even on flat surfaces use probe compensation all measurements. Probe compensation makes up for less than perfect probe technique; it does not make up for bad probe technique.

Click the probe compensation button on the probe toolbar to toggle on/off probe compensation. Probe compensation is the amount of offset applied for the diameter of the probe tip. The direction compensation is applied is determined by the direction the probe travels immediately before taking a point.

#### **Probe compensation off**

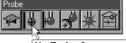

No Probe Compensation

Click the probe compensation button to toggle off probe compensation. Use porbe compensation off to turn off probe or cardinal compensation.

#### **Cardinal probe compensation**

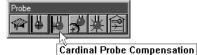

Click the cardinal probe compensation button to toggle on/off probe cardinal compensation. Use cardinal probe compensation for general measuring of features to apply compensation for the probe tip radius in the probe direction.

#### **Polar probe compensation**

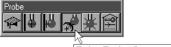

Polar Probe Compensation

Click the polar probe compensation button to toggle on/off polar probe compensation. Use polar probe compensation for probing point features in polar coordinate mode.

### To activate probe compensation

Step 1

Click the *polar* or *cardinal probe compensation* button on the probe toolbar.

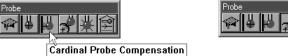

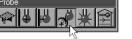

Polar Probe Compensation

OR

Step 1

Select probe compensation from the probes menu.

<u>P</u>robe

| ✓ <u>C</u> ontact Probes   tip_NR    | •                                      |
|--------------------------------------|----------------------------------------|
| Probe Compensation   Polar           | ▶ <u>O</u> ff                          |
| Teach Contact Probe<br>Probe Library | <u>C</u> ardinal<br>✓ <u>P</u> olar Pt |
| Auto Enter                           |                                        |

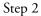

Select cardinal or polar from the submenu as shown.

#### <u>P</u>robe

|                     |        |   | 9                  |
|---------------------|--------|---|--------------------|
| ✓ Contact Probes    | tip_NR | × |                    |
| Probe Compensation  | Polar  | × | <u>O</u> ff        |
| Teach Contact Probe |        | _ | <u>C</u> ardinal   |
| Probe Library       |        |   | ✓ <u>P</u> olar Pt |
|                     |        | _ | ~                  |
| <u>A</u> uto Enter  |        |   |                    |

### **Auto Enter**

The simplest way to enter points is to use Auto Enter. Auto Enter records each probe hit as a point. This allows point entry without keyboard, mouse, or footswitch input after each probe hit.

# **O**NOTE Auto Enter does not work with hard probes.

#### To activate auto enter

Step 1 Click the *auto enter* button on the probe toolbar.

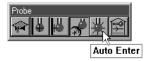

# 

# The *auto enter* button remains depressed on the probe toolbar while activated.

OR

Step 1 Select *auto enter* from the probes menu.

# Probe

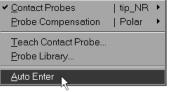

# 

A check-mark appears next to auto enter on the menu when active.

### **Probe Library**

Probe library organizes all the probes used with the QC5000 software. Use probe library to set up and manage probes and probe settings.

Probe set up functions include

- creating probe groups
- designating a master probe

Management functions include

- storing reference offset data
- storing probe qualification data
- adding/deleting probes from groups

### Chapter 3 Using Probes Probe Families & Groups

Click the tool library button on the probe toolbar to view the tool library dialog box. Probes are organized into families and groups. Families consist of groups. Groups consist of probes.

Probe families organize similar probe groups. For example, the contact probes family contains the groups: HardProbe, TouchProbe, StarProbe.

# 

# QC5000 metrology software for manual CMMs uses only the contact probes family. New probe families cannot be created.

Click on the plus (+) sign next to the contact probes family.

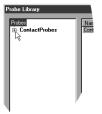

Observe the three default probe groups: HardProbe, TouchProbe, StarProbe.

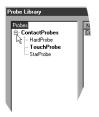

### HardProbe group

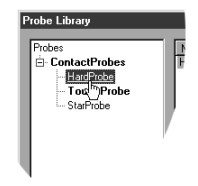

Hard probes have no internal switching mechanism to detect contact with the part. User simply position a hard probe in contact with the part and manually enters the point.

#### TouchProbe group

| Probe Library                                                 |                      |                          |                                                     |                                                  |
|---------------------------------------------------------------|----------------------|--------------------------|-----------------------------------------------------|--------------------------------------------------|
| Probes<br>ContactProbes<br>Hardhobe<br>StarProbe<br>StarProbe | Name<br>hp_1<br>hp_2 | Date<br>3/7/01<br>3/7/01 | Who Administrator<br>Administrator<br>Administrator | New<br>Delete<br>Set Current<br>Disqualify<br>OK |
|                                                               |                      |                          |                                                     |                                                  |

Touch probes have an internal switch that sends an electronical signal when the probe contacts the part. This electronic signal allows the auto-enter feature of the QC5000 to automatically enter the point.

#### StarProbe group

| Probes         Name         Date         Who         New           In ContactProbes         Bottom |    |
|----------------------------------------------------------------------------------------------------|----|
| HardProbe Left - Delete                                                                            |    |
| TouchProbe Right                                                                                   | _  |
| StarProbe Pront                                                                                    |    |
| - State Contraction Contraction                                                                    |    |
| Set Currer                                                                                         | -  |
|                                                                                                    | nt |
|                                                                                                    |    |
| Disqualify                                                                                         | Уİ |
|                                                                                                    |    |
| ОК                                                                                                 |    |
|                                                                                                    |    |
|                                                                                                    |    |
|                                                                                                    |    |
|                                                                                                    |    |
|                                                                                                    |    |
|                                                                                                    |    |

Star probes are actually a variant of touch probes. Each star probes have five tips arranged bottom, left, right, front, and back. These tips appear by default in the StarProbe group.

#### To create a new probe group

Step 1 Highlight the desired probe family for the new group.

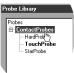

Step 2 Click on the *new* button.

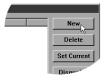

#### Step 3

Type a name for the group in the *name* text box.

| New Probe Group                   | ×      |
|-----------------------------------|--------|
| Name: new_group                   | OK     |
| Auto <u>c</u> hange               | Cancel |
| ☐ <u>H</u> ard probe              |        |
| ☐ <u>I</u> ndexable probe         |        |
| <b>Eriction probe</b>             |        |
| Probe Direction Distance: 0.00394 |        |

#### Step 4

Check the *auto change* box for probes interchangeable with other groups. If using an indexable or friction probe check the appropriate box otherwise proceed to step 4.

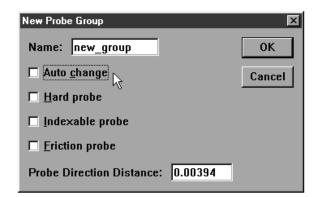

#### Step 4

Enter the distance the probe must travel in a direction prior to making contact with the part in the probe direction distance text box.

| New Probe Group           |         | ×      |
|---------------------------|---------|--------|
| Name: new_group           |         | ОК     |
| 🗖 Auto <u>c</u> hange     |         | Cancel |
| Hard probe                |         |        |
| □ <u>I</u> nde×able probe |         |        |
| <u>Friction probe</u>     |         |        |
| Probe Direction Distance: | 0.00394 | 3      |

# 

Probe direction distance determines in which direction probe compensation is applied.

There are two factors that influence probe measurements: the radius of the probe tip and the spatial (X, Y, and Z) position of the probe tip. All measurements are based on the location of the center of the probe tip. Probe compensation applies a calculation to correct for the radius of the probe on each measurement. The compensation for each probe tip is calculated automatically when the probe is taught.

Click on the TouchProbe group and observe the probes in the right-hand data box. The following information appears in the probe data box by default name of the probe, date of probe qualification, and the name of the person who performed the qualification.

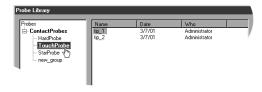

# 

# The date and the name of the person qualifying the probe are taken from the Windows system clock and login respectively.

Probe qualification, or probe teaching, refers to the process of establishing the dimension of the probe tip. This process typically involves taking a number of probe hts on a qualification sphere with a known diameter. Qualifying, or teaching, a probe also provides offsets for probe compensation.

### Master probe tips

Teaching a probe also establishes the spatial (X, Y, and Z) position of the probe tip (master probe tip) or the X,Y, and Z offsets (non-master tips) from the master tip. Each probe group has one master probe tip. The X, Y, and Z values of each probe in a group is compared to the master probe. The difference becomes the X, Y, and Z offset value for each non-master probe tip.

For example, a star probe group has five probe tips: one master tip and four non-master tips. The X, Y, and Z position on the non-master tips are all calculated by their X, Y, and Z offset from the master tip. Since the tips on a star probe are fixed and repeatable simply re-teaching the master tip is sufficient to update the entire group.

The same holds true for index probes that can be moved into various repeatable positions. Each position can be entered into probe library as a new tip. Establishing one position as the master tip allows all the non-master tips (positions) to update when the master tip is re-taught.

### To teach (qualify) a master probe tip

Step 1 Highlight the desired probe as shown.

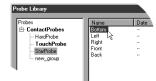

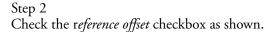

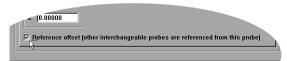

#### Step 3

Click on the *teach* button.

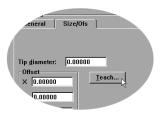

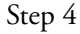

Probe the qualification sphere as shown.

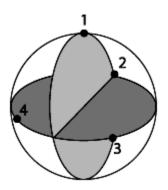

# 

4 points are the minimum required for a sphere measurement. Use more points to increase the accuracy of your measurements.

Step 5 Click OK in the dialog box.

| 🖫 Reference Probe Bottom |                  |                     |
|--------------------------|------------------|---------------------|
|                          | 4 Pts            |                     |
|                          | Bottom           |                     |
| <u>0</u> k               | <u>E</u> nter Pt | <u>R</u> emove Last |
| <u>_</u>                 | <u>C</u> ancel   |                     |

#### To teach (qualify) a non-master probe tip

Step 1 Highlight the desired probe as shown.

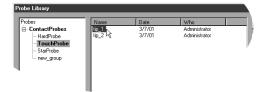

Step 2 Click the *teach* button.

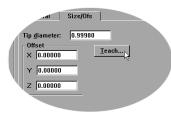

Step 3 Probe the qualification sphere as shown.

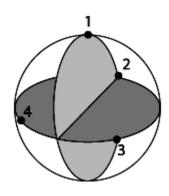

# 

4 points are the minimum required for a sphere measurement. Use more points to increase the accuracy of your measurements.

Step 4 Click OK in the dialog box.

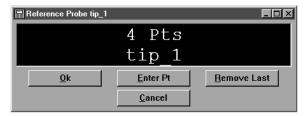

# **Changing Probes**

There are a number of ways to select different probes. This section shows how to view available probes, change probes, and add/delete probes.

#### To view the probes in a group

Step 1

Click the probe library button on the probe toolbar.

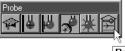

Probe Library

Step 2

Click on the plus sign to view the groups in the family.

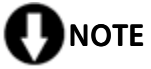

#### To change the current probe tip

Step 1 Click the *probe library* button on the probe toolbar.

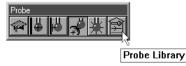

Step 2

Click on the plus sign next to the desired group in the left-hand box.

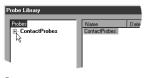

Step 3 Highlight the desired group.

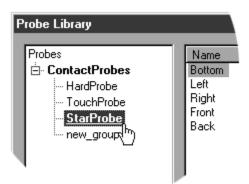

Step 4

Highlight the new probe tip as shown.

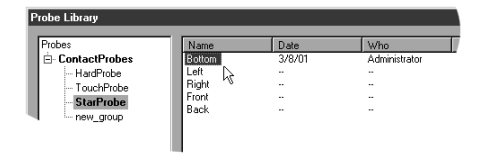

### Step 5

Click the *set current* button

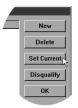

Step 6 Click OK.

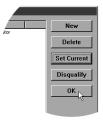

### OR

Step 1 Place the cursor over the status bar as shown.

| 3/8/01 | Cartesian | Inch | Bottom | Aut |
|--------|-----------|------|--------|-----|
|        |           |      | N      |     |

# Step 2

Ī

Click until the desired probe appears in the status bar.

|        |                | Active | Probe |
|--------|----------------|--------|-------|
| 3/8/01 | Cartesian Inch | Left   | Auto  |

# To add probe tips

Step 1 Click the *probe library* button on the probe toolbar.

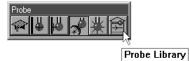

Step 2 Highlight the desired group.

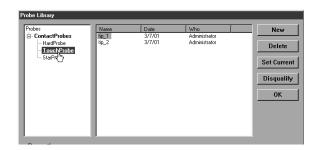

Step 3 Click the *new* button.

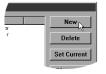

#### Step 4

Type a name for the probe tip in the *name* text box.

| New Probe Tip     |                |       | ×      |
|-------------------|----------------|-------|--------|
| Tip <u>n</u> ame: | new_tip1       |       | 0K     |
| <u>Т</u> уре:     | Spherical      | •     | Cancel |
| 🗹 Show thi        | s probe in the | Probe | Menu   |

### Step 5

Select the appropriate probe type from the pull down list.

| New Probe Tip     |                                 |            | ×      |
|-------------------|---------------------------------|------------|--------|
| Tip <u>n</u> ame: | new_tip1                        |            | 0K     |
| <u>Т</u> уре:     | Spherical                       | •          | Cancel |
| 🔽 Show this       | Spherical<br>Cylinder           | i≏<br>De l | Menu   |
|                   | Disk<br>Height<br>Optical Xhair | v          |        |

Step 7 Check the *show this probe in the probe menu* box.

| New Probe Tip                             |             | X      |  |  |
|-------------------------------------------|-------------|--------|--|--|
| Tip <u>n</u> ame:                         | new_tip1    | ОК     |  |  |
| <u>Т</u> уре:                             | Spherical 🔹 | Cancel |  |  |
| Show this probe in the <u>P</u> robe Menu |             |        |  |  |
| Step 8<br>Click OK.                       |             |        |  |  |

| New Probe Tip                     | ı           | ×      |  |
|-----------------------------------|-------------|--------|--|
| Tip <u>n</u> ame:                 | new_tip1    | ОК     |  |
| <u>T</u> ype:                     | Spherical 🔹 | Cancel |  |
| Show this probe in the Probe Menu |             |        |  |

### To delete probe tips

Step 1 Click the *probe library* button on the probe toolbar.

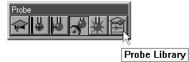

Step 2

Click on the plus sign next to the desired group in the left-hand box.

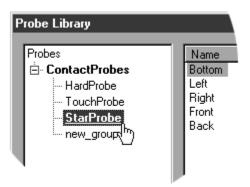

Step 3 Highlight the probe tip to be deleted.

| es            | Name     | Date   | Who           |
|---------------|----------|--------|---------------|
| ContactProbes | tip_1    | 3/7/01 | Administrator |
| HardProbe     | tip_2    | 3/7/01 | Administrator |
| TouchProbe    | new_tip1 |        |               |
| StarProbe     | 1        |        |               |
| new group     | Ŭ,       |        |               |

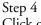

Click on the *delete* button.

| Name     | Date   | Who           | New      |
|----------|--------|---------------|----------|
| tip_1    | 3/7/01 | Administrator |          |
| tip_2    | 3/7/01 | Administrator | Delete   |
| new_tip1 |        |               | Delett   |
|          |        |               |          |
|          |        |               | Set Curr |
|          |        |               |          |
| •        |        |               |          |
|          |        |               | Disqual  |

Step 5 Click *yes* in the dialog box.

| QC5000                                             | ×   |
|----------------------------------------------------|-----|
| Are you sure you want to delete the selected item? | Yes |
|                                                    | No  |

## 

The QC5000 does not permit the probe in current use to be deleted. The current can be deleted only after a new probe tip is assigned as current.

The results window displays the following information for probe qualification

- X,Y,Z offsets (measured from the center of the probe)
- probe diameter
- form (a numerical representation of the deviance from the nominal form)
- qualification sphere diameter

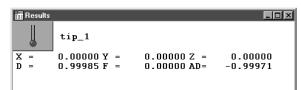

## 

The qualification results window is a view only window. No information can be dragged into other windows from the qualification results window.

# 

If the F (form) value shown in the *probe results* window is large re-teach the probe. In general, an *F value* larger than the resolution of the encoders is considered large. For example, an *F value* of 3 microns is large if using 2 micron encoders.

## Chapter 4 General Measuring

### **Getting Started**

### Set machine zero

Machine zero is the location where all three axes of the coordinate measuring machine (CMM) read zero. This is an arbitrary point usually selected because it is at the end of negative travel for each axis. Since the machine zero position can vary from machine to machine, consult the distributor or manufacturer information for the specific procedure.

### To set machine zero

Step 1 Double-click the QC5000 icon on the Windows NT desktop.

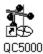

Step 2

Move the axes of the CMM to the machine zero position (consult the CMM user guide for more information) when the dialog box appears o the screen.

| QC5000                                                              | Þ      |
|---------------------------------------------------------------------|--------|
| <b>1</b> Move the stage to the machine zero position, and select Ok | ОК     |
|                                                                     | Cancel |

Step 3 Click OK in the dialog box.

## 

Use the following procedure if the QC5000 software is already running and machine zero is not set.

Step 1

Select options, then general options, from the tools menu.

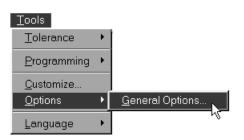

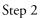

Select the general tab in the general options window.

| neral Options      |                 |                  |            |        |
|--------------------|-----------------|------------------|------------|--------|
| Measure            | Part View       | Point Filtration | Probes     | OK     |
| Runs               | SLEC            | Sounds           | Supervisor |        |
| Square             |                 | ľ                |            | Cancel |
| Buttons            | Display         | Encoders         | General    |        |
| External button as |                 |                  |            |        |
| Narrow Footswitch  | Button Measure: | Remove Last      | <u> </u>   |        |
| Wide Footswitch B  | utton Measure:  | Ok               | Ŧ          |        |
|                    |                 |                  |            |        |
|                    |                 |                  |            |        |
|                    |                 |                  |            |        |
|                    |                 |                  |            |        |
|                    |                 |                  |            |        |
|                    |                 |                  |            |        |
|                    |                 |                  |            |        |
|                    |                 |                  |            |        |
|                    |                 |                  |            |        |
|                    |                 |                  |            |        |
| User settable      |                 |                  |            |        |

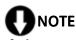

If the general tab is greyed out, enter the supervisor password on the supervisor tab. Step 3 Select hard stop in the machine zero box.

| Measure | Part View | Point Filtration                                                               | Probes     | 01   |
|---------|-----------|--------------------------------------------------------------------------------|------------|------|
| Runs    | SLEC      | Sounds                                                                         | Supervisor | ון 🚞 |
| Square  | , l       | · · · · · · · · · · · · · · · · · · ·                                          |            | Can  |
| Buttons | Display   | Encoders                                                                       | General    |      |
|         | ature     | nine zero<br>ard stop<br>one<br>t Now<br>ary alignment<br>here are no alignmen | ts         |      |

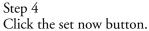

al Ont Probes Runs SLEC Sounds 0K Supervisor Buttons Square Display Cancel Encoders Files General Measure Part View Point Filtration User settings <u>Save now</u> Save on exit Machine zero ⊙ <u>H</u>ard stop Serial output <u>с</u>ом #: 1 O <u>N</u>one Delimiter: 10 Set no<u>w</u>... Send on new feature ☑ Include labels Move datum on a primary or secondary alignment 🗖 Start Datum Magic on a probe hit if there are no alig 🗖 User settable

### Step 5

Move the axes of the CMM to the machine zero position (consult the CMM user guide for more information) when the dialog box appears o the screen.

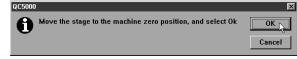

### Step 6

Step 7

Click OK in the general options window.

| eneral Options |           |                                     |                           |      |            | 1                |
|----------------|-----------|-------------------------------------|---------------------------|------|------------|------------------|
| Measure        | Part View |                                     | Point Filtrati            | on   | Probes     | ] ок "           |
| Runs           | SLEC      | T                                   | Sounds                    | T    | Supervisor | ↓ → <sup>4</sup> |
| Square         |           |                                     |                           | T    |            | Cancel           |
| Buttons        | Display   |                                     | Encoders                  |      | General    |                  |
|                |           | <u>H</u> an<br><u>N</u> on<br>Set N | <u>Vow</u><br>y alignment | nent | s          |                  |

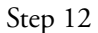

Set machine zero every time you begin a QC5000 session. Machine zero is used by QC5000 for SLEC (segmented linear error correction) functions. If machine zero is not set, SLEC functions will not work properly.

#### **Reference Frame**

Parts are made up of features. Features are made up of points. Points are locations within the measuring envelope of the CMM. The measuring envelope is the area of the CMM that can be reached by the probe.

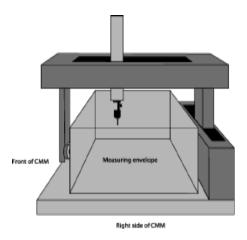

The machine coordinate system defines all the points in the measuring envelope starting a machine zero. Machine zero is the beginning of positive travel on each axis.

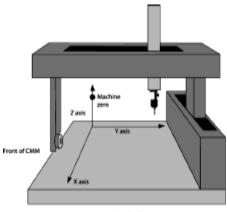

Right side of CMM

#### **Projection planes**

A projection plane is the lateral extension of one axis along another axis in the machine coordinate system.

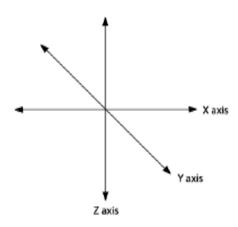

For example, the XY plane is the lateral extension of the X axis along the Y axis.

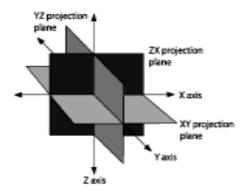

#### **Machine coordinates**

Machine coordinates describe the distance of points within the measuring envelope from machine zero. Until a reference frame is created the QC5000 displays machine coordinates in the DRO window. Once a reference frame is established the DRO display part coordinates.

#### **Part coordinates**

Part coordinates describe the distance of points from the datum, or zero point, of the reference frame. Reference frames are created by probing a primary plane, a secondary line, and a zero point.

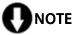

Set machine zero before establishing a reference frame and be sure the current probe is qualified.

### To create a reference frame

Step 1

Click the primary plane button on the datum toolbar.

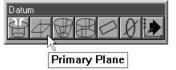

Step 2

Measure three points on the plane as shown.

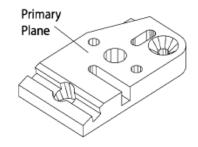

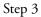

Click OK in the dialog box.

| 🗒 Primary Plane |                  | - 🗆 🗵               |
|-----------------|------------------|---------------------|
|                 | 3 Pts            |                     |
|                 | tp-tip           |                     |
| <u>O</u> k      | <u>E</u> nter Pt | <u>R</u> emove Last |
| <u>C</u> ancel  |                  | Cre <u>a</u> te     |

Step 4

Click the secondary line button on the datum toolbar.

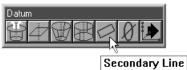

Step 5

Probe two points on the secondary line. Space the points close to the opposite ends of the line.

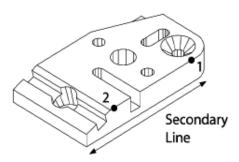

Step 6

Click OK in the dialog box.

| 🛱 Secondary Line |                  |                     |
|------------------|------------------|---------------------|
|                  | 2 Pts            |                     |
|                  | $tip_1$          |                     |
|                  | <u>E</u> nter Pt | <u>R</u> emove Last |
| <u>C</u> ancel   |                  | Cre <u>a</u> te     |

### Step 7

Click the line button on the measure toolbar.

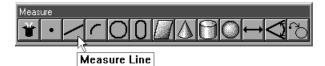

Step 8

Probe two points along the tertiary alignment as shown.

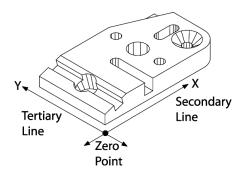

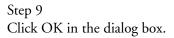

| 🗒 Measure Line |          |                     |
|----------------|----------|---------------------|
|                | 2 Pts    |                     |
|                | tp-tip   |                     |
|                | Enter Pt | <u>R</u> emove Last |
| <u>C</u> ancel |          | Cre <u>a</u> te     |

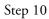

Click the zero point button on the datum toolbar.

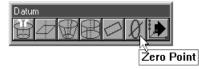

Step 11 Use the mouse to highlight the secondary and tertiary lines in the features list.

| Т | Name     | Datum   | X         | Y         | Z       | d        | r V     |
|---|----------|---------|-----------|-----------|---------|----------|---------|
|   | Circle 8 |         | -76.11695 | -12.66581 | 0.00000 | 10.16752 | 5.08376 |
|   | Line 6   |         | 0.04394   | -37.55966 | 0.00000 |          |         |
|   | Point 7  | Zero    | 0.00000   | 0.00000   | 0.00000 |          |         |
|   | Plane 4  | Primary | -81.41003 | -38.34949 | 0.00000 |          |         |
|   | Line 5   | Skew    | -56.13519 | 0.00000   | 0.00000 |          |         |
|   | ~        |         |           |           |         |          |         |
|   |          |         |           |           |         |          |         |
|   |          |         |           |           |         |          |         |

Step 12 Click OK in the dialog box.

| 🛱 2 Features         |                       | - <b>-</b> ×           |
|----------------------|-----------------------|------------------------|
| To measure a zero po | oint, you may probe a | point or construct a 🔺 |
| <u>O</u> k           | <u>E</u> nter Pt      | <u>R</u> emove Last    |
| Cancel               | 🗹 Auto Zero           | 🗖 X Axis               |
| 🗖 Y Axis             | <b>Z</b>              | Axis                   |

### To probe a point

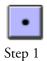

Click the point button on the measure toolbar.

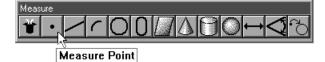

Step 2

Probe the point as shown.

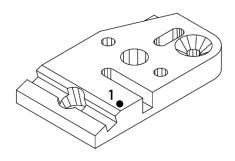

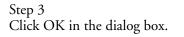

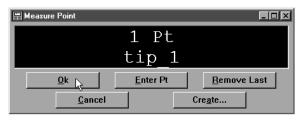

### To probe a line (2 points)

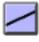

Step 1 Click the line button on the measure toolbar.

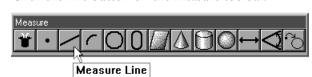

### Step 2

Probe two points on the line as shown. Space the points close to the opposite ends of the line.

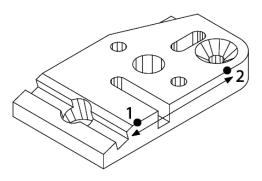

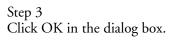

| 🗒 Measure Line |                  |                     |
|----------------|------------------|---------------------|
|                | 2 Pts            |                     |
|                | tip 1            |                     |
|                | <u>E</u> nter Pt | <u>R</u> emove Last |
| <u>C</u> ancel |                  | Cre <u>a</u> te     |

### To probe an arc (3 points)

| ٢ |  |
|---|--|
|   |  |

Step 1 Click the arc button on the measure toolbar.

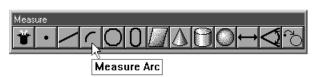

### Step 2

Probe three points on the arc in the order shown.

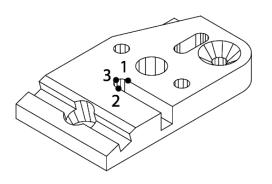

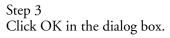

| 🗒 Measure Arc  |          | _ D ×               |
|----------------|----------|---------------------|
|                | 3 Pts    |                     |
|                | tip_1    |                     |
|                | Enter Pt | <u>R</u> emove Last |
| <u>C</u> ancel |          | Cre <u>a</u> te     |

### To probe a circle (3 points)

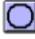

Step 1

Click the circle button on the measure toolbar.

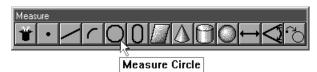

Step 2 Probe a point on the edge of the circle

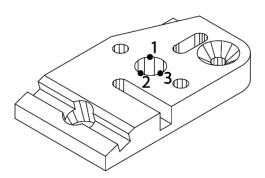

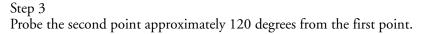

### Step 4

Probe the third point approximately 120 degrees from the second point.

### Step 5

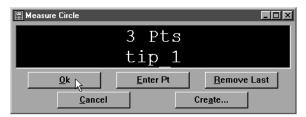

### To probe a slot (5 points)

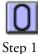

Click the slot button on the measure toolbar.

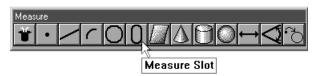

Step 2 Probe the first two points as shown.

### Step 3

Probe a point, as near the center as possible, on the first arc.

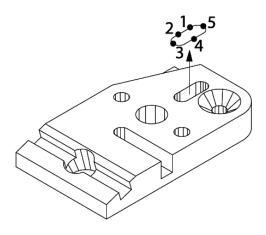

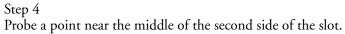

#### Step 5

Probe a point, as near the center as possible, on the second arc.

### Step 6

| 📰 Measure Slot |                |                     |
|----------------|----------------|---------------------|
|                | 5 Pts          |                     |
|                | 1              |                     |
|                | Enter Pt       | <u>R</u> emove Last |
| ,              | <u>C</u> ancel |                     |

### To probe a plane (3 points)

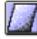

Step 1 Click the plane button on the measure toolbar.

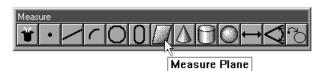

Step 2

Measure three points on the plane as shown.

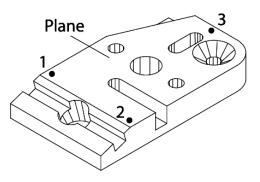

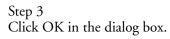

| 🚆 Measure Plane |          | _ 🗆 🗵               |
|-----------------|----------|---------------------|
|                 | 3 Pts    |                     |
|                 | tp-tip   |                     |
| <u>O</u> k      | Enter Pt | <u>R</u> emove Last |
| <u>C</u> ancel  |          | Cre <u>a</u> te     |

### To probe a cone (3 points)

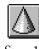

Step 1

Click the cone button on the measure toolbar.

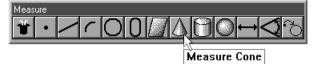

Step 2

Probe three points around the top of the cone spacing the points evenly as shown.

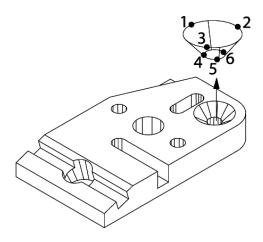

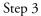

Probe three points around the bottom of the cone spacing the points evenly as shown.

### Step 4 Click OK in the dialog box.

### To probe a cylinder (6 points)

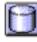

Step 1 Click the cylinder button on the measure toolbar.

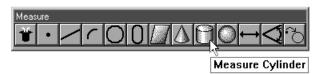

Step 2

Probe 3 points around the top of the cylinder spacing the points evenly as shown.

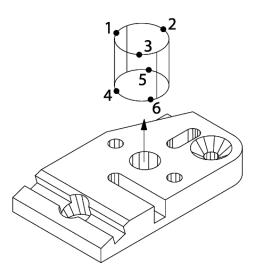

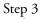

Probe 3 points around the bottom of the cylinder spacing the points evenly as shown.

### Step 4

| 🗒 Measure Cylinder |                  |                     |
|--------------------|------------------|---------------------|
|                    | 6 Pts            |                     |
|                    | tip_1            |                     |
| <u>O</u> k         | <u>E</u> nter Pt | <u>R</u> emove Last |
| <u>C</u> ancel     |                  | Cre <u>a</u> te     |

### To probe a sphere (5 points)

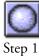

Click the sphere button on the measure toolbar.

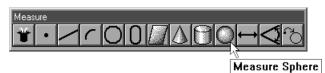

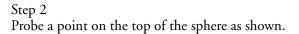

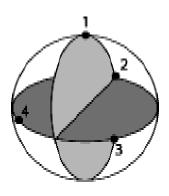

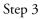

Probe 3 points around the equator of the sphere as shown.

## Step 4

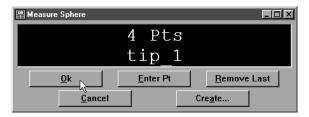

### **Constructing Features**

It is sometimes useful to construct a new feature from existing features. This section demonstrates all feature constructions.

### **Point Constructions**

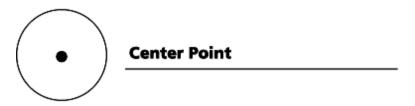

To construct a center point

Step 1

Use the mouse to highlight a slot, circle, or other positional feature on the features list.

| IJ | Name     | Datum   | X          | Y         | Z       | d        | r V     |
|----|----------|---------|------------|-----------|---------|----------|---------|
| )  | Circle 8 |         | -76.11695  | -12.66581 | 0.00000 | 10.16752 | 5.08376 |
| )  | Slot 9   |         | -109.49386 | -38.08729 | 0.00000 | 9.56230  | 4.78115 |
| /  | Line 6   |         | 0.04394    | -37.55966 | 0.00000 |          |         |
| •  | Point 7  | Zero    | 0.00000    | 0.00000   | 0.00000 |          |         |
| 8  | Plane 4  | Primary | -81.41003  | -38.34949 | 0.00000 |          |         |
| -  | Line 5   | Skew    | -56.13519  | 0.00000   | 0.00000 |          |         |
|    |          |         |            |           |         |          |         |

### Step 2

Click point button on the measure toolbar.

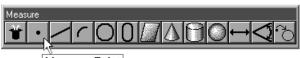

Measure Point

### Step 3

| 🚆 1 Feature                                                                 |                  |                        |
|-----------------------------------------------------------------------------|------------------|------------------------|
| To measure a point, you<br>from previously measur<br>default probe compensa | ed features. Whe | n probing a point, 👘 👘 |
| <u>Ok</u><br><u>C</u> ancel                                                 | Enter Pt         | Remove Last            |

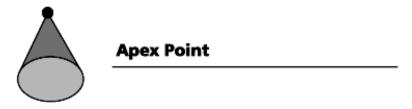

#### To construct an apex point

Step 1

Use the mouse to highlight a cone or an angle on the features list.

| Pro | gram   TruePo | s Features R | eport      |           |           |          |         |
|-----|---------------|--------------|------------|-----------|-----------|----------|---------|
| I ' | T Name        | Datum        | X          | ¥         | Z         | d        | r 🔻     |
| 5   | Circle 8      |              | -76.11695  | -12.66581 | 0.00000   | 10.16752 | 5.08376 |
| 3   | Cone 10       |              | -114.21462 | -19.04309 | -14.66127 |          | 5.02601 |
| )   | Slot 9        | 1            | -109.49386 | -38.08729 | 0.00000   | 9.56230  | 4.78115 |
| ^   | Line 6        |              | 0.04394    | -37.55966 | 0.00000   |          |         |
|     | Point 7       | Zero         | 0.00000    | 0.00000   | 0.00000   |          |         |
| 0   | Plane 4       | Primary      | -81.41003  | -38.34949 | 0.00000   |          |         |
| ^   | Line 5        | Skew         | -56.13519  | 0.00000   | 0.00000   |          |         |

### Step 2

Click the point button on the measure toolbar.

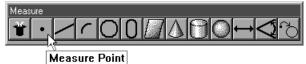

Measure Pu

Step 3

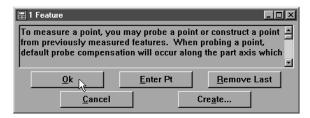

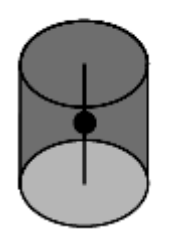

### **Application Point**

Midpoint of a linear feature or plane

### To construct an application point

Step 1

Use the mouse to highlight a linear feature or plane on the features list.

| T  |          | s   Features   F | <u> </u>   |           |           |          |         |
|----|----------|------------------|------------|-----------|-----------|----------|---------|
|    | Name     | Datum            | X          | Y         | Z         | d        | r       |
| ). | Cylinder |                  | -76.03881  | -38.02763 | -8.08435  | 18.96087 | 9.48043 |
| ᡔ  | Circle 8 |                  | -76.11695  | -12.66581 | 0.00000   | 10.16752 | 5.08376 |
| \$ | Cone 10  |                  | -114.21462 | -19.04309 | -14.66127 |          | 5.02601 |
| )  | Slot 9   |                  | -109.49386 | -38.08729 | 0.00000   | 9.56230  | 4.78115 |
| -  | Line 6   |                  | 0.04394    | -37.55966 | 0.00000   |          |         |
|    | Point 7  | Zero             | 0.00000    | 0.00000   | 0.00000   |          |         |
| 2  | Plane 4  | Primary          | -81.41003  | -38.34949 | 0.00000   |          |         |
| -  | Line 5   | Skew             | -56.13519  | 0.00000   | 0.00000   |          |         |

### Step 2

Click the point button on the measure toolbar.

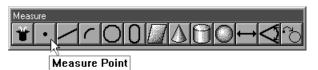

### Step 3

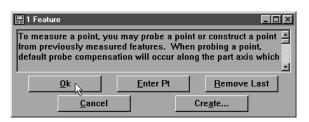

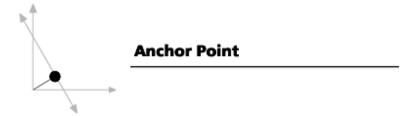

#### To construct an anchor point

Step 1

Use the mouse to highlight a linear feature on the features list.

| Pro | gram   TruePo | s   Features   R | eport      |           |           |          |         |
|-----|---------------|------------------|------------|-----------|-----------|----------|---------|
| I   | T Name        | Datum            | X          | Y         | Z         | d        | r V     |
| 2   | Circle 8      |                  | -76.11695  | -12.66581 | 0.00000   | 10.16752 | 5.08376 |
| 8   | Cone 10       |                  | -114.21462 | -19.04309 | -14.66127 |          | 5.02601 |
| )   | Slot 9        |                  | -109.49386 | -38.08729 | 0.00000   | 9.56230  | 4.78115 |
| /   | Line 12       |                  | -105.22909 | -65.87156 | 0.00000   |          |         |
| ^   | Line 6 W      | 6                | 0.04394    | -37.55966 | 0.00000   |          |         |
| •   | Point 7       | Zero             | 0.00000    | 0.00000   | 0.00000   |          |         |
| 1   | Plane 4       | Primary          | -81.41003  | -38.34949 | 0.00000   |          |         |
| /   | Line 5        | Skew             | -56.13519  | 0.00000   | 0.00000   |          |         |

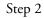

Click the point button on the measure toolbar.

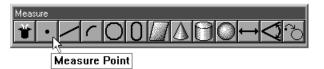

Step 3

Click OK in the dialog box.

| 📰 1 Feature                                                                |                      |                      |
|----------------------------------------------------------------------------|----------------------|----------------------|
| To measure a point, you<br>from previously measu<br>default probe compensa | red features. When j | probing a point, 👘 👘 |
| <u>Ok</u>                                                                  | Enter Pt             | Remove Last          |
|                                                                            |                      |                      |

### Step 4

Right click in the results window and select anchor point from the list.

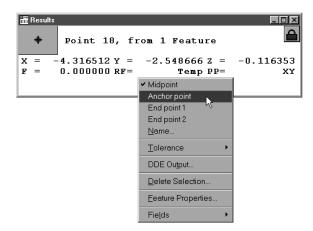

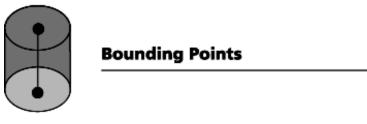

### To construct bounding points

### Step 1

Use the mouse to highlight a linear feature on the features list.

| Program TruePos Features Report |          |         |            |           |           |          |         |  |  |
|---------------------------------|----------|---------|------------|-----------|-----------|----------|---------|--|--|
| ΙI                              | Г Name   | Datum   | X          | Y         | Z         | d        | r V     |  |  |
| 9                               | Cylinder |         | -76.03881  | -38.02763 | -8.08435  | 18.96087 | 9.48043 |  |  |
| С                               | Circle 8 | 43      | -76.11695  | -12.66581 | 0.00000   | 10.16752 | 5.08376 |  |  |
| ۵.                              | Cone 10  |         | -114.21462 | -19.04309 | -14.66127 |          | 5.02601 |  |  |
| 0                               | Slot 9   |         | -109.49386 | -38.08729 | 0.00000   | 9.56230  | 4.78115 |  |  |
| /                               | Line 12  |         | -105.22909 | -65.87156 | 0.00000   |          |         |  |  |
| /                               | Line 6   |         | 0.04394    | -37.55966 | 0.00000   |          |         |  |  |
| •                               | Point 7  | Zero    | 0.00000    | 0.00000   | 0.00000   |          |         |  |  |
|                                 | Plane 4  | Primary | -81.41003  | -38.34949 | 0.00000   |          |         |  |  |
| í                               | Line 5   | Skew    | -56.13519  | 0.00000   | 0.00000   |          |         |  |  |

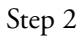

Click the point button on the measure toolbar.

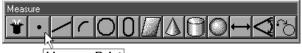

Measure Point

### Step 3

Click OK in the dialog box.

| 🗒 1 Feature                                                                |                    |                      |
|----------------------------------------------------------------------------|--------------------|----------------------|
| To measure a point, you<br>from previously measu<br>default probe compensa | red features. When | probing a point, 👘 👘 |
| <u>O</u> k                                                                 | Enter Pt           | Remove Last          |
| <u>C</u> ancel                                                             |                    | Cre <u>a</u> te      |

#### Step4

Right click in the results window and select endpoint 1 (top) or endpoint 2(bottom) from the list.

| ∰Results<br>✦ Point 19, fro           | om 1 Feature                                                                                                    |                 |
|---------------------------------------|----------------------------------------------------------------------------------------------------|-----------------|
| X = -3.078601 Y =<br>F = 0.000000 RF= | -1.460228 z =<br>Temp PP=                                                                                                  | -0.262281<br>3d |
|                                       | <ul> <li>✓ Midpoint<br/>Anchor point</li> <li>End point 1</li> <li>End point 2</li> <li>Name</li> <li>Tolerance</li> </ul> |                 |
|                                       | DDE Output Delete Selection Eeature Properties Fields                                                                      |                 |

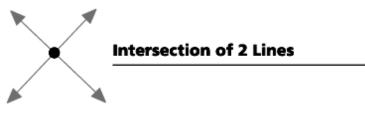

### To construct a point from 2 intersecting lines

### Step 1

Use the mouse to highlight two intersecting lines on the features list.

| -10 | · · · · · · · · · · · · · · · · · · · | s Features R | epond      |           |           |         |         |
|-----|---------------------------------------|--------------|------------|-----------|-----------|---------|---------|
| E   | T Name                                | Datum        | X          | Y         | Z         | d       | r V     |
| \$  | Cone 10                               |              | -114.21462 | -19.04309 | -14.66127 |         | 5.02601 |
| )   | Slot 9                                |              | -109.49386 | -38.08729 | 0.00000   | 9.56230 | 4.78115 |
| 1   | Line 12                               |              | -105.22909 | -65.87156 | 0.00000   |         |         |
| 1   | Line 6                                |              | 0.04394    | -37.55966 | 0.00000   |         |         |
|     | Point 7 <sup>h</sup>                  | S Zero       | 0.00000    | 0.00000   | 0.00000   |         |         |
| 1   | Plane 4                               | Primary      | -81.41003  | -38.34949 | 0.00000   |         |         |
| -   | Line 5                                | Skew         | -56.13519  | 0.00000   | 0.00000   |         |         |

#### Step 2

Click the point button on the measure toolbar.

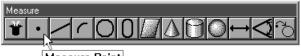

Measure Point

Step 3

| 🚆 2 Features                                                                |                    |                                        |
|-----------------------------------------------------------------------------|--------------------|----------------------------------------|
| To measure a point, you<br>from previously measur<br>default probe compensa | red features. When | probing a point, 👘 🦳                   |
| <u>Ok</u><br><u>C</u> ancel                                                 | Enter Pt           | <u>R</u> emove Last<br>Cre <u>a</u> te |

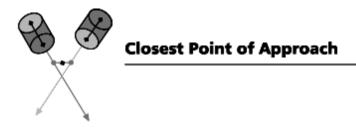

### To construct a closest point of approach point

Step 1

Use the mouse to highlight two linear features on the features list.

| Program TruePos Features Report |         |         |            |           |           |         |         |  |  |
|---------------------------------|---------|---------|------------|-----------|-----------|---------|---------|--|--|
| I                               | [ Name  | Datum   | X          | Y         | Z         | d       | r V     |  |  |
| ۵                               | Cone 10 |         | -114.21462 | -19.04309 | -14.66127 |         | 5.02601 |  |  |
| 0                               | Slot 9  |         | -109.49386 | -38.08729 | 0.00000   | 9.56230 | 4.78115 |  |  |
| /                               | Line 13 |         | -133.27126 | -35.43994 | 0.00000   |         |         |  |  |
| /                               | Line 12 |         | -105.22909 | -65.87156 | 0.00000   |         |         |  |  |
| /                               | Line 6  | 1       | 0.04394    | -37.55966 | 0.00000   |         |         |  |  |
| •                               | Point 7 | Zero    | 0.00000    | 0.00000   | 0.00000   |         |         |  |  |
|                                 | Plane 4 | Primary | -81.41003  | -38.34949 | 0.00000   |         |         |  |  |
| /                               | Line 5  | Skew    | -56.13519  | 0.00000   | 0.00000   |         |         |  |  |

### Step 2

Click the point button on the measure toolbar.

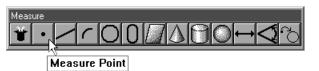

### Step 3

Click OK in the dialog box.

| 🛱 2 Features                                                                |                   |                                        |
|-----------------------------------------------------------------------------|-------------------|----------------------------------------|
| To measure a point, you<br>from previously measur<br>default probe compensa | ed features. When | probing a point, 👘 👘                   |
| <u>O</u> k<br><u>C</u> ancel                                                | Enter Pt          | <u>R</u> emove Last<br>Cre <u>a</u> te |

### Step 4

Right click in the results window and select closest point of approach from the list.

| I Results                            |                            | _O×     |
|--------------------------------------|----------------------------|---------|
| + Point 21, fr                       | om 2 features              |         |
| $\mathbf{x} = 0.000000 \mathbf{y} =$ | 0.000000 z = -0            | .361966 |
| F = 0.00000 RF =                     | ✓ Intersection point       | XY      |
|                                      | Closest pt of approach     |         |
| <u>.</u>                             | <u>N</u> ame K             |         |
|                                      | Tolerance                  |         |
|                                      | DDE Output                 |         |
|                                      | Delete Selection           |         |
|                                      | <u>F</u> eature Properties |         |
|                                      | Fie <u>l</u> ds •          |         |

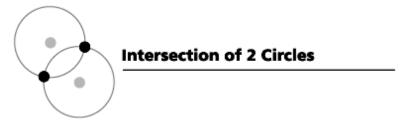

### To construct points from intersecting circles

Step 1

Use the mouse to highlight two overlapping circles on the features list.

| Program TruePos Features Report |           |       |            |           |           |          |         |  |  |
|---------------------------------|-----------|-------|------------|-----------|-----------|----------|---------|--|--|
| E []                            | r Name    | Datum | X          | Y         | Z         | d        | r V     |  |  |
| )                               | Circle 15 |       | -76.13007  | -12.66557 | 0.00000   | 10.69196 | 5.34598 |  |  |
| )                               | Circle 8  |       | -76.11695  | -12.66581 | 0.00000   | 10.16752 | 5.08376 |  |  |
| 1                               | Cone 10   |       | -114.21462 | -19.04309 | -14.66127 |          | 5.02601 |  |  |
| )                               | Slot 9    |       | -109.49386 | -38.08729 | 0.00000   | 9.56230  | 4.78115 |  |  |
| $\rangle$                       | Circle 14 |       | -76.12630  | -63.46472 | 0.00000   | 9.52985  | 4.76492 |  |  |
| -                               | Line 13   | 43    | -133.27126 | -35.43994 | 0.00000   |          |         |  |  |
| ^                               | Line 12   |       | -105.22909 | -65.87156 | 0.00000   |          |         |  |  |
| -                               | Line 6    |       | 0.04394    | -37.55966 | 0.00000   |          |         |  |  |
|                                 | Point 7   | Zero  | 0.00000    | 0.00000   | 0.00000   |          |         |  |  |

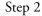

Click the point button on the measure toolbar.

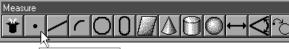

Measure Point

#### Step 3

Click OK in the dialog box.

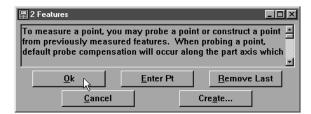

Step 4

Right click in the results window and select intersect point 1 or intersect point 2 from the list.

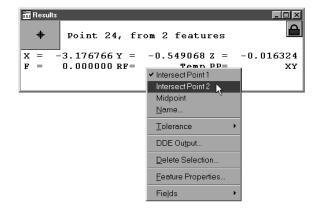

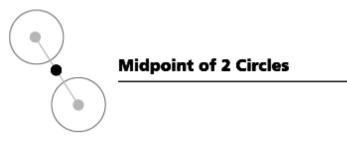

#### To construct a midpoint from two circles

Step 1

Use the mouse to highlight two circles on the features list.

| Program   TruePos   Features   Report |              |            |           |           |          |         |  |  |  |
|---------------------------------------|--------------|------------|-----------|-----------|----------|---------|--|--|--|
| -                                     | T Name Datum | x          | Y         | Z         | d        | r 🗸     |  |  |  |
| ЪĒ                                    | Circle 15    | -76.13007  | -12.66557 | 0.00000   | 10.69196 | 5.34598 |  |  |  |
| 5                                     | Circle 8     | -76.11695  | -12.66581 | 0.00000   | 10.16752 | 5.08376 |  |  |  |
| Ā                                     | Cone 10      | -114.21462 | -19.04309 | -14.66127 |          | 5.02601 |  |  |  |
| 0                                     | Slot 9       | -109.49386 | -38.08729 | 0.00000   | 9.56230  | 4.78115 |  |  |  |
| )                                     | Circle 14    | -76.12630  | -63.46472 | 0.00000   | 9.52985  | 4.76492 |  |  |  |
| -                                     | Line 13 🔧    | -133.27126 | -35.43994 | 0.00000   |          |         |  |  |  |
| /                                     | Line 12      | -105.22909 | -65.87156 | 0.00000   |          |         |  |  |  |
| -                                     | Line 6       | 0.04394    | -37.55966 | 0.00000   |          |         |  |  |  |
| •                                     | Point 7 Zero | 0.00000    | 0.00000   | 0.00000   |          |         |  |  |  |

### Step 2

Click the point button on the measure toolbar.

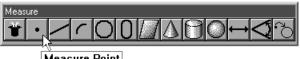

Measure Point

### Step 3

Click OK in the dialog box.

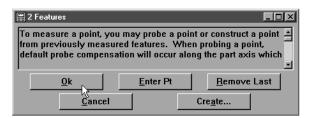

### Step 4

Right click in the results window and select midpoint from the list.

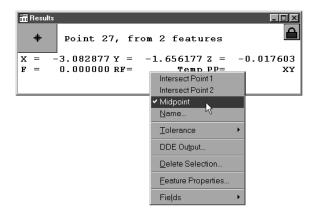

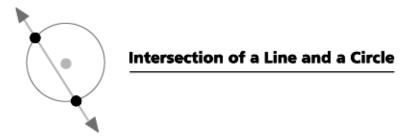

#### To construct a point from the intersection of a line and a circle

Step 1

Use the mouse to highlight a circle and an intersecting line on the features list.

| E Fostures                      |            |            |           |           |          |         |  |  |  |
|---------------------------------|------------|------------|-----------|-----------|----------|---------|--|--|--|
| Program TruePos Features Report |            |            |           |           |          |         |  |  |  |
| ΙI                              | Name Datum | X          | Y         | Z         | d        | r V     |  |  |  |
| 2                               | Circle 8   | -76.11695  | -12.66581 | 0.00000   | 10.16752 | 5.08376 |  |  |  |
| \$                              | Cone 10    | -114.21462 | -19.04309 | -14.66127 |          | 5.02601 |  |  |  |
| 0                               | Slot 9     | -109.49386 | -38.08729 | 0.00000   | 9.56230  | 4.78115 |  |  |  |
| )                               | Circle 14  | -76.12630  | -63.46472 | 0.00000   | 9.52985  | 4.76492 |  |  |  |
| 1                               | Line 18    | -37.29759  | -0.00602  | -0.56098  |          |         |  |  |  |
|                                 | Point 17 😾 | -74.59538  | -0.01205  | 0.00000   |          |         |  |  |  |
| •                               | Point 16   | -76.37987  | -76.13874 | 0.00000   |          |         |  |  |  |
| -                               | Line 13    | -133.27126 | -35.43994 | 0.00000   |          |         |  |  |  |
| -                               | Line 12    | -105.22909 | -65.87156 | 0.00000   |          |         |  |  |  |

Step 2

Click the point button on the measure toolbar.

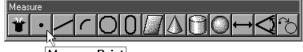

Measure Point

Step 3

Click OK in the dialog box.

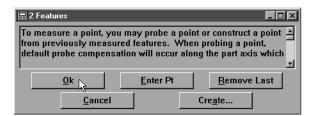

Step 4

Right click in the results window and select intersect point 1 or intersect point 2 from the list.

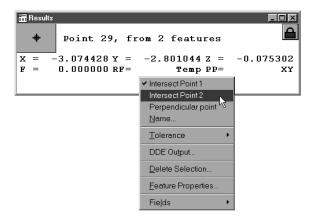

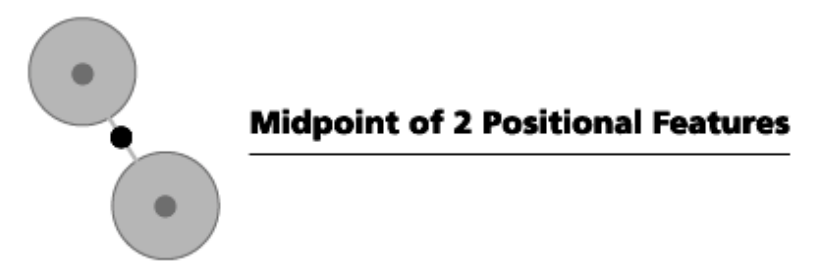

To construct a midpoint from 2 positional features

Step 1

Use the mouse to highlight two positional (circles, spheres, cylinders, etc.) features on the features list.

| 繮 Fe                            | eatures    |         |               |           |          | _ 🗆 🗵    |  |  |  |
|---------------------------------|------------|---------|---------------|-----------|----------|----------|--|--|--|
| Program TruePos Features Report |            |         |               |           |          |          |  |  |  |
| I                               | T Name Dat | um X    | Y             | Z         | d        | r 🗸      |  |  |  |
| 0                               | Circle 8   | -76.11  | 695 -12.66581 | 0.00000   | 10.16752 | 5.08376  |  |  |  |
| Δ                               | Cone 10    | -114.21 | 462 -19.04309 | -14.66127 |          | 5.02601  |  |  |  |
| 0                               | Slot 9     | -109.49 | 386 -38.08729 | 0.00000   | 9.56230  | 4.78115  |  |  |  |
| 0                               | Circle 14  | -76.12  | 630 -63.46472 | 0.00000   | 9.52985  | 4.76492  |  |  |  |
| /                               | Line 18 ば  | -37.29  | 759 -0.00602  | -0.56098  |          |          |  |  |  |
| •                               | Point 17   | -74.59  | 538 -0.01205  | 0.00000   |          |          |  |  |  |
| •                               | Point 16   | -76.37  | 987 -76.13874 | 0.00000   |          |          |  |  |  |
| /                               | Line 13    | -133.27 | 126 -35.43994 | 0.00000   |          |          |  |  |  |
| <.                              | Line 12    | -105.22 | 909 -65.87156 | 0.00000   |          | <b>T</b> |  |  |  |
| ٩                               |            |         |               |           |          | •        |  |  |  |

### Step 2

Click the point button on the measure toolbar.

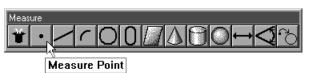

#### Step 3

Click OK in the dialog box.

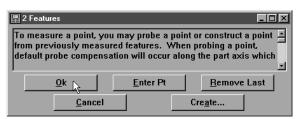

### Step 4

Right click in the results window and select midpoint from the list.

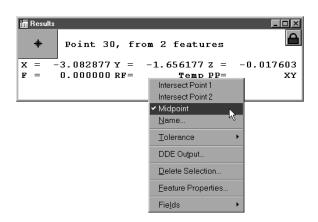

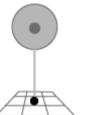

### Perpendicular Point Constructed from a Plane and a Positional Feature

## To construct a perpendicular point from a positional feature and a plane

Step 1

Use the mouse to highlight a plane and a positional feature on the features list.

| 汨 Fe | atures               |                |          |           |           |          | _ 🗆 ×    |
|------|----------------------|----------------|----------|-----------|-----------|----------|----------|
| Prog | gram TruePos Feature | s Report       |          |           |           |          |          |
| IJ   | f Name Datum         |                | X        | Y         | Z         | d        | r 🗸      |
| 0    | Sphere 19            |                | 0.20608  | 0.89845   | 57.09007  | 25.38728 | 12.69364 |
| θ    | Cylinder             | -*             | 76.03881 | -38.02763 | -8.08435  | 18.96087 | 9.48043  |
| 0    | Circle 15            | -*             | 76.13007 | -12.66557 | 0.00000   | 10.69196 | 5.34598  |
| ۵.   | Cone 10              | -1:            | 14.21462 | -19.04309 | -14.66127 |          | 5.02601  |
| 0    | Slot 9               | -10            | 09.49386 | -38.08729 | 0.00000   | 9.56230  | 4.78115  |
| 0    | Circle 14            | -*             | 76.12630 | -63.46472 | 0.00000   | 9.52985  | 4.76492  |
| •    | Point 7 Zero         |                | 0.00000  | 0.00000   | 0.00000   |          |          |
|      | Plane 4 Primary      | -6             | 31.41003 | -38.34949 | 0.00000   |          |          |
| í.   | Line 5 Skew          | ч <b>с</b> – з | 56.13519 | 0.00000   | 0.00000   |          |          |

Step 2

Click the point button on the measure toolbar.

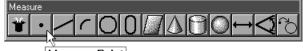

Measure Point

Step 3

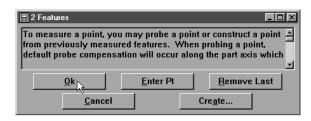

### To construct a point from a linear feature and a plane

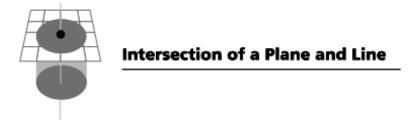

### Step 1

Use the mouse to highlight a linear feature and a plane on the features list.

| 溫 Features |                          |            |           |           |          |          |  |
|------------|--------------------------|------------|-----------|-----------|----------|----------|--|
|            |                          |            |           |           |          |          |  |
| >          | Sphere 19                | 20.20608   | 0.89845   | 57.09007  | 25.38728 | 12.69364 |  |
| )          | Cylinder                 | -76.03881  | -38.02763 | -8.08435  | 18.96087 | 9.48043  |  |
| )          | Circle 15                | -76.13007  | -12.66557 | 0.00000   | 10.69196 | 5.34598  |  |
| \$         | Cone 10                  | -114.21462 | -19.04309 | -14.66127 |          | 5.02601  |  |
| )          | Slot 9                   | -109.49386 | -38.08729 | 0.00000   | 9.56230  | 4.78115  |  |
| )          | Circle 14                | -76.12630  | -63.46472 | 0.00000   | 9.52985  | 4.76492  |  |
| •          | Point 7 Zero             | 0.00000    | 0.00000   | 0.00000   |          |          |  |
| 4          | Plane 4 Primary          | -81.41003  | -38.34949 | 0.00000   |          |          |  |
|            | Line 5 <sup>W</sup> Skew | -56.13519  | 0.00000   | 0.00000   |          |          |  |

### Step 2

Click the point button on the measure toolbar.

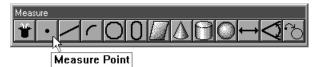

### Step 3

| 🗒 2 Features                                                                |                     | _ D ×                |
|-----------------------------------------------------------------------------|---------------------|----------------------|
| To measure a point, you<br>from previously measur<br>default probe compensa | ed features. When p | probing a point, 👘 🗖 |
|                                                                             |                     |                      |
|                                                                             | <u>E</u> nter Pt    | <u>R</u> emove Last  |

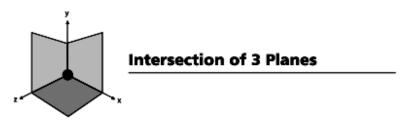

#### To construct a point from the intersection of 3 planes

#### Step 1

Use the mouse to highlight 3 planes on the features list.

| Prog  | gram   TruePos | Features | eport      |           |           |         |         |
|-------|----------------|----------|------------|-----------|-----------|---------|---------|
| C [ ] | r Name         | Datum    | X          | Y         | Z         | d       | r V     |
| 6     | Cone 10        |          | -114.21462 | -19.04309 | -14.66127 |         | 5.02601 |
| 0     | Slot 9         |          | -109.49386 | -38.08729 | 0.00000   | 9.56230 | 4.78115 |
| D     | Circle 14      |          | -76.12630  | -63.46472 | 0.00000   | 9.52985 | 4.76492 |
| 1     | Plane 21       |          | -107.46508 | -64.91925 | -6.46801  |         |         |
| 4     | Plane 20       |          | -57.07450  | -76.15658 | -7.38423  |         |         |
| •     | Point 7        | Zero     | 0.00000    | 0.00000   | 0.00000   |         |         |
| 4     |                | Primary  | -81.41003  | -38.34949 | 0.00000   |         |         |
| -     | Line 5 📈       | Skew     | -56.13519  | 0.00000   | 0.00000   |         |         |

#### Step 2

Click the point button on the measure toolbar.

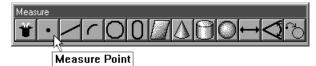

2

Step 3

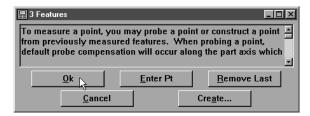

# **Line Constructions**

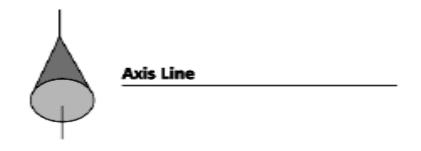

#### To construct an axis line from a linear feature

Step 1

Use the mouse to highlight a linear feature in the features list.

| Proj | gram TruePo | s Features F | leport     |           |           |         |         |
|------|-------------|--------------|------------|-----------|-----------|---------|---------|
| I '  | T Name      | Datum        | X          | Y         | Z         | d       | r V.    |
| 5    | Cone 10     | N            | -114.21462 | -19.04309 | -14.66127 |         | 5.02601 |
| )    | Slot 9      | 43           | -109.49386 | -38.08729 | 0.00000   | 9.56230 | 4.78115 |
| С    | Circle 14   | l .          | -76.12630  | -63.46472 | 0.00000   | 9.52985 | 4.76492 |
| 0    | Plane 21    |              | -107.46508 | -64.91925 | -6.46801  |         |         |
| 2    | Plane 20    |              | -57.07450  | -76.15658 | -7.38423  |         |         |
| •    | Point 7     | Zero         | 0.00000    | 0.00000   | 0.00000   |         |         |
| 0    | Plane 4     | Primary      | -81.41003  | -38.34949 | 0.00000   |         |         |
| /    | Line 5      | Skew         | -56.13519  | 0.00000   | 0.00000   |         |         |

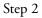

Click the line button on the measure toolbar.

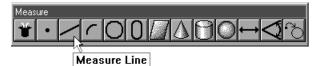

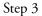

| 🖀 1 Feature                                                               |                    | . D X                                  |
|---------------------------------------------------------------------------|--------------------|----------------------------------------|
| To measure a line, you<br>from previously measur<br>probe compensation is | red features. When | probing a line, 👘                      |
| <u>Qk</u><br>Cancel                                                       | Enter Pt           | <u>R</u> emove Last<br>Cre <u>a</u> te |

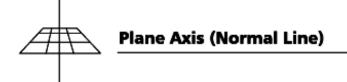

## To construct a plane axis line (Normal Line)

## Step 1

Use the mouse to highlight a plane on the features list.

| Program TruePos Features Report |           |         |            |           |           |         |         |
|---------------------------------|-----------|---------|------------|-----------|-----------|---------|---------|
| :                               | T Name    | Datum   | X          | Y         | Z         | d       | r       |
| >                               | Cone 10   |         | -114.21462 | -19.04309 | -14.66127 |         | 5.02601 |
| )                               | Slot 9    |         | -109.49386 | -38.08729 | 0.00000   | 9.56230 | 4.78115 |
| )                               | Circle 14 | ł       | -76.12630  | -63.46472 | 0.00000   | 9.52985 | 4.76492 |
| ġ.                              | Plane 21  |         | -107.46508 | -64.91925 | -6.46801  |         |         |
| 1                               | Plane 20  | 15      | -57.07450  | -76.15658 | -7.38423  |         |         |
|                                 | Point 7   | Zero    | 0.00000    | 0.00000   | 0.00000   |         |         |
| 2                               | Plane 4   | Primary | -81.41003  | -38.34949 | 0.00000   |         |         |
| ^                               | Line 5    | Skew    | -56.13519  | 0.00000   | 0.00000   |         |         |

### Step 2

Click the line button in the measure toolbar.

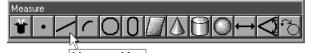

Measure Line

Step 3

| 🗒 1 Feature                                                              |                    |                                        |
|--------------------------------------------------------------------------|--------------------|----------------------------------------|
| To measure a line, you<br>from previously measu<br>probe compensation is | red features. When | probing a line, 👘 📕                    |
| <u>Ok</u><br>Cancel                                                      | Enter Pt           | <u>R</u> emove Last<br>Cre <u>a</u> te |

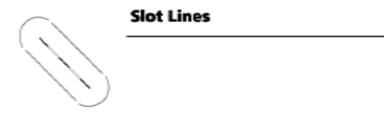

## To construct a midline from the sides of a slot

Step 1

Use the mouse to highlight a slot on the features list.

| Prog | ram TruePos | Features Re | eport      |           |           |         |         |
|------|-------------|-------------|------------|-----------|-----------|---------|---------|
| I I  | Name        | Datum       | X          | Y         | Z         | d       | r V     |
| 2    | Cone 10     |             | -114.21462 | -19.04309 | -14.66127 |         | 5.02601 |
| )    | Slot 9      |             | -109.49386 | -38.08729 | 0.00000   | 9.56230 | 4.78115 |
| )    | Circle 14   | -¢          | -76.12630  | -63.46472 | 0.00000   | 9.52985 | 4.76492 |
|      | Plane 21    |             | -107.46508 | -64.91925 | -6.46801  |         |         |
|      | Plane 20    |             | -57.07450  | -76.15658 | -7.38423  |         |         |
|      | Point 7     | Zero        | 0.00000    | 0.00000   | 0.00000   |         |         |
|      | Plane 4     | Primary     | -81.41003  | -38.34949 | 0.00000   |         |         |
| ^    | Line 5      | Skew        | -56.13519  | 0.00000   | 0.00000   |         |         |

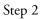

Click the line button in the measure toolbar.

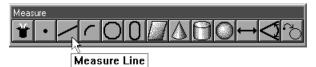

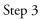

| 🛱 1 Feature                                                              |                    |                     |
|--------------------------------------------------------------------------|--------------------|---------------------|
| To measure a line, you<br>from previously measu<br>probe compensation is | red features. When | probing a line, 👘 👘 |
|                                                                          |                    |                     |
| <u>O</u> k                                                               | <u>E</u> nter Pt   | <u>R</u> emove Last |

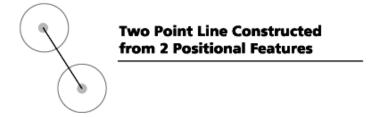

# To construct a 2 point line from two positional features

Step 1

Use the mouse to highlight two positional features on the features list.

| Program TruePos Features Report |          |         |            |           |           |          |         |  |
|---------------------------------|----------|---------|------------|-----------|-----------|----------|---------|--|
| I 7                             | T Name   | Datum   | X          | Y         | Z         | d        | r V     |  |
| )                               | Circle 1 | 5       | -76.13007  | -12.66557 | 0.00000   | 10.69196 | 5.34598 |  |
| 5                               | Cone 10  |         | -114.21462 | -19.04309 | -14.66127 |          | 5.02601 |  |
| 0                               | Slot 9   |         | -109.49386 | -38.08729 | 0.00000   | 9.56230  | 4.78115 |  |
| 0                               | Circle 1 | 1       | -76.12630  | -63.46472 | 0.00000   | 9.52985  | 4.76492 |  |
|                                 | Plane 21 | 45      | -107.46508 | -64.91925 | -6.46801  |          |         |  |
| 3                               | Plane 20 |         | -57.07450  | -76.15658 | -7.38423  |          |         |  |
| •                               | Point 7  | Zero    | 0.00000    | 0.00000   | 0.00000   |          |         |  |
|                                 | Plane 4  | Primary | -81.41003  | -38.34949 | 0.00000   |          |         |  |
| <u></u>                         | Line 5   | Skew    | -56.13519  | 0.00000   | 0.00000   |          |         |  |

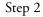

Click the line button on the measure toolbar.

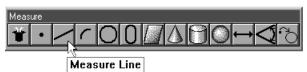

Step 3

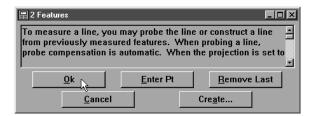

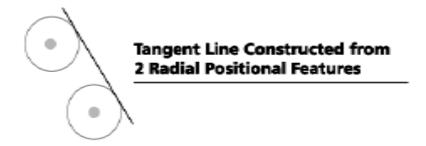

#### To construct a tangent line from 2 radial positional features

Step 1

Use the mouse to highlight two radial positional features on the features list.

| 涯 Fe                            | eatures   |         |            |           |           |          | _ 🗆 🗵   |  |  |
|---------------------------------|-----------|---------|------------|-----------|-----------|----------|---------|--|--|
| Program TruePos Features Report |           |         |            |           |           |          |         |  |  |
| I 7                             | T Name    | Datum   | X          | Y         | Z         | d        | r V     |  |  |
| 0                               | Circle 15 |         | -76.13007  | -12.66557 | 0.00000   | 10.69196 | 5.34598 |  |  |
| ۵.                              | Cone 10   |         | -114.21462 | -19.04309 | -14.66127 |          | 5.02601 |  |  |
| 0                               | Slot 9    |         | -109.49386 | -38.08729 | 0.00000   | 9.56230  | 4.78115 |  |  |
| 0                               | Circle 14 | L       | -76.12630  | -63.46472 | 0.00000   | 9.52985  | 4.76492 |  |  |
|                                 | Plane 21  | NC      | -107.46508 | -64.91925 | -6.46801  |          |         |  |  |
| 6                               | Plane 20  |         | -57.07450  | -76.15658 | -7.38423  |          |         |  |  |
| •                               | Point 7   | Zero    | 0.00000    | 0.00000   | 0.00000   |          |         |  |  |
|                                 | Plane 4   | Primary | -81.41003  | -38.34949 | 0.00000   |          |         |  |  |
| <u></u>                         | Line 5    | Skew    | -56,13519  | 0.00000   | 0.00000   |          | ļ       |  |  |
| ٩                               |           |         |            |           |           |          |         |  |  |

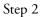

Click the line button on the measure toolbar.

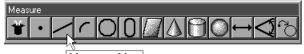

Measure Line

Step 3

| 🛱 2 Features                                                                |                      | _O×                 |
|-----------------------------------------------------------------------------|----------------------|---------------------|
| To measure a line, you<br>from previously measur<br>probe compensation is a | red features. When j | probing a line, 👘 👘 |
| 04.                                                                         | Enter Pt             | Remove Last         |
|                                                                             | Enter Pt             | <u>H</u> emove Last |

Step 4

Right click in the results window and select tangent 1 or tangent 2 from the list.

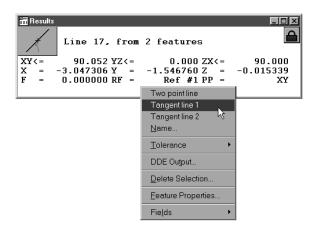

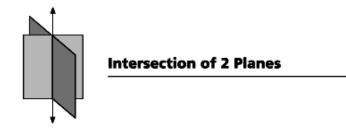

#### To construct a line from the intersection of 2 planes

Step 1

Use the mouse to highlight two planes on the features list.

| 汨 Fe       | atures                    |            |           |           |          | _ 🗆 ×   |
|------------|---------------------------|------------|-----------|-----------|----------|---------|
| Prog       | gram TruePos Features R   | eport      |           |           |          |         |
| II         | r Name Datum              | X          | Y         | Z         | d        | r V 🔺   |
| 0          | Circle 15                 | -76.13007  | -12.66557 | 0.00000   | 10.69196 | 5.34598 |
| Δ          | Cone 10                   | -114.21462 | -19.04309 | -14.66127 |          | 5.02601 |
| 0          | Slot 9                    | -109.49386 | -38.08729 | 0.00000   | 9.56230  | 4.78115 |
| 0          | Circle 14                 | -76.12630  | -63.46472 | 0.00000   | 9.52985  | 4.76492 |
| $\Box$     | Plane 21                  | -107.46508 | -64.91925 | -6.46801  |          |         |
| $\Box_{-}$ | Plane 20                  | -57.07450  | -76.15658 | -7.38423  |          |         |
| •          | Point 7 <sup>1</sup> Sero | 0.00000    | 0.00000   | 0.00000   |          |         |
|            | Plane 4 Primary           | -81.41003  | -38.34949 | 0.00000   |          |         |
| <u> </u>   | Line 5 Skew               | -56.13519  | 0.00000   | 0,00000   |          | -       |
| •          |                           |            |           |           |          | •       |

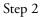

Click the line button on the measure toolbar.

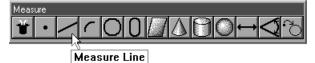

Step 3

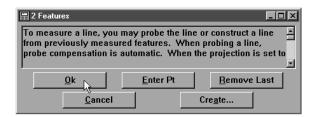

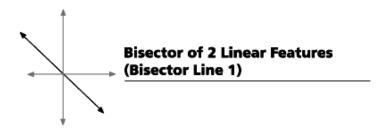

## To construct a bisector of 2 linear features

Step 1

Use the mouse to highlight two linear features on the features list.

| I | T Name   | Datum | X          | ¥         | Z       | r       | d        |
|---|----------|-------|------------|-----------|---------|---------|----------|
| / | Line 2   | Skew  | -68.40934  | 0.00000   | 0.00000 |         |          |
| / | Line 3   |       | 0.02896    | -38.65587 | 0.00000 |         |          |
| • | Point 4  | Zero  | 0.00000    | 0.00000   | 0.00000 |         |          |
| С | Circle 5 |       | -76.11771  | -38.07186 | 0.00000 | 9.95266 | 19.90532 |
| / | Line 6   |       | -133.28028 | -36.05004 | 0.00000 |         |          |
| / | Line 7   |       | -109.75734 | -63.95045 | 0.00000 |         |          |
| / | Line 8   | 2     | -59.14086  | -76.14959 | 0.00000 |         |          |

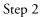

Click the line button on the measure toolbar.

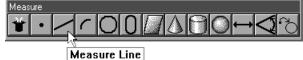

Step 3

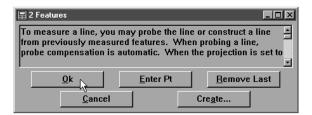

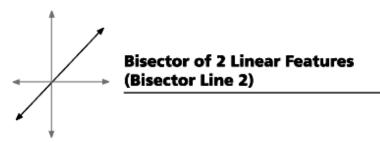

## To construct a perpendicular bisector of 2 linear features

Step 1

Use the mouse to highlight two positional features on the features list.

| Program TruePos Features Report |          |       |            |           |         |         |          |
|---------------------------------|----------|-------|------------|-----------|---------|---------|----------|
| E [ ]                           | Г Name   | Datum | X          | ¥         | Z       | r       | d        |
| /                               | Line 2   | Skew  | -68.40934  | 0.00000   | 0.00000 |         |          |
| -                               | Line 3   |       | 0.02896    | -38.65587 | 0.00000 |         |          |
| •                               | Point 4  | Zero  | 0.00000    | 0.00000   | 0.00000 |         |          |
| )                               | Circle 5 |       | -76.11771  | -38.07186 | 0.00000 | 9.95266 | 19.90532 |
| /                               | Line 6   |       | -133.28028 | -36.05004 | 0.00000 |         |          |
| /                               | Line 7   |       | -109.75734 | -63.95045 | 0.00000 |         |          |
| <hr/>                           | Line 8 K | 2     | -59.14086  | -76.14959 | 0.00000 |         |          |
|                                 |          |       |            |           |         |         |          |

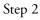

Click the line button on the measure toolbar.

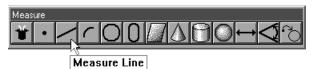

Step 3

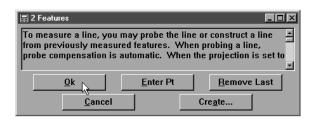

Step 4

Right click in the results window and select bisector 2 from the list.

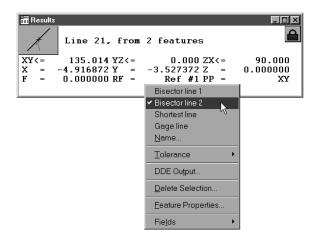

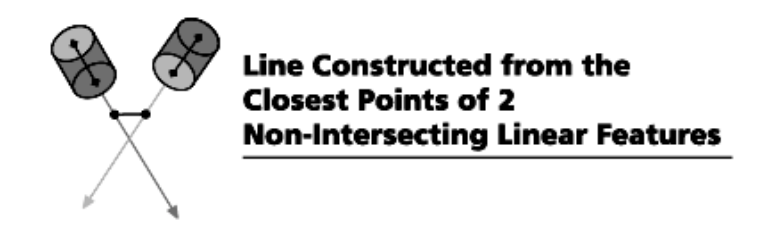

# To construct a closest point of approach line from 2 linear features

Step 1

Use the mouse to highlight two linear features on the features list.

| [ ] | Name     | Datum   | X          | Y         | Z        | d       | r V     |
|-----|----------|---------|------------|-----------|----------|---------|---------|
| )   | Slot 9   |         | -109.49386 | -38.08729 | 0.00000  | 9.56230 | 4.78115 |
| )   | Circle 1 | 1       | -76.12630  | -63.46472 | 0.00000  | 9.52985 | 4.76492 |
| /   | Line 24  |         | -109.03745 | -64.26587 | 0.00000  |         |         |
| 1   | Line 23  |         | -54.93788  | -76.16538 | 0.00000  |         |         |
| -   | Line 22  | ¢       | 0.00000    | -76.28605 | -9.86449 |         |         |
|     | Point 7  | Zero    | 0.00000    | 0.00000   | 0.00000  |         |         |
|     | Plane 4  | Primary | -81.41003  | -38.34949 | 0.00000  |         |         |
| -   | Line 5   | Skew    | -56.13519  | 0.00000   | 0.00000  |         |         |

#### Step 2

Click the line button on the measure toolbar.

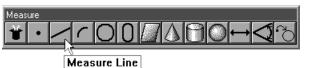

MCasule Lill

Step 3 Click OK in the dialog box.

2 Features

To measure a line, you may probe the line or construct a line
from previously measured features. When probing a line,
probe compensation is automatic. When the projection is set to

Ok

Cancel

Create...

Step 4

Right click in the results window and select closest from the list.

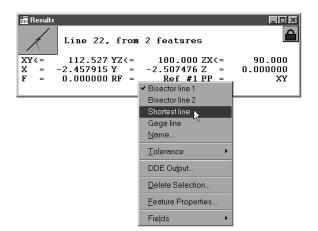

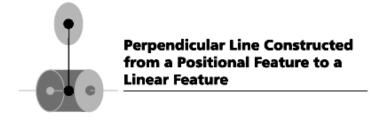

# To construct a line from a positional feature perpendicular to a linear feature

Step 1

Use the mouse to highlight a positional feature and a linear feature on the features list.

| 🖀 Features 📃 🗖                        |           |      |            |           |           |          |          |
|---------------------------------------|-----------|------|------------|-----------|-----------|----------|----------|
| Program   TruePos   Features   Report |           |      |            |           |           |          |          |
| I                                     | T Name I  | atum | X          | Y         | Z         | d        | r 🔻      |
| 0                                     | Sphere 19 |      | 20.20608   | 0.89845   | 57.09007  | 25.38728 | 12.69364 |
| Θ                                     | Cylinder  |      | -76.03881  | -38.02763 | -8.08435  | 18.96087 | 9.48043  |
| 0                                     | Circle 15 |      | -76.13007  | -12.66557 | 0.00000   | 10.69196 | 5.34598  |
| 4                                     | Cone 10   | 16   | -114.21462 | -19.04309 | -14.66127 |          | 5.02601  |
| 0                                     | Slot 9    |      | -109.49386 | -38.08729 | 0.00000   | 9.56230  | 4.78115  |
| 0                                     | Circle 14 |      | -76.12630  | -63.46472 | 0.00000   | 9.52985  | 4.76492  |
| /                                     | Line 24   |      | -109.03745 | -64.26587 | 0.00000   |          |          |
| /                                     | Line 23   |      | -54.93788  | -76.16538 | 0.00000   |          |          |
| $\leq$                                | Line 22   |      | 0.0000     | -76.28605 | -9.86449  |          |          |
| •                                     |           |      |            |           |           |          | •        |

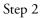

Click the line button on the measure toolbar.

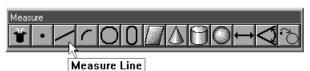

\_\_\_\_

Step 3

| 🛱 2 Features                                                                                                    |          |             |  |  |  |  |  |
|----------------------------------------------------------------------------------------------------|----------|-------------|--|--|--|--|--|
| To measure a line, you may probe the line or construct a line<br>from previously measured features. When probing a line,<br>probe compensation is automatic. When the projection is set to |          |             |  |  |  |  |  |
|                                                                                                    | Enter Pt | Remove Last |  |  |  |  |  |
| <u>Cancel</u>                                                                                                    |          | Create      |  |  |  |  |  |

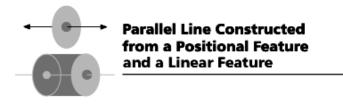

# To construct a line parallel to a linear feature using a positional feature

Step 1

Use the mouse to highlight a positional feature and a linear feature on the features list.

| Program TruePos Features Report |              |            |           |           |          |          |  |  |
|---------------------------------|--------------|------------|-----------|-----------|----------|----------|--|--|
| I '                             | T Name Datum | x          | Y         | Z         | d        | r V      |  |  |
| 0                               | Sphere 19    | 20.20608   | 0.89845   | 57.09007  | 25.38728 | 12.69364 |  |  |
| 9                               | Cylinder     | -76.03881  | -38.02763 | -8.08435  | 18.96087 | 9.48043  |  |  |
| С                               | Circle 15    | -76.13007  | -12.66557 | 0.00000   | 10.69196 | 5.34598  |  |  |
| ۵.                              | Cone 10 📉    | -114.21462 | -19.04309 | -14.66127 |          | 5.02601  |  |  |
| 0                               | Slot 9       | -109.49386 | -38.08729 | 0.00000   | 9.56230  | 4.78115  |  |  |
| С                               | Circle 14    | -76.12630  | -63.46472 | 0.00000   | 9.52985  | 4.76492  |  |  |
| /                               | Line 24      | -109.03745 | -64.26587 | 0.00000   |          |          |  |  |
| /                               | Line 23      | -54.93788  | -76.16538 | 0.00000   |          |          |  |  |
| <u> </u>                        | Line 22      | 0.00000    | -76.28605 | -9.86449  |          |          |  |  |

```
Step 2
```

Click the line button on the measure toolbar.

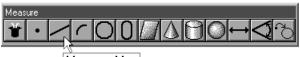

Measure Line

#### Step 3

| 🛱 2 Features                                                             |                   |                       |
|--------------------------------------------------------------------------|-------------------|-----------------------|
| To measure a line, you<br>from previously measu<br>probe compensation is | red features. Whe | n probing a line, 👘 🗖 |
| <u>Qk</u><br><u>C</u> ancel                                              | Enter Pt          | Remove Last           |

Step 4 Right click in the results window and select parallel from the list.

| Eine 23, from                                              | 2 features                                                                  |   |
|------------------------------------------------------------|-----------------------------------------------------------------------------|---|
| XY<= 90.020 YZ<=<br>X = -3.048046 Y =<br>F = 0.000000 RF = | -1.048189 Z =<br>Ref #1 PP =                                                |   |
| L                                                          | <ul> <li>Perpendicular line</li> <li>Parallel line</li> <li>Name</li> </ul> |   |
|                                                            | Tolerance<br>DDE Output                                                     | • |
|                                                            | Delete Selection                                                            |   |
|                                                            | <u>F</u> eature Properties<br>Fie <u>l</u> ds                               | • |

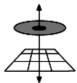

Perpendicular Line Constructed from a Positional Feature and a Plane

# To construct a perpendicular line through a plane and a positional feature

Step 1

Use the mouse to highlight a positional feature and a plane on the features list.

| E [ ] | T Name   | Datum   |   | X          | Y         | Z        | d       | r V     |
|-------|----------|---------|---|------------|-----------|----------|---------|---------|
| )     | Slot 9   |         |   | -109.49386 | -38.08729 | 0.00000  | 9.56230 | 4.78115 |
| )     | Circle 1 | 4       |   | -76.12630  | -63.46472 | 0.00000  | 9.52985 | 4.76493 |
| -     | Line 24  |         |   | -109.03745 | -64.26587 | 0.00000  |         |         |
| ^     | Line 23  |         |   | -54.93788  | -76.16538 | 0.00000  |         |         |
| -     | Line 22  |         |   | 0.00000    | -76.28605 | -9.86449 |         |         |
|       | Point 7  | Zero    |   | 0.00000    | 0.00000   | 0.00000  |         |         |
| 4     | Plane 4  | Primary |   | -81.41003  | -38.34949 | 0.00000  |         |         |
| /     | Line 5   | Skew    | 5 | -56.13519  | 0.00000   | 0.00000  |         |         |

Step 2

Click the line button on the measure toolbar.

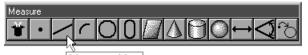

Measure Line

Step 3

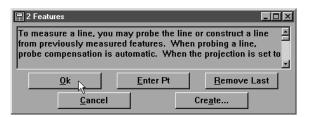

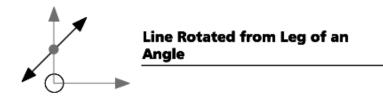

# To construct a rotated line from the leg of an angle and the angle

Step 1

Use the mouse to highlight an angle and a leg of an angle on the features list.

| Program TruePos Features Report |           |       |            |           |           |          |          |
|---------------------------------|-----------|-------|------------|-----------|-----------|----------|----------|
| 1                               | T Name    | Datum | X          | Y         | Z         | d        | r V      |
| ٤                               | Angle 25  |       |            |           |           |          | 13.96928 |
| >                               | Sphere 19 |       | 20.20608   | 0.89845   | 57.09007  | 25.38728 | 12.69364 |
| )                               | Cylinder  |       | -76.03881  | -38.02763 | -8.08435  | 18.96087 | 9.48043  |
| )                               | Circle 15 |       | -76.13007  | -12.66557 | 0.00000   | 10.69196 | 5.34598  |
|                                 | Cone 10   |       | -114.21462 | -19.04309 | -14.66127 |          | 5.02601  |
| )                               | Circle 14 |       | -76.12630  | -63.46472 | 0.00000   | 9.52985  | 4.76492  |
| •                               | Line 24   |       | -109.03745 | -64.26587 | 0.00000   |          |          |
|                                 | Line 23   |       | -54.93788  | -76.16538 | 0.00000   |          |          |
| · .                             | Line 22   | M     | 0.00000    | -76.28605 | -9.86449  |          |          |

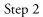

Click the line button on the measure toolbar.

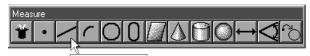

Measure Line

Step 3

| 🚆 2 Features                                                                                                    |          |                                        |  |  |  |  |  |
|----------------------------------------------------------------------------------------------------|----------|----------------------------------------|--|--|--|--|--|
| To measure a line, you may probe the line or construct a line<br>from previously measured features. When probing a line,<br>probe compensation is automatic. When the projection is set to |          |                                        |  |  |  |  |  |
| <u>O</u> k<br><u>C</u> ancel                                                                                                    | Enter Pt | <u>R</u> emove Last<br>Cre <u>a</u> te |  |  |  |  |  |

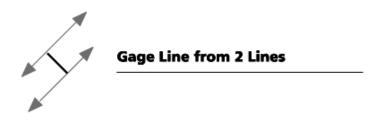

#### To construct a gage line

Step 1

Use the mouse to highlight 2 lines on the features list.

| Program   TruePos   Features   Report |          |         |            |           |           |         |         |  |
|---------------------------------------|----------|---------|------------|-----------|-----------|---------|---------|--|
| E []                                  | Name     | Datum   | X          | Y         | Z         | d       | r V     |  |
| 2                                     | Cone 10  |         | -114.21462 | -19.04309 | -14.66127 |         | 5.02601 |  |
| )                                     | Circle 1 | 4       | -76.12630  | -63.46472 | 0.00000   | 9.52985 | 4.76492 |  |
| /                                     | Line 27  |         | -55.52301  | -19.03383 | 0.00000   |         |         |  |
| /                                     | Line 26  |         | -45.96094  | -19.50256 | 0.00000   |         |         |  |
| -                                     | Line 22  | 45      | 0.00000    | -76.28605 | -9.86449  |         |         |  |
|                                       | Point 7  | Zero    | 0.00000    | 0.00000   | 0.00000   |         |         |  |
| 2                                     | Plane 4  | Primary | -81.41003  | -38.34949 | 0.00000   |         |         |  |
| -                                     | Line 5   | Skew    | -56.13519  | 0.00000   | 0.00000   |         |         |  |

#### Step 2

Click the line button on the measure toolbar.

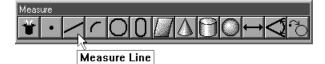

Step 3

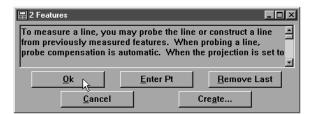

Step 4

Right click in the results windowand select gage line from the list.

| Eine 29, from 2                                               | features                                                                                |                        |
|---------------------------------------------------------------|-----------------------------------------------------------------------------------------|------------------------|
| XY<= 145.533 YZ<=<br>X = -4.271158 Y = -<br>F = 0.000000 RF = |                                                                                         | 90.000<br>000000<br>XY |
|                                                               | Tolerance       DDE Output       Delete Selection       Eeature Properties       Fields |                        |

Enter a length in the gage line dialog box and click OK if the lines are not parallel.

| Gage Line          |    | X      |
|--------------------|----|--------|
| Enter gage length: | .5 | ок     |
|                    |    | Cancel |

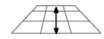

## **Projection of a Line to a Plane**

#### To construct a line by projecting an existing line on a new projection plane

Step 1

Use the mouse to highlight a line on the features list.

| Program TruePos Features Report |           |         |            |           |           |         |         |  |  |
|---------------------------------|-----------|---------|------------|-----------|-----------|---------|---------|--|--|
| I                               | T Name    | Datum   | X          | Y         | Z         | d       | r V     |  |  |
| 6                               | Cone 10   |         | -114.21462 | -19.04309 | -14.66127 |         | 5.02601 |  |  |
| D                               | Circle 14 | 1       | -76.12630  | -63.46472 | 0.00000   | 9.52985 | 4.76492 |  |  |
| /                               | Line 27   |         | -55.52301  | -19.03383 | 0.00000   |         |         |  |  |
| /                               | Line 26   | 4       | -45.96094  | -19.50256 | 0.00000   |         |         |  |  |
| -                               | Line 22   |         | 0.00000    | -76.28605 | -9.86449  |         |         |  |  |
| •                               | Point 7   | Zero    | 0.00000    | 0.00000   | 0.00000   |         |         |  |  |
|                                 | Plane 4   | Primary | -81.41003  | -38.34949 | 0.00000   |         |         |  |  |
| ^                               | Line 5    | Skew    | -56.13519  | 0.00000   | 0.00000   |         |         |  |  |

#### Step 2

Click on the projection box in the status bar until the desired projection (XY, YZ, ZX) plane appears.

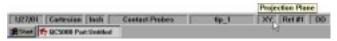

```
Step 3
```

Click the line button on the measure toolbar.

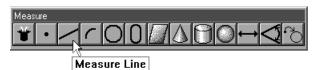

#### Step 4

| 🚆 1 Feature                                                                                                    |          |                    |  |  |  |  |  |  |  |
|----------------------------------------------------------------------------------------------------|----------|--------------------|--|--|--|--|--|--|--|
| To measure a line, you may probe the line or construct a line<br>from previously measured features. When probing a line,<br>probe compensation is automatic. When the projection is set to |          |                    |  |  |  |  |  |  |  |
| Ok N                                                                                                    | Enter Pt | Remove Last        |  |  |  |  |  |  |  |
|                                                                                                    |          | <u>Homoro Edot</u> |  |  |  |  |  |  |  |

# **Circle Constructions**

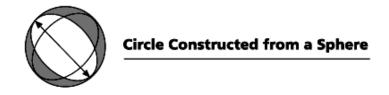

## To construct a circle from a sphere

Step 1

Use the mouse to highlight a sphere on the features list.

| 汇Fe                             | eatures   |       |            |           |           |          | _ 🗆 ×    |  |  |
|---------------------------------|-----------|-------|------------|-----------|-----------|----------|----------|--|--|
| Program TruePos Features Report |           |       |            |           |           |          |          |  |  |
| I                               | T Name    | Datum | X          | Y         | Z         | d        | r 🗸      |  |  |
| 0                               | Sphere 19 |       | 20.20608   | 0.89845   | 57.09007  | 25.38728 | 12.69364 |  |  |
| θ                               | Cylinder  | N     | -76.03881  | -38.02763 | -8.08435  | 18.96087 | 9.48043  |  |  |
| 0                               | Circle 15 |       | -76.13007  | -12.66557 | 0.00000   | 10.69196 | 5.34598  |  |  |
| ۵                               | Cone 10   |       | -114.21462 | -19.04309 | -14.66127 |          | 5.02601  |  |  |
| 0                               | Circle 14 |       | -76.12630  | -63.46472 | 0.00000   | 9.52985  | 4.76492  |  |  |
| /                               | Line 27   |       | -55.52301  | -19.03383 | 0.00000   |          |          |  |  |
| /                               | Line 26   |       | -45.96094  | -19.50256 | 0.00000   |          |          |  |  |
| /                               | Line 22   |       | 0.00000    | -76.28605 | -9.86449  |          |          |  |  |
| •                               | Point 7   | Zero  | 0.00000    | 0.00000   | 0.0000    |          | Ĺ        |  |  |
| <b>I</b>                        |           |       |            |           |           |          | •        |  |  |

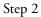

Click on the projection box in the status bar until the desired projection (XY, YZ, ZX) plane appears.

|          |            |            |                |      | Projection Plane |
|----------|------------|------------|----------------|------|------------------|
| 1/27/01  | Cartesian  | lach       | Contact Probes | 5p_1 | XY, Ref #1 00    |
| #Start P | QC5008 Par | t Untilled |                |      | ł                |

## Step 3

Click the circle button on the measure toolbar.

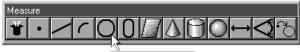

Measure Circle

Step 4 Click OK in the dialog box.

| 🛱 1 Feature                                                                                                    |          | - D ×                                  |  |  |  |  |  |
|----------------------------------------------------------------------------------------------------|----------|----------------------------------------|--|--|--|--|--|
| To measure a circle, you may probe the circle or construct it<br>from previously measured features. When probing a circle,<br>probe compensation is automatic. When the projection is set to |          |                                        |  |  |  |  |  |
| <u>Ok</u><br><u>Cancel</u>                                                                                                    | Enter Pt | <u>R</u> emove Last<br>Cre <u>a</u> te |  |  |  |  |  |

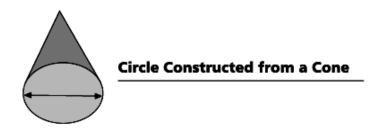

## To construct a circle from a cone

Step 1

Use the mouse to highlight a cone on the features list.

| Program TruePos Features Report |            |     |            |           |           |          |          |  |  |
|---------------------------------|------------|-----|------------|-----------|-----------|----------|----------|--|--|
| IT                              | Name Da    | tum | X          | Y         | Z         | d        | r V      |  |  |
| 0                               | Sphere 19  |     | 20.20608   | 0.89845   | 57.09007  | 25.38728 | 12.69364 |  |  |
| Э                               | Cylinder   |     | -76.03881  | -38.02763 | -8.08435  | 18.96087 | 9.48043  |  |  |
| )                               | Circle 15  |     | -76.13007  | -12.66557 | 0.00000   | 10.69196 | 5.34598  |  |  |
| 5                               | Cone 10    |     | -114.21462 | -19.04309 | -14.66127 |          | 5.02601  |  |  |
| D                               | Circle 14  | ¢   | -76.12630  | -63.46472 | 0.00000   | 9.52985  | 4.76492  |  |  |
| -                               | Line 27    |     | -55.52301  | -19.03383 | 0.00000   |          |          |  |  |
| ^                               | Line 26    |     | -45.96094  | -19.50256 | 0.00000   |          |          |  |  |
| -                               | Line 22    |     | 0.00000    | -76.28605 | -9.86449  |          |          |  |  |
| •                               | Point 7 Ze | ro  | 0.00000    | 0.00000   | 0.00000   |          |          |  |  |

#### Step 2

Click the circle button on the measure toolbar.

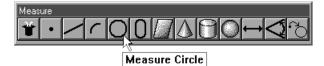

## Step 3

Click OK in the dialog box.

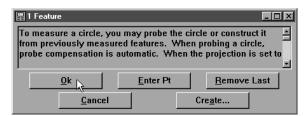

#### Step 4

Enter the desired radius in the gage circle dialog box and click OK.

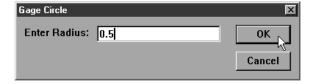

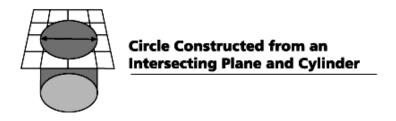

# To construct a circle from an intersecting plane and cylinder

Step 1

Use the mouse to highlight a cylinder and a plane on the features list.

| Program TruePos Features Report |            |       |            |           |           |          |          |  |  |
|---------------------------------|------------|-------|------------|-----------|-----------|----------|----------|--|--|
| I                               | T Name Ds  | atum  | X          | Y         | Z         | d        | r V      |  |  |
| >                               | Sphere 19  |       | 20.20608   | 0.89845   | 57.09007  | 25.38728 | 12.69364 |  |  |
| )                               | Cylinder   |       | -76.03881  | -38.02763 | -8.08435  | 18.96087 | 9.48043  |  |  |
| 2                               | Circle 15  |       | -76.13007  | -12.66557 | 0.00000   | 10.69196 | 5.34598  |  |  |
| 1                               | Cone 10    |       | -114.21462 | -19.04309 | -14.66127 |          | 5.02601  |  |  |
| )                               | Circle 14  |       | -76.12630  | -63.46472 | 0.00000   | 9.52985  | 4.76492  |  |  |
| ^                               | Line 22    |       | 0.00000    | -76.28605 | -9.86449  |          |          |  |  |
|                                 | Point 7 Ze | ro    | 0.00000    | 0.00000   | 0.00000   |          |          |  |  |
| 3                               | Plane 4 Pr | imary | -81.41003  | -38.34949 | 0.00000   |          |          |  |  |
| <u></u>                         | Line 5 Sk  | tew K | -56.13519  | 0.00000   | 0.00000   |          |          |  |  |

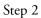

Click the circle button on the measure toolbar.

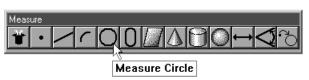

Step 3

| 📰 2 Features                                                                                                    |                  |                     |  |  |  |  |  |  |
|----------------------------------------------------------------------------------------------------|------------------|---------------------|--|--|--|--|--|--|
| To measure a circle, you may probe the circle or construct it<br>from previously measured features. When probing a circle,<br>probe compensation is automatic. When the projection is set to |                  |                     |  |  |  |  |  |  |
| <u>O</u> k                                                                                                    | <u>E</u> nter Pt | <u>R</u> emove Last |  |  |  |  |  |  |
| <u>C</u> ancel                                                                                                    |                  | Create              |  |  |  |  |  |  |

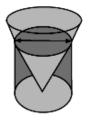

## Circle Constructed from an Intersecting Cylinder and Cone

# To construct a circle from an intersecting cylinder and cone

Step 1

Use the mouse to highlight a cylinder and a cone on the features list.

| Program TruePos Features Report |           |         |            |           |           |          |          |  |  |
|---------------------------------|-----------|---------|------------|-----------|-----------|----------|----------|--|--|
| E [ ]                           | Г Name    | Datum   | X          | Y         | Z         | d        | r V      |  |  |
| >                               | Sphere 19 |         | 20.20608   | 0.89845   | 57.09007  | 25.38728 | 12.69364 |  |  |
| 9                               | Cylinder  |         | -76.03881  | -38.02763 | -8.08435  | 18.96087 | 9.48043  |  |  |
| )                               | Circle 15 |         | -76.13007  | -12.66557 | 0.00000   | 10.69196 | 5.34598  |  |  |
| 3                               | Cone 10   |         | -114.21462 | -19.04309 | -14.66127 |          | 5.02601  |  |  |
| )                               | Circle 14 | 43      | -76.12630  | -63.46472 | 0.00000   | 9.52985  | 4.76492  |  |  |
| -                               | Line 22   |         | 0.00000    | -76.28605 | -9.86449  |          |          |  |  |
| •                               | Point 7   | Zero    | 0.00000    | 0.00000   | 0.00000   |          |          |  |  |
| 8                               | Plane 4   | Primary | -81.41003  | -38.34949 | 0.00000   |          |          |  |  |
| _                               | Line 5    | Skev    | -56.13519  | 0.00000   | 0.00000   |          |          |  |  |

Step 2

Click the circle button on the measure toolbar.

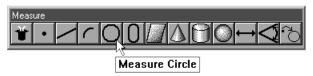

Step 3

| 📰 2 Features                                                                                                    |                  |                     |  |  |  |  |  |  |
|----------------------------------------------------------------------------------------------------|------------------|---------------------|--|--|--|--|--|--|
| To measure a circle, you may probe the circle or construct it<br>from previously measured features. When probing a circle,<br>probe compensation is automatic. When the projection is set to |                  |                     |  |  |  |  |  |  |
| <u>O</u> k                                                                                                    | <u>E</u> nter Pt | <u>R</u> emove Last |  |  |  |  |  |  |
| <u>C</u> ancel                                                                                                    | C                | re <u>a</u> te      |  |  |  |  |  |  |

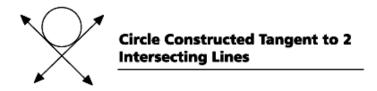

## To construct a circle tangent to 2 intersecting lines

Step 1

Use the mouse to highlight 2 intersecting lines on the features list.

| Program TruePos Features Report |           |         |            |           |           |         |         |  |  |
|---------------------------------|-----------|---------|------------|-----------|-----------|---------|---------|--|--|
| I 1                             | Name      | Datum   | X          | Y         | Z         | d       | r V     |  |  |
| ۵                               | Cone 10   |         | -114.21462 | -19.04309 | -14.66127 |         | 5.02601 |  |  |
| 0                               | Circle 14 | 1       | -76.12630  | -63.46472 | 0.00000   | 9.52985 | 4.76492 |  |  |
| /                               | Line 29   |         | -107.37187 | -64.74135 | 0.00000   |         |         |  |  |
| /                               | Line 28   |         | -57.14258  | -75.89689 | 0.00000   |         |         |  |  |
| /                               | Line 22   | h}      | 0.00000    | -76.28605 | -9.86449  |         |         |  |  |
| •                               | Point 7   | Zero    | 0.00000    | 0.00000   | 0.00000   |         |         |  |  |
|                                 | Plane 4   | Primary | -81.41003  | -38.34949 | 0.00000   |         |         |  |  |
| /                               | Line 5    | Skew    | -56.13519  | 0.00000   | 0.00000   |         |         |  |  |

## Step 2

Click the circle button on the measure toolbar.

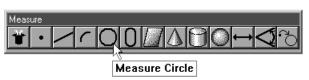

## Step 3

Click OK in the dialog box.

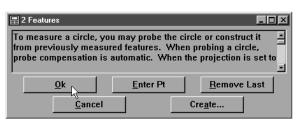

## Step 4

Enter the desired radius in the gage circle dialog box and click OK.

| Tangent Circle |               | ×      |
|----------------|---------------|--------|
| Enter Radius:  | 0.50000000000 | ок     |
|                |               | Cancel |

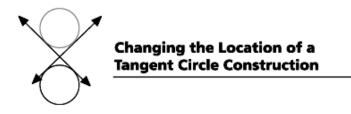

## To change the location of a tangent circle

Step 1

Use the mouse to highlight the tangent circle on the features list.

| Proé | gram   TruePo | os Features A | leport     |           |          |         |         |
|------|---------------|---------------|------------|-----------|----------|---------|---------|
| I 7  | T Name        | Datum         | X          | Y         | Z        | d       | r V     |
| C    | Circle 1      | 4             | -76.12630  | -63.46472 | 0.00000  | 9.52985 | 4.76492 |
| С    | Circle 30     | ) <b>N</b>    | -80.78039  | -74.90525 | 0.00000  | 2.00000 | 1.00000 |
| /    | Line 29       | 45            | -107.37187 | -64.74135 | 0.00000  |         |         |
| /    | Line 28       |               | -57.14258  | -75.89689 | 0.00000  |         |         |
| -    | Line 22       |               | 0.00000    | -76.28605 | -9.86449 |         |         |
| •    | Point 7       | Zero          | 0.00000    | 0.00000   | 0.00000  |         |         |
| 0    | Plane 4       | Primary       | -81.41003  | -38.34949 | 0.00000  |         |         |
| -    | Line 5        | Skew          | -56.13519  | 0.00000   | 0.00000  |         |         |

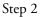

Right click in the results window and select tangent 1, tangent 2, tangent 3, or tangent 4 from the list.

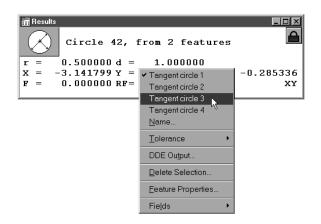

# **Plane Constructions**

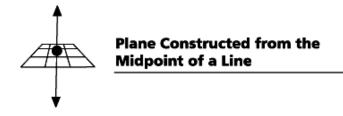

## To construct a plane from the midpoint of a line

Step 1

Use the mouse to highlight a line on the features list.

| Program TruePos Features Report |          |         |            |           |          |         |         |  |
|---------------------------------|----------|---------|------------|-----------|----------|---------|---------|--|
| 1                               | Name     | Datum   | X          | Y         | Z        | d       | r V     |  |
| )                               | Circle 1 | 1       | -76.12630  | -63.46472 | 0.00000  | 9.52985 | 4.76492 |  |
| )                               | Circle 3 | )       | -80.78039  | -74.90525 | 0.00000  | 2.00000 | 1.00000 |  |
|                                 | Line 29  |         | -107.37187 | -64.74135 | 0.00000  |         |         |  |
|                                 | Line 28  | 4       | -57.14258  | -75.89689 | 0.00000  |         |         |  |
| -                               | Line 22  |         | 0.00000    | -76.28605 | -9.86449 |         |         |  |
|                                 | Point 7  | Zero    | 0.00000    | 0.00000   | 0.00000  |         |         |  |
| 7                               | Plane 4  | Primary | -81.41003  | -38.34949 | 0.00000  |         |         |  |
| ^                               | Line 5   | Skev    | -56.13519  | 0.00000   | 0.00000  |         |         |  |

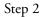

Click the plane button on the measure toolbar.

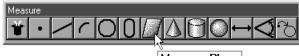

Measure Plane

Step 3

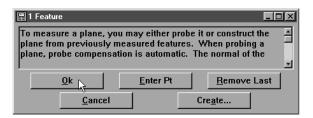

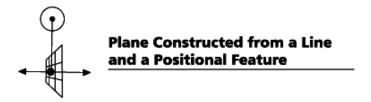

# To construct a plane from a line and a positional feature

Step 1

Use the mouse to highlight a line and a positional feature on the features list.

| Program TruePos Features Report |          |       |            |           |         |         |          |  |
|---------------------------------|----------|-------|------------|-----------|---------|---------|----------|--|
| I.                              | r Name   | Datum | X          | ¥         | Z       | r       | d        |  |
| /                               | Line 2   | Skew  | -68.40934  | 0.00000   | 0.00000 |         |          |  |
| /                               | Line 3   |       | 0.02896    | -38.65587 | 0.00000 |         |          |  |
| •                               | Point 4  | Zero  | 0.00000    | 0.00000   | 0.00000 |         |          |  |
| 0                               | Circle 5 |       | -76.11771  | -38.07186 | 0.00000 | 9.95266 | 19.90532 |  |
| /                               | Line 6   | 13    | -133.28028 | -36.05004 | 0.00000 |         |          |  |
| /                               | Line 7   |       | -109.75734 | -63.95045 | 0.00000 |         |          |  |
| /                               | Line 8   |       | -59.14086  | -76.14959 | 0.00000 |         |          |  |
|                                 |          |       |            |           |         |         |          |  |

## Step 2

Click the plane button on the measure toolbar.

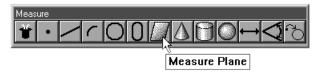

# Step 3

| 🚆 2 Features                                                               |                      |                                        |
|----------------------------------------------------------------------------|----------------------|----------------------------------------|
| To measure a plane, yo<br>plane from previously r<br>plane, probe compensa | neasured features. ' | When probing a 🚽                       |
| <u>O</u> k<br><u>C</u> ancel                                               | Enter Pt             | <u>R</u> emove Last<br>Cre <u>a</u> te |

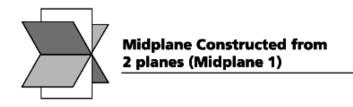

## To construct a midplane from 2 planes

Step 1

Use the mouse to highlight 2 planes on the features list.

| Pro | gram   TruePo | s Features F | leport     |           |          |         |         |
|-----|---------------|--------------|------------|-----------|----------|---------|---------|
| I   | T Name        | Datum        | X          | Y         | Z        | d       | r v     |
| 0   | Circle 30     | )            | -80.78039  | -74.90525 | 0.00000  | 2.00000 | 1.00000 |
|     | Plane 31      |              | -15.87173  | -38.02728 | -4.47516 |         |         |
| /   | Line 29       |              | -107.37187 | -64.74135 | 0.00000  |         |         |
| /   | Line 28       |              | -57.14258  | -75.89689 | 0.00000  |         | -       |
| /   | Line 22       |              | 0.00000    | -76.28605 | -9.86449 |         |         |
| •   | Point 7       | Zero         | 0.00000    | 0.00000   | 0.00000  |         |         |
| 2   | Plane 4       | Primary      | -81.41003  | -38.34949 | 0.00000  |         |         |
| /   | Line 5        | Skew 🧏       | -56.13519  | 0.00000   | 0.00000  |         |         |
|     |               |              |            |           |          |         |         |

#### Step 2

Click the plane button on the measure toolbar.

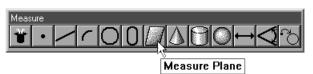

Step 3

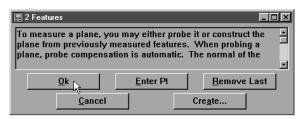

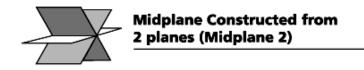

### To construct a perpendicular midplane from 2 planes

Step 1

Use the mouse to highlight 2 planes on the features list.

| Program TruePos Features Report |          |         |     |            |           |          |         |         |
|---------------------------------|----------|---------|-----|------------|-----------|----------|---------|---------|
| I 1                             | Name     | Datum   |     | Х          | Y         | Z        | d       | r V     |
| 5                               | Circle 3 | 5       |     | -80.78039  | -74.90525 | 0.00000  | 2.00000 | 1.00000 |
| 2                               | Plane 31 |         |     | -15.87173  | -38.02728 | -4.47516 |         |         |
| /                               | Line 29  |         |     | -107.37187 | -64.74135 | 0.00000  |         |         |
| /                               | Line 28  |         |     | -57.14258  | -75.89689 | 0.00000  |         |         |
| /                               | Line 22  |         |     | 0.00000    | -76.28605 | -9.86449 |         |         |
| •                               | Point 7  | Zero    |     | 0.00000    | 0.00000   | 0.00000  |         |         |
| 4                               | Plane 4  | Primary | × . | -81.41003  | -38.34949 | 0.00000  |         |         |
| /                               | Line 5   | Skew    | 19  | -56.13519  | 0.00000   | 0.00000  |         |         |

#### Step 2

Click the plane button on the measure toolbar.

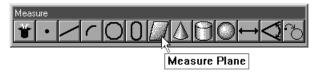

## Step 3

Click OK in the dialog box.

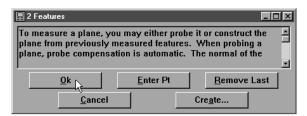

Step 4

Right click in the results window and select midplane 2 from the list.

| Plane 12, from<br>X = -1.354069 Y =<br>XY<= 0.432 YZ<=<br>F = 0.000000 RF = | -1.532073 Z =<br>273.277 ZX<=              | 97.515 |
|-----------------------------------------------------------------------------|--------------------------------------------|--------|
|                                                                             | Midplane 1<br>✓ Midplane 2<br><u>N</u> ame |        |
|                                                                             | Tolerance                                  | •      |
|                                                                             | DDE Output                                 |        |
|                                                                             | Delete Selection                           |        |
|                                                                             | Eeature Properties                         |        |
|                                                                             | Fie <u>l</u> ds                            | •      |

# **Sphere Constructions**

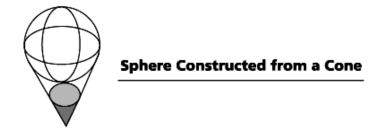

#### To construct a sphere from a cone

Step 1

Using the mouse to highlight a cone on the features list.

| 涯 Fe | atures          |            |            |           |           |          | _ 🗆 🗵   |
|------|-----------------|------------|------------|-----------|-----------|----------|---------|
| Prog | gram TruePos Fo | eatures Re | port       |           |           |          |         |
| II   | T Name Dat      | um         | X          | ¥         | Z         | d        | r 🗸     |
| 0    | Circle 15       |            | -76.13007  | -12.66557 | 0.00000   | 10.69196 | 5.34598 |
| 8    | Cone 10         |            | -114.21462 | -19.04309 | -14.66127 |          | 5.02601 |
| 0    | Circle 14 🕅     |            | -76.12630  | -63.46472 | 0.00000   | 9.52985  | 4.76492 |
| 0    | Circle 30       |            | -80.78039  | -74.90525 | 0.00000   | 2.00000  | 1.00000 |
|      | Plane 31        |            | -15.87173  | -38.02728 | -4.47516  |          |         |
| /    | Line 29         |            | -107.37187 | -64.74135 | 0.00000   |          |         |
| /    | Line 28         |            | -57.14258  | -75.89689 | 0.00000   |          |         |
| /    | Line 22         |            | 0.00000    | -76.28605 | -9.86449  |          |         |
| • .  | Point 7 Zer     | 0          | 0.00000    | 0.00000   | 0.00000   |          |         |
|      |                 |            |            |           |           |          | •       |

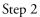

Click the sphere button on the measure toolbar.

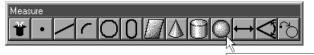

Measure Sphere

Step 3

Click OK in the dialog box.

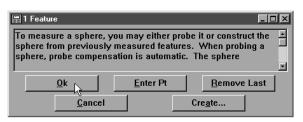

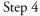

Enter the desired radius in the gage ball dialog box and click OK.

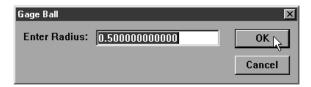

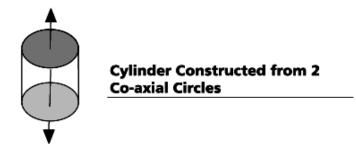

## To construct a cylinder from to 2 co-axial circles

Step 1

Use the mouse to highlight 2 co-axial circles on the features list.

| Program TruePos Features Report |             |            |           |           |         |         |  |  |
|---------------------------------|-------------|------------|-----------|-----------|---------|---------|--|--|
| I 7                             | ſName Datum | x          | Y         | Z         | d       | r V     |  |  |
| 5                               | Cone 10     | -114.21462 | -19.04309 | -14.66127 |         | 5.02601 |  |  |
| )                               | Circle 34   | -76.23422  | -63.52187 | -0.46010  | 9.53067 | 4.76534 |  |  |
| )                               | Circle 36   | -76.21164  | -63.52140 | -10.45210 | 9.50805 | 4.75402 |  |  |
| 2                               | Circle 30 🕅 | -80.78039  | -74.90525 | 0.00000   | 2.00000 | 1.00000 |  |  |
| /                               | Line 5 Skew | -56.13519  | 0.00000   | 0.00000   |         |         |  |  |
| 1                               | Plane 31    | -15.87173  | -38.02728 | -4.47516  |         |         |  |  |
| -                               | Line 29     | -107.37187 | -64.74135 | 0.00000   |         |         |  |  |
| -                               | Line 28     | -57.14258  | -75.89689 | 0.00000   |         |         |  |  |
| _                               | Line 22     | 0.00000    | -76.28605 | -9.86449  |         |         |  |  |

Step 2

Click the cylinder button on the measure toolbar.

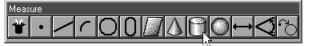

Measure Cylinder

Step 3

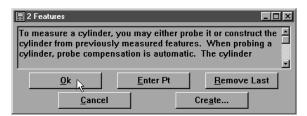

# **Cone Constructions**

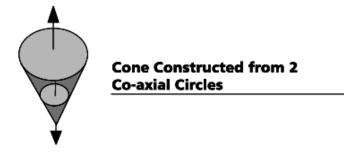

To construct a cone from 2 co-axial circles

Step 1

Use the mouse to highlight 2 co-axial circles (with different diameters) on the features list.

| Program TruePos Features Report |              |            |           |           |         |         |  |  |
|---------------------------------|--------------|------------|-----------|-----------|---------|---------|--|--|
|                                 | T Name Datum | x          | ¥         | Z         | d       | r V     |  |  |
| >                               | Cone 10      | -114.21462 | -19.04309 | -14.66127 |         | 5.02601 |  |  |
| )                               | Circle 34    | -76.23422  | -63.52187 | -0.46010  | 9.53067 | 4.76534 |  |  |
| )                               | Circle 36    | -76.21164  | -63.52140 | -10.45210 | 9.50805 | 4.75402 |  |  |
| >                               | Circle 30 😾  | -80.78039  | -74.90525 | 0.00000   | 2.00000 | 1.00000 |  |  |
| -                               | Line 5 Skew  | -56.13519  | 0.00000   | 0.00000   |         |         |  |  |
| 8                               | Plane 31     | -15.87173  | -38.02728 | -4.47516  |         |         |  |  |
| -                               | Line 29      | -107.37187 | -64.74135 | 0.00000   |         |         |  |  |
| -                               | Line 28      | -57.14258  | -75.89689 | 0.00000   |         |         |  |  |
| <u></u>                         | Line 22      | 0.00000    | -76.28605 | -9.86449  |         |         |  |  |

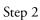

Click the cone button on the measure toolbar.

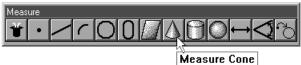

Step 3 Click OK in the dialog box.

| 🖫 2 Features                                                               |                   | _ 🗆 🗵               |
|----------------------------------------------------------------------------|-------------------|---------------------|
| To measure a cone, you<br>cone from previously m<br>cone, probe compensati | easured features. | When probing a 🚽 🚽  |
| <u>O</u> k                                                                 | <u>E</u> nter Pt  | <u>R</u> emove Last |
| <u>C</u> ancel                                                             |                   | Cre <u>a</u> te     |

There are two types of relations used by the QC5000 software: distances and angles. Distances describe how far one feature is from another and angles describe where one feature lies in relation to another.

#### Distance

Distances are constructed using previously measured features. The simplest distance to construct is between two points. More complex distances can be constructed between two circles or by a combination of features such as a circle and a point. The basic method for constructing distances is the same as below.

#### Angle

Angles are constructed using previously measured features. The simplest angle to construct is between two lines. More complex angles can be constructed between two planes or by a combination of features such as a cylinder and a plain. The basic method for constructing angles is the same as below.

# **Distance Constructions**

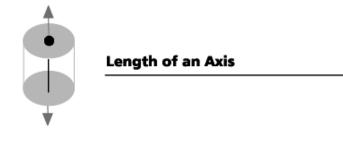

### To construct the length of an axis

Step 1

Use the mouse to highlight a linear feature on the features list.

| 1 100 | gram   TruePos   Features |            |           |           |         |         |
|-------|---------------------------|------------|-----------|-----------|---------|---------|
| I 7   | T Name Datum              | X          | Y         | Z         | d       | r V     |
| 5     | Cone 10                   | -114.21462 | -19.04309 | -14.66127 |         | 5.02601 |
| )     | Circle 34                 | -76.23422  | -63.52187 | -0.46010  | 9.53067 | 4.76534 |
| )     | Circle 36                 | -76.21164  | -63.52140 | -10.45210 | 9.50805 | 4.75402 |
| 2     | Circle 30 🗏               | -80.78039  | -74.90525 | 0.00000   | 2.00000 | 1.00000 |
| -     | Line 5 Skew               | -56.13519  | 0.00000   | 0.00000   |         |         |
|       | Plane 31                  | -15.87173  | -38.02728 | -4.47516  |         |         |
| ^     | Line 29                   | -107.37187 | -64.74135 | 0.00000   |         |         |
| -     | Line 28                   | -57.14258  | -75.89689 | 0.00000   |         |         |
| 1     | Line 22                   | 0.00000    | -76.28605 | -9.86449  |         |         |

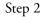

Click the distance button on the measure toolbar.

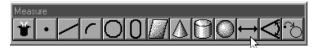

Measure Distance

# Step 3

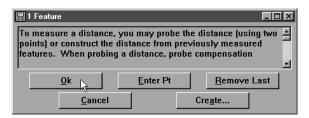

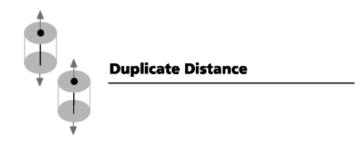

### To construct a duplicate distance

Step 1 Use the mouse to highlight a distance on the features list.

| Program TruePos Features Report |          |         |            |           |          |   |   |   |
|---------------------------------|----------|---------|------------|-----------|----------|---|---|---|
| I 1                             | r Name   | Datum   | x          | Y         | Z        | d | r | V |
| ÷                               | Distance |         | 0.00000    | 75.89689  | 0.00000  |   |   |   |
| /                               | Line 5   | skew 🗟  | -56.13519  | 0.00000   | 0.00000  |   |   |   |
|                                 | Plane 31 |         | -15.87173  | -38.02728 | -4.47516 |   |   |   |
| /                               | Line 29  |         | -107.37187 | -64.74135 | 0.00000  |   |   |   |
| /                               | Line 28  |         | -57.14258  | -75.89689 | 0.00000  |   |   |   |
| /                               | Line 22  |         | 0.00000    | -76.28605 | -9.86449 |   |   |   |
| •                               | Point 7  | Zero    | 0.00000    | 0.00000   | 0.00000  |   |   |   |
|                                 | Plane 4  | Primary | -81.41003  | -38.34949 | 0.00000  |   |   |   |

#### Step 2

Click the distance button on the measure toolbar.

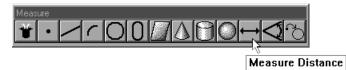

Step 3 Click OK in the dialog box.

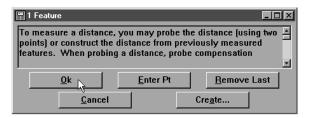

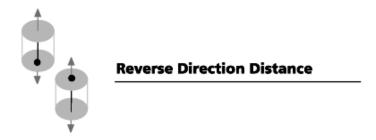

#### To construct a reverse direction distance

Step 1

Use the mouse to highlight a duplicate distance on the features list.

| Program TruePos Features Report |              |              |           |          |         |         |  |  |
|---------------------------------|--------------|--------------|-----------|----------|---------|---------|--|--|
| ΙŢ                              | ſName Datum  | X            | Y         | Z        | d       | r 🗸     |  |  |
| C                               | Circle 30    | -80.78039    | -74.90525 | 0.00000  | 2.00000 | 1.00000 |  |  |
| ↔                               | Distance     | 0.14133      | 0.09306   | 16.16870 |         |         |  |  |
| ⇒                               | Distance     | 0.14133      | 0.09306   | 16.16870 |         |         |  |  |
| /                               | Line 5 Skew  | \$ -56.13519 | 0.00000   | 0.00000  |         |         |  |  |
|                                 | Plane 31     | -15.87173    | -38.02728 | -4.47516 |         |         |  |  |
| /                               | Line 29      | -107.37187   | -64.74135 | 0.00000  |         |         |  |  |
| /                               | Line 28      | -57.14258    | -75.89689 | 0.00000  |         |         |  |  |
| /                               | Line 22      | 0.00000      | -76.28605 | -9.86449 |         |         |  |  |
| •                               | Point 7 Zero | 0.00000      | 0.00000   | 0.00000  |         | ĺ       |  |  |

#### Step 2

Click the distance button on the measure toolbar.

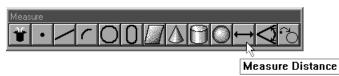

Step 3

Right click in the results window and select reverse distance from the list.

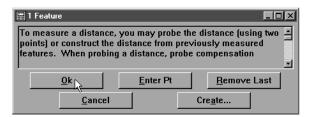

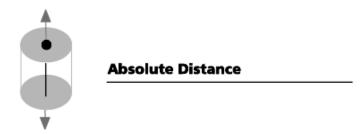

#### To construct an absolute distance

Step 1

Use the mouse to highlight a duplicate distance on the features list.

| 涯 Fe                            | atures      |     |            |           |          |         | _ 🗆 🗵                                 |  |
|---------------------------------|-------------|-----|------------|-----------|----------|---------|---------------------------------------|--|
| Program TruePos Features Report |             |     |            |           |          |         |                                       |  |
| I                               | T Name Dat: | am  | X          | Y         | Z        | d       | r 🗸                                   |  |
| 0                               | Circle 30   |     | -80.78039  | -74.90525 | 0.00000  | 2.00000 | 1.00000                               |  |
| ↔                               | Distance    |     | 0.14133    | 0.09306   | 16.16870 |         |                                       |  |
| ↔                               | Distance    |     | 0.14133    | 0.09306   | 16.16870 |         |                                       |  |
| /                               | Line 5 Ske  | , K | -56.13519  | 0.00000   | 0.00000  |         |                                       |  |
|                                 | Plane 31    |     | -15.87173  | -38.02728 | -4.47516 |         |                                       |  |
| /                               | Line 29     |     | -107.37187 | -64.74135 | 0.00000  |         |                                       |  |
| /                               | Line 28     |     | -57.14258  | -75.89689 | 0.00000  |         |                                       |  |
| /                               | Line 22     |     | 0.00000    | -76.28605 | -9.86449 |         |                                       |  |
| i                               | Point 7 Zer |     | 0.00000    | 0.00000   | 0.00000  |         | i i i i i i i i i i i i i i i i i i i |  |

#### Step 2

Click the distance button on the measure toolbar.

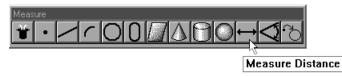

Step 3 Click OK in the dialog box.

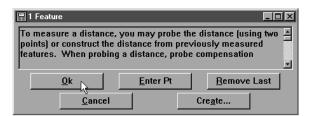

Step 4

Right click in the results window and select absolute distance from the list.

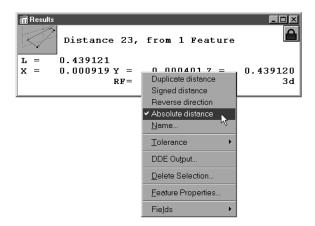

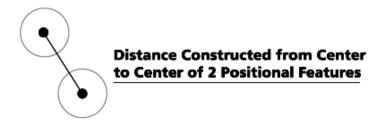

#### To construct a center to center distance

Step 1

Use the mouse to highlight 2 positional features on the features list.

| Program TruePos Features Report |           |       |            |           |           |          |          |  |
|---------------------------------|-----------|-------|------------|-----------|-----------|----------|----------|--|
| I                               | T Name    | Datum | X          | Y         | Z         | d        | r V      |  |
| >                               | Sphere 19 |       | 20.20608   | 0.89845   | 57.09007  | 25.38728 | 12.69364 |  |
| \$                              | Cone 10   |       | -114.21462 | -19.04309 | -14.66127 |          | 5.02601  |  |
| )                               | Circle 43 |       | -76.22959  | -63.52107 | 0.00000   | 9.52508  | 4.76254  |  |
| )                               | Circle 40 |       | -76.42521  | -12.78369 | 0.00000   | 9.51376  | 4.75688  |  |
| )                               | Circle 30 | 13    | -80.78039  | -74.90525 | 0.00000   | 2.00000  | 1.00000  |  |
| ^                               | Line 5    | Skew  | -56.13519  | 0.00000   | 0.00000   |          |          |  |
| 7                               | Plane 31  |       | -15.87173  | -38.02728 | -4.47516  |          |          |  |
| ^                               | Line 29   |       | -107.37187 | -64.74135 | 0.00000   |          |          |  |
| <u>_</u>                        | Line 28   |       | -57.14258  | -75.89689 | 0.00000   |          |          |  |

#### Step 2

Click the distance button on the measure toolbar.

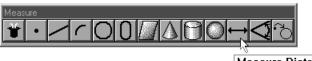

Measure Distance

Step 3 Click OK in the dialog box.

| 🚆 2 Features                                                               |                     |                     |
|----------------------------------------------------------------------------|---------------------|---------------------|
| To measure a distance<br>points) or construct the<br>features. When probin | distance from previ | iously measured 👘 👘 |
| <u>Ok</u><br>Cancel                                                        | Enter Pt            | Remove Last         |

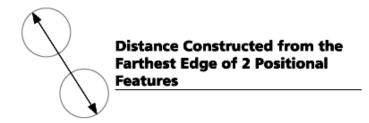

#### To construct a farthest edge distance

Step 1

Use the mouse to highlight 2 positional features on the features list.

| Program TruePos Features Report |           |       |            |           |           |          |          |  |
|---------------------------------|-----------|-------|------------|-----------|-----------|----------|----------|--|
| I                               | T Name    | Datum | X          | Y         | Z         | d        | r V      |  |
| 0                               | Sphere 19 |       | 20.20608   | 0.89845   | 57.09007  | 25.38728 | 12.69364 |  |
| ۵.                              | Cone 10   |       | -114.21462 | -19.04309 | -14.66127 |          | 5.02601  |  |
| С                               | Circle 43 |       | -76.22959  | -63.52107 | 0.00000   | 9.52508  | 4.76254  |  |
| С                               | Circle 40 |       | -76.42521  | -12.78369 | 0.00000   | 9.51376  | 4.75688  |  |
| С                               | Circle 30 | 13    | -80.78039  | -74.90525 | 0.00000   | 2.00000  | 1.00000  |  |
| -                               | Line 5    | Skew  | -56.13519  | 0.00000   | 0.00000   |          |          |  |
| 0                               | Plane 31  |       | -15.87173  | -38.02728 | -4.47516  |          |          |  |
| /                               | Line 29   |       | -107.37187 | -64.74135 | 0.00000   |          |          |  |
| <                               | Line 28   |       | -57.14258  | -75.89689 | 0.00000   |          |          |  |
| •                               |           |       |            |           |           |          |          |  |

#### Step 2

Click the distance button on the measure toolbar.

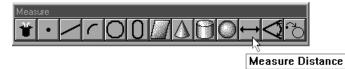

Step 3 Click OK in the dialog box.

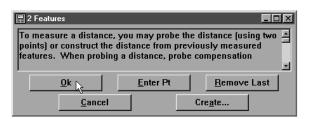

Step4

Right click in the results window and select farthest distance from the list.

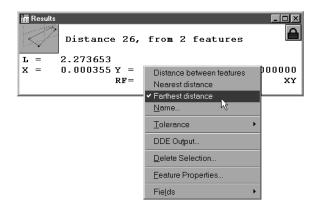

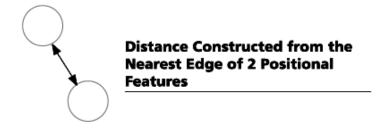

#### To construct a nearest edge distance

Step 1

Use the mouse to highlight 2 positional features on the features list.

| Program TruePos Features Report |           |       |            |           |           |          |          |  |  |
|---------------------------------|-----------|-------|------------|-----------|-----------|----------|----------|--|--|
| I 7                             | Г Name    | Datum | X          | Y         | Z         | d        | r V      |  |  |
| >                               | Sphere 19 |       | 20.20608   | 0.89845   | 57.09007  | 25.38728 | 12.69364 |  |  |
| \$                              | Cone 10   |       | -114.21462 | -19.04309 | -14.66127 |          | 5.02601  |  |  |
| )                               | Circle 43 |       | -76.22959  | -63.52107 | 0.00000   | 9.52508  | 4.76254  |  |  |
| )                               | Circle 40 |       | -76.42521  | -12.78369 | 0.00000   | 9.51376  | 4.75688  |  |  |
| )                               | Circle 30 | 13    | -80.78039  | -74.90525 | 0.00000   | 2.00000  | 1.00000  |  |  |
| -                               | Line 5    | Skew  | -56.13519  | 0.00000   | 0.00000   |          |          |  |  |
|                                 | Plane 31  |       | -15.87173  | -38.02728 | -4.47516  |          |          |  |  |
| ^                               | Line 29   |       | -107.37187 | -64.74135 | 0.00000   |          |          |  |  |
| _                               | Line 28   |       | -57.14258  | -75.89689 | 0.00000   |          |          |  |  |

#### Step 2

Click the distance button on the measure toolbar.

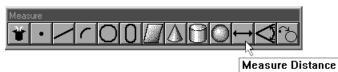

Step 3 Click OK in the dialog box.

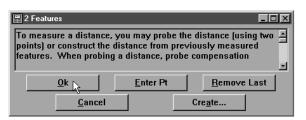

Step4

Right click in the results window and select nearest distance from the list.

| Besults     Distance 26,                | , from 2 features                                                                    |                |
|-----------------------------------------|--------------------------------------------------------------------------------------|----------------|
| L = 1.722053<br>X = 0.000269 Y =<br>RF= | 1.722053 z = 0.<br>Ref #1 PP=                                                        | . 000000<br>XY |
| <u> </u>                                | Distance between features<br>✓ Nearest distance<br>Farthest distance<br><u>N</u> ame |                |
|                                         | Tolerance                                                                            | -              |
|                                         | Delete Selection                                                                     | -              |
|                                         | Fie <u>l</u> ds •                                                                    |                |

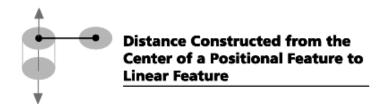

## To construct a distance from a positional feature perpendicular to a linear feature

Step 1

Use the mouse to highlight a positional feature and a linear feature on the features list.

|         | atures<br> ram   TruePos |       |            |           |           |         |         |
|---------|--------------------------|-------|------------|-----------|-----------|---------|---------|
| Prog    |                          |       |            |           |           |         |         |
| II      | Name I                   | )atum | X          | Y         | Z         | d       | r V     |
| ۵.      | Cone 10                  |       | -114.21462 | -19.04309 | -14.66127 |         | 5.02601 |
| 0       | Circle 43                |       | -76.22959  | -63.52107 | 0.00000   | 9.52508 | 4.76254 |
| 0       | Circle 40                |       | -76.42521  | -12.78369 | 0.00000   | 9.51376 | 4.75688 |
| С       | Circle 30                |       | -80.78039  | -74.90525 | 0.00000   | 2.00000 | 1.00000 |
| /       | Line 5 S                 | škev  | -56.13519  | 0.00000   | 0.00000   |         |         |
|         | Plane 31                 |       | -15.87173  | -38.02728 | -4.47516  |         |         |
| /       | Line 29                  |       | -107.37187 | -64.74135 | 0.00000   |         |         |
| /       | Line 28                  | N     | -57.14258  | -75.89689 | 0.00000   |         |         |
| <u></u> | Line 22                  | 43    | 0.00000    | -76.28605 | -9.86449  |         |         |
|         |                          |       |            |           |           |         | 2       |

Step 2

Click the distance button on the measure toolbar.

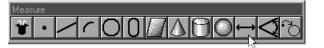

Measure Distance

Step 3

Click OK in the dialog box.

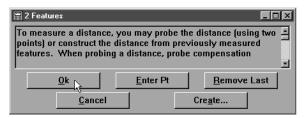

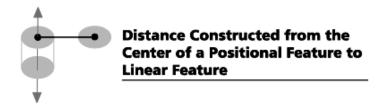

#### To construct the nearest to line distance

Step 1

Use the mouse to highlight a circle (or arc) and a line on the features list.

| 繮Fe  | atures                |            |           |           |         |         |
|------|-----------------------|------------|-----------|-----------|---------|---------|
| Prog | gram TruePos Features | Report     |           |           |         |         |
| 1 3  | T Name Datum          | X          | Y         | Z         | d       | r 🗸     |
| 0    | Cone 10               | -114.21462 | -19.04309 | -14.66127 |         | 5.02601 |
| 0    | Circle 43             | -76.22959  | -63.52107 | 0.00000   | 9.52508 | 4.76254 |
| 0    | Circle 40             | -76.42521  | -12.78369 | 0.00000   | 9.51376 | 4.75688 |
| 0    | Circle 30             | -80.78039  | -74.90525 | 0.00000   | 2.00000 | 1.00000 |
| /    | Line 5 Skew           | -56.13519  | 0.00000   | 0.00000   |         |         |
|      | Plane 31              | -15.87173  | -38.02728 | -4.47516  |         |         |
| /    | Line 29               | -107.37187 | -64.74135 | 0.00000   |         |         |
| /    | Line 28               | -57.14258  | -75.89689 | 0.00000   |         |         |
| í.   | Line 22 V             | 0.00000    | -76.28605 | -9.86449  |         |         |

#### Step 2

Click the distance button on the measure toolbar.

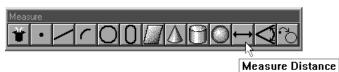

#### Step 3 Click OK in the dialog box.

2 Features
 To measure a distance, you may probe the distance (using two points) or construct the distance from previously measured features. When probing a distance, probe compensation

#### Step 4

Right click in the results window and select nearest to line distance from the list.

| Results    | Distance 29,                    | from 2 features                                                                                                    |              |
|------------|---------------------------------|----------------------------------------------------------------------------------------------------|--------------|
| L =<br>X = | 0.410985<br>0.000020 Y =<br>RF= | Center to line distance Vearest to line distance Farthest to line distance Name Iolerance DDE Output Delete Selection Eeature Properties Fields Veare | 000000<br>XY |

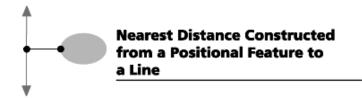

#### To construct the farthest to line distance

Step 1

Use the mouse to highlight a circle (or arc) and a line on the features list.

| Cone         10         -114.21462         -19.04309         -14.66127           O         Circle 43         -76.22599         -63.52107         0.00000         9.525           O         Circle 40         -76.42521         12.78369         0.00000         9.513                                                                                                    | Program TruePos Features Report |          |           |           |            |       |           |   |  |  |
|----------------------------------------------------------------------------------------------------|---------------------------------|----------|-----------|-----------|------------|-------|-----------|---|--|--|
| Cone 10         -114.21462         -19.04309         -14.66127           Circle 43         -76.22599         -63.52107         0.00000         9.525           Circle 40         -76.42529         -63.52107         0.00000         9.513           Circle 30         -76.42521         -112.78369         0.00000         9.513           Circle 30         -80.78039         -74.90525         0.00000         2.000           Line 5         Skew         -56.13519         0.00000         0.00000           Plane 31         -15.87173         -38.02728         -4.47516 | r V                             | d        | Z         | Y         | X          | Datum | Name      | Т |  |  |
| Circle 43         -76.22959         -63.52107         0.00000         9.525           Circle 40         -76.42521         -12.78369         0.00000         9.513           Circle 30         -80.78039         -74.90525         0.00000         2.000           Line 5         Skew         -56.13519         0.00000         0.00000           Plane 31         -15.87173         -38.02728         -4.47516                                                                                                    | 8 12.69364                      | 25.38728 | 57.09007  | 0.89845   | 20.20608   | )     | Sphere 19 | ) |  |  |
| Circle 40         -76.42521         -12.78369         0.00000         9.513           Circle 30         -80.78039         -74.90525         0.00000         2.000           Line 5         Skew         -56.13519         0.00000         0.00000           Plame 31         -15.87173         -38.02728         -4.47516                                                                                                    | 5.02601                         |          | -14.66127 | -19.04309 | -114.21462 |       | Cone 10   | 5 |  |  |
| Circle 30 1 → -80.78039 -74.90525 0.00000 2.000<br>Line 5 Skew -56.13519 0.00000 0.00000<br>Plane 31 -15.87173 -38.02728 -44.47516                                                                                                    | 8 4.76254                       | 9.52508  | 0.00000   | -63.52107 | -76.22959  |       | Circle 43 | ) |  |  |
| Line 5 Skew -56.13519 0.00000 0.00000<br>Plane 31 -15.87173 -38.02728 -4.47516                                                                                                    | 6 4.75688                       | 9.51376  | 0.00000   | -12.78369 | -76.42521  |       | Circle 40 | ) |  |  |
| Plane 31 -15.87173 -38.02728 -4.47516                                                                                                    | 0 1.00000                       | 2.00000  | 0.00000   | -74.90525 | -80.78039  | ) K   | Circle 30 | ) |  |  |
|                                                                                                    |                                 |          | 0.00000   | 0.00000   | -56.13519  | Skew  | Line 5    | - |  |  |
| Line 29 -107.37187 -64.74135 0.00000                                                                                                    |                                 |          | -4.47516  | -38.02728 | -15.87173  |       | Plane 31  | 2 |  |  |
|                                                                                                    |                                 |          | 0.00000   | -64.74135 | -107.37187 |       | Line 29   | - |  |  |
| Line 28 -57.14258 -75.89689 0.00000                                                                                                    | _                               |          | 0.00000   | -75.89689 | -57.14258  |       | Line 28   |   |  |  |

Step 2

Click the distance button on the measure toolbar.

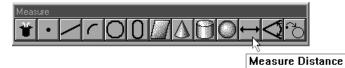

Step 3

Click OK in the dialog box.

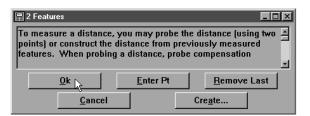

Step 4

Right click in the results window and select farthest to line distance from the list.

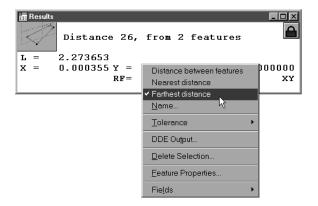

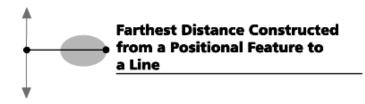

#### To construct a distance from a positional feature to a plane

Step 1

Use the mouse to highlight a positional feature and a plane on the features list.

| Т | Name      | Datum   | X         | Y         | Z        | d       | r V     |
|---|-----------|---------|-----------|-----------|----------|---------|---------|
| 1 | Circle 43 | 3       | -76.22959 | -63.52107 | 0.00000  | 9.52508 | 4.76254 |
| ) | Circle 40 | )       | -76.42521 | -12.78369 | 0.00000  | 9.51376 | 4.75688 |
| • | Line 5    | Skew    | -56.13519 | 0.00000   | 0.00000  |         |         |
|   | Line 22   |         | 0.00000   | -76.28605 | -9.86449 |         |         |
|   | Point 7   | Zero    | 0.00000   | 0.00000   | 0.00000  |         |         |
| i | Plane 4   | Primary | -81.41003 | -38.34949 | 0.00000  |         |         |

#### Step 2

Click the distance button on the measure toolbar.

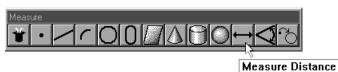

Step 3 Click OK in the dialog box.

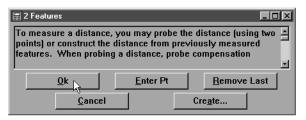

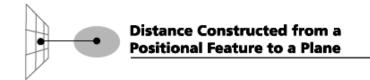

#### To construct a center to plane distance from a sphere

Step 1

Use the mouse to highlight a sphere and a plane on the features list.

| 700 | gram   TruePo: | s Features R | eport      |           |            |            |            |
|-----|----------------|--------------|------------|-----------|------------|------------|------------|
| 1   | r Name         | Datum        | X          | Y         | Z          | d          | r V        |
| )   | Sphere 45      |              | -116.84195 | -20.68549 | 1515.49623 | 2000.00000 | 1000.00000 |
| 1   | Cone 10        |              | -114.21462 | -19.04309 | -14.66127  |            | 5.02601    |
| )   | Circle 43      |              | -76.22959  | -63.52107 | 0.00000    | 9.52508    | 4.76254    |
| )   | Circle 40      |              | -76.42521  | -12.78369 | 0.00000    | 9.51376    | 4.75688    |
| -   | Line 5         | Skew         | -56.13519  | 0.00000   | 0.00000    |            |            |
| -   | Line 22        |              | 0.00000    | -76.28605 | -9.86449   |            |            |
|     | Point 7        | Zero         | 0.00000    | 0.00000   | 0.00000    |            |            |
| j.  | Plane 4        | Primary      | -81.41003  | -38.34949 | 0.00000    |            |            |

#### Step 2

Click the distance button on the measure toolbar.

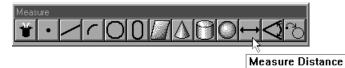

Step 3 Click OK in the dialog box.

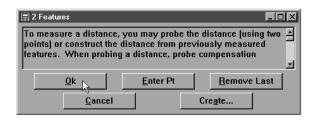

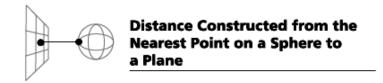

#### To construct the nearest plane distance from a sphere

Step 1

Use the mouse to highlight a sphere and a plane on the features list.

| Prog | ram TruePos I | Features   Repo | rt         |           |            |            |            |
|------|---------------|-----------------|------------|-----------|------------|------------|------------|
| : Т  | Name Da       | itum            | x          | Y         | Z          | d          | r V        |
|      | Sphere 45     |                 | -116.84195 | -20.68549 | 1515.49623 | 2000.00000 | 1000.00000 |
|      | Cone 10       |                 | -114.21462 | -19.04309 | -14.66127  |            | 5.02601    |
| )    | Circle 43     |                 | -76.22959  | -63.52107 | 0.00000    | 9.52508    | 4.76254    |
| )    | Circle 40     |                 | -76.42521  | -12.78369 | 0.00000    | 9.51376    | 4.75688    |
|      | Line 5 Sk     | ew              | -56.13519  | 0.00000   | 0.00000    |            |            |
|      | Line 22       |                 | 0.00000    | -76.28605 | -9.86449   |            |            |
|      | Point 7 Ze    | ro              | 0.00000    | 0.00000   | 0.00000    |            |            |
|      | Plane 4 Pr    | imary           | -81.41003  | -38.34949 | 0.00000    |            |            |
|      |               | 4               |            |           |            |            |            |

#### Step 2

Click the distance button on the measure toolbar.

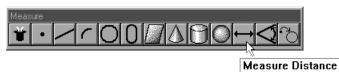

### Step 3

Click OK in the dialog box.

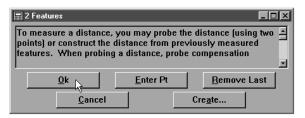

#### Step 4

Right click in the results window and select nearest plane distance from the list.

| I Results       |                                            |
|-----------------|--------------------------------------------|
| Distance 34,    | from 2 features 💻                          |
| L = 1.647266    |                                            |
| X = 0.00000 Y = | 0.000000 z = 1.647266                      |
| RF=             | Center to plane distance 3d                |
| <u> </u>        | <ul> <li>Nearest plane distance</li> </ul> |
|                 | Farthest plane distance 🕅                  |
|                 | Name                                       |
|                 | Tolerance                                  |
|                 | DDE Output                                 |
|                 | Delete Selection                           |
|                 | <u>F</u> eature Properties                 |
|                 | Fields                                     |

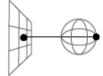

Distance Constructed from the Farthest Point on a Sphere to a Plane

#### To construct the farthest plane distance from a sphere

Step 1

Use the mouse to highlight a sphere and a plane on the features list.

| rog | gram   TruePo: | s   Features   F | leport     |           |            |            |            |
|-----|----------------|------------------|------------|-----------|------------|------------|------------|
| Т   | ſ Name         | Datum            | X          | Y         | Z          | d          | r V        |
| )   | Sphere 45      |                  | -116.84195 | -20.68549 | 1515.49623 | 2000.00000 | 1000.00000 |
| 5   | Cone 10        |                  | -114.21462 | -19.04309 | -14.66127  |            | 5.02601    |
| )   | Circle 43      |                  | -76.22959  | -63.52107 | 0.00000    | 9.52508    | 4.76254    |
| )   | Circle 40      |                  | -76.42521  | -12.78369 | 0.00000    | 9.51376    | 4.75688    |
| -   | Line 5         | Skew             | -56.13519  | 0.00000   | 0.00000    |            |            |
| -   | Line 22        |                  | 0.00000    | -76.28605 | -9.86449   |            |            |
|     | Point 7        | Zero             | 0.00000    | 0.00000   | 0.00000    |            |            |
| 1   | Plane 4        | Primary          | -81.41003  | -38.34949 | 0.00000    |            |            |

#### Step 2

Click the distance button on the measure toolbar.

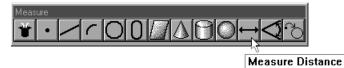

#### Step 3

Click OK in the dialog box.

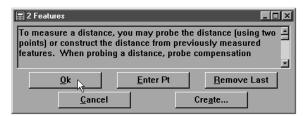

Step 4

Right click in the results window and select farthest plane distance from the list.

| Distance 34,                            | from 2 features                                                                 |              |
|-----------------------------------------|---------------------------------------------------------------------------------|--------------|
| L = 2.746320<br>X = 0.000000 Y =<br>RF= | Center to plane distance<br>Nearest plane distance<br>✓ Farthest plane distance | 746320<br>3d |
|                                         | Name K                                                                          |              |
|                                         | DDE Output Delete Selection Eeature Properties                                  |              |
|                                         | Fields                                                                          |              |

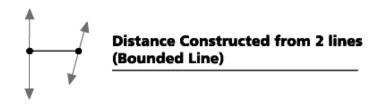

#### To construct a bounded line distance from 2 lines

Step 1

Use the mouse to highlight 2 lines on the features list.

| - 1      |           | s Features R | <u> </u>  |           | - 1      |         |         |
|----------|-----------|--------------|-----------|-----------|----------|---------|---------|
| I        | T Name    | Datum        | X         | Y         | Z        | d       | r       |
| С        | Circle 43 | 3            | -76.22959 | -63.52107 | 0.00000  | 9.52508 | 4.76254 |
| С        | Circle 40 | )            | -76.42521 | -12.78369 | 0.00000  | 9.51376 | 4.75688 |
| <u>.</u> | Plane 48  |              | -82.99210 | -38.44109 | -0.00015 |         |         |
| /        | Line 47   |              | -46.23867 | -17.24484 | 0.00000  |         |         |
| /        | Line 46   |              | -55.79286 | -19.50746 | 0.00000  |         |         |
| /        | Line 5    | Skew 🗟       | -56.13519 | 0.00000   | 0.00000  |         |         |
| /        | Line 22   |              | 0.00000   | -76.28605 | -9.86449 |         |         |
| •        | Point 7   | Zero         | 0.00000   | 0.00000   | 0.00000  |         |         |

#### Step 2

Click the distance button on the measure toolbar.

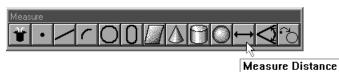

Step 3 Click OK in the dialog box

| 🛱 2 Features                                                                     |                      | _ 🗆 🗵             |
|----------------------------------------------------------------------------------|----------------------|-------------------|
| To measure a distance, y<br>points) or construct the d<br>features. When probing | listance from previo | usly measured 🛛 🗖 |
| <u>0</u> k N                                                                     | Enter Pt             | Remove Last       |
|                                                                                  |                      |                   |

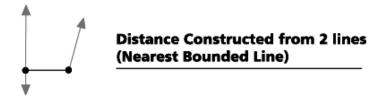

#### To construct a nearest bounded line distance from 2 lines

Step 1

Use the mouse to highlight 2 lines on the features list.

| Prog | gram TruePo: | s   Features   Re | eport     |           |          |         |         |
|------|--------------|-------------------|-----------|-----------|----------|---------|---------|
| I '  | Г Name       | Datum             | X         | Y         | Z        | d       | r V     |
| 5    | Circle 43    |                   | -76.22959 | -63.52107 | 0.00000  | 9.52508 | 4.76254 |
| )    | Circle 40    |                   | -76.42521 | -12.78369 | 0.00000  | 9.51376 | 4.75688 |
| 2    | Plane 48     |                   | -82.99210 | -38.44109 | -0.00015 |         |         |
|      | Line 47      |                   | -46.23867 | -17.24484 | 0.00000  |         |         |
| /    | Line 46      | N                 | -55.79286 | -19.50746 | 0.00000  |         |         |
| /    | Line 5       | Skew              | -56.13519 | 0.00000   | 0.00000  |         |         |
| -    | Line 22      |                   | 0.00000   | -76.28605 | -9.86449 |         |         |
| •    | Point 7      | Zero              | 0.00000   | 0.00000   | 0.00000  |         |         |

#### Step 2

Click the distance button on the measure toolbar.

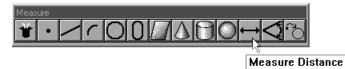

Step 3 Click OK in the dialog box.

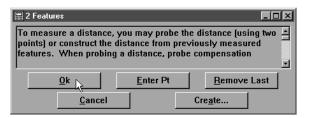

Step 4

Right click in the results window and select nearest bounded line distance from the list.

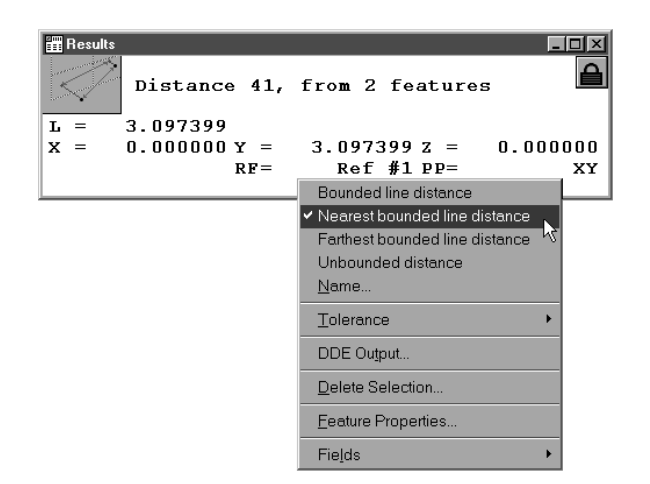

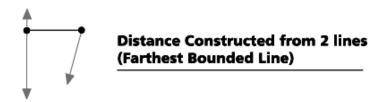

#### To construct a farthest bounded line distance from 2 lines

Step 1

Use the mouse to highlight 2 lines on the features list.

| Pro | gram   TruePo | s   Features   Re | :port     |           |          |         |         |
|-----|---------------|-------------------|-----------|-----------|----------|---------|---------|
| I I | T Name        | Datum             | X         | Y         | Z        | d       | r V     |
| 2   | Circle 43     | )                 | -76.22959 | -63.52107 | 0.00000  | 9.52508 | 4.76254 |
| D   | Circle 40     | )                 | -76.42521 | -12.78369 | 0.00000  | 9.51376 | 4.75688 |
| 9   | Plane 48      |                   | -82.99210 | -38.44109 | -0.00015 |         |         |
| 1   | Line 47       |                   | -46.23867 | -17.24484 | 0.00000  |         |         |
| /   | Line 46       |                   | -55.79286 | -19.50746 | 0.00000  |         |         |
| /   | Line 5        | Skew              | -56.13519 | 0.00000   | 0.00000  |         |         |
| ^   | Line 22       |                   | 0.00000   | -76.28605 | -9.86449 |         |         |
| •   | Point 7       | Zero              | 0.00000   | 0.00000   | 0.00000  |         |         |

#### Step 2

Click the distance button on the measure toolbar.

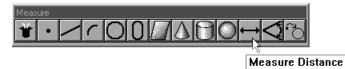

Step 3 Click OK in the dialog box.

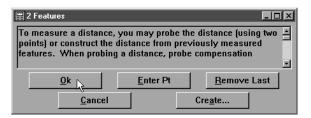

Step 4

Right click in the results window and select farthest bounded line distance from the list.

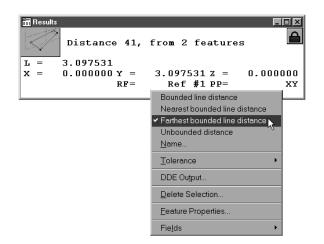

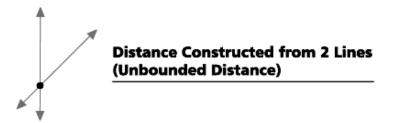

#### To construct an unbounded distance from 2 linear features

Step 1 Use the mouse to highlight 2 linear features on the features list.

| Prog | jram   TruePo | s   Features   R | eport      |           |          |         |         |
|------|---------------|------------------|------------|-----------|----------|---------|---------|
| I.   | Г Name        | Datum            | X          | Y         | Z        | d       | r 🗸     |
| 5    | Circle 43     |                  | -76.22959  | -63.52107 | 0.00000  | 9.52508 | 4.76254 |
| С    | Circle 40     | 1                | -76.42521  | -12.78369 | 0.00000  | 9.51376 | 4.75688 |
| /    | Line 49       |                  | -108.33709 | -43.04111 | 0.00000  |         |         |
|      | Plane 48      |                  | -82.99210  | -38.44109 | -0.00015 |         |         |
| /    | Line 46       | N                | -55.79286  | -19.50746 | 0.00000  |         |         |
| /    | Line 5        | Skew 🗟           | -56.13519  | 0.00000   | 0.00000  |         |         |
| ^    | Line 22       |                  | 0.00000    | -76.28605 | -9.86449 |         |         |
| •    | Point 7       | Zero             | 0.00000    | 0.00000   | 0.00000  |         |         |

#### Step 2

Click the distance button on the measure toolbar.

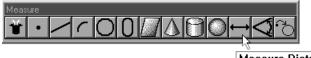

Measure Distance

Step 3 Click OK in the dialog box.

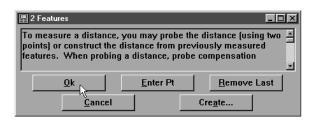

Step 4 Right click in the results window and select unbounded distance from the list.

| Results    | • | , from 2 features                                                                                                    |
|------------|---|----------------------------------------------------------------------------------------------------|
| <b>T</b> = |   |                                                                                                    |
| x =        |   | 0.000000 z = 0.000000<br>Ref #1 PP= XY                                                                                 |
|            |   | Bounded line distance Nearest bounded line distance Farthest bounded line distance V Unbounded distance Name Tolerance |
|            |   | DDE Output                                                                                                    |
|            |   | Delete Selection                                                                                                    |
|            |   | <u>F</u> eature Properties                                                                                             |
|            |   | Fie <u>l</u> ds •                                                                                                    |

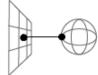

Distance Constructed from the Nearest Point on a Sphere to a Plane

#### To construct a distance between 2 co-axial planes

Step 1

Use the mouse to highlight 2 co-axial planes on the features list.

| Program TruePos Features Report |          |       |            |           |           |   |         |  |
|---------------------------------|----------|-------|------------|-----------|-----------|---|---------|--|
| I 7                             | Г Name   | Datum | X          | Y         | Z         | d | r V     |  |
| \$                              | Cone 10  |       | -114.21462 | -19.04309 | -14.66127 |   | 5.02601 |  |
| Â                               | Plane 51 |       | -81.19483  | -38.76607 | 46.02579  |   |         |  |
| 3                               | Plane 48 |       | -82.99210  | -38.44109 | -0.00015  |   |         |  |
| /                               | Line 5   | SKÉW  | -56.13519  | 0.00000   | 0.00000   |   |         |  |
| -                               | Line 22  |       | 0.00000    | -76.28605 | -9.86449  |   |         |  |
| •                               | Point 7  | Zero  | 0.00000    | 0.00000   | 0.00000   |   |         |  |
|                                 |          |       |            |           |           |   |         |  |

#### Step 2

Click the distance button on the measure toolbar.

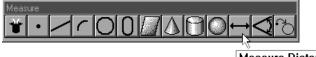

Measure Distance

Step 3 Click OK in the dialog box.

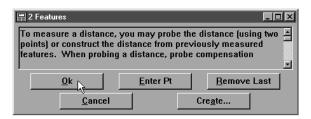

#### **Angle Constructions**

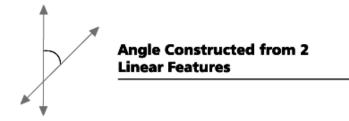

#### To construct an angle from 2 linear features

Step 1 Use the mouse to highlight 2 linear features on the features list.

| 1 | T Name   | Datum | x          | Y         | Z         | d | r       |
|---|----------|-------|------------|-----------|-----------|---|---------|
| > | Cone 10  |       | -114.21462 | -19.04309 | -14.66127 |   | 5.02603 |
|   | Line 53  |       | -108.66420 | -33.48240 | 0.00000   |   |         |
|   | Line 52  | N     | -46.21031  | -18.64324 | 0.00000   |   |         |
|   | Plane 48 | NS.   | -82.99210  | -38.44109 | -0.00015  |   |         |
| - | Line 5   | Skew  | -56.13519  | 0.00000   | 0.00000   |   |         |
| ^ | Line 22  |       | 0.00000    | -76.28605 | -9.86449  |   |         |
|   | Point 7  | Zero  | 0.00000    | 0.00000   | 0.00000   |   |         |

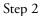

Click the angle button on the measure toolbar.

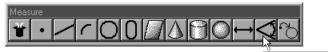

Measure Angle

#### Step 3

Click OK in the dialog box.

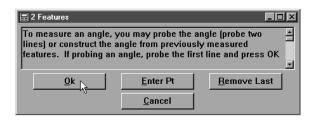

Each part file you create is an electronic record of the part and its inspection results. For this reason it is important to save a new part file for each part you inspect.

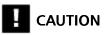

Create a new file for each part inspected. This ensure a unique record for every inspection. Failing to create a new file for each part will result in loss of data and records.

#### To save a part file

Step 1 Select save as from the file menu.

| <u>F</u> ile                           |
|----------------------------------------|
| <u>N</u> ew ►                          |
| <u>O</u> pen                           |
| <u>S</u> ave                           |
| Save <u>A</u> s                        |
| Import                                 |
| Export                                 |
| DDE Ou <u>t</u> put                    |
| Page Set <u>u</u> p                    |
| Print Pre <u>v</u> iew                 |
| <u>P</u> rint                          |
| E <u>x</u> it                          |
| <u>1</u> . A:\TEST123.5PA              |
| <ol> <li>A:\adb cpktest.5pa</li> </ol> |

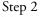

Type a name for the part file in the file name text box in the dialog box.

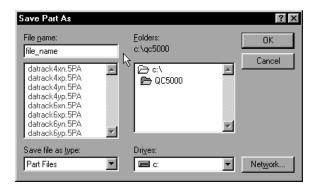

Step 3 Select a storage location for the file using the folders box and/or drives box.

| Save Part As                            |                                           | ? ×     |
|-----------------------------------------|-------------------------------------------|---------|
| File <u>n</u> ame:<br>file_name         | <u>F</u> olders:<br>c:\qc5000_parts_files | ОК      |
| ×                                       | C:\ A c:\ A c:\ A c:SOU0_parts_files      | Cancel  |
|                                         |                                           |         |
| Save file as <u>type:</u><br>Part Files | Drives:                                   | Network |

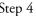

Step 4 Click OK in the dialog box.

| Save Part As                             |                                   | ? ×              |
|------------------------------------------|-----------------------------------|------------------|
| File <u>n</u> ame:<br>file_name          | Eolders:<br>c:\qc5000_parts_files | ОК               |
| <b>A</b>                                 | 🗁 c:\ 🗾 🗡                         | Cancel           |
|                                          |                                   |                  |
|                                          | <b>•</b>                          |                  |
| Save file as <u>t</u> ype:<br>Part Files | Drives:                           | Net <u>w</u> ork |

#### To export to a CAD file

Step 1 Select export from the file menu.

| <u>F</u> ile        |
|---------------------|
| <u>N</u> ew •       |
| <u>O</u> pen        |
| <u>S</u> ave        |
| Save <u>A</u> s     |
| Import              |
| Export              |
| DDE Output          |
| Page Set <u>u</u> p |
| Print Pre⊻iew       |
| <u>P</u> rint       |
| E <u>x</u> it       |

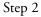

Type a name for the part file in the file name text box in the dialog box.

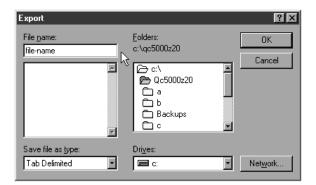

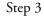

Select DXF in the save file as type pull down list.

| Export                                                                                |                                  |                    | ? × |
|---------------------------------------------------------------------------------------|----------------------------------|--------------------|-----|
| File <u>n</u> ame:<br>file-name                                                       | <u>F</u> olders:<br>c:\qc5000z20 | OK<br>Cancel       |     |
| 375804.DXF<br>CTARGET.DXF<br>QUICKIE.DXF<br>v vv.DXF<br>XHAIR.DXF                     | [ ← c:\                          |                    |     |
| Save file as type:                                                                    | Dri <u>v</u> es:                 | ▼ Net <u>w</u> ork |     |
| Access Database<br>CSV<br>DXF<br>IGS<br>Points (CSV)<br>Points (DXF)<br>Tab Delimited |                                  |                    |     |

Step 4 Select a storage location for the file using the folders box and/or drives box.

| Export                                     |                                                       | ? ×     |
|--------------------------------------------|-------------------------------------------------------|---------|
| File <u>n</u> ame:<br>file-name            | <u>F</u> olders:<br>c:\qc5000z20                      | ОК      |
| r                                          | C c:\<br>D Qc5000z20<br>a<br>b<br>B Backups<br>c<br>c | Cancel  |
| Save file as <u>type:</u><br>Tab Delimited | Dri <u>v</u> es:                                      | Network |

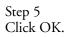

| Export                                                            |                                                     | ? ×                |
|-------------------------------------------------------------------|-----------------------------------------------------|--------------------|
| File <u>n</u> ame:<br>file-name                                   | <u>F</u> olders:<br>c:\qc5000z20                    | ОК                 |
| 375804.DXF<br>CTARGET.DXF<br>QUICKIE.DXF<br>v vv.DXF<br>XHAIR.DXF | C c:\<br>C Qc5000z20<br>a<br>b<br>Backups<br>c<br>c | Cancel             |
| Save file as type:<br>DXF                                         | Drives:                                             | ▼ Net <u>w</u> ork |

#### To export to SPC software

Step 1 Select export from the file menu.

| <u>F</u> ile        |
|---------------------|
| <u>N</u> ew •       |
| <u>O</u> pen        |
| <u>S</u> ave        |
| Save <u>A</u> s     |
| Import              |
| Export              |
| DDE Output          |
| Page Set <u>u</u> p |
| Print Pre⊻iew       |
| <u>P</u> rint       |
| E <u>x</u> it       |

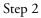

Type a name for the part file in the file name text box in the dialog box.

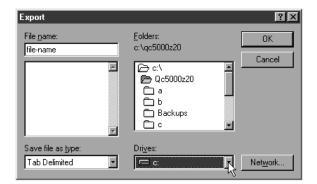

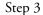

Select tab delimited (or other format specified by SPC software) in the save file as type pull down list.

| Export                                                                                                 |                                                                                                    | ? ×     |
|----------------------------------------------------------------------------------------------------|----------------------------------------------------------------------------------------------------|---------|
| File <u>n</u> ame:<br>file-name.mdb                                                                    | <u>F</u> olders:<br>c:\qc5000z20                                                                          | ОК      |
| ×                                                                                                    | <ul> <li>C:\</li> <li>C:\</li> <li>Qc5000z20</li> <li>a</li> <li>b</li> <li>Backups</li> <li>c</li> </ul> | Cancel  |
| Save file as <u>t</u> ype:                                                                             | Dri <u>v</u> es:                                                                                          |         |
| Tab Delimited<br>Access Database<br>CSV<br>DXF<br>IGS<br>Points (CSV)<br>Points (DXF)<br>Tab Delimited | <b>Ξ</b> α:                                                                                               | Network |

Step 4 Select a storage location for the file using the folders box and/or drives box.

| Export                                     |                                                     | ?×      |
|--------------------------------------------|-----------------------------------------------------|---------|
| File <u>n</u> ame:<br>file-name            | <u>F</u> olders:<br>c:\qc5000z20                    | ОК      |
|                                            | C c:\<br>C Qc5000z20<br>a<br>b<br>Backups<br>c<br>c |         |
| Save file as <u>type:</u><br>Tab Delimited | Dri <u>v</u> es:                                    | Network |

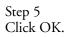

| Export                                                            |                                                     | ?×                 |
|-------------------------------------------------------------------|-----------------------------------------------------|--------------------|
| File <u>n</u> ame:<br>file-name                                   | <u>F</u> olders:<br>c:\qc5000z20                    | ОК                 |
| 375804.DXF<br>CTARGET.DXF<br>QUICKIE.DXF<br>v vv.DXF<br>XHAIR.DXF | C c:\<br>C Qc5000z20<br>a<br>b<br>Backups<br>c<br>c | Cancel             |
| Save file as type:<br>DXF                                         | Dri <u>v</u> es:                                    | ▼ Net <u>w</u> ork |

#### **To export to Microsoft Access**

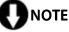

Make sure Access is open before exporting. QC5000 data cannot be exported if Access is closed.

Step 1

Select open template from the windows menu.

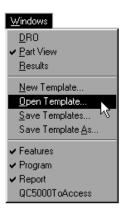

#### Step 2

Open the QC5000ToAccess. 5ft template as shown.

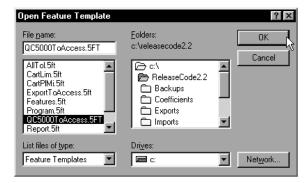

### NOTE

The QC5000ToAccess.5ft template is located in the *c:\qc5000* directory.

The QC5000ToAccess. 5ft templates appears as shown.

| Name       | r       | d       | X        | Y       | Z        |
|------------|---------|---------|----------|---------|----------|
| Plane 1    |         |         | 3.25083  | 1.60275 | 0.00000  |
| Line 2     |         |         | 2.79112  | 0.00000 | -0.03383 |
| Line 3     |         |         | -0.00297 | 1.55535 | -0.36903 |
| Point 4    |         |         | 0.00000  | 0.00000 | -0.20143 |
| Cylinder 5 | 0.32619 | 0.65238 | 3.03047  | 1.53875 | -0.27432 |
| Cone 7     | 0.16165 |         | 4.53097  | 0.78854 | -0.55130 |
| Slot 10    | 0.13918 | 0.27837 | 4.34276  | 1.53850 | -0.05525 |
| Circle 13  | 0.15932 | 0.31865 | 3.02648  | 2.53612 | -0.01553 |
| Line 22    |         |         | 4.25858  | 2.64892 | -0.05597 |
| Plane 24   |         |         | 0.64873  | 1.57736 | 0.00000  |

Step 3 Select *export* from the file menu.

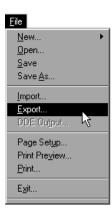

#### Step 4

Select the desired database as shown and click OK.

| Export                                             |                                       | ? ×              |
|----------------------------------------------------|---------------------------------------|------------------|
| File <u>n</u> ame:<br>QC5000_AC97.MDB              | Eolders:<br>c:\releasecode2.2\exports | ок               |
| QC5000.MDB<br>QC5000_AC2000_mdb<br>QC5000_AC97.MDB | C:\<br>ReleaseCode2.2<br>Exports      | Cancel           |
| Save file as <u>type:</u><br>Access Database       | Drives:                               | Net <u>w</u> ork |

# 

There are three pre-defined exportable databases. Use QC5000\_AC2000.mdb and QC5000\_AC97.MDB to export to Access2000 and Access97 respectively. Use QC5000.mdb to export to all other database applications.

## 

Pre-defined databases are stored in the *c:\qc5000\exports* directory.

Step 5

Enter the table name as shown and click OK.

| Export To | Table         | ×      |
|-----------|---------------|--------|
| Table:    | featuresdata1 | ОК     |
|           |               | Cancel |

### 

Type the name featuresdata1 when using the pre-defined QC5000 databases.

Step 6

Open Access to view the data in the table.

| ID | Name          | X        | Y       | Z        | Q | R       | D       |
|----|---------------|----------|---------|----------|---|---------|---------|
|    | Point 1       | 0.00000  | 0.00000 | 0.00000  |   | 0       | 0       |
|    | 2 Arc 16      | 4.49915  | 0.75079 | -0.00452 |   | 0.74760 | 1.49519 |
|    | 3 Cylinder 5  | 2.99987  | 1.50005 | -0.26897 |   | 0.37559 | 0.75117 |
|    | 4 Cone 9      | 4.49934  | 0.74942 | -0.57706 |   | 0.19402 | 0       |
|    | 5 Circle 7    | 2.99767  | 2.49862 | 0.00879  |   | 0.19065 | 0.38130 |
|    | 6 Slot 10     | 4.31206  | 1.49972 | -0.02523 |   | 0.18841 | 0.37682 |
|    | 7 Plane 1     | 3.24942  | 1.60329 | 0.00000  |   | 0       | 0       |
|    | 8 Line 2      | 2.25594  | 0.00000 | -0.39735 |   | 0       | 0       |
|    | 9 Line 3      | -0.00069 | 1.46248 | -0.39766 |   | 0       | 0       |
|    | 10 Point 4    | 0.00000  | 0.00000 | -0.39751 |   | 0       | 0       |
|    | 11 Cylinder 5 | 2.99987  | 1.50005 | -0.26897 |   | 0.37559 | 0.75117 |
|    | 12 Circle 6   | 2.99943  | 0.50170 | -0.03398 |   | 0.18747 | 0.37493 |
|    | 13 Circle 7   | 2.99767  | 2.49862 | 0.00879  |   | 0.19065 | 0.38130 |
|    | 14 Cone 9     | 4.49934  | 0.74942 | -0.57706 |   | 0.19402 | 0       |
|    | 15 Slot 10    | 4.31206  | 1.49972 | -0.02523 |   | 0.18841 | 0.37682 |

## Chapter 5 Advanced Measuring & Output

#### **Datum Magic**

Datum magic is an automated tool designed to help the user create a datum. A series of dialog boxes guides the user to create the primary plane, secondary alignment, and tertiary alignment. Using datum magic is the fastest and easiest way to establish a datum on most parts.

# 

Datum magic requires the use of a primary plane. Primary cones and cylinders are not allowed with datum magic.

#### To create a datum using datum magic

Step 1 Click the *datum magic* button on the datum toolbar.

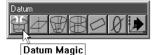

Step 2

Measure three points on the plane as shown.

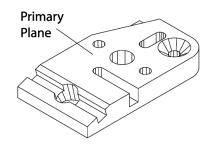

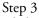

Click OK in the dialog box.

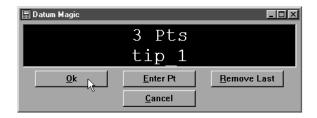

Step 4

Probe two points on the secondary line as shown.

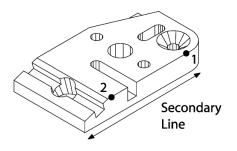

Step 5 Click OK in the dialog box.

| 🚆 Datum Magic |                  |                     |
|---------------|------------------|---------------------|
|               | 2 Pts            |                     |
|               | tip_1            |                     |
| <u>O</u> k    | <u>E</u> nter Pt | <u>R</u> emove Last |
|               | <u>C</u> ancel   |                     |

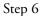

Probe two points on the tertiary alignment as shown.

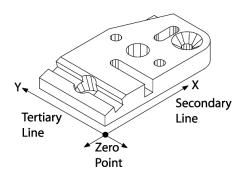

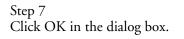

| 📰 Datum Magic |                | - D ×               |
|---------------|----------------|---------------------|
|               | 2 Pts          |                     |
|               | tip_1          |                     |
|               | Enter Pt       | <u>R</u> emove Last |
| ry.           | <u>C</u> ancel |                     |

#### **Measure Magic**

Measure magic is an automated tool designed to help the user measure features. Activate measure magic by probing a feature. Click OK in the measure magic dialog box to complete the measurement. The new feature will appear in the part view window and on the features list. Use measure magic to measure the following types of features: points, lines, arcs, circles, planes, cones, cylinders, spheres. Measure magic cannot measure slots, distances, or angles.

#### To measure a point using measure magic

Step 1 Probe the point as shown.

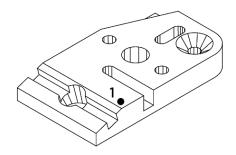

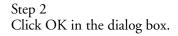

| 🚆 Measure Magic |                  |                     |
|-----------------|------------------|---------------------|
|                 | 1 Pt             |                     |
|                 | tip_1            |                     |
| <u>O</u> k      | <u>E</u> nter Pt | <u>R</u> emove Last |
|                 | <u>C</u> ancel   |                     |

#### To measure a line using measure magic (2 points)

Step 1

Probe two points on the line as shown.

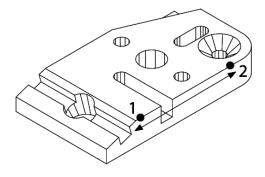

Step 2 Click OK in the dialog box.

| 🗒 Measure Magic |                  |                     |
|-----------------|------------------|---------------------|
|                 | 2 Pts            |                     |
|                 | tip_1            |                     |
|                 | <u>E</u> nter Pt | <u>R</u> emove Last |
| · · · ·         | <u>C</u> ancel   |                     |

#### To measure an arc using measure magic (3 points)

Step 1 Probe three points on the arc as shown.

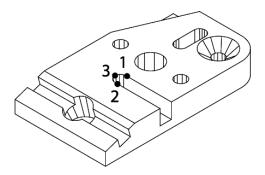

Step 2 Click OK in the dialog box.

| 🚆 Measure Magic |                  |                     |
|-----------------|------------------|---------------------|
|                 | 3 Pts            |                     |
|                 | tip_1            |                     |
| <u>O</u> k      | <u>E</u> nter Pt | <u>R</u> emove Last |
|                 | <u>C</u> ancel   |                     |

#### To measure a circle using measure magic (3 points)

Step 1

Probe three points on the circle as shown.

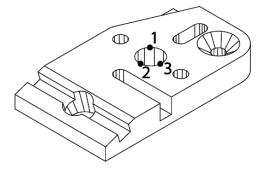

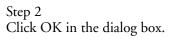

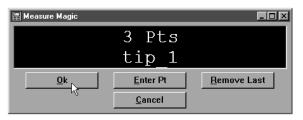

#### To measure a plane using measure magic (3 points)

Step 1 Probe three points on the plane as shown.

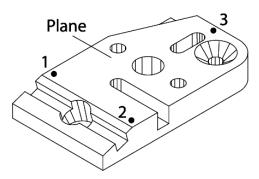

Step 2 Click OK in the dialog box.

| 📰 Measure Magic |                  |                     |
|-----------------|------------------|---------------------|
|                 | 3 Pts            |                     |
|                 | tip_1            |                     |
| <u>O</u> k      | <u>E</u> nter Pt | <u>R</u> emove Last |
|                 | <u>C</u> ancel   |                     |

#### To measure a cone using measure magic (6 points)

Step 1 Probe six points on the cone as shown.

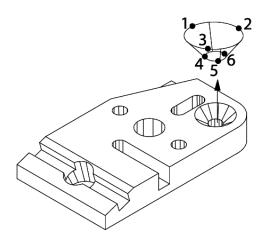

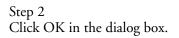

| 🗒 Measure Magic |                  |                     |
|-----------------|------------------|---------------------|
|                 | 6 Pts            |                     |
|                 | tip_1            |                     |
| <u>0</u> k      | <u>E</u> nter Pt | <u>R</u> emove Last |
|                 | <u>C</u> ancel   |                     |

### To measure a cylinder using measure magic (6 points)

Step 1 Probe six points on the cylinder as shown.

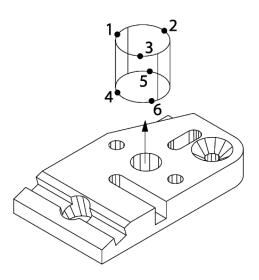

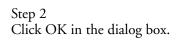

| 🛱 Measure Magic |                  |                     |
|-----------------|------------------|---------------------|
|                 | 6 Pts            |                     |
|                 | tip_1            |                     |
| <u>k</u>        | <u>E</u> nter Pt | <u>R</u> emove Last |
| - K             | <u>C</u> ancel   |                     |

#### To measure a sphere using measure magic (4 points)

Step 1 Probe four points on the sphere as shown.

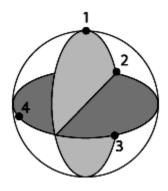

Step 2 Click OK in the dialog box.

| 🗒 Measure Magic |                  |                     |
|-----------------|------------------|---------------------|
|                 | 4 Pts            |                     |
|                 | tip_1            |                     |
| <u>O</u> k      | <u>E</u> nter Pt | <u>R</u> emove Last |
|                 | <u>C</u> ancel   |                     |

The part view window is made up of layers similar to a CAD drawing. Each layer contains features and can be displayed alone or with other layers. This allows the user to sort features into related groups and assign them to one layer. Layers can be hidden from view, turned on/off, and assigned colors.

Assign features that are related or likely to be viewed together to the same layer. This allows features to be selected as layer instead of selecting each feature individually.

### 

The features in the following procedures are for demonstration purposes only. These procedures will work with any features you choose.

#### To create a new layer

Step 1 Select *layer control* from the view menu.

#### ⊻iew

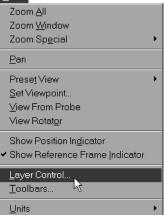

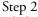

Click the *new* button in the dialog box.

| Layer Control                                                   |                     | ×      |
|-----------------------------------------------------------------|---------------------|--------|
| √☆         Default Layer           ⊗         World              | <u>N</u> ew         | ОК     |
| Ref #1                                                          | Delete              | Cancel |
|                                                                 | <u>R</u> ename      | Apply  |
|                                                                 | <u>S</u> et Current |        |
|                                                                 | Set <u>C</u> olor   |        |
|                                                                 |                     |        |
| □ <u>O</u> ff □ Hide In <u>P</u> art View □ <u>I</u> ransparent |                     |        |

Step 3

Type the desired name of the new layer in the text box and click OK.

| New Lay | er        | X      |
|---------|-----------|--------|
| Name    | new_layer | ОК     |
|         |           | Cancel |

### 

This demonstration uses layers named as follows:

- Primary Layer
- Cylinders
- Distances

Create these layers to follow along with this demonstration.

#### **Current Layer**

All new features are assigned to the current layer.

#### To set a layer as current

Step 1 Select *layer control* from the view menu.

| ⊻iew                                               |
|----------------------------------------------------|
| Zoom <u>A</u> ll                                   |
| Zoom <u>W</u> indow                                |
| Zoom Sp <u>e</u> cial •                            |
| <u>P</u> an                                        |
| Prese <u>t</u> View                                |
| <u>S</u> et Viewpoint                              |
| ⊻iew From Probe                                    |
| View Rotat <u>o</u> r                              |
| Show Position In <u>d</u> icator                   |
| <ul> <li>Show Reference Frame Indicator</li> </ul> |
| Layer Control                                      |
| Toolbars 🕅                                         |
| <u>U</u> nits ►                                    |

#### Step 2

Highlight the desired layer as shown.

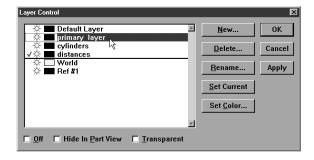

Step 3 Click the *set current* button. A checkmark indicates that the layer is now the current layer.

| Layer Control                           | ×                    |
|-----------------------------------------|----------------------|
| Default Layer                           | <u>N</u> ew OK       |
|                                         | Delete Cancel        |
| ☆                                       | <u>R</u> ename Apply |
|                                         | Set Current          |
|                                         | Set <u>C</u> olor    |
|                                         |                      |
| 🗖 Off 🔲 Hide In Part View 🔲 Iransparent |                      |

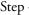

Step 4 Click OK in the dialog box.

| Layer Control                                   |                   | ×      |
|-------------------------------------------------|-------------------|--------|
|                                                 | <u>N</u> ew       | ОК     |
| Cylinders                                       | Delete            | Cancel |
| ☆                                               | <u>R</u> ename    | Apply  |
|                                                 | Set Current       |        |
|                                                 | Set <u>C</u> olor |        |
| v                                               |                   |        |
| 🗖 Off 🔲 Hide In Part View 🔲 <u>T</u> ransparent |                   |        |

#### To assign features to new layers

Step 1

Select the desired features from the features list.

| 1 | [ Name   | Datum   |    | X       | Y        | Z        | d       | r     |
|---|----------|---------|----|---------|----------|----------|---------|-------|
| 7 | Plane 1  | Primary |    | 3.21868 | 1.62520  | 0.00000  |         |       |
| ~ | Line 2   | Skew    |    | 0.00000 | 1.49036  | -0.39204 |         |       |
|   | Line 3   |         |    | 2.17580 | -0.00110 | -0.39047 |         |       |
|   | Point 4  | Zero    |    | 0.00000 | 0.00000  | -0.39125 |         |       |
| ) | Cylinder |         | 43 | 3.00304 | 1.54838  | -0.19314 | 0.75196 | 0.375 |
| 5 | Cone 12  |         |    | 4.48106 | 0.75825  | -0.57692 |         | 0.206 |
|   | Slot 13  |         |    | 4.31398 | 1.51320  | -0.05594 | 0.37630 | 0.188 |
| • | Line 14  |         |    | 1.79343 | 0.82693  | -0.04518 |         |       |
| - | Line 16  |         |    | 2.16950 | 0.81308  | -0.04561 |         |       |
|   | Arc 18   |         |    | 2.00142 | 1.57309  | -0.09430 | 0.37594 | 0.187 |
| 1 | Plane 19 |         |    | 2.83072 | 0.06706  | -0.14923 |         |       |

### 

Hold down the ctrl key to make multiple selections.

#### Step 2

Right click and select *features properties* from the list.

| 扫 Fee    |          |         |                         |          |          |         |        |
|----------|----------|---------|-------------------------|----------|----------|---------|--------|
| ΙT       | Name     | Datum   | X                       | Y        | Z        | d       | r 🔺    |
|          | Plane 1  | Primary | 3.21868                 | 1.62520  | 0.00000  |         |        |
| 1        | Line 2   | Skew    | 0.00000                 | 1.49036  | -0.39204 |         |        |
| <u> </u> | Line 3   |         | 2.17580                 | -0.00110 | -0.39047 |         |        |
| •        | Point 4  | Zero    | Feature Properti        | p.00000  | -0.39125 |         |        |
| 0        | Cylinder |         | - realare rippena       |          | -0.19314 | 0.75196 | 0.3759 |
| 0        | Cone 12  |         | Cuţ                     | ).75825  | -0.57692 |         | 0.2065 |
| Ō        | Slot 13  |         | Copy                    | 51320    | -0.05594 | 0.37630 | 0.1881 |
| <u> </u> | Line 14  |         | Delete Selection        |          | -0.04518 |         |        |
| -        | Line 16  |         |                         | .81308   | -0.04561 |         |        |
| <u>_</u> | Arc 18   |         | Select All              | 57309    | -0.09430 | 0.37594 | 0.1879 |
|          | Plane 19 |         | C <u>h</u> ange Feature | • 06706  | -0.14923 |         | •      |
|          |          |         | Print Selection         |          |          |         |        |
|          |          |         | Template Prope          | rties    |          |         |        |
|          |          |         | New Template            |          |          |         |        |
|          |          |         | Open Template.          |          |          |         |        |
|          |          |         | Save Templates          |          |          |         |        |
|          |          |         | Save Template           | 4.s      |          |         |        |

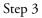

Select the desired layer from the layers pull down list.

| eature Properties<br>General     |                           |                                            |               | ОК     |
|----------------------------------|---------------------------|--------------------------------------------|---------------|--------|
| Name:                            | Type:                     | Flavor:                                    | Run:          | Cancel |
| Projection:<br>*<br>Display      | Reference Frame<br>Ref #1 | ∶Layer:<br>Default Layer<br>⊂Default Layer |               |        |
| ☐ Hidden<br>☑ Phantom<br>☐ Guide | Show Note Show Name       | primary_layer<br>cylinders<br>distances    | Quantization: |        |
| Note:                            |                           | 12.000000000                               |               |        |

Step 4 Click OK in the dialog box.

| General     |                  |                  |               | ОК   |
|-------------|------------------|------------------|---------------|------|
| Name:       | Туре:            | Flavor:          | Run:          | Canc |
| *           |                  | *                | 0             |      |
| Projection: | Reference Frame: | Layer:           |               |      |
| *           | Ref #1           | primary_layer    | 🗖 Unlocked    |      |
| Display     |                  | Point Filtration |               |      |
| ☐ Hidden    | Show Note        | Filtered         |               |      |
| Phantom     | 🗆 Show Name      | Sigma factor:    | Quantization: |      |
| 🗖 Guide     |                  | 2.0000000000     | 0.00012       |      |
| Note:       |                  |                  |               |      |
|             |                  |                  |               |      |
|             |                  |                  |               |      |

#### Chapter 5 Advanced Measuring & Output Displaying Layers

Hiding a layer allows the user to remove a layer (and its features) from the part view window. This allows other layers to be viewed without additional features cluttering the part view. Hidden features remain in the features list even though they are not visible in the part view window.

#### To hide a layer

Step 1

Select layer control from the view menu.

| ⊻iew                                               |
|----------------------------------------------------|
| Zoom <u>A</u> ll                                   |
| Zoom <u>W</u> indow                                |
| Zoom Sp <u>e</u> cial •                            |
| <u>P</u> an                                        |
| Prese <u>t</u> View                                |
| <u>S</u> et Viewpoint                              |
| ⊻iew From Probe                                    |
| View Rotat <u>o</u> r                              |
| Show Position In <u>d</u> icator                   |
| <ul> <li>Show Reference Frame Indicator</li> </ul> |
| Layer Control                                      |
| <u>T</u> oolbars ゆ                                 |
| <u>U</u> nits ►                                    |

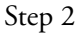

Highlight the desired layer as shown.

| Layer Control                           |                     | X      |
|-----------------------------------------|---------------------|--------|
|                                         | <u>N</u> ew         | 0К     |
|                                         | Delete              | Cancel |
| World       Ref #1                      | <u>R</u> ename      | Apply  |
| 14                                      | <u>S</u> et Current |        |
|                                         | Set <u>C</u> olor   |        |
|                                         |                     |        |
| 🗖 Off 🗖 Hide In Part View 🗖 Transparent |                     |        |

#### Step 3

Check the *hide in part view* box as shown.

| Layer Control                        |             |                   | X      |
|--------------------------------------|-------------|-------------------|--------|
| Default Layer                        | ×           | <u>N</u> ew       | OK     |
| V ↔ ■ primary_layer<br>↔ ■ cylinders |             | Delete            | Cancel |
| ☆ ■ distances<br>☆ □ World           |             |                   |        |
| ☆ 🔜 Ref #1                           |             | <u>R</u> ename    | Apply  |
|                                      |             | Set Current       |        |
|                                      |             | Set <u>C</u> olor |        |
|                                      | Y           |                   |        |
| □ Off □ Hide In Part View □          | [ransparent |                   |        |

Step 4 Click OK in the dialog box.

| Layer Control                                                         |             | X      |
|-----------------------------------------------------------------------|-------------|--------|
| Default Layer                                                         | <u>N</u> ew | ОК     |
|                                                                       | Delete      | Cancel |
| ☆     □     ustances       ☆     □     World       ☆     ■     Ref #1 | Rename      | Apply  |
|                                                                       | Set Current |        |
|                                                                       | Set Color   |        |
|                                                                       |             |        |
| ☐ Off ► Hide In Part View ☐ Transparent                               |             |        |

#### To show a hidden layer

Step 1 Select *layer control* from the view menu.

| ⊻iew                                               |
|----------------------------------------------------|
| Zoom <u>A</u> ll                                   |
| Zoom <u>W</u> indow                                |
| Zoom Sp <u>e</u> cial                              |
| <u>P</u> an                                        |
| Prese <u>t</u> View                                |
| <u>S</u> et Viewpoint                              |
| ⊻iew From Probe                                    |
| View Rotat <u>o</u> r                              |
| Show Position In <u>d</u> icator                   |
| <ul> <li>Show Reference Frame Indicator</li> </ul> |
| Layer Control                                      |
| Toolbars 🕅                                         |
| Units                                              |

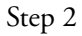

Highlight the desired layer as shown.

| Layer Control                                      |                     | ×      |
|----------------------------------------------------|---------------------|--------|
| ☆ ■ Default Layer     ✓ ★ ■ primary layer          | <u>N</u> ew         | 0K     |
|                                                    | <u>D</u> elete      | Cancel |
| Image: World       Image: World       Image: World | <u>R</u> ename      | Apply  |
| ht i                                               | <u>S</u> et Current |        |
|                                                    | Set <u>C</u> olor   |        |
|                                                    |                     |        |
| □ Off  ☑ Hide In Part View  □ Iransparent          |                     |        |

Step 3

Uncheck the *hide in part view* box as shown.

| Layer Control                           |                     | X      |
|-----------------------------------------|---------------------|--------|
| ☆ ■ Default Layer ✓ ☆ ■ primary layer   | <u>N</u> ew         | 0K     |
| ↔                                       | Delete              | Cancel |
| ☆                                       | <u>R</u> ename      | Apply  |
|                                         | <u>S</u> et Current |        |
|                                         | Set <u>C</u> olor   |        |
|                                         |                     |        |
| □ Off □ Hide In Part View □ Iransparent |                     |        |

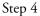

Click OK in the dialog box.

| Layer Control                           |                   | X      |
|-----------------------------------------|-------------------|--------|
|                                         | <u>N</u> ew       | ОК     |
| Cylinders                               | <u>D</u> elete    | Cancel |
| ☆ 🗖 World<br>★ 🔳 Ref#1                  | <u>R</u> ename    | Apply  |
|                                         | Set Current       |        |
|                                         | Set <u>C</u> olor |        |
| ×                                       |                   |        |
| 🗖 Off 🗖 Hide In Part View 🗖 Iransparent |                   |        |

Turning a layer off completely removes the layer (and its features) the the part view window and the part file itself. Features onlayers that are off are no longer displayed in the features list. Turn the layer on to restore the features to the features list and the part file.

### To turn off a layer

Step 1

Selct *layer control* from the view menu.

| ⊻iew                             |
|----------------------------------|
| Zoom <u>A</u> ll                 |
| Zoom <u>W</u> indow              |
| Zoom Sp <u>e</u> cial            |
| <u>P</u> an                      |
| Prese <u>t</u> View              |
| <u>S</u> et Viewpoint            |
| ⊻iew From Probe                  |
| View Rotat <u>o</u> r            |
| Show Position In <u>d</u> icator |
| ✓ Show Reference Frame Indicator |
| Layer Control                    |
| Toolbars パ                       |
| <u>U</u> nits ▶                  |

#### Step 2

Highlight the desired layer as shown.

| Layer Control                                                                                 |                     | X      |
|-----------------------------------------------------------------------------------------------|---------------------|--------|
| ☆      ➡ Default Layer     ✓      ✓      ➡ primary layer                                      | <u>N</u> ew         | 0К     |
|                                                                                               | Delete              | Cancel |
| Image: Second state     Image: Second state       Image: Second state     Image: Second state | <u>R</u> ename      | Apply  |
| Ч¢                                                                                            | <u>S</u> et Current |        |
|                                                                                               | Set <u>C</u> olor   |        |
| ×                                                                                             |                     |        |
| 🗖 Off 🔲 Hide In Part View 🔲 Iransparent                                                       |                     |        |

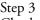

Step 3 Check the *off* box as shown

| Layer Control                           |                | ×      |
|-----------------------------------------|----------------|--------|
| ☆ ■ Default Layer ✓ ☆ ■ primary layer   | <u>N</u> ew    | ОК     |
| → ↓ ↓ ↓ ↓ ↓ ↓ ↓ ↓ ↓ ↓ ↓ ↓ ↓ ↓ ↓ ↓ ↓ ↓ ↓ | Delete         | Cancel |
| → World<br>→ Ref #1                     | <u>R</u> ename | Apply  |
|                                         | Set Current    |        |
|                                         | Set Color      |        |
|                                         |                |        |
| F Off ☐ Hide In Part View ☐ Iransparent |                |        |

Step 4 Click OK in the dialog box.

| Layer Control                       |                     | ×      |
|-------------------------------------|---------------------|--------|
| ☆                                   | <u>N</u> ew         | ОК     |
| ↔                                   | <u>D</u> elete      | Cancel |
| ☆                                   | <u>R</u> ename      | Apply  |
|                                     | <u>S</u> et Current |        |
|                                     | Set <u>C</u> olor   |        |
|                                     |                     |        |
| 🗹 🔟 Hide In Part View 🔲 Transparent |                     |        |

#### To turn on a layer

#### Step 1

Select *layer control* from the view menu.

| ⊻iew                             |
|----------------------------------|
| Zoom <u>A</u> ll                 |
| Zoom <u>W</u> indow              |
| Zoom Sp <u>e</u> cial            |
| <u>P</u> an                      |
| Preset View                      |
| <u>S</u> et Viewpoint            |
| ⊻iew From Probe                  |
| View Rotat <u>o</u> r            |
| Show Position In <u>d</u> icator |
| ✓ Show Reference Frame Indicator |
| Layer Control                    |
| Toolbars 🕅                       |
| <u>U</u> nits ►                  |

#### Step 2

Highlight the desired layer as shown.

| Layer Control                           |                   | ×      |
|-----------------------------------------|-------------------|--------|
| Default Layer                           | <u>N</u> ew       | OK     |
|                                         | Delete            | Cancel |
|                                         | Rename            | Apply  |
| 茶 <b>—</b> Ref #1                       | Set Current       |        |
|                                         | Set <u>C</u> olor |        |
|                                         |                   |        |
| 🗹 Off 🔲 Hide In Part View 🔲 Iransparent |                   |        |

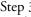

Step 3 Uncheck the *off* box as shown.

| Layer Control                             |                | ×      |
|-------------------------------------------|----------------|--------|
| ☆ ■ Default Layer ▲<br>√☆ ■ primary layer | <u>N</u> ew    | ОК     |
| Cylinders                                 | <u>D</u> elete | Cancel |
| ☆     World       ☆     Ref #1            | <u>R</u> ename | Apply  |
|                                           | Set Current    |        |
|                                           | Set Color      |        |
|                                           |                |        |
|                                           |                |        |

Step 4

Click OK in the dialog box.

| Layer Control                           |                   | ×      |
|-----------------------------------------|-------------------|--------|
|                                         | <u>N</u> ew       | ОК     |
|                                         | <u>D</u> elete    | Cancel |
| ☆     World       ☆     ■       Ref #1  | <u>R</u> ename    | Apply  |
|                                         | Set Current       |        |
|                                         | Set <u>C</u> olor |        |
| -                                       |                   |        |
| 🗖 Off 🔲 Hide In Part View 🗖 Transparent |                   |        |

Assign colors to distinguish layers from one another. For example, features used to construct the reference frame can be assigned to a layer. This layer can be assigned the color black. All features of this layer appear black in the part view window.

#### To assign a color to a layer

#### Step 1

Select *layer control* from the view menu.

| ⊻iew                             |
|----------------------------------|
| Zoom <u>A</u> ll                 |
| Zoom <u>W</u> indow              |
| Zoom Sp <u>e</u> cial            |
| <u>P</u> an                      |
| Prese <u>t</u> View              |
| <u>S</u> et Viewpoint            |
| ⊻iew From Probe                  |
| View Rotat <u>o</u> r            |
| Show Position In <u>d</u> icator |
| ✓ Show Reference Frame Indicator |
| Layer Control                    |
| Toolbars り                       |
| <u>U</u> nits ▶                  |

#### Step 2

Highlight the desired layer as shown.

| Layer Control                                                                          |                     | X      |
|----------------------------------------------------------------------------------------|---------------------|--------|
| Default Layer                                                                          | <u>N</u> ew         | ОК     |
| √☆     primary layer       ☆     □       cylinders     √       ☆     □       distances | <u>D</u> elete      | Cancel |
| ☆                                                                                      | <u>R</u> ename      | Apply  |
|                                                                                        | <u>S</u> et Current |        |
|                                                                                        | Set <u>C</u> olor   |        |
|                                                                                        |                     |        |
| 🗖 Off 🔲 Hide In <u>P</u> art View 🔲 <u>T</u> ransparent                                |                     |        |

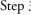

Step 3 Click the *set color* button.

| Layer Control                           |                     | X      |
|-----------------------------------------|---------------------|--------|
| Default Layer                           | <u>N</u> ew         | ОК     |
| ✓                                       | Delete              | Cancel |
| ☆ 🗖 World<br>☆ <b>■</b> Ref #1          | <u>R</u> ename      | Apply  |
|                                         | <u>S</u> et Current |        |
|                                         | Set <u>C</u> olor   | ÷      |
| × ×                                     |                     |        |
| ☐ Off ☐ Hide In Part View ☐ Iransparent |                     |        |

Step 3

Select the desired color.

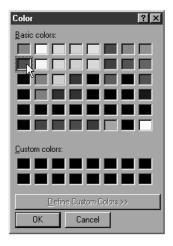

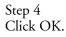

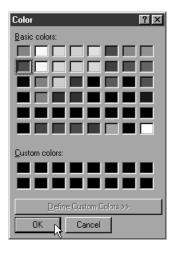

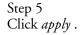

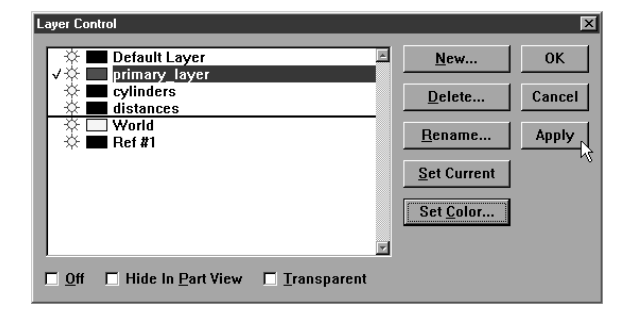

Step 6 Click OK.

| Layer Control                                           |                     | ×      |
|---------------------------------------------------------|---------------------|--------|
| ☆ ■ Default Layer ✓ ☆ ■ primary layer                   | <u>N</u> ew         | ОК     |
| cylinders<br>distances                                  | Delete              | Cancel |
| ☆                                                       | <u>R</u> ename      | Apply  |
|                                                         | <u>S</u> et Current |        |
|                                                         | Set <u>C</u> olor   |        |
| ×                                                       |                     |        |
| ☐ Off ☐ Hide In <u>P</u> art View ☐ <u>T</u> ransparent |                     |        |

#### Chapter 5 Advanced Measuring & Output Alternate Datums

Use the rotate function to rotate the current reference frame. Note the position of the reference frame indicator (RFI) in the part view window. Its relationship to the measured part changes after rotation.

#### To rotate the reference frame (datum)

Step 1

Select *rotate* from the datum menu.

| <u>D</u> atı | ım |  |
|--------------|----|--|
| -            |    |  |

| Datum Magic                           |               |        |
|---------------------------------------|---------------|--------|
| Primary                               | Plane 1       | ۲      |
| <u>S</u> econdary                     | Line 2        |        |
| <u>Z</u> ero                          | Point 4       |        |
|                                       |               |        |
| Projection                            | Auto          | ۲      |
| <u>P</u> rojection<br>Magnetic Planes | Auto<br>  Off | )<br>) |
|                                       | 1             | •      |

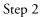

Select the axis the reference frame will rotate around as shown.

| Rotate Coordinate System | ×      |
|--------------------------|--------|
| Rotate<br>O X axis       | ОК     |
| ♥ axis<br>○ Z axis       | Cancel |
| Angle to rotate 0        |        |

#### Step 3

Enter the amount of rotation in degrees.

| Rotate Coordinate System | ×      |
|--------------------------|--------|
| Rotate<br>O X axis       | ОК     |
| ⊙ Y axis                 | Cancel |
| O Z axis                 |        |
| Angle to rotate 45       |        |

Step 4 Click OK in the dialog box.

| Rotate Coordinate System | ×      |
|--------------------------|--------|
| Rotate<br>C X axis       | ОК     |
| ⊙ Y axis                 | Cancel |
| O Z axis                 |        |
| Angle to rotate 45       |        |

#### Chapter 5 Advanced Measuring & Output Offset Alignments

Offset alignments require the nominal location of three points. Use non-projected (projection plane is indicated as 3d or off) positonal features.

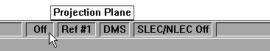

For example, the nominal center points of three positional features is acceptable.

#### To perform an offset alignment (primary plane)

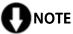

It may be simpler to delete all other features from the features list before beginning the offeset alignment. This is optional and is NOT required.

Click the *primary plane* button on the datum toolbar.

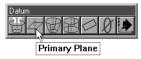

Step 2

Click on *create*.

| 🗒 Primary Plane                                                            |                    |                       |
|----------------------------------------------------------------------------|--------------------|-----------------------|
| To measure a primary<br>construct the plane fror<br>probing a plane, probe | n previously measu | ired features. When 🚽 |
| 0k                                                                         | Enter Pt           | Remove Last           |
| 2                                                                          | <u>_</u>           | itemove case          |

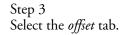

| ОК                                                                                                    |
|----------------------------------------------------------------------------------------------------|
| Cance                                                                                                    |
|                                                                                                    |
|                                                                                                    |
|                                                                                                    |
|                                                                                                    |
| y to the<br>offset<br>' plane, be<br>ou probe or<br>st be in the<br>ou enter<br>will apply<br>bed or<br>d, and the<br>nird point. |
| con                                                                                                    |

Step 1

Step 4 Select the desired plane (XY, YZ, ZX) as shown.

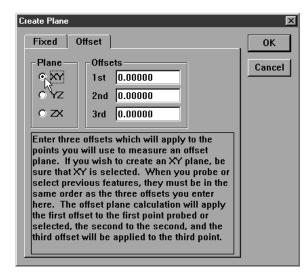

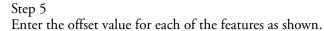

| eate Plane                                                                                              |                                                                                                    |        |
|----------------------------------------------------------------------------------------------------|----------------------------------------------------------------------------------------------------|--------|
| Fixed                                                                                                   | Offset                                                                                                    | ОК     |
| Plane —                                                                                                 | Offsets                                                                                                    | Cancel |
| © XY                                                                                                    | 1st 0.05                                                                                                    |        |
| O YZ                                                                                                    | 2nd 0.05                                                                                                    |        |
| 0 ZX                                                                                                    | 3rd 0.05                                                                                                    |        |
| points yo<br>plane. If<br>sure that<br>select pro<br>same ord<br>here. The<br>the first of<br>selected, | ee offsets which will apply to the<br>u will use to measure an offset<br>you wish to create an XY plane, be<br>XY is selected. When you probe or<br>evious features, they must be in the<br>ler as the three offsets you enter<br>e offset plane calculation will apply<br>ffset to the first point probed or<br>the second to the second, and the<br>et will be applied to the third point. |        |

Step 6

Click OK in the dialog box.

| eate Plane  |                                                                         |       |
|-------------|-------------------------------------------------------------------------|-------|
| Fixed       | Offset                                                                  | OK    |
| -Plane      | Offsets                                                                 | Cance |
| © XY        | 1st 0.05                                                                |       |
| 0 YZ        | 2nd 0.05                                                                |       |
| 0 ZX        | 3rd 0.05                                                                |       |
| Enter three | offsets which will apply to the                                         |       |
|             | will use to measure an offset                                           |       |
|             | ou wish to create an XY plane, be                                       |       |
|             | Y is selected. When you probe or<br>vious features, they must be in the |       |
| same orde   | r as the three offsets you enter                                        |       |
|             | offset plane calculation will apply                                     |       |
|             | set to the first point probed or                                        |       |
| -           | he second to the second, and the<br>will be applied to the third point. |       |
|             |                                                                         |       |

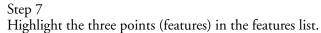

× Features D 0.00000 -0.39204 -0.39047 Plane 1 3.21868 1.62520 0.00000 2.17580 0.00000 1.49036 -0.00110 0.00000 Line 2 Line 3 -0.39125 -0.19314 -0.17094 0.38027 Point 3.00304 2.97445 3.47501 1.54838 0.54941 1.10018 Point 29 Point 30

#### Step 8

Click OK in the measure offset plane dialog box.

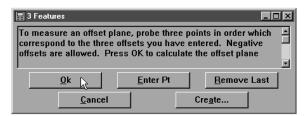

#### To perform an offest alignment (secondary line)

Step 1 Click the secondary line button on the datum toolbar.

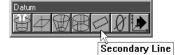

Step 2 Click on create.

| 📰 1 Feature           |                                                                          |                    |
|-----------------------|--------------------------------------------------------------------------|--------------------|
| construct a line from | ndary alignment you m<br>n previously measured<br>y alignment, probe cor | l features. When 🚽 |
| <u>0</u> k            | <u>E</u> nter Pt                                                         | Remove Last        |
|                       |                                                                          |                    |

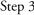

Step 3 Select the offset tab.

| eate Ske <del>w</del>                                                                            |                                                                                                    |        |
|--------------------------------------------------------------------------------------------------|----------------------------------------------------------------------------------------------------|--------|
| Fixed                                                                                            | Offset                                                                                                    | ОК     |
| Axis<br>O X<br>O Y<br>O Z                                                                        | Offsets<br>1st 0.00000<br>2nd 0.00000                                                                                                    | Cancel |
| points you<br>Be sure to<br>defining.<br>features, t<br>the two off<br>skew calc<br>the first po | offsets which will apply to the<br>a will use to measure an offset axis.<br>a select the axis you will be<br>When you probe or select previous<br>they must be in the same order as<br>fsets you enter here. The offset<br>ulation will apply the first offset to<br>bint probed or selected, and the<br>fset will be applied to the second |        |

Step 4

Set the axis as shown.

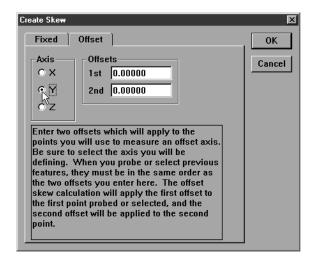

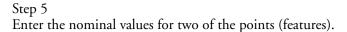

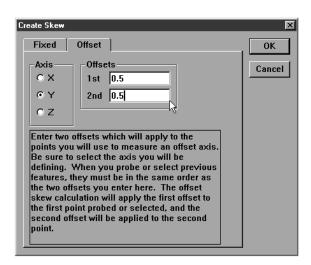

### 

Use the nominal values for the axis that is NOT the skew. For example, if the skew is the X axis enter the Y nominal.

Step 6 Click OK in the dialog box.

| eate Skew                                                                                  |                                                                                                    |       |
|--------------------------------------------------------------------------------------------|----------------------------------------------------------------------------------------------------|-------|
| Fixed                                                                                      | Offset                                                                                                    | _ ОК  |
| Axis<br>OX<br>OY                                                                           | Offsets<br>1 st 0.5<br>2nd 0.5                                                                                                    | Cance |
| points yo<br>Be sure t<br>defining.<br>features,<br>the two of<br>skew calo<br>the first p | offsets which will apply to the<br>u will use to measure an offset axis.<br>o select the axis you will be<br>When you probe or select previous<br>they must be in the same order as<br>fsets you enter here. The offset<br>ulation will apply the first offset to<br>oint probed or selected, and the<br>ffset will be applied to the second |       |

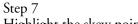

Highlight the skew points (entered in Step 4) in the features list.

| II | Name :   | Datum | X       | Y        | Z        | d | r |
|----|----------|-------|---------|----------|----------|---|---|
|    | Plane 1  |       | 3.21868 | 1.62520  | 0.00000  |   |   |
| /  | Line 2   |       | 0.00000 | 1.49036  | -0.39204 |   |   |
| /  | Line 3   |       | 2.17580 | -0.00110 | -0.39047 |   |   |
| •  | Point 4  |       | 0.00000 | 0.00000  | -0.39125 |   |   |
| •  | Point 29 |       | 3.00304 | 1.54838  | -0.19314 |   |   |
|    | Point 30 |       | 2.97445 | 0.54941  | -0.17094 |   |   |
| •  | Point 32 |       | 3.47501 | 1.10018  | 0.38027  |   |   |
|    |          | 43    |         |          |          |   |   |
|    |          |       |         |          |          |   |   |

#### Step 8

Click OK in the secondary line dialog box.

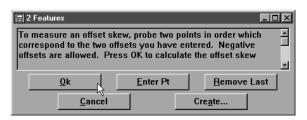

#### To perform an offest alignment (zero point)

Step 1

Click the zero point button on the datum toolbar.

| Datum    |       |
|----------|-------|
|          |       |
| BYWDVNL  |       |
| <u>\</u> | I     |
| Zero F   | Point |

Step 2

Highlight one of the three original points (features) in the features list.

| - |              |         |          | - 1      |   |     |
|---|--------------|---------|----------|----------|---|-----|
| I | T Name Datum | X       | Y        | Z        | d | r - |
|   | Plane 1      | 3.21868 | 1.62520  | 0.00000  |   |     |
| / | Line 2       | 0.00000 | 1.49036  | -0.39204 |   |     |
| / | Line 3       | 2.17580 | -0.00110 | -0.39047 |   |     |
| • | Point 4      | 0.00000 | 0.00000  | -0.39125 |   |     |
| • | Point 29     | 3.00304 | 1.54838  | -0.19314 |   |     |
| • | Point 30     | 2.97445 | 0.54941  | -0.17094 |   |     |

Step 3

Check the axis to be zeroed as shown.

| <u>⊞</u> . | l Feature        |                       |                        |
|------------|------------------|-----------------------|------------------------|
| To         | measure a zero p | oint, you may probe a | point or construct a 🔺 |
|            | <u>0</u> k       | <u>E</u> nter Pt      | <u>R</u> emove Last    |
|            | <u>C</u> ancel   | 🔽 Auto Zero           | 🗖 X Axis               |
|            | 🗖 Y Axis         | Z                     | Axis                   |

# 

Check the axis used as the skew in (secondary line) Step 4. For example, if you input Y nominals in (secondary line) Step 4, check the X axis.

#### Step 4

Click OK in the dialog box.

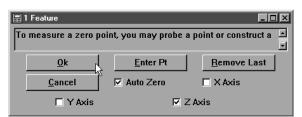

#### Step 5

Click the *point* button on the measure toolbar.

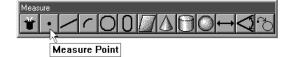

#### Step 6

Click the *create* button.

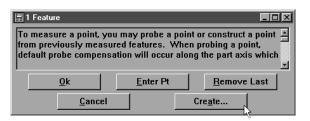

#### Step 7

Click OK in the dialog box.

| Create Point | ×      |
|--------------|--------|
| Position     | ОК     |
| Y O          | Cancel |
| ZO           |        |

#### Step 8

Click the zero button on the datum toolbar.

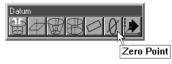

#### Step 9

Highlight the point created in Step 6.

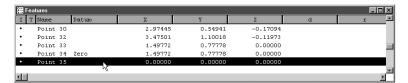

#### Step 10

Click OK in the dialog box.

| <b>1</b> | 1 Feature          |                        |                        |
|----------|--------------------|------------------------|------------------------|
| To       | measure a zero poi | int, you may probe a j | point or construct a 🔺 |
|          | <u>O</u> k         | <u>E</u> nter Pt       | <u>R</u> emove Last    |
|          | Cancel             | 🗹 Auto Zero            | 🗖 X Axis               |
|          | 🗖 Y Axis           | ⊠ Z <i>i</i>           | Axis                   |

#### Tolerancing

Tolerance is the acceptable amount of deviation from the perfect, or nominal, values of a part. For example, a bi-directional tolerance states how much (+ or -) the location of a feature may deviate from its nominal location. Use the tolerancing function to calculate positions, orientations, and bonuses to keep tolerancing simple and manageable. It is not even necessary to thoroughly understand tolerancing to succesfully use it with the QC5000.

#### **Tolerance Toolbar**

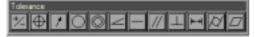

Use the tolerance toolbar to activate any of the 12 tolerance functions supported by the QC5000.

# 

Tolerance is feature dependent. This means that only certain tolerance functions apply to certain features. For example, a cylindricity tolerance cannot be performed on a point.

#### To view the tolerance toolbar

Step 1 Select *toolbars* from the view menu.

| View                                               |
|----------------------------------------------------|
| Zoom <u>A</u> ll                                   |
| Zoom <u>W</u> indow                                |
| Zoom Sp <u>e</u> cial •                            |
| <u>P</u> an                                        |
| Prese <u>t</u> View                                |
| Set Viewpoint                                      |
| ⊻iew From Probe                                    |
| View Rotat <u>o</u> r                              |
| Show Position In <u>d</u> icator                   |
| <ul> <li>Show Reference Frame Indicator</li> </ul> |
| Layer Control                                      |
| Toolbars                                           |
| Units V                                            |

Step 2 Highlight tolerance as shown.

| Toolbars           |   |              | ×      |
|--------------------|---|--------------|--------|
| ⊠Datum             | A | <u>S</u> how | OK     |
| ⊠File<br>□Image    |   | Hide         | Cancel |
| ⊠Measure<br>⊠View  |   |              |        |
| ⊠Program<br>⊠Probe |   |              |        |
| Tolerance          |   |              |        |
|                    |   |              |        |
| Custom 3           |   |              |        |

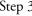

Step 3 Click the *show* button. An 'X' appears next to tolerance.

| Toolbars                                                                                                    | X                                     |
|----------------------------------------------------------------------------------------------------|---------------------------------------|
| □ Datum       □ File       □ Image       ○ Measure       ○ View       ○ Program       ○ Probe       □ Tolerance       ○ Custom 1       □ Custom 3       □ Custom 4 | <u>Show</u> OK<br><u>H</u> ide Cancel |

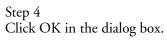

| Toolbars                                         |                              | ×            |
|--------------------------------------------------|------------------------------|--------------|
| ⊠Datum ▲<br>⊠File<br>□Image<br>⊠Measure<br>⊠View | <u>S</u> how<br><u>H</u> ide | OK<br>Cancel |
| ⊠Program<br>⊠Probe<br>☐Tolerance<br>⊠Custom 1    |                              |              |
| Custom 2<br>Custom 3<br>Custom 4                 |                              |              |

#### **Bi-directional tolerance (circles, points, arcs, spheres)**

Use bi-directional tolerance to specify nominal position and size for a selected feature, specify upper and lower deviation allowed from nominal position and size, and calculate pass/fail results. Bi-directional tolerance compares the measured location of a center point (on at least one axis) to the nominal location of that feature's center point.

#### To perform a bi-directional tolerance

#### Step 1

Highlight the desired feature in the features list.

| æ  | eatures  |       |           |          |          |         |        |
|----|----------|-------|-----------|----------|----------|---------|--------|
| I  | T Name   | Datum | X         | Y        | Z        | d       | r 🔺    |
| •  | Point 4  | Zero  | 0.00000   | 0.00000  | -0.32781 |         |        |
| Θ  | Cylinder |       | 2.98345   | 1.47448  | -0.22281 | 0.75133 | 0.3756 |
| 0  | Circle 6 |       | 2.98822   | 2.47395  | -0.02521 | 0.37471 | 0.1873 |
| 0  | Circle 7 |       | × 2.97902 | 0.47526  | 0.00343  | 0.37796 | 0.1889 |
| 4  | Cone 8   |       | 4.48092   | 0.71760  | -0.57746 |         | 0.1997 |
| 0  | Slot 9   |       | 4.29664   | 1.46776  | -0.10389 | 0.37576 | 0.1878 |
|    | Plane 10 |       | 5.23194   | 1.37758  | -0.25282 |         |        |
|    | Plane 11 |       | 3.29730   | -0.00788 | -0.17703 |         |        |
|    | Plane 12 |       | 4.25071   | 2.51275  | -0.18908 |         |        |
|    | Plane 13 |       | 2.20031   | 2.97443  | -0.23446 |         |        |
|    | Plane 14 |       | 0.64736   | 1.47401  | -0.16478 |         |        |
| C. | Arc 15   |       | 4.48262   | 0.71749  | -0.01184 | 1.49333 | 0.7466 |
| 1  | Line 16  |       | 2.16830   | 0.73663  | -0.02645 |         | -      |
| •  |          |       |           |          |          |         | P I    |

# 

Use only a circle, point, arc, or sphere. Bi-directional tolerances do not apply to other types of features.

```
Step 2
```

Click the *bi-directional* button on the tolerance toolbar.

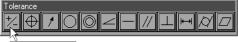

**Bi-Directional** 

Step 3

Type the nominal X and Y values for your part in the boxes as shown.

| B | i-Directi | onal Tolerance | Entry |       | X      |
|---|-----------|----------------|-------|-------|--------|
|   | -Positi   | ion ———        |       |       | ок .   |
|   |           | Nominal        | Nom - | Nom + |        |
|   | ×         | 3.0            | 0.006 | 0.006 | Cancel |
|   | Y         | 2.5            | 0.006 | 0.006 | Delete |
|   | Ζ         | -0.02521       |       |       |        |
|   | -Size-    |                |       |       |        |
|   |           | Nominal        | Nom - | Nom + |        |
|   | R         | 0.1875         | 0.006 | 0.006 |        |
|   |           |                |       |       |        |

Step 4

Type in the nominal + and nominal - values for your feature as shown.

| Bi-Directional Tolerance Entry | ×      |
|--------------------------------|--------|
| Position                       |        |
| Nominal Nom - Nom +            | ОК     |
| X 3.0 0.006 0.006              | Cancel |
| Y 2.5 0.006 0.006              | Delete |
| Z -0.02521                     |        |
| Size                           |        |
| Nominal Nom - Nom +            |        |
| R 0.1875 0.006 0.006           |        |

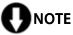

Nominal + and - values are the same as the tolerance value for the feature. For example, if a feature has a tolerance of + or - 0.006 inches then the nominal + and n0minal - values are 0.006 inches.

#### 

Enter tolerance values in the appropriate units of measurement. For example, if you are measuring in metric (mm) enter tolerance data in metric (mm).

#### Step 5

Click OK in the dialog box.

| <b>Bi-Direction</b> | al Tolerance | Entry |       | ×      |
|---------------------|--------------|-------|-------|--------|
| Position            | n            |       |       |        |
|                     | Nominal      | Nom - | Nom + | ОК     |
| X                   | 3.0          | 0.006 | 0.006 | Cancel |
| Y                   | 2.5          | 0.006 | 0.006 | Delete |
| z                   | 0.02521      |       |       |        |
| Size                |              |       |       |        |
|                     | Nominal      | Nom - | Nom + |        |
| R                   | D.1875       | 0.006 | 0.006 |        |
|                     |              |       |       |        |

The tolerance result window appears as shown.

| Bi | -Direc | ctional Tolerance | Results  |             |             |            |   | ×            |
|----|--------|-------------------|----------|-------------|-------------|------------|---|--------------|
| ſ  | Pos    | ition ———         |          |             |             |            |   |              |
|    |        | Nominal           | Actual   | Deviation   | Low limit   | High limit |   | ОК           |
|    | ×      | 3.00000           | 2.98822  | -0.01178    | 2.99400     | 3.00600    | F | <u>E</u> dit |
|    | Y      | 2.50000           | 2.47395  | -0.02605    | 2.49400     | 2.50600    | F |              |
|    | Z      | -0.02521          | -0.02521 | 0.00000     |             |            | Р |              |
|    | Size   |                   |          |             |             |            |   |              |
|    |        | Nominal           | Actual   | Deviation I | Low limit I | High limit |   |              |
|    | R      | 0.18750 0         | .18736 - | 0.00014 0.  | 18150 0     | .19350     | P |              |

#### Pass/ Fail Displays

A green pass symbol in the features list indicates the feature is within its tolerances.

| 🔚 Features                       |         |         |          |         |        |  |  |
|----------------------------------|---------|---------|----------|---------|--------|--|--|
| I T Name Datum                   | X       | Y       | Z        | d       | r L    |  |  |
| <ul> <li>Point 4 Zero</li> </ul> | 0.00000 | 0.00000 | -0.32781 |         |        |  |  |
| 🖯 Cylinder                       | 2.98345 | 1.47448 | -0.22281 | 0.75133 | 0.3756 |  |  |
| 🔿 🚯 Circle 6                     | 2.98822 | 2.47395 | -0.02521 | 0.37471 | 0.1873 |  |  |
| Circle 7                         | 2.97902 | 0.47526 | 0.00343  | 0.37796 | 0.1889 |  |  |
| A Cone 8                         | 4.48092 | 0.71760 | -0.57746 |         | n.1997 |  |  |

Red symbols indicate the feature failed one or more tolerances.

| 🔚 Features |          |       |         |         |          |         |         |  |
|------------|----------|-------|---------|---------|----------|---------|---------|--|
| ITI        | Name     | Datum | X       | Y       | Z        | d       | r 🔺     |  |
| • 1        | Point 4  | Zero  | 0.00000 | 0.00000 | -0.32781 |         |         |  |
| 0 (        | Cylinder |       | 2.98345 | 1.47448 | -0.22281 | 0.75133 | 0.3756  |  |
| 0.0        | Circle 6 |       | 2.98822 | 2.47395 | -0.02521 | 0.37471 | 0.1873  |  |
|            | Circle 7 |       | 2.97902 | 0.47526 | 0.00343  | 0.37796 | 0.1889. |  |
| •          |          |       |         |         |          |         | Þ       |  |

#### True position tolerance (circles, points arcs, spheres)

Use true position tolerance to specify nominal position and size for a selected feature, specify upper and lower deviation allowed from nominal position and size, and calculate pass/fail results. True position tolerance compares the measured location of a center point (on at least one axis) to the nominal location of that feature's center point and separately compares the size of that feature. True position tolerancing is regardless of size tolerancing. This means that position and size are calculated independently and do produce true position bonuses.

#### To perform a true position tolerance

Step 1

Highlight the desired feature in the features list.

| 涯 Fe | atures   |       |         |          |          |         |        |
|------|----------|-------|---------|----------|----------|---------|--------|
| II   | Name     | Datum | X       | Y        | Z        | d       | r 🔺    |
| •    | Point 4  | Zero  | 0.00000 | 0.00000  | -0.32781 |         |        |
| 0    | Cylinder |       | 2.98345 | 1.47448  | -0.22281 | 0.75133 | 0.3756 |
| 0    | Circle 6 |       | 2.98822 | 2.47395  | -0.02521 | 0.37471 | 0.1873 |
| 0    | Circle 7 |       | 2.97902 | 0.47526  | 0.00343  | 0.37796 | 0.1889 |
| 4    | Cone 8   | 45    | 4.48092 | 0.71760  | -0.57746 |         | 0.1997 |
| 0    | Slot 9   |       | 4.29664 | 1.46776  | -0.10389 | 0.37576 | 0.1878 |
|      | Plane 10 |       | 5.23194 | 1.37758  | -0.25282 |         |        |
|      | Plane 11 |       | 3.29730 | -0.00788 | -0.17703 |         |        |
|      | Plane 12 |       | 4.25071 | 2.51275  | -0.18908 |         |        |
|      | Plane 13 |       | 2.20031 | 2.97443  | -0.23446 |         |        |
|      | Plane 14 |       | 0.64736 | 1.47401  | -0.16478 |         | -      |
| -    | • •-     |       |         |          |          |         |        |

# 

Use only a circle, point, arc, or sphere. True position tolerances do not apply to other types of features.

Step 2

Click the true position/MMC/LMC button on the tolerance toolbar.

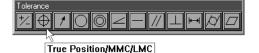

Step 3

Type the nominal X and Y values for your part in the boxes as shown.

| True Position Tolerance Entry | ×      |
|-------------------------------|--------|
| Position —                    |        |
| Nominal                       | ОК     |
| X 3.0 Tol. Dia.               | Cancel |
| Y 0.5 0.006                   | Delete |
| Z 0.00343                     |        |
| Size                          |        |
| Nominal Nom - Nom             | +      |
| R 0.1875 0.006 0.006          |        |

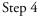

Enter the specified diameter as shown.

| T | rue Pos | ition Tolerance | Entry     |       | ×      |
|---|---------|-----------------|-----------|-------|--------|
|   | -Posit  | ion ———         | ٦         | ок ,  |        |
|   |         | Nominal         |           |       |        |
|   | X       | 3.0             | Tol. Dia. |       | Cancel |
|   | Y       | 0.5             | 0.006     |       | Delete |
|   | Ζ       | 0.00343         |           |       |        |
|   | -Size-  |                 |           |       |        |
|   |         | Nominal         | Nom -     | Nom + |        |
|   | R       | 0.1875          | 0.006     | 0.006 |        |

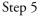

Type in the nominal + and nominal - values for your feature as shown.

| True Position Tolerance |           | ×     |        |
|-------------------------|-----------|-------|--------|
| Position ———            | ٦         | ОК.   |        |
| Nominal                 |           |       |        |
| × 3.0                   | Tol. Dia. |       | Cancel |
| Y 0.5                   | 0.006     |       | Delete |
| Z 0.00343               |           |       |        |
| Size                    |           |       |        |
| Nominal                 | Nom -     | Nom + |        |
| R 0.1875                | 0.006     | 0.006 |        |
|                         |           |       |        |

# 

Nominal + and - values are the same as the tolerance value for the feature. For example, if a feature has a tolerance of + or - 0.006 inches then the nominal + and n0minal - values are 0.006 inches.

### 

Enter tolerance values in the appropriate units of measurement. For example, if you are measuring in metric (mm) enter tolerance data in metric (mm).

#### Step 5

Click OK in the dialog box.

| True Position Tolerance | Entry     |       | ×      |
|-------------------------|-----------|-------|--------|
| Position —              |           | 1     |        |
| Nominal                 |           |       | ОК     |
| × 3.0                   | Tol. Dia. |       | Cancel |
| Y 0.5                   | 0.006     |       | Delete |
| Z 0.00343               |           |       |        |
| Size                    |           | -     |        |
| Nominal                 | Nom -     | Nom + |        |
| R 0.1875                | 0.006     | 0.006 |        |
|                         |           |       |        |

The tolerance results window appears as shown.

| True Position Tolerance Results        | X            |
|----------------------------------------|--------------|
| Position                               |              |
| Nominal Actual                         | OK           |
| X 3.00000 2.97902 Error Dia. Tol. Dia. | <u>E</u> dit |
| Y 0.50000 0.47526 0.06488 0.07000      | P            |
| Z 0.00343 0.00343                      |              |
| Size                                   |              |
| Nominal Actual Deviation Low limit Hig | h limit      |
| R 0.18750 0.18898 0.00148 0.18150 0.19 | 350 P        |

# 

Position and size may have a different pass/fail result from each other. A red fail marker will appear in the features list if either parameter fails.

# MMC/LMC (maximum material condition/least material condition) tolerance (circles, points arcs, spheres)

Use MMC/LMC tolerances for bores and bosses to specify nominal X, Y, and Z positions for a selected feature, specify nominal diameter, specify nominal size, specify bore or boss setting, and calculate pass/fail results. MMC/LMC tolerancing factors true position bonus into its calculations.

#### To perform a MMC tolerance

Step 1

Highlight the desired feature in the features list.

| Т | Name      | Datum | X       | Y       | Z        | d       | r    |
|---|-----------|-------|---------|---------|----------|---------|------|
| 1 | Plane 13  |       | 2.20031 | 2.97443 | -0.23446 |         |      |
| 7 | Plane 14  |       | 0.64736 | 1.47401 | -0.16478 |         |      |
|   | Arc 15    |       | 4.48262 | 0.71749 | -0.01184 | 1.49333 | 0.74 |
|   | Line 16   |       | 2.16830 | 0.73663 | -0.02645 |         |      |
|   | Line 17   |       | 1.79161 | 0.71654 | -0.02664 |         |      |
|   | Arc 18    |       | 1.98363 | 1.47844 | -0.02823 | 0.37580 | 0.18 |
| ) | Circle 19 |       | 2.98317 | 1.47526 | -0.05573 | 0.75111 | 0.37 |
|   |           | 48    |         |         |          |         |      |
|   |           |       |         |         |          |         |      |
|   |           |       |         |         |          |         |      |
|   |           |       |         |         |          |         |      |

### 

Use only a circle, point, arc, or sphere. MMC tolerances do not apply to other types of features.

#### Step 2

Select *tolerance* then MMC from the tools menu.

| Tools             |   |                         |  |  |  |  |
|-------------------|---|-------------------------|--|--|--|--|
| <u>T</u> olerance | × | <u>B</u> i-Directional  |  |  |  |  |
| Programming       |   | ✓ <u>T</u> rue Position |  |  |  |  |
| Liogrammig        |   | <u>M</u> MC             |  |  |  |  |
| <u>C</u> ustomize |   | LMC K                   |  |  |  |  |
| <u>O</u> ptions   | × | R <u>u</u> nout         |  |  |  |  |
| <u>Lanquaqe</u>   | • | <u>C</u> ircularity     |  |  |  |  |
| Foundaria         | _ | Concentricity           |  |  |  |  |

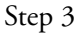

Type the nominal X and Y values for your part in the boxes as shown.

| М | MC Tol  | erance Entry  |           |                | x      |
|---|---------|---------------|-----------|----------------|--------|
|   | -Positi | on<br>Nominal |           | Type<br>O Boss | ОК     |
|   | X       | 3.0           | Tol. Dia. | • Bore         | Cancel |
|   | Y       | 1.5           | 0.006     |                | Delete |
|   | Z       | -0.05573      | J         |                |        |
|   | -Size-  |               |           |                |        |
|   |         | Nominal       | Nom -     | Nom +          |        |
|   | R       | 0.375         | 0.006     | 0.006          |        |

Step 4 Enter the specified diameter as shown.

MMC Tolerance Entry X Position Type — O Boss 0K Nominal Bore
 Bore
 Bore
 Bore
 Bore
 Bore
 Bore
 Bore
 Bore
 Bore
 Bore
 Bore
 Bore
 Bore
 Bore
 Bore
 Bore
 Bore
 Bore
 Bore
 Bore
 Bore
 Bore
 Bore
 Bore
 Bore
 Bore
 Bore
 Bore
 Bore
 Bore
 Bore
 Bore
 Bore
 Bore
 Bore
 Bore
 Bore
 Bore
 Bore
 Bore
 Bore
 Bore
 Bore
 Bore
 Bore
 Bore
 Bore
 Bore
 Bore
 Bore
 Bore
 Bore
 Bore
 Bore
 Bore
 Bore
 Bore
 Bore
 Bore
 Bore
 Bore
 Bore
 Bore
 Bore
 Bore
 Bore
 Bore
 Bore
 Bore
 Bore
 Bore
 Bore
 Bore
 Bore
 Bore
 Bore
 Bore
 Bore
 Bore
 Bore
 Bore
 Bore
 Bore
 Bore
 Bore
 Bore
 Bore
 Bore
 Bore
 Bore
 Bore
 Bore
 Bore
 Bore
 Bore
 Bore
 Bore
 Bore
 Bore
 Bore
 Bore
 Bore
 Bore
 Bore
 Bore
 Bore
 Bore
 Bore
 Bore
 Bore
 Bore
 Bore
 Bore
 Bore
 Bore
 Bore
 Bore
 Bore
 Bore
 Bore
 Bore
 Bore
 Bore
 Bore
 Bore
 Bore
 Bore
 Bore
 Bore
 Bore
 Bore
 Bore
 Bore
 Bore
 Bore
 Bore
 Bore
 Bore
 Bore
 Bore
 Bore
 Bore
 Bore
 Bore
 Bore
 Bore
 Bore
 Bore
 Bore
 Bore
 Bore
 Bore
 Bore
 Bore
 Bore
 Bore
 Bore
 Bore
 Bore
 Bore
 Bore
 Bore
 Bore
 Bore
 Bore
 Bore
 Bore
 Bore
 Bore
 Bore
 Bore
 Bore
 Bore
 Bore
 Bore
 Bore
 Bore
 Bore
 Bore
 Bore
 Bore
 Bore
 Bore
 Bore
 Bore
 Bore
 Bore
 Bore
 Bore
 Bore
 Bore
 Bore
 Bore
 Bore
 Bore
 Bore
 Bore
 Bore
 Bore
 Bore
 Bore
 Bore
 Bore
 Bore
 Bore
 Bore
 Bore
 Bore
 Bore
 Bore
 Bore
 Bore
 Bore
 Bore
 Bore
 Bore
 Bore
 Bore
 Bore
 Bore
 Bore
 Bore
 Bore
 Bore
 Bore
 Bore Cancel х 3.0 Tol. Dia. Y 1.5 0.006 Delete -0.05573 Ζ Size Nominal Nom -Nom + R 0.375 0.006 0.006

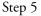

Type in the nominal + and nominal - values for your feature as shown.

| MMC Tolerance Entry |           |                | X      |
|---------------------|-----------|----------------|--------|
| Position<br>Nominal |           | Type<br>O Boss | ОК     |
| × 3.0               | Tol. Dia. | Bore           | Cancel |
| Y 1.5               | 0.006     |                | Delete |
| Z -0.05573          |           |                |        |
| Size                |           |                |        |
| Nominal             | Nom -     | Nom +          |        |
| R 0.375             | 0.006     | 0.006          |        |

# NOTE

Nominal + and - values are the same as the tolerance value for the feature. For example, if a feature has a tolerance of + or -0.006 inches then the nominal + and n0minal - values are 0.006 inches.

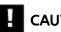

### CAUTION

#### Chapter 5 **Advanced Measuring & Output**

Step 6

Select boss or bore as shown.

| MMC Tolerance Entry |           |        | ×      |
|---------------------|-----------|--------|--------|
| Position            |           | Туре   | ОК     |
| Nominal             |           | O Boss |        |
| X 3.0               | Tol. Dia. | Bore   | Cancel |
| Y 1.5               | 0.006     |        | Delete |
| Z -0.05573          |           |        |        |
| Size                |           |        |        |
| Nominal             | Nom -     | Nom +  |        |
| R 0.375             | 0.006     | 0.006  |        |
|                     |           |        |        |

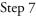

Step 7 Click OK in the dialog box.

| MMC Tolerance Entry |           |                | ×      |
|---------------------|-----------|----------------|--------|
| Position<br>Nominal |           | Type<br>O Boss | ОК     |
| × 3.0               | Tol. Dia. | • Bore         | Cancel |
| Y 1.5               | 0.006     |                | Delete |
| Z -0.05573          |           |                |        |
| Size                |           |                |        |
| Nominal             | Nom -     | Nom +          |        |
| R 0.375             | 0.006     | 0.006          |        |

| M | мс т | olerance Results |          |            |           |            |              | ×            |
|---|------|------------------|----------|------------|-----------|------------|--------------|--------------|
|   | Pos  | ition            |          |            |           |            |              |              |
| l |      | Nominal          | Actual   |            |           |            |              | ОК           |
| l | x    | 3.00000          | 2.98317  | Error Dia. | Tol. Dia. | Bonus      | Bonus + Tol. | <u>E</u> dit |
| l | Y    | 1.50000          | 1.47526  | 0.05984    | 0.06000   | 0.01312    | 0.07312 P    |              |
| l | Z    |                  | -0.05573 |            |           |            |              |              |
|   | Siz  | e                |          |            |           |            |              |              |
|   |      | Nominal          | Actual   | Deviation  | Low limit | High limit |              |              |
|   | R    | 0.37500 0.       | 37556    | .00056 0   | .36900 0  | .38100     | P            |              |
|   |      |                  |          |            |           |            |              |              |

### To perform a LMC

Step 1

Highlight the desired feature in the features list.

| I T Name Datum |         |         |          |         | _ 🗆 🗵  |
|----------------|---------|---------|----------|---------|--------|
|                | X       | Y       | Z        | d       | r 🔺    |
| Plane 13       | 2.20031 | 2.97443 | -0.23446 |         |        |
| Plane 14       | 0.64736 | 1.47401 | -0.16478 |         |        |
| Arc 15         | 4.48262 | 0.71749 | -0.01184 | 1.49333 | 0.7466 |
| Line 16        | 2.16830 | 0.73663 | -0.02645 |         |        |
| Line 17        | 1.79161 | 0.71654 | -0.02664 |         |        |
| Arc 18         | 1.98363 | 1.47844 | -0.02823 | 0.37580 | 0.1879 |
| O Circle 20    | 2.98323 | 1.47509 | -0.00851 | 0.75178 | 0.3756 |

## 

Use only a circle, point, arc, or sphere. MMC tolerances do not apply to other types of features.

### Step 2 Select *tolerance* then *LMC* from the tools menu.

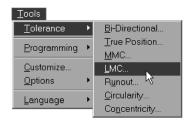

### Step 3

Type the nominal X and Y values for your part in the boxes as shown.

| LMC Tolerance Entry |           |                | ×      |
|---------------------|-----------|----------------|--------|
| Position<br>Nominal |           | Type<br>O Boss | ОК     |
| × 3.0               | Tol. Dia. | • Bore         | Cancel |
| Y 1.5               | 0.06      |                | Delete |
| Z -0.00851          | h         |                |        |
| Size                |           |                |        |
| Nominal             | Nom -     | Nom +          |        |
| R 0.37589           |           |                |        |

### Chapter 5 Advanced Measuring & Output

Step 4

Enter the specified diameter as shown.

| LMC Tolerance Entry |                |        | ×      |  |  |
|---------------------|----------------|--------|--------|--|--|
| Position            | Type<br>O Boss | ОК     |        |  |  |
| Nominal             | Nominal        |        |        |  |  |
| × 3.0               | Tol. Dia.      | • Bore | Cancel |  |  |
| Y 1.5               | 0.06           |        | Delete |  |  |
| Z -0.00851          |                |        |        |  |  |
| Size                |                |        |        |  |  |
| Nominal             | Nom -          | Nom +  |        |  |  |
| R 0.375             | 0.006          | 0.006  |        |  |  |
|                     |                | h      | 5      |  |  |

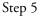

Type in the nominal + and nominal - values for your feature as shown.

| LMC Tolerance Entry   |           |                          | X      |
|-----------------------|-----------|--------------------------|--------|
| - Position<br>Nominal |           | Type<br>O Boss           | ОК     |
| × 3.0                 | Tol. Dia. | <ul> <li>Bore</li> </ul> | Cancel |
| Y 1.5                 | 0.06      |                          | Delete |
| Z -0.00851            |           |                          |        |
| Size                  |           |                          |        |
| Nominal               | Nom -     | Nom +                    |        |
| R 0.375               | 0.006     | 0.006                    |        |

# 

Nominal + and - values are the same as the tolerance value for the feature. For example, if a feature has a tolerance of + or - 0.006 inches then the nominal + and n0minal - values are 0.006 inches.

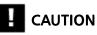

Step 6 Select *boss* or *bore* as shown.

| LMC Tolerance Entry |           |                | X      |
|---------------------|-----------|----------------|--------|
| Position Nominal    |           | Type<br>O Boss | ОК     |
| × 3.0               | Tol. Dia. | • Bore         | Cancel |
| Y 1.5               | 0.06      |                | Delete |
| Z -0.00851          |           |                |        |
| Size                |           |                |        |
| Nominal             | Nom -     | Nom +          |        |
| R 0.375             | 0.006     | 0.006          |        |

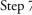

Step 7 Click OK in the dialog box.

| LMC Tolerance Er | itry       |                | ×      |
|------------------|------------|----------------|--------|
| Position<br>Nom  | inal       | Type<br>O Boss | ОК     |
| × 3.0            | Tol. Dia.  | • Bore         | Cancel |
| Y 1.5            | 0.06       |                | Delete |
| Z -0.008         | 51         |                |        |
| Size             |            |                |        |
| Nom              | inal Nom - | Nom +          |        |
| R 0.375          | 0.006      | 0.006          |        |

| L | MC Tol | lerance Results |          |            |           |            |              |   | X            |
|---|--------|-----------------|----------|------------|-----------|------------|--------------|---|--------------|
|   | -Posi  |                 |          |            |           |            |              |   | OK           |
|   |        | Nominal         | Actual   | _          |           |            |              |   | 3            |
|   | ×      | 3.00000         | 2.98323  | Error Dia. | Tol. Dia. | Bonus      | Bonus + Tol. |   | <u>E</u> dit |
|   | Y      | 1.50000         | 1.47509  | 0.06006    | 0.06000   | 0.01022    | 0.07022      | Ρ |              |
|   | z      |                 | -0.00851 |            |           |            |              |   |              |
|   | Size   |                 |          |            |           |            |              |   |              |
|   |        | Nominal         | Actual   | Deviation  | Low limit | High limit |              |   |              |
|   | R      | ).37500 0       | .37589   | 0.00089    | .36900 0  | .38100     | P            |   |              |
|   |        |                 |          |            |           |            |              |   |              |

### **Concentricity tolerance (circles, arcs)**

Use concentricity tolerancing to compare the measured position of a feature to the measured position of another concentric feature (reference feature). The measured position of the of the basis feature is the nominal of the feature being toleranced.

### To perform a concentricity tolerance

Step 1

Highlight the desired feature in the features list.

| I T Name Datum | X       | Y       | Z        | d       | r      |
|----------------|---------|---------|----------|---------|--------|
| Plane 14       | 0,64736 | 1,47401 | -0.16478 |         |        |
| Arc 15         | 4.48262 | 0.71749 | -0.01184 | 1.49333 | 0.7466 |
| Line 16        | 2.16830 | 0.73663 | -0.02645 |         |        |
| Line 17        | 1.79161 | 0.71654 | -0.02664 |         |        |
| Arc 18         | 1.98363 | 1.47844 | -0.02823 | 0.37580 | 0.1879 |
| 🕽 😰 Circle 20  | 2.98323 | 1.47509 | -0.00851 | 0.75178 | 0.3758 |
| Circle 22      | 4.47870 | 0.71779 | 0.03316  | 1.02300 | 0.5115 |
| Circle 24      | 4.48052 | 0.71670 | -0.37234 | 0.37391 | 0.1869 |
| k              |         |         |          |         |        |
|                |         |         |          |         |        |
|                |         |         |          |         |        |
|                |         |         |          |         |        |

# 

Use only a circle or arc. Concentricity tolerances do not apply to other types of features.

```
Step 2
```

Click the *concentricity* button on the tolerance toolbar.

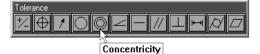

Step 3

Enter a value in the tolerance zone box as shown.

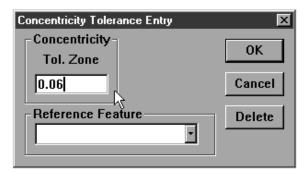

## 

The center point of the tolerance feature must lie within the tolerance zone to pass. The tolerance zone is defined by the diameter specified in the tolerance zone box. This is the tolerance value.

## 

Enter tolerance values in the appropriate units of measurement. For example, if you are measuring in metric (mm) enter tolerance data in metric (mm).

```
Step 4
```

Select the reference feature as shown.

| Concentricity Tolerance Entry | ×      |
|-------------------------------|--------|
| Concentricity -               |        |
| Tol. Zone                     | ОК     |
| 0.06                          | Cancel |
| Reference Feature             | Delete |
| •                             |        |
| Point 4                       |        |
| Circle 6                      |        |
| Circle 7                      |        |
| Arc 15                        |        |
| Arc 18                        |        |
| Circle 20                     |        |
| Circle 22                     |        |

## 

If no features appear in the reference feature list concentricity tolerancing is not possible.

### Step 5

Click OK in the dialog box.

| Concentricity Tolerance Entry | ×      |
|-------------------------------|--------|
| Concentricity                 |        |
| Tol. Zone                     | ОК     |
| 0.06                          | Cancel |
| Reference Feature             | Delete |
| Circle 22                     |        |
|                               |        |

### Chapter 5 Advanced Measuring & Output

| Concentricity Tolerance Results                                          | ×                  |
|--------------------------------------------------------------------------|--------------------|
| Concentricity       Tol. Zone     Actual       0.06000     0.00424     P | OK<br><u>E</u> dit |
| Reference Feature                                                        |                    |

### Straightness tolerance (lines)

Use straightness tolerancing to calculate the straightness of a line and pass/fail results. Each point probed on a line is checked against the straightness tolerance. A minimum of three points distributed along the line are required (more points increase accuracy).

# 

It is possible to perform a straightness tolerance on a line with only two points. This tolerance is meaningless because it is impossible for either point to be 'out' of the tolerance zone. Use a mimimum of three points when performing a straightness tolerance.

### To perform a straightness tolerance (lines)

Step 1 Highlight the desired feature in the features list.

| T Name Da   | atum | X       | Y       | Z        | d       | r      |
|-------------|------|---------|---------|----------|---------|--------|
| Line 17     |      | 1.79161 | 0.71654 | -0.02664 |         |        |
| Arc 18      |      | 1.98363 | 1.47844 | -0.02823 | 0.37580 | 0.1879 |
| 😰 Circle 20 |      | 2.98323 | 1.47509 | -0.00851 | 0.75178 | 0.3758 |
| Circle 22   |      | 4.47870 | 0.71779 | 0.03316  | 1.02300 | 0.5115 |
| 😰 Circle 24 |      | 4.48052 | 0.71670 | -0.37234 | 0.37391 | 0.1869 |
| ' Line 25   | L.   | 4.21414 | 2.52898 | -0.06075 |         |        |

## 

Use a line only. Straightness tolerances do not apply to other types of features.

### Step 2

Click the *straightness button* on the tolerance toolbar.

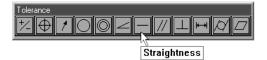

Step 3

Enter a value in the tolerance zone box as shown.

| Straightness Tolerance Entry  🗙 |        |  |  |
|---------------------------------|--------|--|--|
| - Form                          |        |  |  |
| Tol. Zone                       | OK     |  |  |
| 0.006                           | Cancel |  |  |
| 10.0001                         |        |  |  |
|                                 | Delete |  |  |
|                                 |        |  |  |

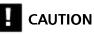

Enter tolerance values in the appropriate units of measurement. For example, if you are measuring in metric (mm) enter tolerance data in metric (mm).

```
Step 4
Click OK in the dialog box.
```

| Straightness Tolerance Entry 🗵 |        |  |
|--------------------------------|--------|--|
| Form                           | ок     |  |
| Tol. Zone                      |        |  |
| 0.00600                        | Cancel |  |
|                                |        |  |
|                                | Delete |  |

| Straightness Tolerance Results                                                                     | X          |
|----------------------------------------------------------------------------------------------------|------------|
| Form         Actual           Tol. Zone         Actual           0.00600         0.00019         P | OK<br>Edit |

### **Circularity/sphericity tolerance (circles, spheres)**

Use circularity/sphericity as form tolerance for circles and spheres. This tolerance defaults to circularity when the selected feature is a circle and sphericity when the selected feature is a sphere. A minimum of four points is required for a circularity tolerance and five points for a sphericity tolerance. The more points used in the tolerance the more accurate the fianl result.

### To perform a circularity tolerance

Step 1

Highlight the desired feature in the features list.

| T Name Datum | X       | Y       | Z        | d       | r     |
|--------------|---------|---------|----------|---------|-------|
| Circle 20    | 2.98323 | 1.47509 | -0.00851 | 0.75178 | 0.375 |
| Circle 22    | 4.47870 | 0.71779 | 0.03316  | 1.02300 | 0.511 |
| 😰 Circle 24  | 4.48052 | 0.71670 | -0.37234 | 0.37391 | 0.186 |
| 😰 Line 25    | 4.21414 | 2.52898 | -0.06075 |         |       |
| Circle 26    | 5.75342 | 3.75782 | -0.05241 | 0.75179 | 0.375 |
| Circle 27    | 7.31711 | 3.15484 | 0.01377  | 0.98428 | 0.492 |
| Circle 28    | 7.32008 | 3.15812 | -0.38132 | 0.37426 | 0.187 |
|              | hg.     |         |          |         |       |
|              |         |         |          |         |       |
|              |         |         |          |         |       |
|              |         |         |          |         |       |

# 

Use a circle only. Circularity tolerances do not apply to other types of features.

Step 2

Click the *circularity/sphericity* button on the tolerance toolbar.

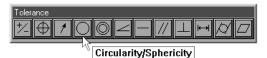

Step 3

Enter a value in the tolerance zone box as shown.

| <b>Circularity Toleranc</b> | e Entry 🗵 |
|-----------------------------|-----------|
| Form<br>Tol. Zone           | ОК        |
| 0.06                        | Cancel    |
|                             | Delete    |

## 

#### Chapter 5 **Advanced Measuring & Output**

Step 4 Click OK in the dialog box.

| Circularity Tolerance Entry 🛛 🔀 |        |  |
|---------------------------------|--------|--|
| Form —                          | ок.    |  |
| Tol. Zone                       |        |  |
| 0.06                            | Cancel |  |
|                                 |        |  |
|                                 | Delete |  |
|                                 |        |  |

| Circularity Tolerance Results                 | ×                         |
|-----------------------------------------------|---------------------------|
| Form<br>Tol. Zone Actual<br>0.06000 0.00000 P | <u>OK</u><br><u>E</u> dit |

### To perform a sphericity tolerance

Step 1

Highlight the desired feature in the features list.

| 🔚 Features     |         |         |          |         |         |
|----------------|---------|---------|----------|---------|---------|
| I T Name Datum | X       | Y       | Z        | d       | r 🔺     |
| 🔿 🖗 Circle 20  | 2.98323 | 1.47509 | -0.00851 | 0.75178 | 0.3758  |
| O Circle 22    | 4.47870 | 0.71779 | 0.03316  | 1.02300 | 0.5115  |
| 🔿 🕲 Circle 24  | 4.48052 | 0.71670 | -0.37234 | 0.37391 | 0.1869  |
| 🛹 🤁 Line 25    | 4.21414 | 2.52898 | -0.06075 |         |         |
| O Circle 26    | 5.75342 | 3.75782 | -0.05241 | 0.75179 | 0.3759  |
| O Circle 27    | 7.31711 | 3.15484 | 0.01377  | 0.98428 | 0.4921  |
| 🔿 🕲 Circle 28  | 7.32008 | 3.15812 | -0.38132 | 0.37426 | 0.1871  |
| O Sphere 29    | 4.48000 | 0.71786 | 0.18807  | 1.00000 | 0.5000  |
|                | M.      |         |          |         |         |
|                |         |         |          |         |         |
|                |         |         |          |         | *       |
|                |         |         |          |         | E State |

## 

Use a circle only. Sphericity tolerances do not apply to other types of features.

### Step 2

Click the *circularity/sphericity* button on the tolerance toolbar.

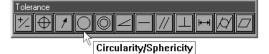

Step 3

Enter a value in the *tolerance zone* box as shown.

| Sphericity Tolerance Entry 🛛 🗙 |        |  |  |  |
|--------------------------------|--------|--|--|--|
| Form<br>Tol. Zone              | ОК     |  |  |  |
| 0.06                           | Cancel |  |  |  |
|                                | Delete |  |  |  |

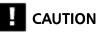

Enter tolerance values in the appropriate units of measurement. For example, if you are measuring in metric (mm) enter tolerance data in metric (mm).

Step 4 Click OK in the dialog box.

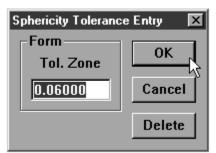

### Chapter 5 Advanced Measuring & Output

| Sphericity T | olerance Resu | ults  | ×            |
|--------------|---------------|-------|--------------|
| Form-        |               |       | ОК           |
| Tol. Zo      |               | tual  |              |
| 0.0600       | 0  0.000      | )00 P | <u>E</u> dit |
|              |               |       | 1            |

### **Cylindricity tolerance (cylinders)**

Use cylindricity to compare the measured form of a cylinder to a specifiec tolerance zone and calculate pass/fail results. Cylinder measurement requires a mimium of six points. Enter additional points to increase the accuracy of your measurements.

### To perform a cylindricty tolerance

Step 1

Highlight the desired feature in the features list.

| 🚝 Features     |         |         |          |         | _ 🗆 🗵  |
|----------------|---------|---------|----------|---------|--------|
| I T Name Datum | X       | Y       | Z        | d       | r      |
| 🖊 😰 Line 25    | 4.21414 | 2.52898 | -0.06075 |         |        |
| O Circle 26    | 5.75342 | 3.75782 | -0.05241 | 0.75179 | 0.3759 |
| O Circle 27    | 7.31711 | 3.15484 | 0.01377  | 0.98428 | 0.4921 |
| 🔿 🤮 Circle 28  | 7.32008 | 3.15812 | -0.38132 | 0.37426 | 0.1871 |
| 🔘 😰 Sphere 29  | 4.48000 | 0.71786 | 0.18807  | 1.00000 | 0.5000 |
| O Circle 30    | 5.75060 | 3.75804 | 0.03074  | 0.78381 | 0.3919 |
| 🖯 Cylinder     | 5.75350 | 3.75831 | -0.21500 | 0.75249 | 0.3762 |
| O Circle 32 😽  | 5.75441 | 3.75904 | -0.01261 | 0.75167 | 0.3758 |
|                |         |         |          |         |        |
|                |         |         |          |         | Þ      |

## 

Use a cylinder only. Cylindricity tolerances do not apply to other types of features.

### Step 2

Click the *cylindricity* button on the tolerance toolbar.

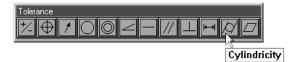

### Step 3

Enter a value in the tolerance zone box as shown.

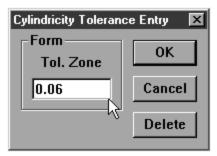

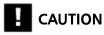

#### Chapter 5 **Advanced Measuring & Output**

Step 4 Click OK in the dialog box.

| Cylindricity Tolerance Entry 🛛 🔀 |        |  |
|----------------------------------|--------|--|
| - Form                           | ок     |  |
| Tol. Zone                        |        |  |
| 0.06                             | Cancel |  |
|                                  |        |  |
|                                  | Delete |  |
|                                  |        |  |

| C | ylindricity Tolera           | nce Results |   | ×          |
|---|------------------------------|-------------|---|------------|
|   | Form<br>Tol. Zone<br>0.06000 | Actual      | Р | OK<br>Edit |
|   | 10.00000                     | 0.00183     |   | <u></u> un |

### Flatness tolerance (planes)

Use flatness to specify form tolerance for planes. Flatness tolerances require a minumum of four points. Enter additional points to increase the accuracy of your measurements.

### To perform a flatness tolerance

### Step 1

Highlight the desired feature in the features list.

| æF         | eatures      |           |          |          |         | _ 🗆 🗵  |
|------------|--------------|-----------|----------|----------|---------|--------|
| I          | T Name Datum | X         | Y        | Z        | d       | r 🔺    |
|            | Plane 10     | 5.23194   | 1.37758  | -0.25282 |         |        |
|            | Plane 11     | 3.29730   | -0.00788 | -0.17703 |         |        |
|            | Plane 12     | 4.25071   | 2.51275  | -0.18908 |         |        |
|            | Plane 13     | 2.20031   | 2.97443  | -0.23446 |         |        |
| $\Box$     | Plane 14     | 0.64736   | 1.47401  | -0.16478 |         |        |
| <u> </u>   | Arc 15       | √ 4.48262 | 0.71749  | -0.01184 | 1.49333 | 0.7466 |
| 1          | Line 16      | 2.16830   | 0.73663  | -0.02645 |         |        |
| -          | Line 17      | 1.79161   | 0.71654  | -0.02664 |         |        |
| C.         | Arc 18       | 1.98363   | 1.47844  | -0.02823 | 0.37580 | 0.1879 |
| 0          | 😰 Circle 20  | 2.98323   | 1.47509  | -0.00851 | 0.75178 | 0.3758 |
| 0          | Circle 22    | 4.47870   | 0.71779  | 0.03316  | 1.02300 | 0.5115 |
| <u>î</u> l | A            |           | · ·      |          |         |        |

# 

Use a plane only. Flatness tolerances do not apply to other types of features.

### Step 2

Click the *flatness* button on the tolerance toolbar.

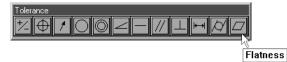

Step 3

Enter a value in the tolerance zone box as shown.

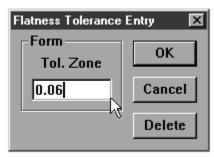

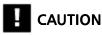

#### Chapter 5 **Advanced Measuring & Output**

Step 4 Click OK in the dialog box.

| Flatness Tolerance Entry 🛛 🔀 |        |  |
|------------------------------|--------|--|
| Form                         | ОК ,   |  |
| Tol. Zone                    |        |  |
| 0.06                         | Cancel |  |
|                              | Delete |  |
|                              |        |  |

| Fla | tness Toleranc               | e Results |   | ×                         |
|-----|------------------------------|-----------|---|---------------------------|
|     | Form<br>Tol. Zone<br>0.06000 | Actual    | P | <u>OK</u><br><u>E</u> dit |

### Perpendicularity tolerance (lines, cylinders, cones)

Use perpendicularity to establish an orientation tolerance between linear features. Perpendicularity tolerancing compares the axial orientation of the selected feature to the axis of a reference feature. The actual tolerance zone is a cylindrical area around the axis of the tolerence feature. Specify the diameter of the cylindrical tolerance zone to create the tolerance.

### To perform a perpendicularity tolerance

Step 1

Highlight the desired feature in the features list.

| ТТ  | Name     | Datum | X       | v         | 2        | d       | ~      |
|-----|----------|-------|---------|-----------|----------|---------|--------|
|     |          |       |         | · · · · · | -        | ŭ       |        |
|     | Point 4  | Zero  | 0.00000 | 0.00000   | -0.32781 |         |        |
| Θ   | Cylinder |       | 2.98345 | 1.47448   | -0.22281 | 0.75133 | 0.3756 |
| 0.  | Circle 6 | K.    | 2.98822 | 2.47395   | -0.02521 | 0.37471 | 0.1873 |
| 0 🛛 | Circle 7 |       | 2.97902 | 0.47526   | 0.00343  | 0.37796 | 0.1889 |
| 4   | Cone 8   |       | 4.48092 | 0.71760   | -0.57746 |         | 0.1997 |
| 0   | Slot 9   |       | 4.29664 | 1.46776   | -0.10389 | 0.37576 | 0.1878 |
|     | Plane 10 |       | 5.23194 | 1.37758   | -0.25282 |         |        |
|     | Plane 11 |       | 3.29730 | -0.00788  | -0.17703 |         |        |
|     | Plane 12 |       | 4.25071 | 2.51275   | -0.18908 |         |        |
|     | Plane 13 |       | 2.20031 | 2.97443   | -0.23446 |         |        |
| 🖉 🕑 | Plane 14 |       | 0.64736 | 1.47401   | -0.16478 |         |        |

### NOTE

Use a linear features only. Perpendicularity tolerances do not apply to other types of features.

Step 2

Click the *perpendicularity* button on the tolerance toolbar.

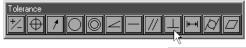

Perpendicularity

Step 3

Enter a value in the tolerance zone box as shown.

| Perpendicularity Tolerance Entry | ×      |
|----------------------------------|--------|
| Orientation —                    | ок     |
| Tol. Zone                        |        |
| 0.06                             | Cancel |
| Reference Feature                | Delete |
|                                  |        |
|                                  |        |

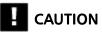

#### Chapter 5 **Advanced Measuring & Output**

Step 4

Select a reference feature from the pull down list.

| Perpendicularity Tolerance Entry | ×      |
|----------------------------------|--------|
| Orientation —                    | ок     |
| Tol. Zone                        |        |
| 0.06                             | Cancel |
| Reference Feature                | Delete |
| <b>_</b>                         |        |
| Plane 1                          |        |

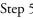

Step 5 Click OK in the dialog box.

| Perpendicularity Tolerance Entry | ×      |
|----------------------------------|--------|
| - Orientation                    | ок     |
| Tol. Zone                        |        |
| 0.06                             | Cancel |
| Reference Feature                | Delete |
| Plane 1                          |        |
|                                  |        |

| Perpendicularity Tolerance Results                   | ×          |
|------------------------------------------------------|------------|
| Orientation<br>Tol. Zone Actual<br>0.06000 0.00173 P | OK<br>Edit |
| Reference Feature                                    |            |

### Parallelism/Co-planarity tolerance (linear features)

Use parallelism as an orientation tolerance for cylinders, cones, and lines. Parallelism tolerancing compares the axial orientation of the selected feature to the axis of a reference feature. The actual tolerance zone is a cylindrical area around the axis of the tolerence feature. Specify the diameter of the cylindrical tolerance zone to create the tolerance.tolerancing compares the orientation of the axis of the toleranced feature to a reference feature.

Use co-planarity as an orientation tolerance between planes. Two planes spaced evenly apart with the same orientation are said to be co-planar.

### To perform a parallelism tolerance

Step 1

Highlight the desired feature in the features list.

| 🚝 Features                                        |         |         |          |         | _ <b>_ _</b> ×  |
|---------------------------------------------------|---------|---------|----------|---------|-----------------|
| I T Name Datum                                    | X       | Y       | Z        | d       | r 🔺             |
| Plane 12                                          | 4.25071 | 2.51275 | -0.18908 |         |                 |
| Plane 13                                          | 2.20031 | 2.97443 | -0.23446 |         |                 |
| Plane 14                                          | 0.64736 | 1.47401 | -0.16478 |         |                 |
| Arc 15                                            | 4.48262 | 0.71749 | -0.01184 | 1.49333 | $0.746\epsilon$ |
| <ul> <li>Line 16</li> </ul>                       | 2.16830 | 0.73663 | -0.02645 |         |                 |
| - Line 17                                         | 1.79161 | 0.71654 | -0.02664 |         |                 |
| <ul> <li>Arc 18</li> <li><sup>NS</sup></li> </ul> | 1.98363 | 1.47844 | -0.02823 | 0.37580 | 0.1879          |
| 🔿 🕲 Circle 20                                     | 2.98323 | 1.47509 | -0.00851 | 0.75178 | 0.3758          |
| O Circle 22                                       | 4.47870 | 0.71779 | 0.03316  | 1.02300 | 0.5115          |
| 🔿 😰 Circle 24                                     | 4.48052 | 0.71670 | -0.37234 | 0.37391 | 0.1869          |
| 🛹 😰 Line 25                                       | 4.21414 | 2.52898 | -0.06075 |         |                 |
| f                                                 |         |         |          |         |                 |

# NOTE

Use a linear features only. Parallelism tolerances do not apply to other types of features.

### Step 2

Click the *parallelism/co-planarity* button on the tolerance toolbar.

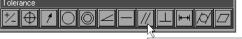

Parallelism/Coplanarity

Step 3

Enter a value in the tolerance zone box as shown.

| Parallelism Tolerance Entry | ×      |
|-----------------------------|--------|
| Orientation —               | ок     |
| Tol. Zone                   |        |
| 0.06                        | Cancel |
| Reference Feature           | Delete |
|                             |        |
|                             |        |

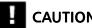

CAUTION

### Step 4

Select a reference feature from the pull down list.

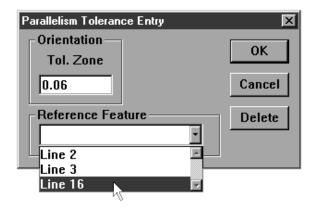

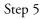

Click OK in the dialog box.

| Parallelism Tolerance Entry | X      |
|-----------------------------|--------|
| Orientation —               | OK     |
| Tol. Zone                   | ОК     |
| 0.06                        | Cancel |
| Reference Feature           | Delete |
| Line 16                     |        |
|                             |        |

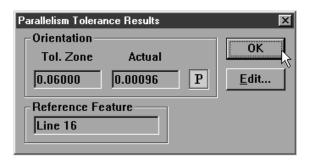

### To perform a co-planarity tolerance

Step 1

Highlight the desired feature in the features list.

| 🚈 Features                  |         |         |          |         |        |
|-----------------------------|---------|---------|----------|---------|--------|
| I T Name Datum              | X       | Y       | Z        | d       | r 📥    |
| 🔘 😰 Circle 28               | 7.32008 | 3.15812 | -0.38132 | 0.37426 | 0.1871 |
| 🔘 😰 Sphere 29               | 4.48000 | 0.71786 | 0.18807  | 1.00000 | 0.5000 |
| O Circle 30                 | 5.75060 | 3.75804 | 0.03074  | 0.78381 | 0.3919 |
| 🖯 😰 Cylinder                | 5.75350 | 3.75831 | -0.21500 | 0.75249 | 0.3762 |
| O Circle 32                 | 5.75441 | 3.75904 | -0.01261 | 0.75167 | 0.3758 |
| <ul> <li>Line 33</li> </ul> | 7.09668 | 3.70053 | -0.00320 |         |        |
| - Line 34                   | 7.04016 | 4.07377 | -0.01127 |         |        |
| 13                          |         |         |          |         |        |
|                             |         |         |          |         | -      |
|                             |         |         |          |         |        |
|                             |         |         |          |         |        |
|                             |         |         |          |         | F      |

## NOTE

Use a plane only. Co-planarity tolerances do not apply to other types of features.

### Step 2

Click the *parallelism/co-planarity* button on the tolerance toolbar.

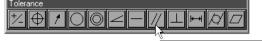

Parallelism/Coplanarity

### Step 3

Enter a value in the *tolerance zone* box as shown.

| Parallelism Tolerance Entry | ×      |
|-----------------------------|--------|
| Orientation —               |        |
| Tol. Zone                   | ОК     |
| 0.06                        | Cancel |
| Reference Feature           | Delete |
|                             |        |
|                             |        |

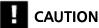

### Chapter 5 Advanced Measuring & Output

Step 4

Select a reference feature from the pull down list.

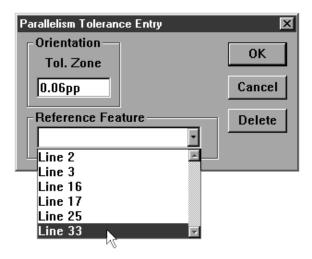

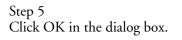

| Parallelism Tolerance Entry | ×      |
|-----------------------------|--------|
| Orientation —               | ОК     |
| Tol. Zone                   |        |
| 0.06pp                      | Cancel |
| Reference Feature           | Delete |
| Line 33                     |        |
|                             |        |

| Parallelism Tolerance Results | ×            |
|-------------------------------|--------------|
| Orientation                   |              |
| Tol. Zone Actual              |              |
| 0.06000 0.00022 P             | <u>E</u> dit |
| Reference Feature             |              |
| Line 33                       |              |
|                               |              |

### **Circular runout tolerance**

Use circular runout to set a tolerance of how far circular features may deviate from the center of a reference feature in 360 degrees of rotation.

### To perform a circular runout tolerance

Step 1

Highlight the desired feature in the features list.

| I T Name Datum | X       | Y       | Z        | d       | r      |
|----------------|---------|---------|----------|---------|--------|
| 🕽 🤁 Sphere 29  | 4.48000 | 0.71786 | 0.18807  | 1.00000 | 0.5000 |
| Circle 30      | 5.75060 | 3.75804 | 0.03074  | 0.78381 | 0.3919 |
| 🗿 😰 Cylinder   | 5.75350 | 3.75831 | -0.21500 | 0.75249 | 0.3762 |
| Circle 32      | 5.75441 | 3.75904 | -0.01261 | 0.75167 | 0.3758 |
| Line 33        | 7.09668 | 3.70053 | -0.00320 |         |        |
| 🖊 😰 Line 34    | 7.04016 | 4.07377 | -0.01127 |         |        |
| Circle 35      | 7.31997 | 3.15897 | -0.00215 | 0.95651 | 0.4782 |
| Circle 36      | 7.32025 | 3.15833 | -0.31064 | 0.42460 | 0.2123 |
|                | 4       |         |          |         |        |
|                |         |         |          |         |        |
|                |         |         |          |         |        |
|                |         |         |          |         | F      |

## 

Use a circle only. Circular runout tolerances do not apply to other types of features.

### Step 2

Click the *circular runout* button on the tolerance toolbar.

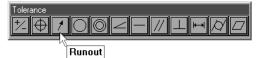

Step 3

Enter a value in the *tolerance zone* box as shown.

| Runout Tolerance Entry | ×      |
|------------------------|--------|
| Circular Runout        |        |
| Tol. Zone              | ОК     |
| 0.06                   | Cancel |
| Reference Feature      | Delete |
| <b>•</b>               |        |
|                        |        |

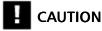

### Chapter 5 Advanced Measuring & Output

Step 4

Select a reference feature from the pull down list.

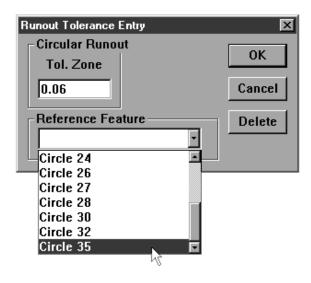

Step 5 Click OK in the dialog box.

| Runout Tolerance Entry | ×      |
|------------------------|--------|
| - Circular Runout      |        |
| Tol. Zone              | ОК     |
| 0.06                   | Cancel |
| Reference Feature      | Delete |
| Circle 35              |        |
|                        |        |

| Runout Tolerance Results | ×        |
|--------------------------|----------|
| Circular Runout          |          |
| Tol. Zone Actual         |          |
| 0.06000 0.00117 P        | <u> </u> |
| Reference Feature        |          |
| Circle 35                |          |
|                          |          |

### Angle tolerance

Use angle tolerance to set tolerance values for angles in a specified plane. Enter the respective nominal values for the angle according to its plane. For example, enter XY nominal values for angles in the XY plane.

### To perform an angle tolerance

### Step 1

Highlight the desired angle in the features list.

| Т    | Name      | Datum | X       | Y       | Z        | d       | r     |
|------|-----------|-------|---------|---------|----------|---------|-------|
| )    | Circle 32 |       | 5.75441 | 3.75904 | -0.01261 | 0.75167 | 0.375 |
| -    | Line 33   |       | 7.09668 | 3.70053 | -0.00320 |         |       |
| · @  | Line 34   |       | 7.04016 | 4.07377 | -0.01127 |         |       |
| )    | Circle 35 |       | 7.31997 | 3.15897 | -0.00215 | 0.95651 | 0.478 |
| ) (P | Circle 36 |       | 7.32025 | 3.15833 | -0.31064 | 0.42460 | 0.212 |
| -    | Line 37   |       | 7.99189 | 3.95174 | 0.00106  |         |       |
|      | Line 38   |       | 6.83584 | 4.94320 | -0.01459 |         |       |
| [    | Angle 39  | 13    |         |         |          |         | 0.556 |
|      |           |       |         |         |          |         |       |
|      |           |       |         |         |          |         |       |

## 

Use angles only. Angle tolerances do not apply to other types of features.

### Step 2

Click the *angle* button on the tolerance toolbar.

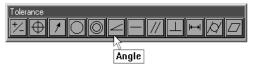

Step 3

Enter the nominal values as shown.

| A | ngle Tolerano | ce Entry |       |       | X      |
|---|---------------|----------|-------|-------|--------|
|   | -Angles       |          | Nom - | Nom + | 0K     |
|   |               | Nominal  | Nom - | Nom + |        |
|   | Angle         | 113°50'  | 0.6   | 0.6   | Cancel |
|   | XY Angle      | 113'50'  | 0.6   | 0.6   | Delete |
|   | YZ Angle      | 0°       |       |       |        |
|   | ZX Angle      | 0°       |       |       |        |
|   |               |          |       |       |        |

### 

#### Chapter 5 **Advanced Measuring & Output**

Step 4

Enter the nominal + and nominal - values as shown.

| A | ngle Toleranc | e Entry |       |       | ×      |
|---|---------------|---------|-------|-------|--------|
|   | Angles —      | ОК      |       |       |        |
|   |               | Nominal | Nom - | Nom + |        |
|   | Angle         | 113'50' | 0.6   | 0.6   | Cancel |
|   | XY Angle      | 113°50' | 0.6   | 0.6   | Delete |
|   | YZ Angle      | 0°      |       |       |        |
|   | ZX Angle      | 0°      |       |       |        |
|   |               | 0       | J     |       |        |

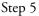

Step 5 Click OK in the dialog box.

| A | ngle Tolerand | ce Entry |       |       | ×      |
|---|---------------|----------|-------|-------|--------|
|   | -Angles —     |          |       | 1     | ОК     |
|   |               | Nominal  | Nom - | Nom + |        |
|   | Angle         | 113'50'  | 0.6   | 0.6   | Cancel |
|   | XY Angle      | 113"50'  | 0.6   | 0.6   | Delete |
|   | YZ Angle      | 0°       |       |       |        |
| I | ZX Angle      | 0°       |       |       |        |

| A | ngle Tolerand | ce Results |             |           |           |            |   | X            |
|---|---------------|------------|-------------|-----------|-----------|------------|---|--------------|
|   | -Angles       |            |             |           |           |            |   |              |
|   |               | Nominal    | Actual      | Deviation | Low limit | High limit |   | ОК           |
|   | Angle         | 113'50'    | 112'51'03'' | 0'58'57'' | 112'50'   | 114°50'    | Р | <u>E</u> dit |
|   | XY Angle      | 113'50'    | 112"51'03"  | 0'58'57'' | 112'50'   | 114°50'    | Ρ |              |
|   | YZ Angle      | 0°         | 0"          | 0"        |           |            | Ρ |              |
|   | ZX Angle      | 0°         | 0"          | 0°        |           |            | Ρ |              |
|   | 1             |            |             |           |           |            |   |              |

### Width tolerance

Use the width tolerance to establish the amount of deviation in the distance between two linear features.

### To perform a width tolerance

Step 1

Highlight the desired distance in the features list.

| T Name Datum  | X       | Y       | Z        | d       | r     |
|---------------|---------|---------|----------|---------|-------|
| ) Circle 35   | 7.31997 | 3.15897 | -0.00215 | 0.95651 | 0.478 |
| ) 😰 Circle 36 | 7.32025 | 3.15833 | -0.31064 | 0.42460 | 0.212 |
| Line 37       | 7.99189 | 3.95174 | 0.00106  |         |       |
| Line 38       | 6.83584 | 4.94320 | -0.01459 |         |       |
| 🛿 😰 Angle 39  |         |         |          |         | 0.556 |
| Line 40       | 5.01678 | 2.95610 | -0.12519 |         |       |
| Line 41       | 4.64559 | 2.88707 | -0.14009 |         |       |
| Distance      | 0.37435 | 0.03673 | 0.00000  |         |       |
|               | 43      |         |          |         |       |
|               |         |         |          |         |       |
|               |         |         |          |         |       |

## 

Use a distance only. Width tolerances do not apply to other types of features.

### Step 2

Click the *width* button on the tolerance toolbar.

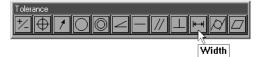

### Step 3

Enter the nominal values as shown.

|          | ance Entry |       |       | X      |
|----------|------------|-------|-------|--------|
| -Length- | Nominal    | Nom - | Nom + | OK     |
|          |            |       |       |        |
| Length   | 0.375      |       |       | Cancel |
| ×        | 0.375      |       |       | Delete |
| Y        | 0.03673    |       |       |        |
| Z        | 0.00000    |       |       |        |
|          |            |       |       | 1      |

## 

#### Chapter 5 **Advanced Measuring & Output**

Step 4

Enter the nominal + and nominal - values as shown.

| /idth Tolera | ance Entry |       |       | X      |
|--------------|------------|-------|-------|--------|
| -Length-     | Nominal    | Nom - | Nom + | ОК     |
| Length       | 0.375      | 0.06  | 0.06  | Cancel |
| ×            | 0.375      | 0.06  | 0.06  | Delete |
| Y            | 0.03673    |       |       |        |
| Z            | 0.00000    |       |       |        |
|              |            |       |       |        |

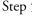

Step 5 Click OK in the dialog box.

|   | /idth Toler<br>- Length - | ance Entry |       |       | ×      |
|---|---------------------------|------------|-------|-------|--------|
| l | -                         | Nominal    | Nom - | Nom + | ОК     |
| l | Length                    | 0.37500    | 0.06  | 0.06  | Cancel |
|   | ×                         | 0.37500    | 0.06  | 0.06  | Delete |
|   | Y                         | 0.03673    |       |       |        |
|   | Z                         | 0.00000    |       |       |        |
|   |                           |            |       |       |        |

| Ulerance | Results                        |                                              |                                                                                                    |                                                                                                    |                                                                                                    |                                                                                                    | ×                                                                                                    |
|----------|--------------------------------|----------------------------------------------|----------------------------------------------------------------------------------------------------|----------------------------------------------------------------------------------------------------|----------------------------------------------------------------------------------------------------|----------------------------------------------------------------------------------------------------|----------------------------------------------------------------------------------------------------|
| gth ———  |                                |                                              |                                                                                                    |                                                                                                    |                                                                                                    |                                                                                                    |                                                                                                    |
| No       | ominal                         | Actual                                       | Deviation                                                                                                    | Low limit                                                                                                    | High limit                                                                                                    |                                                                                                    | ОК                                                                                                    |
| gth 0.37 | 7500                           | 0.37615                                      | 0.00115                                                                                                    | 0.31500                                                                                                    | 0.43500                                                                                                    | P                                                                                                    | <u>E</u> dit                                                                                                    |
| 0.37     | 7500                           | 0.37435                                      | -0.00065                                                                                                    | 0.31500                                                                                                    | 0.43500                                                                                                    | Ρ                                                                                                    |                                                                                                    |
| 0.03     | 3673                           | 0.03673                                      | 0.00000                                                                                                    |                                                                                                    |                                                                                                    | Ρ                                                                                                    |                                                                                                    |
| 0.00     | )000                           | 0.00000                                      | 0.00000                                                                                                    |                                                                                                    |                                                                                                    | Ρ                                                                                                    |                                                                                                    |
|          | No<br>9th 0.37<br>0.37<br>0.37 | Nominal<br>gth 0.37500<br>0.37500<br>0.03673 | Nominal         Actual           gth         0.37500         0.37615           0.37500         0.37435           0.03673         0.03673 | Nominal         Actual         Deviation           gth         0.37500         0.37615         0.00115           0.37500         0.37435         -0.00065           0.03673         0.03673         0.00000 | Nominal         Actual         Deviation         Low limit           gth         0.37500         0.37615         0.00115         0.31500           0.37500         0.37435         -0.00065         0.31500           0.03673         0.03673         0.00000 | Nominal         Actual         Deviation         Low limit         High limit           gth         0.37500         0.37615         0.00115         0.31500         0.43500           0.37500         0.37435         -0.00065         0.31500         0.43500           0.03673         0.03673         0.00000 | Nominal         Actual         Deviation         Low limit         High limit           gth         0.37500         0.37615         0.00115         0.31500         0.43500         P           0.37500         0.37435         -0.00065         0.31500         0.43500         P           0.03673         0.03673         0.00000          P |

## Chapter 6 Templates

### **Templates**

Templates control the format of output. There are four templates used by the QC5000:

- Features Template
- Report Template
- Program Template
- Runs Template

Features and report templates are associated with data output. Use the features template to format data for output to other software applications.

| 繮F | eatures   |         | _ 🗆 🗵    |
|----|-----------|---------|----------|
| I  | T Name    | Datum   | <u> </u> |
|    | Plane 1   | Primary |          |
| -  | Line 2    | Skew    |          |
| -  | Line 3    |         |          |
| •  | Point 4   | Zero    |          |
| •  | Point 5   |         |          |
| -  | Line 6    |         |          |
| c  | Arc 7     |         |          |
| 0  | Circle 8  |         |          |
| •  | Point 9   |         |          |
| Θ  | Cylinder  |         |          |
| 0  | Sphere 11 |         |          |
|    |           |         | _        |
| •  |           |         |          |

Format print output using the report template.

| 🔚 Report |         |               |           |               |             |           |
|----------|---------|---------------|-----------|---------------|-------------|-----------|
| # 🔺      | Feature | Position/Dim. | Size      | Orientation   | Form/Dim.   | Special 🔺 |
| 1        | Plane 1 | X 3.22598     |           | XY< 0°00'00"  | F 0.00000   |           |
|          |         | Y 1.56296     |           | YZ< 90°00'00″ |             |           |
|          |         | z 0.00000     |           | ZX< 0°00'00"  |             |           |
| 2        | Line 2  | x 0.00000     |           | XY< 90°00'00″ | F 0.00000   |           |
|          |         | Y 1.47039     |           | YZ< 0°00'00"  |             |           |
|          |         | Z -0.45201    |           | ZX< 0°00'00"  |             |           |
| 3        | Line 3  | X 2.26751     |           | XY<179°57'53″ | F 0.00000   |           |
|          |         | Y -0.00139    |           | YZ< 0°00'00″  |             |           |
|          |         | Z -0.45531    |           | ZX< 90°00'00″ |             |           |
| 4        | Point 4 | x 0.00000     |           |               | F 0.00000   |           |
|          |         | Y 0.00000     |           |               |             |           |
|          |         | Z -0.45366    |           |               |             |           |
| 5        | Point 5 | X 3.57722     |           |               | F 0.00000   |           |
|          |         | Y 1.48131     |           |               |             |           |
|          |         | Z 0.00010     |           |               |             |           |
| 6        | Line 6  | X 1.81104     |           | XY< 89°58'23″ | F 0.00000   |           |
|          |         | Y 0.71418     |           | YZ<180°00'00″ |             |           |
|          |         | Z -0.21084    |           | ZX< 90°00'00″ |             |           |
| 7        | Arc 7   | X 4.49242     | d 1.51415 |               | L3d 0.05810 |           |
|          |         | ¥ 0.75257     |           |               | F 0.00000   |           |
|          |         | Z -0.01497    |           |               |             | <b>•</b>  |
| •        |         |               |           |               |             | F         |

Program and runs templates are associated with QC5000 functions. Use the program template to construct, edit, and monitor your parts programs.

| 涯 Program | Program   |  |  |  |  |      |  |  |   |
|-----------|-----------|--|--|--|--|------|--|--|---|
| Status    | Cx Action |  |  |  |  | Data |  |  | A |
|           |           |  |  |  |  |      |  |  | - |
|           |           |  |  |  |  |      |  |  |   |
|           |           |  |  |  |  |      |  |  |   |
|           |           |  |  |  |  |      |  |  |   |
|           |           |  |  |  |  |      |  |  |   |

Compare program results from one run to the next using the runs template.

| 🔚 Runs |          |
|--------|----------|
| Run 🔺  | <b>•</b> |
|        |          |
|        |          |
|        |          |
|        | -        |
| •      | Þ        |

### **Features Template**

Use the features template to create the features list. The features list displays feature data and prepares it for export to other software applications.

### To open the features template

#### Step 1

Select open template from the windows menu.

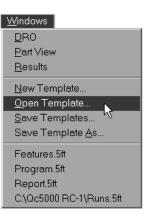

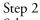

Select *features. 5ft* from the file name list box. The file path is c:\qc5000\templates.

| Open Feature Template                                                                                                    |                            | ? ×          |
|----------------------------------------------------------------------------------------------------|----------------------------|--------------|
| File name:<br>Features.5ft<br>All Tol.5ft<br>CartLim.5ft<br>CartLim.5ft<br>ExportToAccess.5ft<br>Features.5ft<br>Program.5ft<br>QC5000ToAccess.5FT<br>Report.5ft | Eolders:<br>c:\qc5000 rc-1 | OK<br>Cancel |
| List files of type:<br>Feature Templates                                                                                                    | Dri <u>v</u> es:<br>C:     | ▼ Network    |

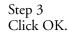

| Open Feature Template                                                                                                    |                                                                                                   |           |  |  |  |  |
|----------------------------------------------------------------------------------------------------|---------------------------------------------------------------------------------------------------|-----------|--|--|--|--|
| File name:<br>Features.5/t<br>All Tol.5/t<br>CartPiNi.5/t<br>Export ToAccess.5/t<br>Features.5/t<br>Program.5/t<br>QC5000ToAccess.5FT<br>Report.5/t | Eolders:<br>c:\qc5000 rc-1<br>C:\<br>Qc5000 RC-1<br>Backups<br>Coefficients<br>Exports<br>Imports | Cancel    |  |  |  |  |
| List files of type:<br>Feature Templates                                                                                                    | Dri <u>v</u> es:<br>E c:                                                                          | ▼ Network |  |  |  |  |

Step 1 Select features.5ft from the windows menu.

| <u>W</u> indows          |  |  |  |
|--------------------------|--|--|--|
| <u>D</u> RO              |  |  |  |
| <u>P</u> art∨iew         |  |  |  |
| <u>R</u> esults          |  |  |  |
| <u>N</u> ew Template     |  |  |  |
| <u>O</u> pen Template    |  |  |  |
| <u>S</u> a∨e Templates   |  |  |  |
| Save Template <u>A</u> s |  |  |  |
| Features.5ft             |  |  |  |
| Program.5ft 📉            |  |  |  |
| Report.5ft               |  |  |  |
| C:\Qc5000 RC-1\Runs.5ft  |  |  |  |

### Adding Data to Templates

Add data to the features list by dragging and dropping information from the results window.

# To drag and drop a single results window field into the features list

### Step 1

Highlight the desired field in the results window.

| 🏭 Results |            |                    |         |
|-----------|------------|--------------------|---------|
| Ð         | Sphere 11  | , from 4 of 4 poin | ts      |
| r =       | 0.49990 d  | - 0.99980          |         |
| X = 7     | -2.48860 Y | = 2.46795 Z =      | 2.24536 |
| F =       | 0.00000 RF | = Ref #1PP=        | 3d      |
|           |            |                    |         |

### Step 2

Hold down the left mouse button and move the field over the features list.

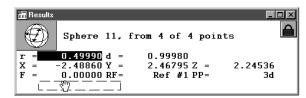

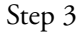

Release the left mouse button.

| æ٢       | E Features |         |  |          |  |  |  |          |
|----------|------------|---------|--|----------|--|--|--|----------|
| I        | T Name     | Datum   |  | <b>1</b> |  |  |  | <u> </u> |
|          | Plane 1    | Primary |  | -0       |  |  |  |          |
| -        | Line 2     | Skew    |  |          |  |  |  |          |
| <u> </u> | Line 3     |         |  |          |  |  |  |          |
| •        | Point 4    | Zero    |  |          |  |  |  |          |
| •        | Point 5    |         |  |          |  |  |  |          |
| -        | Line 6     |         |  |          |  |  |  |          |
| (r.)     | Arc 7      |         |  |          |  |  |  |          |
| 0        | Circle 8   |         |  |          |  |  |  |          |
| •        | Point 9    |         |  |          |  |  |  |          |
| Θ        | Cylinder   |         |  |          |  |  |  |          |
| 0        | Sphere 11  |         |  |          |  |  |  |          |
|          |            |         |  |          |  |  |  | -        |
| •        |            |         |  |          |  |  |  | Þ        |

# To drag and drop a multiple results window fields into the features list

Step 1

Highlight the desired fields in the results window.

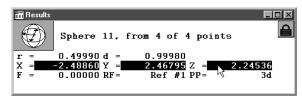

### Step 2

Hold down the left mouse button and move the fields over the features list.

| 开 Results  |                                  |
|------------|----------------------------------|
| Ð          | Sphere 11, from 4 of 4 points    |
| <b>r</b> = | 0.49990 d = 0.99980              |
| X =        | -2.48860 Y = 2.46795 Z = 2.24536 |
| F =        | 0.00000 RF = Ref #1 PP = 3d      |
|            |                                  |

### Step 3

Release the left mouse button.

| 盨F       | 🖀 Features 📃 🗆 🗶 |         |         |       |  |  |  |
|----------|------------------|---------|---------|-------|--|--|--|
| I        | T Name           | Datum   | r       | - (N) |  |  |  |
|          | Plane 1          | Primary |         |       |  |  |  |
| <u> </u> | Line 2           | Skew    |         |       |  |  |  |
| <u> </u> | Line 3           |         |         |       |  |  |  |
| •        | Point 4          | Zero    |         |       |  |  |  |
| •        | Point 5          |         |         |       |  |  |  |
| <u> </u> | Line 6           |         |         |       |  |  |  |
| (r.      | Arc 7            |         | 0.75707 | 7     |  |  |  |
| 0        | Circle 8         |         | 0.18866 | 5     |  |  |  |
| · ·      | Point 9          |         |         |       |  |  |  |
| Θ        | Cylinder         |         | 0.37522 | 2     |  |  |  |
| 0        | Sphere 11        |         | 0.49990 |       |  |  |  |
|          |                  |         |         | -     |  |  |  |
| •        |                  |         |         |       |  |  |  |

### Step 4

Click the as multiple new columns button in the dialog box.

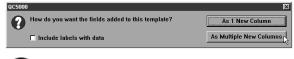

### 

Use the as 1 new column button if the fields are intended to occupy only one column.

#### Sorting the Features List

Sort data in the features list by clicking on the column header. Each data column can be arranged from high to low, low to high, or by order entered.

#### To sort data in the features list

Step 1

Place the cursor on the desired column header.

| 1      | Γ Name    | Datum   | r       | X V      | Y        | Z        |
|--------|-----------|---------|---------|----------|----------|----------|
|        | Point 9   |         | N.      | 4.53139  | 0.74913  | -0.16713 |
|        | Arc 7     |         | 0.75707 | 4.49242  | 0.75257  | -0.01497 |
|        | Point 5   |         |         | 3.57722  | 1.48131  | 0.00010  |
|        | Plane 1   | Primary |         | 3.22598  | 1.56296  | 0.00000  |
| 1      | Cylinder  |         | 0.37522 | 3.00035  | 1.49760  | -0.26424 |
| )      | Circle 8  |         | 0.18866 | 2.99882  | 2.49648  | 0.00203  |
| ^      | Line 3    |         |         | 2.26751  | -0.00139 | -0.45531 |
| -      | Line 6    |         |         | 1.81104  | 0.71418  | -0.21084 |
| ^      | Line 2    | Skew    |         | 0.00000  | 1.47039  | -0.45201 |
|        | Point 4   | Zero    |         | 0.00000  | 0.00000  | -0.45366 |
| $\sim$ | Sphere 11 |         | 0.49990 | -2.48860 | 2.46795  | 2.24536  |
|        |           |         |         |          |          |          |

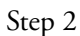

Click on the column header.

| Plane 1         Primary         N         3.22598         1.56296         0.00000           Line 2         Skew         0.00000         1.47039         -0.45201           Line 3         2.26751         -0.00139         -0.45201           Point 4         Zero         0.00000         0.00000         -0.45361           Point 5         3.57722         1.48131         0.0010           Line 6         1.81104         0.71418         -0.21084           Point 9         4.53139         0.74913         -0.16713           Circle 8         0.18866         2.99882         2.49648         0.00203           Cylinder         0.37522         3.00035         1.49760         -0.26244           Sphere 11         0.49990         -2.48860         2.46795         2.24536 | I 1 | Name     | Datum   | r 🔥 🔺   | X        | Y        | Z        |
|----------------------------------------------------------------------------------------------------|-----|----------|---------|---------|----------|----------|----------|
| Line 3         2.26751         -0.00139         -0.45531           Point 4         Zero         0.00000         0.00000         -0.45361           Point 5         3.57722         1.48131         0.0010           Line 6         1.81104         0.71418         -0.21084           Point 9         4.53139         0.74913         -0.16713           Circle 8         0.18866         2.99882         2.49468         0.00203           Cylinder         0.37522         3.00035         1.49760         -0.26424           Sphere 11         0.49990         -2.48860         2.46795         2.24536                                                                                                    | 0   | Plane 1  | Primary | 14      | 3.22598  | 1.56296  | 0.00000  |
| • Point 4 Zero         0.00000         0.00000         -0.45366           • Point 5         3.57722         1.48131         0.00010           Line 6         1.81104         0.71418         -0.21084           • Point 9         4.53139         0.74913         -0.16713           • Circle 8         0.188666         2.99882         2.49648         0.00203           • Cylinder         0.37522         3.00035         1.49760         -0.26424           • Sphere 11         0.49990         -2.48860         2.45755         2.24536                                                                                                    | -   | Line 2   | Skew    |         | 0.00000  | 1.47039  | -0.45201 |
| Point 5         3.57722         1.48131         0.00010           Line 6         1.81104         0.71418         -0.21084           Point 9         4.53139         0.74913         -0.16713           O Circle 8         0.18866         2.99882         2.49648         0.00203           O Cylinder         0.37522         3.00035         1.49760         -0.26424           O Sphere 11         0.49990         -2.48860         2.46795         2.24536                                                                                                    | -   | Line 3   |         |         | 2.26751  | -0.00139 | -0.45531 |
| Line 6         1.81104         0.71418         -0.21084           Point 9         4.53139         0.74913         -0.16713           Circle 8         0.18866         2.99882         2.49648         0.00203           Cylinder         0.37522         3.00035         1.49760         -0.26424           Sphere 11         0.49990         -2.48860         2.46795         2.24536                                                                                                    | •   | Point 4  | Zero    |         | 0.00000  | 0.00000  | -0.45366 |
| Point 9         4.53139         0.74913         -0.16713           Circle 8         0.18866         2.99882         2.49648         0.00203           Cylinder         0.37522         3.00035         1.49760         -0.26424           Sphere 11         0.49990         -2.48860         2.446795         2.24536                                                                                                    | •   | Point 5  |         |         | 3.57722  | 1.48131  | 0.00010  |
| Circle 8         0.18866         2.99882         2.49648         0.00203           Cylinder         0.37522         3.00035         1.49760         -0.26424           Sphere 11         0.49990         -2.48860         2.46795         2.24536                                                                                                    | -   | Line 6   |         |         | 1.81104  | 0.71418  | -0.21084 |
| Cylinder         0.37522         3.00035         1.49760         -0.26424           Sphere 11         0.49990         -2.48860         2.46795         2.24536                                                                                                    | •   | Point 9  |         |         | 4.53139  | 0.74913  | -0.16713 |
| ) Sphere 11 0.49990 -2.48860 2.46795 2.24536                                                                                                    | )   | Circle 8 |         | 0.18866 | 2.99882  | 2.49648  | 0.00203  |
|                                                                                                    | Э.  | Cylinder |         | 0.37522 | 3.00035  | 1.49760  | -0.26424 |
| Arc 7 0.75707 4.49242 0.75257 -0.01497                                                                                                    | )   | Sphere 1 | 1       | 0.49990 | -2.48860 | 2.46795  | 2.24536  |
|                                                                                                    | -   | Arc 7    |         | 0.75707 | 4.49242  | 0.75257  | -0.01497 |

A small arrow to the right of the column label indicates the arrangement: • high to low (arrow down)

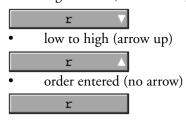

### Chapter 6 Templates Reports Template

Use the reports template to prepare data in a standard print format. The reports template displays the same feature data as the features template in a printer-friendly format. Add data to the reports template by dragging and dropping information from the results window.

#### To open the reports template

Step 1

Select open template from the windows menu.

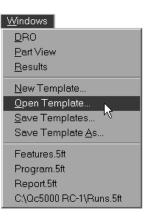

### Step 2

Select *report.5ft* from the file name list box. The file path is c:\qc5000\templates.

| Open Feature Template                                                                                                    |                                                                                                    | ?×               |
|----------------------------------------------------------------------------------------------------|----------------------------------------------------------------------------------------------------|------------------|
| File name:<br>Report.5ft<br>CartPIMi.5ft<br>Export ToAccess.5ft<br>Program.5ft<br>QC5000ToAccess.5FT<br>Report.5ft<br>Runs.5ft<br>TruePos.5ft | Eolders:<br>c:\qc5000 rc-1<br>C c:\<br>Qc5000 RC-1<br>Backups<br>Coefficients<br>Exports<br>Imports | OK<br>Cancel     |
| List files of <u>type:</u><br>Feature Templates                                                                                               | Drives:                                                                                             | Net <u>w</u> ork |

#### Step 3 Click OK.

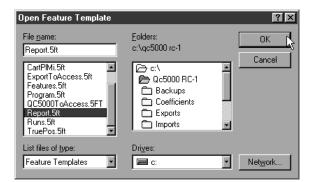

Step 1 Select *reports.5ft* from the windows menu.

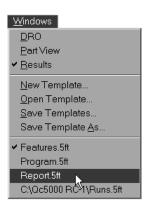

#### Adding Data to the Reports Template

Add data to the reports template by dragging and dropping information from the results window.

# To drag and drop a single results window field into the reports template

```
Step 1
```

Highlight the desired field in the results window.

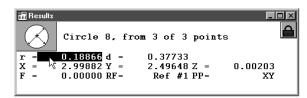

Step 2

Hold down the left mouse button and move the field over the reports template.

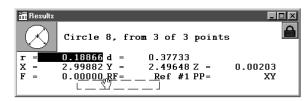

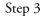

Release the left mouse button.

|   | Feature  | P | osition/Dim. | Size |         | Orientation   | Form/ | Dim.    |  |
|---|----------|---|--------------|------|---------|---------------|-------|---------|--|
| 6 | Line 6   | X | 1.81104      |      |         | XY< 89°58'23″ | F     | 0.00000 |  |
|   |          | Y | 0.71418      |      |         | YZ<180°00'00" |       |         |  |
|   |          | Z | -0.21084     |      |         | ZX< 90°00'00" |       |         |  |
| 7 | Arc 7    | Х | 4.49242      | d    | 1.51415 |               | L3d   | 0.05810 |  |
|   |          | Y | 0.75257      | r    | 0.75707 |               | F     | 0.00000 |  |
|   |          | Z | -0.01497     |      |         |               |       |         |  |
| 8 | Circle 8 | X | 2.99882      | d    | 0.37733 |               | F     | 0.00000 |  |
|   |          | Y | 2.49648      |      | 0.18866 |               |       |         |  |
|   |          |   | 0.00203      |      |         |               |       |         |  |
| 9 | Point 9  | X | 4.53139      |      |         |               | F     | 0.40007 |  |
|   |          | Y | 0.74913      |      |         |               |       |         |  |
|   |          | Z | -0.16713     |      |         |               |       |         |  |

# To drag and drop a multiple results window fields into the reports template

Step 1

Highlight the desired fields in the results window.

| 涯 Repo         | rt                                              |                        |           |         |
|----------------|-------------------------------------------------|------------------------|-----------|---------|
|                | Orientation                                     | Form/Dim.              | r         |         |
|                | XY< 89°58'23"<br>YZ<180°00'00"<br>ZX< 90°00'00" |                        | D         |         |
| 51415<br>75707 |                                                 | L3d 0.0581<br>F 0.0000 |           |         |
| 37733<br>18866 |                                                 | F 0.0000               | 0 0.18866 |         |
|                |                                                 | F 0.4000               | 7         |         |
|                |                                                 | 1                      | 1         | 24<br>2 |

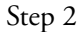

Hold down the left mouse button and move the fields over the reports template.

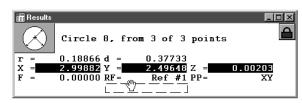

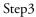

Release the left mouse button.

| 🔚 Repo         | rt                                              |          |                    |         |   |
|----------------|-------------------------------------------------|----------|--------------------|---------|---|
|                | Orientation                                     | Form/    | Dim.               | r       |   |
|                | XY< 89°58'23"<br>YZ<180°00'00"<br>ZX< 90°00'00" | F        | 0.00000            |         |   |
| 51415<br>75707 |                                                 | L3d<br>F | 0.05810<br>0.00000 | 0.75707 |   |
| 37733<br>18866 |                                                 | F        | 0.00000            | 0.18866 |   |
|                |                                                 | F        | 0.40007            |         | T |
|                |                                                 |          |                    |         |   |

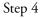

Click the as multiple new columns button in the dialog box.

| QC5000                                             | ×                       |
|----------------------------------------------------|-------------------------|
| How do you want the fields added to this template? | As 1 New Column         |
| ☐ Include labels with data                         | As Multiple New Columns |

# 

Use the as 1 new column button if the fields are intended to occupy only one column.

#### Sorting Data in the Reports Template

Sort data in the reports template by clicking on the column header. Each data column can be arranged from high to low, low to high, or by order entered.

#### To sort data in the reports template

Step 1

Place the cursor on the desired column header.

| Report     |      |         |               |       |         |         |         |      |
|------------|------|---------|---------------|-------|---------|---------|---------|------|
| on/Dim.    | Size |         | Orientation   | Form, | /Dim.   | rN      | X 🔺     | Z -  |
| 1.81104    |      |         | XY< 89°58'23″ | F     | 0.00000 | N       | 1.81104 | -0.2 |
| 0.71418    |      |         | YZ<180°00'00" |       |         |         |         |      |
| 0.21084    |      |         | ZX< 90°00'00" |       |         |         |         |      |
| 2.26751    |      |         | XY<179°57'53″ | F     | 0.00000 |         | 2.26751 | -0.4 |
| 0.00139    |      |         | YZ< 0°00'00"  |       |         |         |         |      |
| 0.45531    |      |         | ZX< 90°00'00" |       |         |         |         |      |
| 2.99882    | d (  | 0.37733 |               | F     | 0.00000 | 0.18866 | 2.99882 | 0.0  |
| 2.49648    | r (  | 0.18866 |               |       |         |         |         |      |
| 0.00203    |      |         |               |       |         |         |         |      |
| 3.00035    | d (  | 0.75044 | XY<153°51'02″ | F     | 0.00115 | 0.37522 | 3.00035 | -0.2 |
| 1.49760    | r (  | 0.37522 | YZ< 89°53'05″ |       |         |         |         |      |
| 0.26424    |      |         | ZX<359°45'53″ |       |         |         |         |      |
| <b>ا</b> ا |      |         |               |       |         |         |         | Þ    |

Step 2

Click on the column header.

| on/Dim. Size                  | Orientation                                     | Form/Dim. | r 📐 🛆 | X       | Z _  |
|-------------------------------|-------------------------------------------------|-----------|-------|---------|------|
| 2.26751<br>D.00139<br>D.45531 | XY<179°57'53"<br>YZ< 0°00'00"<br>ZX< 90°00'00"  |           | 72    | 2.26751 | -0.4 |
| 0.00000<br>0.00000<br>0.45366 |                                                 | F 0.00000 |       | 0.00000 | -0.4 |
| 3.57722<br>1.48131<br>0.00010 |                                                 | F 0.00000 |       | 3.57722 | 0.0  |
| 1.81104<br>D.71418<br>D.21084 | XY< 89°58'23"<br>YZ<180°00'00"<br>ZX< 90°00'00" |           |       | 1.81104 | -0.2 |

A small arrow to the right of the column label indicates the arrangement:

• high to low (arrow down)

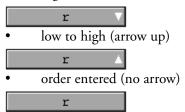

## **Report Headers**

Report headers contain additional information that is placed at the top of the first report page. Users can customize report headers to suit specific application or documentation needs.

#### To show a report header

Step 1

Right click on the reports template.

| on/Dim. Size | Orientation   | Form/Dim. | r 🔺 | X       | Ζ.   |
|--------------|---------------|-----------|-----|---------|------|
| 2.26751      | X¥<179°57'53″ | F 0.00000 |     | 2.26751 | -0.4 |
| D.00139      | YZ< 0°00'00"  |           |     |         |      |
| D.45531      | ZX< 90°00'00" |           |     |         |      |
| 0.00000      |               | F 0.00000 | )   | 0.00000 | -0.4 |
| 0.00000      |               |           |     |         |      |
| 0.45366      |               |           |     |         |      |
| 3.57722      |               | F 0.00000 |     | 3.57722 | 0.0  |
| 1.48131      |               |           |     |         |      |
| 0.00010      |               |           |     |         |      |
| 1.81104      | XY< 89°58'23" | F 0.00000 |     | 1.81104 | -0.2 |
| 0.71418      | YZ<180°00'00" |           |     |         |      |
| 0.21084      | ZX< 90°00'00" |           |     |         |      |

Step 2

Select template properties from the list.

| Report 🔚                      |                                                 |                 |                                |         |      |
|-------------------------------|-------------------------------------------------|-----------------|--------------------------------|---------|------|
| on/Dim. Size                  | Orientation                                     | Form/Dim.       | r                              | X       | Z 📥  |
| 2.26751<br>0.00139<br>0.45531 | XY<179°57'53"<br>YZ< 0°00'00"<br>ZX< 90°00'00"  |                 | Properties                     | 2.26751 | -0.4 |
| 0.00000<br>0.00000<br>0.45366 |                                                 | F Cut           | r-Ioberges                     | 0.00000 | -0.4 |
| 3.57722<br>1.48131<br>0.00010 |                                                 |                 | Selection                      | 3.57722 | 0.0  |
| 1.81104<br>0.71418<br>0.21084 | XY< 89°58'23"<br>YZ<180°00'00"<br>ZX< 90°00'00" | C <u>h</u> ange | e Feature 🔹 🕨                  | 1.81104 | -0.2 |
| 1                             | 224 30 00.00.                                   | Print Se        | ate Properties                 |         | T T  |
|                               |                                                 | <u>N</u> ew Te  | emplate                        |         |      |
|                               |                                                 | _               | emplates<br>emplate <u>A</u> s |         |      |

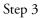

Use the mouse to check the show report header check box.

| Template Properties                                                                                                    | ×            |
|----------------------------------------------------------------------------------------------------|--------------|
| Display Filters Misc<br>Display Grid Snap To Grid<br>Vertical Lines Expand Images<br>Sections<br>Sections<br>Show Report Header<br>Show Page Header<br>Show Page Footer<br>Show Page Footer<br>Show Page Footer | OK<br>Cancel |

Step 4 Click OK in the dialog box.

| emplate Properties            |                                                                                                 |        |
|-------------------------------|-------------------------------------------------------------------------------------------------|--------|
| Display<br>✓ Horizontal Lines | isc<br>Grid<br>Snap To Grid<br>Grid Size 10<br>Set Text Color<br>Set Line Color<br>Font Size 10 | Cancel |

#### **Customizing Report Headers**

Users can edit report headers to suit individual needs. Report headers can include text and graphics.

#### To place a graphic in a report header

#### Step 1

Right click on the report header and select add image from the list.

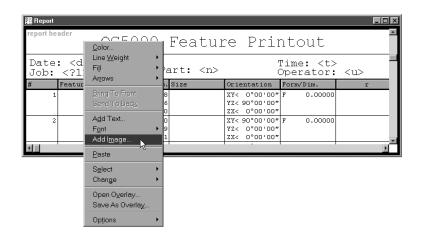

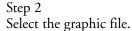

| Add Image                                                                              |                                                                  | ? ×          |
|----------------------------------------------------------------------------------------|------------------------------------------------------------------|--------------|
| File name:<br>METRONIC.BMP                                                             | Eolders:<br>c:\qc5000 rc-1                                       | OK<br>Cancel |
| LC_1.BMP<br>LC_2.BMP<br>METRONIC.BMP<br>PALemulated.bmp<br>STARTUP.BMP<br>VED_ICON.BMP | Qc5000 RC-1     Backups     Coefficients     Exports     Imports |              |
| List files of type:<br>Bitmap                                                          | Drives:                                                          | Network      |

### Step 3

Click OK in the dialog box.

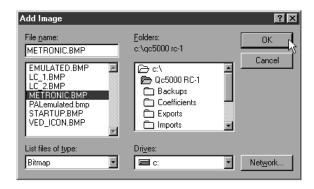

### To arrange text and graphics in a report header

Step 1

Click on the text or graphic to be moved.

| Repor  |                     |     |             |              |     |           |                             |   |
|--------|---------------------|-----|-------------|--------------|-----|-----------|-----------------------------|---|
| report | Ç                   | )C5 | 5000        | Featur       | ce  | Pri       | ntout                       | - |
|        | e: <d><br/><?1></d> |     | Ρđ          | art: <n></n> |     |           | Fime: <t><br/>Operator:</t> |   |
| #      | Feature             | Pos | sition/Dim. | Size         | Ori | entation  | Form/Dim.                   | r |
|        | 1 Plane             | 1 X | 3.22598     |              |     | 0°00'00"  | F 0.00000                   |   |
|        |                     | Y   | 1.56296     |              |     | 90°00'00" |                             |   |
|        |                     | Z   | 0.00000     |              | ZX< | 0°00'00"  |                             |   |
|        | 2 Line              | 2 X | 0.00000     |              | XY< | 90°00'00" | F 0.00000                   |   |
|        |                     | Y   | 1.47039     |              | YZ< | 0°00'00"  |                             |   |
|        |                     | Z   | -0.45201    |              | ZX< | 0°00'00"  |                             | - |
|        | 1                   | 1   |             |              | 1   | •         |                             |   |

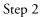

Hold down the mouse button and drag the object to the desired location.

| \begin{split} Report<br>report he | ader    | C5000                                | Featur                        | re Prin                                       | ntout     | <u> </u> |
|-----------------------------------|---------|--------------------------------------|-------------------------------|-----------------------------------------------|-----------|----------|
|                                   |         | h<br>Pa                              | ime: <t><br/>art: <n></n></t> |                                               | Operator: | <u></u>  |
| #                                 | Feature | Position/Dim.                        | Size                          | Orientation                                   | Form/Dim. | r        |
| 1                                 | Plane 1 | X 3.22598<br>Y 1.56296<br>Z 0.00000  |                               | XY< 0°00'00"<br>YZ< 90°00'00"<br>ZX< 0°00'00" |           |          |
| 2                                 | Line 2  | X 0.00000<br>Y 1.47039<br>Z -0.45201 |                               | XY< 90°00'00"<br>YZ< 0°00'00"<br>ZX< 0°00'00" |           |          |
| -                                 | 1       | I                                    | 1                             | l .                                           | I         |          |

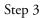

Release the mouse button.

| Report report he | ader<br>Q(         | C5000                                | Featur                         | re Prim                                       | ntout     | R       |
|------------------|--------------------|--------------------------------------|--------------------------------|-----------------------------------------------|-----------|---------|
|                  | : <d><br/><?1></d> |                                      | ime: <t>F<br/>art: <n></n></t> |                                               | Operator: | <u></u> |
| #                | Feature            | Position/Dim.                        | Size                           | Orientation                                   | Form/Dim. | r       |
| 1                | Plane 1            | X 3.22598<br>Y 1.56296<br>Z 0.00000  |                                | XY< 0°00'00"<br>YZ< 90°00'00"<br>ZX< 0°00'00" |           |         |
| 2                | Line 2             | X 0.00000<br>Y 1.47039<br>Z -0.45201 |                                | XY< 90°00'00"<br>YZ< 0°00'00"<br>ZX< 0°00'00" |           |         |

#### Automated Text Input & Prompting

Use automated text input and prompting to automatically supply text input or to request it from the user. The QC5000 recognizes these automated text inputs:

- <u> prints the user name from login
- <n> prints the part name
- <d> prints the date
- <t> prints the current time
- <x> prints the max number of pages
- prints the current page number

# 

# Automated text inputs are case sensitive. For example, $\langle U \rangle$ is NOT the same as $\langle u \rangle$ .

Use automated input prompts to request text entry from the user. For example,

#### Part number: <?1>

prompts the user to enter the part number in the report header before printing.

Enter automated input prompts sequentially. For example, if <?1> is used for prompting the part number use <?2> for the next input prompt.

Save headers for repeated use as overlays. Using an overlay saves the time and trouble of creating the same header for each new job.

#### To save a report header as an overlay

Step 1

Right click on the report header and select save as overlay from the list.

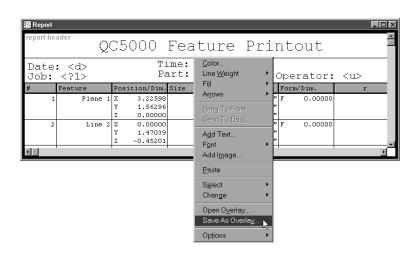

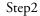

Type a name for the overlay as shown.

| Save Image Overlay                          |                                                                         | ? ×              |
|---------------------------------------------|-------------------------------------------------------------------------|------------------|
| File <u>n</u> ame:<br>name_of_overlay.5io   | Eolders:<br>c:\qc5000 rc-1\overlays<br>C c:\<br>Qc5000 RC-1<br>Overlays | OK<br>Cancel     |
| Save file as <u>type:</u><br>Image Overlays | Drives:                                                                 | Net <u>w</u> ork |

Step 3 Click OK in the dialog box.

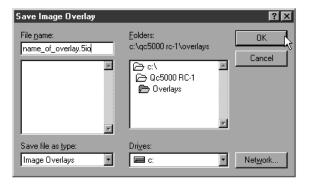

### To place an overlay in a report header

Step 1

Right click on the report header and select open overlay from the list.

|                                           | 200000 10                         | ature                                                                    | Pr          | intout 📫                            |
|-------------------------------------------|-----------------------------------|--------------------------------------------------------------------------|-------------|-------------------------------------|
| Date: <d><br/>Job: <?1><br/># Feature</d> | Time<br>Part<br>Position/Dim. Siz | <u>C</u> olor<br>Line <u>W</u> eight<br>Fi <u>l</u> l<br>Ar <u>r</u> ows | )<br>)<br>) | Operator: <u><br/>n Form/Dim. r</u> |
|                                           | -                                 | <u>B</u> ring To Front<br>Send To Bac <u>k</u>                           |             |                                     |
| × .                                       |                                   | A <u>d</u> d Text<br>F <u>o</u> nt<br>Add I <u>m</u> age                 | ,           | ×<br>(                              |
|                                           | _                                 | <u>P</u> aste                                                            |             |                                     |
|                                           |                                   | S <u>e</u> lect<br>Change                                                | *           |                                     |
|                                           |                                   | Open Overlay<br>Save As Overlay<br>Options                               | <b>R</b> -  |                                     |

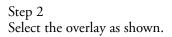

| Load Image Overlay                                   |                                                                                     | ?×           |
|------------------------------------------------------|-------------------------------------------------------------------------------------|--------------|
| File name:<br>saved_overlay.5io<br>saved_overlay.5io | Eolders:<br>c:\qc5000 rc-1\overlays<br>c:\<br>Qc5000 RC-1<br>Currentlys<br>Overlays | OK<br>Cancel |
| List files of <u>type:</u> Image Overlays            | Drives:                                                                             | Network      |

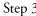

Step 3 Click OK in the dialog box.

| Load Image Overlay                                   |                                                                           |        | ? ×              |
|------------------------------------------------------|---------------------------------------------------------------------------|--------|------------------|
| File name:<br>saved_overlay.5io<br>saved_overlay.5io | Eolders:<br>c:\qc5000 rc-1\overlays<br>C c:\<br>C Qc5000 RC-1<br>Overlays | 1<br>F | Cancel           |
| List files of type:<br>Image Overlays                | Drives:                                                                   | •      | Net <u>w</u> ork |

#### **Program Template**

Use the program template to monitor the steps of a parts program. Green checkmarks indicate steps succesfully completed and a blue arrow points to the current step. Loop counts are displayed in the data column. Programs can be set to run a certain number of times. This is referred to as 'looping' and each individual run is a 'loop.'

Program templates display information only. No data from the features list can be imported to the the program template.

#### To open the program template

Step 1 Select *open template* from the windows menu.

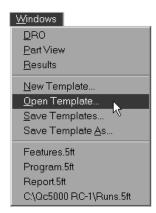

#### Step 2

Select *program.5ft* from the file name list box. The file path is c:\qc5000\templates.

| Open Feature Template                                                                                                    |                                                                                                   | ? ×       |
|----------------------------------------------------------------------------------------------------|---------------------------------------------------------------------------------------------------|-----------|
| File name:<br>Program.5ft<br>AllTol.5ft<br>CartLin.5ft<br>CartPIMi.5ft<br>ExportToAccess.5ft<br>Program.5ft<br>QC5000ToAccess.5FT<br>Report.5ft | Eolders:<br>c:\qc5000 rc-1<br>C:\<br>Qc5000 RC-1<br>Backups<br>Coefficients<br>Exports<br>Imports | Cancel    |
| List files of type:<br>Feature Templates                                                                                                    | Dri <u>v</u> es:                                                                                  | ▼ Network |

OR

Step 1 Select *program.5ft* from the windows menu.

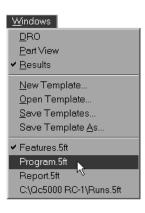

#### **Template Properties**

Standard template features can be modified by the user. Use the template properties dialog box to modify QC5000 templates to suit your application.

#### To access the template features dialog box

Step 1 Right click on any template.

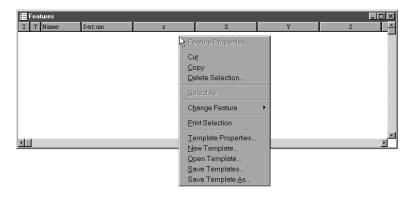

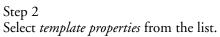

| I 7 Sout Intus | £                                    | Σ              | Ŧ | 8 |        |
|----------------|--------------------------------------|----------------|---|---|--------|
|                | Out<br>Gopy<br>Delete S<br>Scientifi |                |   |   |        |
| 4              | Change<br>Brief Sal                  | lection        |   |   | 2<br>2 |
|                | <u>N</u> ewTer<br>Open Te<br>Save Te | le Proposition |   |   |        |

#### **Template Features Dialog Box**

The template features dialog box contains three tabs: display, filters, and misc (miscellaneous). Click on the *display* tab to modify template display features.

| Template Properties                                                                                                    | ×            |
|----------------------------------------------------------------------------------------------------|--------------|
| Display Filters Misc<br>Display Grid<br>Horizontal Lines<br>Vertical Lines<br>Expand Images<br>Sections<br>Show Report Header<br>Show Page Header<br>Show Page Footer<br>Show Page Footer<br>Show Page Footer | OK<br>Cancel |

#### **Display tab**

Use the mouse to place check in the horizontal lines check box to display horizontal separator line between each template row.

| Display Filters Misc OK Display Grid F Horizontal Lines Grid Vertical Lines Cold Size Line                                               | Template Properties                                                                                                    |                                                                        | ×  |
|----------------------------------------------------------------------------------------------------|----------------------------------------------------------------------------------------------------|------------------------------------------------------------------------|----|
| Expand Images         Sections         Show Report Header         Show Page Header         Show Page Footer             Show Page Footer | Display Filters Mi<br>Display Filters Mi<br>Horizontal Lines<br>Vertical Lines<br>Expand Images<br>Sections<br>Show Report Header<br>Show Report Footer<br>Show Page Header | rid<br>Snap To Grid<br>rid Size 10<br>Set Text Color<br>Set Line Color | ОК |

Check the vertical lines box to display vertical separator lines between each template column.

| emplate Properties                                                                                                   | ×      |
|----------------------------------------------------------------------------------------------------|--------|
| Display Filters Misc                                                                                                 | OK     |
| Display       Grid         Horizontal Lines       Image: Sections         Sections       Set Text Color              | Cancel |
| Show Report Header     Set Text Color       Show Page Header     Set Line Color       Show Page Footer     Font Size |        |

Display partview/image features in a template by checking the expand images box.

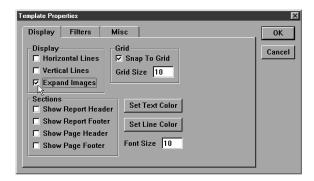

Check the *snap to grid* box to activate the alignment grid in the template. When *snap to grid* is checked fields in the template are automatically aligned to the nearest grid intersection.

| Template Properties                                                                                                    | ×            |
|----------------------------------------------------------------------------------------------------|--------------|
| Display Filters Misc<br>Display Grid<br>Horizontal Lines<br>Vertical Lines<br>Expand Images<br>Sections<br>Show Report Header<br>Show Page Header<br>Show Page Footer<br>Show Page Footer<br>Show Page Footer<br>Show Page Footer | OK<br>Cancel |

Set the size of the grid squares using the grid size text box.

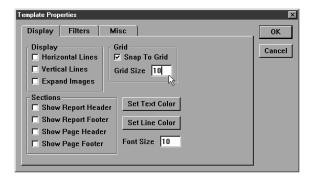

Display a report header at the top of a template by checking the *show report header* box. The report header can include custom text and graphics. Report headers print at the top of the first page of a report.

| Template Properties                                                                                                    | ×            |
|----------------------------------------------------------------------------------------------------|--------------|
| Display Filters Misc<br>Display Filters Misc<br>Horizontal Lines<br>Vertical Lines<br>Expand Images<br>Sections<br>Show Report Footer<br>Show Page Header<br>Show Page Footer<br>Show Page Footer<br>Show Page Footer | OK<br>Cancel |

Create a report footer at the bottom of a template by checking the *show report footer box.* Report footers can include custom text and graphics. The report footer prints at the end of a report.

| Display Filters Misc<br>Display Grid<br>Horizontal Lines V Snap To Grid                                          | OK     |
|----------------------------------------------------------------------------------------------------|--------|
| ☐ Horizontal Lines 	☑ Snap To Grid                                                                               |        |
| Vertical Lines   Grid Size     Expand Images                                                                     | Cancel |
| Sections<br>Show Report Header<br>Show Report Footer<br>Show Page Header<br>Show Page Footer<br>Show Page Footer |        |

Display a page header at the top of each report page by checking the *show page header* box. The page header can include custom text and graphics.

| Template Properties                                                                                                    | ×            |
|----------------------------------------------------------------------------------------------------|--------------|
| Template Properties         Display       Filters         Display       Grid         Image: Horizontal Lines       Filters         Image: Horizontal Lines       Filters         Image: Horizontal Lines       Filters         Image: Horizontal Lines       Filters         Image: Horizontal Lines       Filters         Image: Horizontal Lines       Filters         Image: Horizontal Lines       Filters         Image: Horizontal Lines       Filters         Image: Horizontal Lines       Filters         Image: Horizontal Lines       Filters         Image: Horizontal Lines       Filters         Image: Horizontal Lines       Filters         Image: Horizontal Lines       Filters         Image: Sections       Set Text Color         Image: Sections       Set Line Color         Image: Show Page Footer       Font Size         Image: Show Page: Footer       Font Size | OK<br>Cancel |

Create a page footer at the bottom of each report page by checking the *show page footer box*. Page footers can include custom text and graphics.

| Template Properties                                                                                                    | X            |
|----------------------------------------------------------------------------------------------------|--------------|
| Template Properties         Display       Filters         Display       Grid         Forzontal Lines       F Snap To Grid         Vertical Lines       Grid Size         Expand Images       Sections         Show Report Header       Set Text Color | OK<br>Cancel |
| Show Report Footer     Set Line Color       Show Page Header     Font Size       Show Page Footer     Font Size                                                                                                    |              |

Click on the set text color button to change the color of text in the template.

| Template Properties                                                                                                    | ×            |
|----------------------------------------------------------------------------------------------------|--------------|
| Display       Filters       Misc         Display       Grid         Horizontal Lines       Image: Solution of the section of the section of th | OK<br>Cancel |

Select a color from the *color* window as shown.

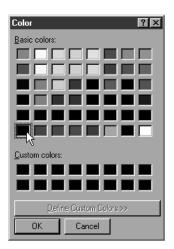

Click on the *set line color* button to change the color of horizontal and vertical lines in the template.

| Template Properties                                                                                                    | ×      |
|----------------------------------------------------------------------------------------------------|--------|
| Display Filters Misc                                                                                                    | ОК     |
| Display<br>Horizontal Lines<br>Vertical Lines<br>Expand Images<br>Sections<br>Show Report Header<br>Show Page Header<br>Show Page Footer<br>Show Page Footer<br>Font Size 10 | Cancel |

Select a color from the *color* window as shown.

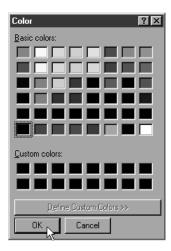

Filters are conditions (or sets of conditions) that determine what features appear (or do not appear) on a template. Use the filters tab to establish the conditions features must meet to be included or excluded from the template.

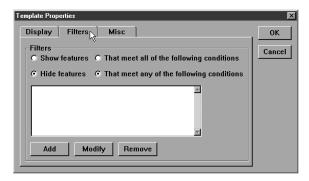

For example, if a part drawing calls for a circle to have a diameter of 0.375 inches with a tolerance of 0.006 inches, you can create a template that displays only circles with a diameter greater than 0.381 inches or less than 0.370 inches. This filter allows the user to track features that fail to meet specifications without having to sort through all the features.

To create a filter

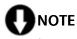

This filter is based on the example above but steps can be varied to suit specific applications. Once you have created this filter it is easy to create other filters for your applications.

Step 1

Right click on the template and select template properties from the list.

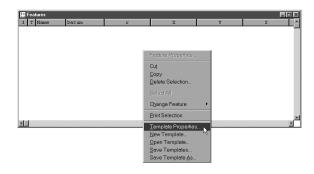

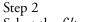

Select the *filters* tab in the dialog box.

| Template Properties                                                    | ×      |
|------------------------------------------------------------------------|--------|
| Display Filters Misc                                                   | ОК     |
| Filters<br>© Show features © That meet all of the following conditions | Cancel |
| Hide features     That meet any of the following conditions            |        |
|                                                                        |        |
|                                                                        |        |
|                                                                        |        |
| Add Modify Remove                                                      |        |
|                                                                        |        |

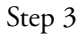

Click on the *show features* button.

| Template Properties                                                                                                    | X      |
|----------------------------------------------------------------------------------------------------|--------|
| Display Filters Misc                                                                                                    | ОК     |
| Filters<br>Show features © That meet all of the following conditions<br>C Hide features © That meet any of the following conditions | Cancel |
|                                                                                                    |        |
| Add Modify Remove                                                                                                    |        |

Step 4

Click on the *that meet any conditions* button.

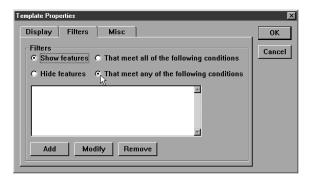

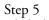

Click the *add* button.

| Template Properties                                                                                                    | X            |
|----------------------------------------------------------------------------------------------------|--------------|
| Template Properties         Display       Filters         G       Show features         O       That meet all of the following conditions         Hide features       That meet any of the following conditions         Hide features       That meet any of the following conditions         Image: Add modify       Remove | OK<br>Cancel |

#### Step 6

Click the *fields*> button in the filter dialog box.

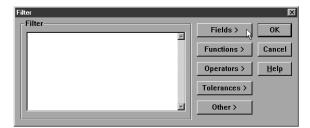

Step 7 Select *diameter* from the list.

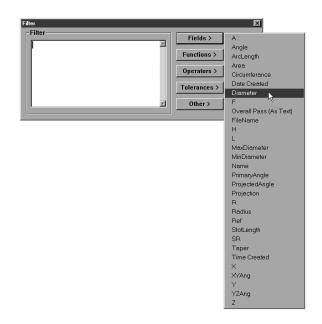

Step 8 Click the *other*> button.

| Filter<br>Diameter | <u> </u> | Fields >     | 0K           |
|--------------------|----------|--------------|--------------|
|                    |          | Functions >  | Cance        |
|                    |          | Operators >  | <u>H</u> elp |
|                    |          | Tolerances > |              |

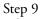

Select the < (less than) symbol from the list.

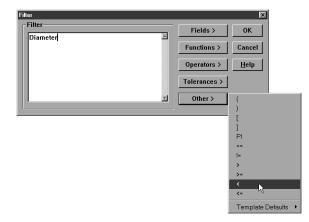

Step 10

Type 0.370 in the text box as shown.

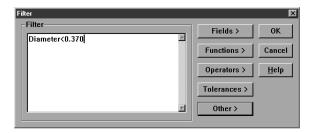

### Step 11

Click OK in the filter dialog box.

| Filter                   |              | X            |
|--------------------------|--------------|--------------|
| Filter<br>Diameter<0.370 | Fields >     | ОК           |
|                          | Functions >  | Cancel       |
|                          | Operators >  | <u>H</u> elp |
|                          | Tolerances > |              |
|                          | Other >      |              |

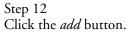

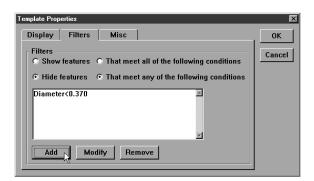

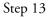

Click the *fields*> button in the filter dialog box.

| Filter |              | X            |
|--------|--------------|--------------|
| Filter | Fields >     | ОК           |
|        | Functions >  | Cancel       |
|        | Operators >  | <u>H</u> elp |
|        | Tolerances > |              |
|        | Other >      |              |
|        | ]            |              |

Step 14 Select *diameter* from the list.

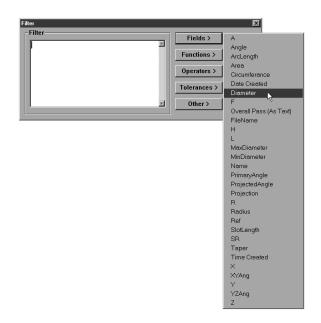

Step 15 Click the *other*> button.

| Diameter | <br>Fields > | 0K           |
|----------|--------------|--------------|
|          | Functions >  | Cance        |
|          | Operators >  | <u>H</u> elp |
|          | Tolerances > |              |

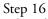

Select the > (greater than) symbol from the list.

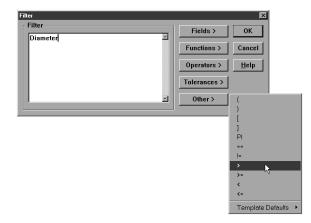

Step 17

Type 0.381 in the text box as shown.

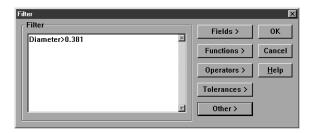

Step 18 Click OK in the filter dialog box.

| Filter                   |              | ×            |
|--------------------------|--------------|--------------|
| Filter<br>Diameter>0.381 | Fields >     | ОК           |
|                          | Functions >  | Cancel       |
|                          | Operators >  | <u>H</u> elp |
|                          | Tolerances > |              |
|                          | Other >      |              |

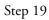

Click OK in the template properties dialog box.

| Template Properties                                         | ×      |
|-------------------------------------------------------------|--------|
| Display Filters Misc                                        | ОК     |
| Filters                                                     | Cancel |
| Show features                                               |        |
| • Hide features • That meet any of the following conditions |        |
| Diameter<0.370                                              |        |
| Diameter>0.381                                              |        |
|                                                             |        |
|                                                             |        |
|                                                             |        |
| Add Modify Remove                                           |        |
|                                                             |        |

### To modify a filter

Step 1

Highlight the desired filter.

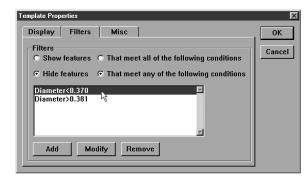

#### Step 2

Click the *modify* button on the filters tab (template properties dialog box).

| Template Properties                                                    | ×      |
|------------------------------------------------------------------------|--------|
| Display Filters Misc                                                   | OK     |
| Filters<br>C Show features C That meet all of the following conditions | Cancel |
| Hide features      F That meet any of the following conditions         |        |
| Diameter>0.370 🗖                                                       |        |
| Add Modify Remove                                                      |        |

### Step 3

Type in the modification.

| Filter |              | ×            |
|--------|--------------|--------------|
| Filter | Fields >     | ОК           |
|        | Functions >  | Cancel       |
|        | Operators >  | <u>H</u> elp |
|        | Tolerances > |              |
|        | Other >      |              |

### Step 4

Click OK in the filters dialog box.

| Filter |              | ×            |
|--------|--------------|--------------|
| Filter | Fields >     | ОК           |
|        | Functions >  | Cancel       |
|        | Operators >  | <u>H</u> elp |
|        | Tolerances > |              |
|        | Other >      |              |
|        |              |              |

Step 5 Click OK in the template properties dialog box.

| <u> </u> |      |
|----------|------|
| Filtero  | ncel |

### To remove a filter

#### Step 1

Highlight the desired filter on the *filters* tab (template properties dialog box).

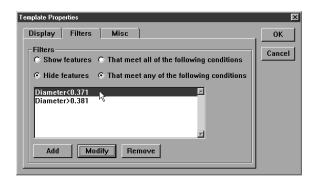

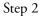

Click the *remove* button.

| Template Properties                                                                                                    | ×      |
|----------------------------------------------------------------------------------------------------|--------|
| Display Filters Misc                                                                                                    | ок     |
| Filters         O Show features       O That meet all of the following conditions         Image: Hide features       Image: That meet any of the following conditions | Cancel |
| Diameter>0.371                                                                                                    |        |
| Add Modify Remove                                                                                                    |        |

# Step 3

Click yes in the dialog box.

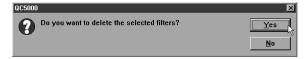

#### Misc tab (miscellaneous)

The miscellaneous tab contains three check boxes.

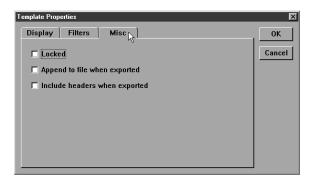

Place a check in the *locked* box to require the supervisor password before templates are editied.

| Template Properties                                                                                                    | × |
|----------------------------------------------------------------------------------------------------|---|
| Templato Properties           Display         Filters         Misc         OK           V_Locked         Cance         Cance           Include headers when exported         Include headers when exported         Cance |   |

Place a check in the *append to file when exported* box to export template properties.

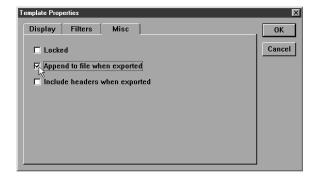

Place a check in the *include headers when exported* box to export report and page headers.

### **Column Properties**

Columns in each template have properties that can be modified to suit specific application needs. Standard column properties apply to columns in every template. Additionally, there a column properties unique to specific templates.

#### **Standard column properties**

Right click on any template and select column properties from the list. This brings up the column properties dialog box.

| Column Properties       | ×      |
|-------------------------|--------|
| Appearance Formulas     | ОК     |
| Name X                  | Cancel |
| Width 120               |        |
| Title Alignment         |        |
| ○ Left ⊙ Center ○ Right |        |
| Data Alignment          |        |
| ○ Left ○ Center ○ Right |        |
|                         |        |

#### **Appearence tab**

The appearence tab allows the user to assign a name to the column, establish column width, title alignment, and data alignment.

| Column Properties        | ×      |
|--------------------------|--------|
| Appearance Formulas      | ОК     |
| X F<br>Add Modify Remove | Cancel |

#### **Formulas tab**

Column formulas are conditions (or sets of conditions) that determine what labels appear (or do not appear) with features in a column. Use the formulas tab to establish the conditions features must meet to be labeled.

Use formulas to customize column data and perform calculations. For example, a formula a formula can be written to display the 'X' value of a feature.

A more complex formula can be written to display the standard deviation of several diameters.

#### Parantheses()

Use parantheses to order mathmetical equations. For example, in the following equation

#### 6\*(4+2) = 36

the 4 and 2 are added together before being multiplied by the 6.

The same equation without the parantheses is as follows:

#### 6\*4+2 = 26

Here 6 is multiplied by 4 then added to 2.

Work from the innermost set of parantheses to the outermost set in equations using multiple sets of parantheses.

For example,

#### ((4+2)\*(4+2)+1) = 37

Here the addition in the innermost parantheses is performed first, then the two sums are multiplied and added to 1.

# 

The mathemetical order of operations is always multiplication, division, addition, subtraction.

Parantheses can also be used to call functions such a squares, square root, max, min, etc. For example,

#### sqrt(100) = 10

the function (square root) is performed on the number in the parantheses (100).

#### Brackets []

Use brackets to recall previously measured features for a formula. For example,

#### [Circle 1]x

recalls the 'x' value of Circle 1.

A more complex equation might be

#### sqr([Circle 1]radius)\*PI

Here the radius of Circle 1 is squared and multiplied by pi which produces the area of Circle 1.

#### Quote marks "

Use quote marks to indicate an output in a formula. For example,

#### If([Circle 1]radius<=2.0,"Small")

prints the word "Small" in the column if the radius of Circle 1 is less than or equal to 2.0.

A more complex equation might be

#### If([Circle 1]radius<=2.0,"Small","Big")

Here the "Small" is printed if the radius of Circle 1 is less than or equal to 2.0 and "Big" is printed if it is greater than 2.0.

Use empty quote marks "" to show no output. For example,

#### If([Circle 1]radius>2.0,"","Small")

gives the same output as

#### If([Circle 1]radius<=2.0,"Small")

using a slightly different formula.

#### Min/Max

Use the min and max functions to find the minimum or maximum parameter for a series of features. For example,

#### Max(-1,-10,"Diameter")

will produce the maximum diameter of the last 10 circles measured.

The following example creates a formula to group circle features into by size.

Use the formula:

#### If(Diameter<0.381,"Small","Large")

to sort circle features into two groups: large or small.

#### To create the sample formula

# 

This formula is an example. Steps can be varied to suit specific applications. Once you have created this formula it is easy to create other formulas for your applications.

Step 1

Right click at the top of the template column as shown.

| I   | T Name   | Datum | X       | Y        | Z        | d N     | r      |
|-----|----------|-------|---------|----------|----------|---------|--------|
| /   | Line 3   |       | 2.17580 | -0.00110 | -0.39047 | N.      |        |
| •   | Point 4  | Zero  | 0.00000 | 0.00000  | -0.39125 |         |        |
| )   | Circle 5 |       | 3.00058 | 2.49767  | -0.03907 | 0.37424 | 0.1871 |
| )   | Circle 7 |       | 2.99938 | 0.49964  | -0.00901 | 0.37484 | 0.1874 |
| )   | Circle 6 |       | 3.00032 | 1.49831  | -0.02468 | 0.75131 | 0.3756 |
| Ϋ́, | a. , ,   |       | 1 10005 |          |          |         |        |

Step 2

Select column properties from the list.

|          | atures   |       |         |          |          |   |                                                     |
|----------|----------|-------|---------|----------|----------|---|-----------------------------------------------------|
| II       | Name     | Datum | X       | Y        | Z        | d | Feature Properties                                  |
| -        | Line 3   |       | 2.17580 | -0.00110 | -0.39047 |   | reduier jopenies                                    |
| 1:       | Point 4  | Zero  | 0.00000 | 0.00000  | -0.39125 |   | Cut                                                 |
| Q        | Circle 5 |       | 3.00058 | 2.49767  | -0.03907 | 0 | Copy                                                |
|          | Circle 7 |       | 2.99938 | 0.49964  | -0.00901 | 0 | Delete Selection                                    |
| 0        | Circle 6 |       | 3.00032 | 1.49831  | -0.02468 | 0 |                                                     |
| <u>Î</u> |          |       | 1 10005 | 0 74040  | 0 00101  |   | Select All                                          |
|          |          |       |         |          |          |   | Change Feature                                      |
|          |          |       |         |          |          |   | Print Selection                                     |
|          |          |       |         |          |          |   | <u>T</u> emplate Properties<br><u>N</u> ew Template |
|          |          |       |         |          |          |   | Open Template                                       |
|          |          |       |         |          |          |   | Save Templates                                      |
|          |          |       |         |          |          |   | Save Template <u>A</u> s                            |
|          |          |       |         |          |          |   | Column <u>P</u> roperties                           |
|          |          |       |         |          |          |   | Delete Column                                       |
|          |          |       |         |          |          |   | Charts +                                            |
|          |          |       |         |          |          | - |                                                     |

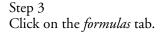

| Column Properties   | ×      |
|---------------------|--------|
| Appearance Formulas | ОК     |
| Diameter            | Cancel |
|                     |        |

Step 4 Click *add*.

| Column Properties             | Þ      |
|-------------------------------|--------|
| Appearance Formulas           | ОК     |
| Diameter<br>Add Modify Remove | Cancel |

Step 5 Type 'size group' in the label text box.

| Formula                            |              | ×            |
|------------------------------------|--------------|--------------|
| Label size group                   |              | ОК           |
| Eormula                            | Fields >     | Cancel       |
|                                    | Functions >  | <u>H</u> elp |
|                                    | Operators >  |              |
|                                    | Tolerances > |              |
|                                    | Other >      |              |
| Result type Inch/mm  Constants are | nch 📩        |              |

Step 6 Click on the *fields*> button.

| Formula                              |              | ×            |
|--------------------------------------|--------------|--------------|
| Label size group                     |              | 0K           |
| Eormula E                            | Fields >     | Cancel       |
|                                      | Functions >  | <u>H</u> elp |
|                                      | Operators >  |              |
|                                      | Tolerances > |              |
| Y                                    | Other >      |              |
| Result type Inch/mm Constants are Ir | nch          |              |

Step 7 Select *diameter* from the list.

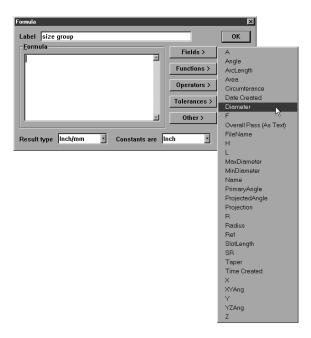

Step 8 Click on the *other*> button.

| Formula<br>Label size group          |                         | <u>х</u><br>0К |
|--------------------------------------|-------------------------|----------------|
| Eormula<br>Diameter                  | Fields >                | Cancel         |
|                                      | Functions > Operators > | <u>H</u> elp   |
|                                      | Tolerances >            |                |
| Result type Inch/mm Constants are Ir | Other >                 | ;              |

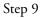

Select the < (less than) symbol from the list.

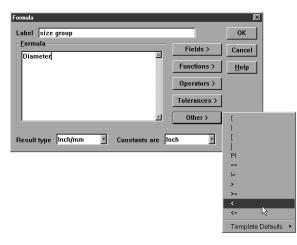

Step 10

Type 0.381 in the text box as shown.

| Formula                               |              | ×      |
|---------------------------------------|--------------|--------|
| Label size group                      |              | ОК     |
| Eormula<br>Diameter<0.381             | Fields >     | Cancel |
|                                       | Functions >  | Help   |
|                                       | Operators >  |        |
|                                       | Tolerances > |        |
|                                       | Other >      |        |
|                                       |              |        |
| Result type Inch/mm 📩 Constants are I | nch 🗾        |        |

Step 11 Type in the rest of the formula as follows: If(Diameter<0.381,"Small","Large")

| Formula                                      |              | ×            |
|----------------------------------------------|--------------|--------------|
| Label size group                             |              | ОК           |
| Formula<br>IffDiameter<0.381,"Small","Large" | Fields >     | Cancel       |
|                                              | Functions >  | <u>H</u> elp |
|                                              | Operators >  |              |
|                                              | Tolerances > |              |
| ×                                            | Other >      |              |
| Result type Inch/mm Constants are            | nch 🔹        |              |

Step 12 Select *text* from the result type list box.

| Formula                                |              | X            |
|----------------------------------------|--------------|--------------|
| Label size group                       |              | ОК           |
| Formula                                | Fields >     | Cancel       |
| lf(Diameter<0.381,"Small","Large") 🛛 🖻 | Functions >  | <u>H</u> elp |
|                                        | Operators >  |              |
|                                        | Tolerances > |              |
|                                        | Other >      |              |
| Result type Inch/mm Constants are I    | nch 🔽        |              |
| Angular<br>Numeric                     |              |              |
| Te×t<br>Inch/mm Sõua                   |              |              |
| Inch/mm Cube<br>Inch/mm or Te;⊯        |              |              |

Step 13 Click OK in the formula dialog box.

| Formula                                           |              | X            |
|---------------------------------------------------|--------------|--------------|
| Label size group                                  |              | ОК           |
| Formula<br>If(Diameter<0.381,''Small'',''Large''] | Fields >     | Cancel       |
|                                                   | Functions >  | <u>H</u> elp |
|                                                   | Operators >  |              |
|                                                   | Tolerances > |              |
|                                                   | Other >      |              |
| Result type Text Constants are                    | nch          |              |

# To modify a formula

Step 1 Highlight the desired formula.

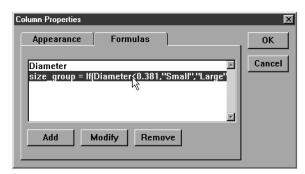

### Step 2

Click the *modify* button on the formulas tab (column properties dialog box).

| Formula                        |              | ×            |
|--------------------------------|--------------|--------------|
| Label size_group               |              | ОК           |
| Formula                        | Fields >     | Cancel       |
|                                | Functions >  | <u>H</u> elp |
|                                | Operators >  |              |
|                                | Tolerances > |              |
|                                | Other >      |              |
| Result type Text Constants are | nch 🗾        |              |

### Step 3

Type in the modification.

| Formula                                     |              | ×            |
|---------------------------------------------|--------------|--------------|
| Label size_group                            |              | ОК           |
| Eormula<br>If(Diameter<0.381,"Small","Big() | Fields >     | Cancel       |
|                                             | Functions >  | <u>H</u> elp |
|                                             | Operators >  |              |
|                                             | Tolerances > |              |
|                                             | Other >      |              |
| Result type Text Constants are              | nch 🔹        |              |

### Step 4

Click OK in the formulas dialog box.

| Formula                                      |              | ×            |
|----------------------------------------------|--------------|--------------|
| Label size_group                             |              | ОК           |
| Formula<br>If(Diameter<0.381,"Small","Bigi') | Fields >     | Cancel       |
|                                              | Functions >  | <u>H</u> elp |
|                                              | Operators >  |              |
|                                              | Tolerances > |              |
|                                              | Other >      |              |
| Result type Text Constants are               | nch 💽        |              |

Step 5 Click OK in the column properties dialog box.

| Column Properties                                           | X      |
|-------------------------------------------------------------|--------|
| Appearance Formulas                                         | ОК     |
| Diameter  size_group = If(Diameter<0.381,''Small'',''Big'') | Cancel |
| Add Modify Remove                                           |        |

# To remove a formula

#### Step 1

Highlight the desired formula in the text box on the formula tab (column properties dialog box).

| Column Properties                                                            | ×      |
|------------------------------------------------------------------------------|--------|
| Appearance Formulas                                                          | ОК     |
| Diameter<br>size_group <sup>©</sup> If(Diameter<0.381,''Small'',''Big')<br>▼ | Cancel |
| Add Modify Remove                                                            |        |

Step 2 Click the *remove* button.

| Column Properties                                         | X      |
|-----------------------------------------------------------|--------|
| Appearance Formulas                                       | ОК     |
| Diameter size_group = If(Diameter<0.381,''Small'',''Big') | Cancel |
| Add Modify Remove                                         |        |

Step 3 Click *yes* in the dialog box.

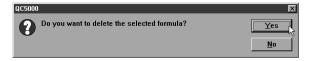

# Chapter 6 Templates Runs Template

Use the runs template to track critical features from one program run to the next. Data in the runs is restricted to one feature attribute per column. For example, a column may display only the 'x' value for a given circle.

#### To open the runs template

Step 1

Select open template from the windows menu.

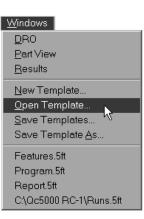

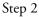

Select *runs. 5ft* from the file name list in the open template dialog box.

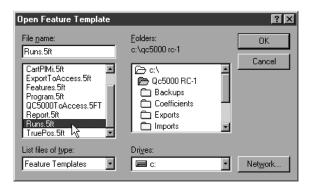

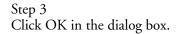

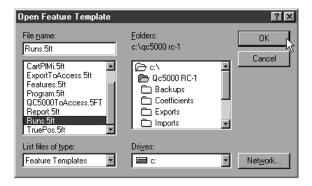

### To add data to the runs template

Step 1

Highlight a feature in the features list.

| I 7 | [ Name   | Datum   | X       | Y        | Z        | d 🗸     | r     |
|-----|----------|---------|---------|----------|----------|---------|-------|
| 5   | Circle 7 |         | 2.99938 | 0.49964  | -0.00901 | 0.37484 | 0.187 |
| )   | Circle 5 |         | 3.00058 | 2.49767  | -0.03907 | 0.37424 | 0.187 |
|     | Plane 1  | Primary | 3.21868 | 1.62520  | 0.00000  |         |       |
| •   | Point 4  | Zero    | 0.00000 | 0.00000  | -0.39125 |         |       |
| /   | Line 3   |         | 2.17580 | -0.00110 | -0.39047 |         |       |

#### Step 2

Click on the desired fields in the results window to highlight them.

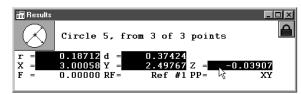

#### Step 3

Place the cursor over the highlighted fields and hold down the left mouse button.

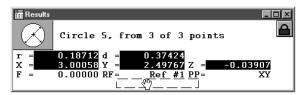

#### Step 4

Drag the fields into the runs template.

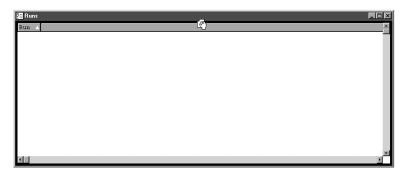

The new fields appear in the template as shown.

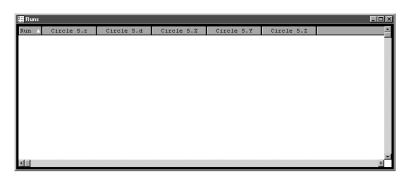

# Chapter 6 Templates

#### Nesting Template Windows

Up to ten can be open at one time. Nest templates within a single window to organize the desktop. Use the tabs to view nested windows.

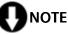

Do not open unneeded templates. System speed decreases as more templates are opened. Use the minimum number of templates required for fastest processing.

#### To nest template windows

Step 1

Place the cursor over the title bar of the template window.

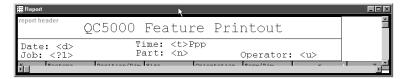

#### Step 2

Hold down the left mouse button and drag the window another template window.

| Name Datum                  | X        | Y                               | Z        | d 🔻        | r 🔺  |
|-----------------------------|----------|---------------------------------|----------|------------|------|
| Circle 7                    | 2.99938  | 0.49964                         | -0.00901 | 0.37484    | 0.18 |
| Circle 5                    | 3.00058  | 2.49767                         | -0.03907 | 0.37424    | 0.18 |
| Plane 1 Primary             | 3.21868  | 1.62520                         | 0.00000  |            |      |
| Point 4 Zero                | 0.0000   | 0.0000                          | -0.39125 |            |      |
| Lin 🔚 Report                | <u> </u> |                                 |          |            |      |
| report header               | QC5000   | Featur                          | e Prin   | tout       |      |
| Date: <d><br/>Job: <?1></d> |          | ime: <t>Pp<br/>art: <n></n></t> |          | oerator: < | (u>  |

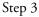

Release the left mouse button.

| Date:     CD     Time:     CD       Job:     <1>     Part:     Operator: <u></u> | Report 🗧        |                         |   |
|----------------------------------------------------------------------------------|-----------------|-------------------------|---|
| QC5000 Feature Printout<br>Date: <d> Time: <t>Ppp</t></d>                        | Features Report |                         |   |
| Date: (a)                                                                        | report header   | QC5000 Feature Printout | - |
|                                                                                  |                 |                         |   |

#### To separate template windows

Step 1

Place the cursor of the desired template tab.

| 🔁 Report                    |                                                      |   |
|-----------------------------|------------------------------------------------------|---|
| Features Report             |                                                      |   |
| report header 🛛 🕷           | QC5000 Feature Printout                              | - |
| Date: <d><br/>Job: <?1></d> | Time: <t>Ppp<br/>Part: <n> Operator: <u></u></n></t> |   |

Step 2

Hold down the left mouse button and drag the template out of the window.

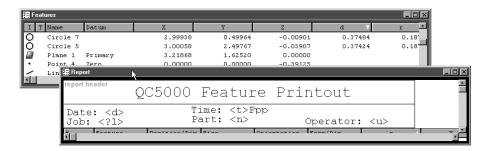

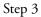

Release the mouse button.

|     | atures   |         |         |          |          |         |       |
|-----|----------|---------|---------|----------|----------|---------|-------|
| I 1 | [ Name   | Datum   | X       | Y        | Z        | d V     | r.    |
| )   | Circle 7 |         | 2.99938 | 0.49964  | -0.00901 | 0.37484 | 0.18′ |
| )   | Circle 5 |         | 3.00058 | 2.49767  | -0.03907 | 0.37424 | 0.18  |
| 2   | Plane 1  | Primary | 3.21868 | 1.62520  | 0.00000  |         |       |
| •   | Point 4  | Zero    | 0.00000 | 0.00000  | -0.39125 |         |       |
| -   | Line 3   |         | 2.17580 | -0.00110 | -0.39047 |         | [     |

| report header               | QC5000 Feature Printout                              |  |
|-----------------------------|------------------------------------------------------|--|
| Date: <d><br/>Job: <?1></d> | Time: <t>Ppp<br/>Part: <n> Operator: <u></u></n></t> |  |

Creating a new template allows you to customize report formats and information in the features list. For example, templates can be designed to export data in a certain format.

#### To create a new template

| Δ              | Feature  |   | Position/Dim. | Size |         | Orientation   | Form | /Dim.   | Special |
|----------------|----------|---|---------------|------|---------|---------------|------|---------|---------|
| 1              | Plane 1  | L | X 3.21868     |      |         | XY< 0°00'00"  | F    | 0.00000 |         |
|                |          |   | Y 1.62520     |      |         | YZ< 90°00'00″ |      |         |         |
|                |          |   | z 0.00000     |      |         | ZX< 0°00'00"  |      |         |         |
| 2              | Line 2   | 2 | x 0.00000     |      |         | XY< 90°00'00" | F    | 0.00000 |         |
|                |          |   | Y 1.49036     |      |         | YZ< 0°00'00"  |      |         |         |
|                |          |   | Z -0.39204    |      |         | ZX< 0°00'00"  |      |         |         |
| 3              | Line 3   | 3 | X 2.17580     |      |         | XY<179°58'14″ | F    | 0.00000 |         |
|                |          |   | Y -0.00110    |      |         | YZ< 0°00'00″  |      |         |         |
|                |          |   | Z -0.39047    |      |         | ZX< 90°00'00" |      |         |         |
| 4              | Point 4  | ł | x 0.00000     |      |         |               | F    | 0.00000 |         |
|                |          |   | Y 0.00000     |      |         |               |      |         |         |
|                |          |   | Z -0.39125    |      |         |               |      |         |         |
| 5              | Circle 5 | 5 | X 3.00058     | d    | 0.37424 |               | F    | 0.00000 |         |
| - <sup>1</sup> |          | ģ |               |      |         |               |      |         | 1       |

Step 1

Select new template from the windows menu.

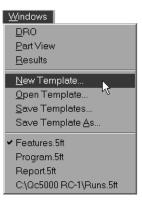

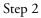

Type a name for the template in the file name text box.

| New Template Name                       |                                                                         | ? ×              |
|-----------------------------------------|-------------------------------------------------------------------------|------------------|
| File name:                              | Eolders:<br>c:\qc5000 rc-1\templates<br>C:\<br>Qc5000 RC-1<br>Templates | OK<br>Cancel     |
| Save file as type:<br>Feature Templates | Drives:                                                                 | Net <u>w</u> ork |

Step 4 Click OK in the new template name dialog box.

| New Template Name                       |                                                                              | ? ×              |
|-----------------------------------------|------------------------------------------------------------------------------|------------------|
| File name:<br>new_template.5ft          | Eolders:<br>c:\qc5000 rc-1\templates<br>C c:\<br>C Qc5000 RC-1<br>T emplates | Cancel           |
| Save file as type:<br>Feature Templates | Drives:                                                                      | Net <u>w</u> ork |

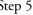

Step 5 Select type of template to create in the dialog box.

| New Template                            | X      |
|-----------------------------------------|--------|
| Template Type<br>O <u>F</u> eature List | ОК     |
| C <u>R</u> uns Database                 | Cancel |
| © <u>P</u> rogram Listing               |        |
| Report                                  |        |
| ☑ <u>U</u> se Defaults                  |        |

#### To export a tab delimited file to a spreadsheet

Step 1

Select the features to be exported from the features list.

| 2        | Fea | tures    |         |         |          |          |         | _ <b>_ _ _ ×</b> |
|----------|-----|----------|---------|---------|----------|----------|---------|------------------|
| I        | Т   | Name     | Datum   | X       | Y        | Z        | d       | r 🔺              |
|          |     | Plane 1  | Primary | 3.21868 | 1.62520  | 0.00000  |         |                  |
| $\leq$   |     | Line 2   | Skew    | 0.00000 | 1.49036  | -0.39204 |         |                  |
| $\sim$   |     | Line 3   |         | 2.17580 | -0.00110 | -0.39047 |         |                  |
| <u>۰</u> |     | Point 4  | Zero    | 0.00000 | 0.00000  | -0.39125 |         |                  |
| 0        |     | Circle 5 |         | 3.00058 | 2.49767  | -0.03907 | 0.37424 | 0.1871           |
| 0        |     | Circle 6 |         | 3.00032 | 1.49831  | -0.02468 | 0.75131 | 0.375€           |
| 0        |     | Circle 7 |         | 2.99938 | 0.49964  | -0.00901 | 0.37484 | 0.1874           |
| 0        |     | Circle 8 | νζ.     | 4.49935 | 0.74810  | 0.02104  | 1.00052 | 0.5002           |
| •        | 1   |          |         |         |          |          |         |                  |

# 

Hold down the ctrl key to select features that are not listed sequentially in the features list.

Step 2 Select *export* from the file menu.

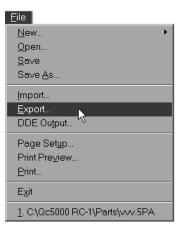

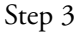

Select tab delimited from the save file as type list in the export dialog box.

| Export                                                                                |                                                                        | ? ×                  |
|---------------------------------------------------------------------------------------|------------------------------------------------------------------------|----------------------|
| File <u>n</u> ame:<br>*.mdb                                                           | Eolders:<br>c:\<br>5-K backup<br>5-k manual<br>5-K notemp<br>Backup 5K | OK<br>Cancel         |
| Save file as <u>type</u> :<br>Access Database                                         | Drives:                                                                | <br>Net <u>w</u> ork |
| Access Database<br>CSV<br>DXF<br>IGS<br>Points (CSV)<br>Points (DXF)<br>Tab Delimited |                                                                        |                      |

Step 4

Type the name of the file in the file name text box.

| Export                           |                                                                               | ? ×          |
|----------------------------------|-------------------------------------------------------------------------------|--------------|
| File name:                       | Eolders:<br>c:\<br>5-K backup<br>5-k manual<br>5-Knotemp<br>Backup 5K<br>Beta | OK<br>Cancel |
| Save file as <u>type:</u><br>CSV | Dri <u>v</u> es:                                                              | Network      |

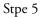

Use the *folders* box and drives list to select the storage location for the file.

| Export                                     |                                                                                 | ? ×              |
|--------------------------------------------|---------------------------------------------------------------------------------|------------------|
| File name:<br>tabd_export.tdf              | Eolders:<br>c:\<br>5-K backup k<br>5-K manual<br>5-Knotemp<br>Backup 5K<br>Beta | OK<br>Cancel     |
| Save file as <u>type:</u><br>Tab Delimited | Dri <u>v</u> es:                                                                | Net <u>w</u> ork |

## Step 6

Click OK in the export dialog box.

| Export                                     |                                                                               | ? ×       |
|--------------------------------------------|-------------------------------------------------------------------------------|-----------|
| File name:<br>tabd_export.tdf              | Eolders:<br>c:\<br>5-K backup<br>5-K manual<br>5-Knotemp<br>Backup 5K<br>Beta | Cancel    |
| Save file as <u>type:</u><br>Tab Delimited | Drives:                                                                       | ▼ Network |

Step 7

Open the spreadsheet application and open the saved file.

| 🔀 Microsoft E   | xcel - tabd_o       | export.tdf          |                           |          |         |                       |         |         |            |       |
|-----------------|---------------------|---------------------|---------------------------|----------|---------|-----------------------|---------|---------|------------|-------|
| Eile Edit       | : ⊻iew <u>I</u> nse | ert F <u>o</u> rmat | <u>T</u> ools <u>D</u> at |          |         |                       |         |         |            | _ & × |
| 0 🗳 🖬           | i 🖓 🖗               | 2 B                 | 10                        | * CH * 🝓 | φ Σ.    | f≈ Ž↓ Z↓              | 10 🔮 4  | 100% -  | 2          |       |
| Arial           | • 1                 | 0 💌 🖪               | <u>Ι</u> <u>Π</u> ≣       |          | \$ %    | 00. 0.+<br>00.+ 00. e | 使使      | - 🕭 -   | <u>A</u> - |       |
| A1              | -                   | =                   |                           |          |         |                       |         |         |            |       |
| A               | В                   | С                   | D                         | E        | F       | G                     | Н       | I       | J          | КТ    |
| 1               | ]                   | Line 3              |                           | 2.1758   | -0.0011 | -0.39047              |         |         |            |       |
| 2               | -                   | Circle 5            |                           | 3.00058  | 2.49767 | -0.03907              | 0.37424 | 0.18712 |            |       |
| 3               |                     | Circle 7            |                           | 2.99938  | 0.49964 | -0.00901              | 0.37484 | 0.18742 |            |       |
| 4               |                     |                     |                           |          |         |                       |         |         |            |       |
| 5               |                     |                     |                           |          |         |                       |         |         |            |       |
| 6               |                     |                     |                           |          |         |                       |         |         |            |       |
| 7               |                     |                     |                           |          |         |                       |         |         |            |       |
| 8               |                     |                     |                           |          |         |                       |         |         |            |       |
| 9               |                     |                     |                           |          |         |                       |         |         |            |       |
| 10              |                     |                     |                           |          |         |                       |         |         |            | •     |
| III I P PI tabd | export /            |                     |                           |          |         |                       | _       |         |            |       |
| Ready           |                     |                     |                           |          |         |                       |         | NUN     | 1          |       |

To export a CSV (comma separated value) file to a spreadsheet

#### Step 1

Select the features to be exported from the features list.

| Т | Name     | Datum   | X       | Y        | Z        | d       | r     |
|---|----------|---------|---------|----------|----------|---------|-------|
| 1 | Plane 1  | Primary | 3.21868 | 1.62520  | 0.00000  |         |       |
| - | Line 2   | Skew    | 0.00000 | 1.49036  | -0.39204 |         |       |
| - | Line 3   |         | 2.17580 | -0.00110 | -0.39047 |         |       |
|   | Point 4  | Zero    | 0.00000 | 0.00000  | -0.39125 |         |       |
| ) | Circle 5 |         | 3.00058 | 2.49767  | -0.03907 | 0.37424 | 0.187 |
| ) | Circle 6 |         | 3.00032 | 1.49831  | -0.02468 | 0.75131 | 0.375 |
| ) | Circle 7 | N       | 2.99938 | 0.49964  | -0.00901 | 0.37484 | 0.187 |
| ) | Circle 8 | 45      | 4.49935 | 0.74810  | 0.02104  | 1.00052 | 0.500 |

# 

Hold down the ctrl key to select features that are not listed sequentially in the features list.

## Step 2

Select *export* from the file menu.

#### <u>F</u>ile

| <u>N</u> ew •                     |
|-----------------------------------|
| <u>O</u> pen                      |
| <u>S</u> ave                      |
| Save <u>A</u> s                   |
| Import                            |
| Export                            |
| DDE Ou <u>t</u> put <sup>14</sup> |
| Page Set <u>u</u> p               |
| Print Pre⊻iew                     |
| <u>P</u> rint                     |
| E <u>x</u> it                     |
| 1. C:\Qc5000 RC-1\Parts\vvv.5PA   |

Step 3 Select *CSV* from the save file as type list in the export dialog box.

| Export                                                             |                                                                                              | ? ×              |
|--------------------------------------------------------------------|----------------------------------------------------------------------------------------------|------------------|
| File name:<br>*.mdb                                                | Eolders:<br>c:\<br>5-K backup<br>5-k manual<br>5-k manual<br>5-k notemp<br>Backup 5K<br>Beta | <br>OK<br>Cancel |
| Save file as type:<br>Access Database                              | Dri <u>v</u> es:<br>E c:                                                                     | Net <u>w</u> ork |
| CSV<br>DXF<br>IGS<br>Points (CSV)<br>Points (DXF)<br>Tab Delimited |                                                                                              |                  |

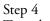

Type the name of the file in the file name text box.

| Export                    |                                                                                              | ? ≍          |
|---------------------------|----------------------------------------------------------------------------------------------|--------------|
| File name:                | Eolders:<br>c:\<br>5-K backup<br>5-K backup<br>5-K manual<br>5-K notemp<br>Backup 5K<br>Beta | OK<br>Cancel |
| Save file as type:<br>CSV | Drives:                                                                                      | ▼ Network    |

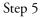

Use the *folders* box and drives list to select the storage location for the file.

| Export                    |                                                                                  | ? ×              |
|---------------------------|----------------------------------------------------------------------------------|------------------|
| File name:                | Eolders:<br>c:\<br>5-K backup k<br>5-k manual<br>5-K notemp<br>Backup 5K<br>Beta | OK<br>Cancel     |
| Save file as type:<br>CSV | Drives:                                                                          | Net <u>w</u> ork |

Step 6 Click OK in the export dialog box.

| Export                               |                                                                    | ? ×     |
|--------------------------------------|--------------------------------------------------------------------|---------|
| File <u>n</u> ame:<br>csv_export.csv | <u>F</u> olders:<br>c:\                                            | ОК      |
| Csv export.csv                       | C C:\<br>5-K backup<br>5-K manual<br>5Knotemp<br>Backup 5K<br>Beta | Cancel  |
| Save file as <u>t</u> ype:<br>CSV    | Dri <u>v</u> es:                                                   | Network |

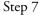

Step 7 Open the spreadsheet application and open the saved file.

| 📉 Mi | icrosoft Ex                                         | kcel - csv_e | export.csv |              |          |         |                    |         |         |            | _ 🗆 🗡    |
|------|-----------------------------------------------------|--------------|------------|--------------|----------|---------|--------------------|---------|---------|------------|----------|
|      | Eile Edit View Insert Format Tools Data Window Help |              |            |              |          |         | _ <del>8</del> ×   |         |         |            |          |
| ∥Ľ   | <b>*</b>                                            | a 🕫          | 1 B 6      | 1 🖋 🗠        | * CH * 🔞 | 🦉 Σ.    | f≈ Ž↓ Z↓           | 10 🖤 4  | 100% -  | 2          |          |
| Aria | ıl                                                  | • 1          | 10 🔹 🖪     | I <u>U</u> ≣ |          | \$ %    | •.0 .00<br>•.0 •.0 | t≡ t≡   | - 🕭 -   | <u>A</u> - |          |
|      | A1                                                  | •            | =          |              |          |         |                    |         |         |            |          |
|      | Α                                                   | B            | С          | D            | E        | F       | G                  | Н       | 1       | J          | К        |
| 1    |                                                     |              | Line 3     |              | 2.1758   | -0.0011 | -0.39047           |         |         |            |          |
| 2    |                                                     | 1            | Circle 5   |              | 3.00058  | 2.49767 | -0.03907           | 0.37424 | 0.18712 |            |          |
| 23   |                                                     |              | Circle 7   |              | 2.99938  | 0.49964 | -0.00901           | 0.37484 | 0.18742 |            |          |
| 4    |                                                     |              |            |              |          |         |                    |         |         |            |          |
| 5    |                                                     |              |            |              |          |         |                    |         |         |            |          |
| 6    |                                                     |              |            |              |          |         |                    |         |         |            |          |
| 7    |                                                     |              |            |              |          |         |                    |         |         |            |          |
| 8    |                                                     |              |            |              |          |         |                    |         |         |            |          |
| 9    |                                                     |              |            |              |          |         |                    |         |         |            |          |
| 10   |                                                     |              |            |              |          |         |                    |         |         |            | <b>•</b> |
|      | N csv_e                                             | aport /      |            |              |          |         |                    |         |         |            |          |
| Read | dy                                                  |              |            |              | [        |         |                    |         | NUM     | 1          |          |

# Chapter 7 Programming

The QC5000 is user programmable. Users can enter a series of steps and save it as a program for later use. When the program is executed the QC5000 prompts the user to perform the necessary steps for the inspection of the part. This function is useful for repetitive measuring of large quantities of parts. QC5000 programs are part specific, that is each program is for a specific part. A sample program and instructions to create it are included in this chapter.

## **Programming Overview**

The QC5000 programming feature works like a tape recorder. The following sections explain programming features and demonstrate how to create, save, and run a program. To avoid confusion, use the QC5000 demo part for the following sections. Any multi-feature part may be substituted in later programs.

Keep in mind that QC5000 programs execute sequentially. If a step references a feature, that feature must already be measured. Here are two simple tips for hassle free programming:

- Only reference features that have been measured prior to the step that references them.
- Do not delete a features that are part of a construction.

# 

In this section all instructions refer to the program toolbar. The same procedures can be performed using the pull down menus at the top of the screen as well.

# 

Toolbars in the QC5000 software can be customized. This manual attempts to display the most common toolbar arrangements. Some users may find the toolbar setup on their system varies from those shown here.

To display the program toolbar select 'toolbars' from the View pull down menu. In the Toolbars dialog box, click on 'program' in the list box on the left then click the Show button. Click the OK button to continue.

#### **Record/Edit Program**

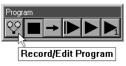

Click the record/edit button to start recording a program. The QC5000 software will record all actions from this point as a new program or as an addition to an existing program. To stop recording, click the Pause Program button (see below).

#### Pause Program

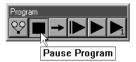

Click the Pause Program button to stop a currently running program or to stop recording/editing a program. The last step executed before the program was paused is highlighted in the program window.

#### **New Run**

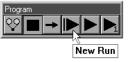

Click the New Run button to run a program from the first step. When New Run is clicked the program begins from the first step regardless of the step selected in the program window.

#### **Run Program From Current Step**

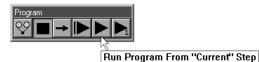

Click the Run Program From Current Step button to run a program from the currently selected step in the program window.

#### **Run Just Current Step**

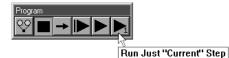

Click the Run Just Current Step to execute only the currently selected step and then pause the program.

# **Recording a Program**

#### To create a program

Step 1

Select new from the file menu. Then select part.

| <u>F</u> ile                    |               |
|---------------------------------|---------------|
| <u>N</u> ew ▶                   | <u>P</u> art  |
| <u>O</u> pen                    | <u>R</u> un 🗟 |
| <u>S</u> ave                    |               |
| Save <u>A</u> s                 |               |
| Import                          |               |
| <u>E</u> xport                  |               |
| DDE Output                      |               |
| Page Set <u>u</u> p             |               |
| Print Pre <u>v</u> iew          |               |
| <u>P</u> rint                   |               |
| E <u>x</u> it                   |               |
| 1. C:\Qc5000 RC-1\Parts\vvv.5PA |               |

## Step 2

Click the record/edit button on the program toolbar.

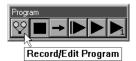

#### Step 3

Type a progam name as shown.

| Save Part As                     |                                                                                                    | ?×                 |
|----------------------------------|----------------------------------------------------------------------------------------------------|--------------------|
| File name:<br>new_program.5pa    | C:\<br>C:\<br>5-K backup<br>5-K manual<br>5-K manual<br>5-K manual<br>5-K manual<br>5-K manual<br>5-K manual<br>5-K manual<br>5-K manual<br>5-K backup<br>5-K backup<br>5-K | OK<br>Cancel       |
| Save file as type:<br>Part Files | Dri <u>v</u> es:<br>E c:                                                                                                    | ▼ Net <u>w</u> ork |

Step 4 Click OK.

| Save Part As                                     |                                                                               | ? ×       |
|--------------------------------------------------|-------------------------------------------------------------------------------|-----------|
| File <u>n</u> ame:<br>new_program.5pa<br>ppp.5PA | Eolders:<br>c:\<br>5-K backup<br>5-K manual<br>5-Knotemp<br>Backup 5K<br>Beta | Cancel    |
| Save file as <u>type:</u><br>Part Files          | Drives:                                                                       | ▼ Network |

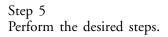

## To open a saved program

Step 1 Select *open* from the file menu.

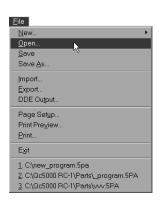

# Step 2

Highlight the desired program as shown.

| Open Part                                                          |                                                                               | ? ×              |
|--------------------------------------------------------------------|-------------------------------------------------------------------------------|------------------|
| File <u>name:</u><br>new_program.5pa<br>new_program.5pa<br>ppp.5PA | Eolders:<br>c:\<br>5-K backup<br>5-K manual<br>5-Knotemp<br>Backup 5K<br>Beta | OK<br>Cancel     |
| List files of <u>type</u> :<br>Part Files                          | Drives:                                                                       | Net <u>w</u> ork |

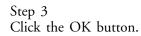

| Open Part                                                   |                                                                                | ?×      |
|-------------------------------------------------------------|--------------------------------------------------------------------------------|---------|
| File name:<br>new_program.5pa<br>new_program.5pa<br>ppp.5PA | Eolders:<br>c:\<br>5-K backup<br>5-K manual<br>5-K notemp<br>Backup 5K<br>Beta | Cancel  |
| List files of <u>type:</u><br>Part Files                    | Drives:                                                                        | Network |

# Chapter 7 Programming

# Running A Program

Running a saved program is easy. Open the part file using the method shown in above.

#### To run a program

Step 1 Select *new* from the file menu.

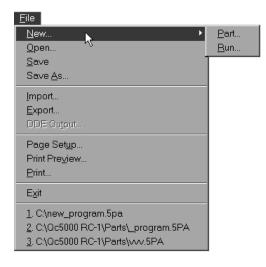

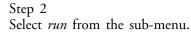

| Eile                                 |              |
|--------------------------------------|--------------|
| <u>N</u> ew ►                        | <u>P</u> art |
| <u>O</u> pen                         | <u>R</u> un  |
| <u>S</u> ave                         | L            |
| Save <u>A</u> s                      |              |
| Import                               |              |
| <u>E</u> xport                       |              |
| DDE Output                           |              |
| Page Set <u>u</u> p                  |              |
| Print Pre⊻iew                        |              |
| <u>P</u> rint                        |              |
| E <u>x</u> it                        |              |
| <u>1</u> . C:\new_program.5pa        |              |
| 2. C:\Qc5000 RC-1\Parts\_program.5PA |              |
| 3. C:\Qc5000 RC-1\Parts\vvv.5PA      |              |

### OR

Step 1 Click the *new run button* on the program toolbar.

| Progr | Program |   |    |       |      |
|-------|---------|---|----|-------|------|
| 99    |         | + |    |       |      |
|       |         |   | Ľ, |       |      |
|       |         |   |    | lew I | Dun  |
|       |         |   |    | CW I  | ιuli |

#### Sample Program

The following demonstration shows the entire programming process from start to finish. Use the QC5000 demonstration part to avoid confusion, but a program for any multi-feature part can be made with this method. This program will prompt the user to:

- Construct a circle
- Construct a pierce point
- Measure three dimensional features (cylinder and cone)
- Measure two dimensional features (circles and planes)
- Perform a True Position on a circle
- Perform a perpendicularity tolerance
- Perform a width tolerance
- Enter a conditional statement
- Enter a label

Follow the steps straight through to avoid confusion. Each procedure in the program is described in detail elsewhere in this manual. For more information on a particular step consult the index.

#### To record the sample program

Step 1 Click the *record/edit button* on the program toolbar.

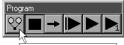

Record/Edit Program

Step 2

Type a name for the program as shown.

| Save Part As                                                |                                                                                | ?×           |
|-------------------------------------------------------------|--------------------------------------------------------------------------------|--------------|
| File name:<br>sample_part.5pa<br>new_program.5pa<br>ppp.5PA | Eolders:<br>c:\<br>5-K backup<br>5-K manual<br>5-Knotemp<br>Backup 5-K<br>Beta | OK<br>Cancel |
| Save file as <u>type:</u><br>Part Files                     | Drives:                                                                        | Network      |

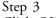

Click OK in the dialog box.

| Save Part As                                                |                                                                                   | ? ≍                |
|-------------------------------------------------------------|-----------------------------------------------------------------------------------|--------------------|
| File name:<br>sample_part.5pa<br>new_program.5pa<br>ppp.5PA | Eolders:<br>c:\<br>5-K backup<br>5-K manual<br>5Knotemp<br>Backup 5K<br>Backup 5K | OK<br>Cancel       |
| Save file as <u>type:</u><br>Part Files                     | Drives:                                                                           | ▼ Net <u>w</u> ork |

Step 4

•

Click the datum magic button on the datum toolbar.

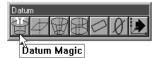

create the primary plane

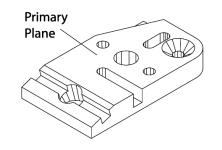

| 📰 Datum Magic |                |                     |
|---------------|----------------|---------------------|
|               | 3 Pts          |                     |
|               | tip_1          |                     |
| <u>O</u> k    | Enter Pt       | <u>R</u> emove Last |
|               | <u>C</u> ancel |                     |

• create the secondary line

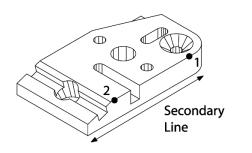

| 📰 Datum Magic |                | -DX                 |
|---------------|----------------|---------------------|
|               | 2 Pts          |                     |
|               | 1              |                     |
| <u>O</u> k    | Enter Pt       | <u>R</u> emove Last |
|               | <u>C</u> ancel |                     |

create the zero point

•

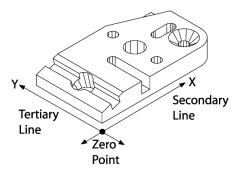

| 🗒 Datum Magic |                  |                     |
|---------------|------------------|---------------------|
|               | 2 Pts            |                     |
|               | tip_1            |                     |
| <u>O</u> k    | <u>E</u> nter Pt | <u>R</u> emove Last |
|               | <u>C</u> ancel   |                     |

# Step 5

Click the cone button on the measure toolbar.

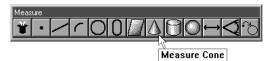

measure the cone using 9 points

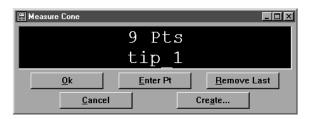

#### Step 6

٠

Click the cylinder button on the measure toolbar.

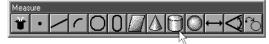

Measure Cylinder

measure the cylinder using 9 points

| 🗒 Measure Cylinder |                  |                     |
|--------------------|------------------|---------------------|
|                    | 9 Pts            |                     |
|                    | tip 1            |                     |
| <u>0</u> k         | <u>E</u> nter Pt | <u>R</u> emove Last |
| <u>C</u> ancel     |                  | Cre <u>a</u> te     |

Step 7

•

Click the *plane button* on the measure toolbar.

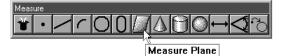

measure the plane using 6 points

| 🗒 Measure Plane |                  |                     |
|-----------------|------------------|---------------------|
|                 | 6 Pts            |                     |
|                 | tip_1            |                     |
| <u>O</u> k      | <u>E</u> nter Pt | <u>R</u> emove Last |
| <u>C</u> ancel  |                  | Cre <u>a</u> te     |

Step 8

•

Click the circle button on the measure toolbar.

| Measure |   |
|---------|---|
|         | 1 |
|         | 4 |
|         |   |

Measure Circle

measure the circle using 6 points

| 🗒 Measure Circle |          |                     |
|------------------|----------|---------------------|
|                  | 6 Pts    |                     |
|                  | tip_1    |                     |
| <u>O</u> k       | Enter Pt | <u>R</u> emove Last |
| <u>C</u> ancel   | Cr       | e <u>a</u> te       |

Step 9

Click the circle button on the measure toolbar.

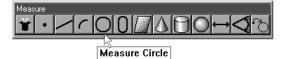

measure the circle using 6 points

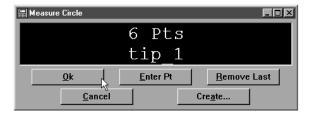

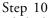

Click the circle button on the measure toolbar.

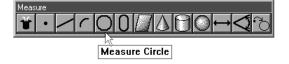

measure the circle using 6 points

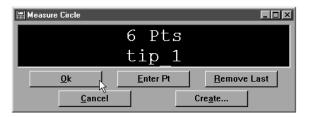

#### Step 11

•

٠

Construct a center-to-center distance between the circles 8 and 9.
Highlight circles 8 and 9 in the features list

| I T | Name      | Datum   |    | r       | X       | Y        | Z        |
|-----|-----------|---------|----|---------|---------|----------|----------|
|     | Plane 1   | Primary |    |         | 3.21180 | 1.57037  | 0.00000  |
|     | Line 2    | Skew    |    |         | 0.00000 | 1.48930  | -0.44084 |
|     | Line 3    |         |    |         | 2.23952 | -0.00162 | -0.44220 |
|     | Point 4   | Zero    |    |         | 0.00000 | 0.00000  | -0.44152 |
|     | Cone 5    |         |    | 0.20431 | 4.49858 | 0.74741  | -0.57702 |
|     | Cylinder  |         |    | 0.38153 | 2.99915 | 1.49738  | -0.20639 |
|     | Plane 7   |         |    |         | 0.62116 | 1.50161  | -0.17548 |
|     | Circle 8  |         |    | 0.18719 | 2.99890 | 2.49711  | -0.02906 |
|     | Circle 9  |         |    | 0.18732 | 2.99815 | 0.49914  | -0.04305 |
|     | Circle 10 | )       | 13 | 0.18726 | 2.99813 | 0.49913  | -0.06724 |

Click the measure distance button on the measure toolbar

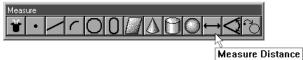

- \_\_\_\_\_
- Click OK in the dialog box

| 🛱 2 Features                                                                 |                      |               |
|------------------------------------------------------------------------------|----------------------|---------------|
| To measure a distance,<br>points) or construct the<br>features. When probing | distance from previo | usly measured |
|                                                                              |                      |               |

### Step 12

- Construct a point from the cylinder and the primary plane.
- Highlight the cylinder and the primary plane in the features list

| 1 | Name      | Datum   | r       | X       | Y        | Z        |
|---|-----------|---------|---------|---------|----------|----------|
|   | Plane 1   | Primary |         | 3.21180 | 1.57037  | 0.00000  |
|   | Line 2    | Skew    |         | 0.00000 | 1.48930  | -0.44084 |
|   | Line 3    |         |         | 2.23952 | -0.00162 | -0.44220 |
|   | Point 4   | Zero    |         | 0.00000 | 0.00000  | -0.44152 |
|   | Cone 5    |         | 0.20431 | 4.49858 | 0.74741  | -0.57702 |
| ) | Cylinder  |         | 0.38153 | 2.99915 | 1.49738  | -0.20639 |
| 1 | Plane 7   | -0      |         | 0.62116 | 1.50161  | -0.17548 |
|   | Circle 8  |         | 0.18719 | 2.99890 | 2.49711  | -0.02906 |
| 1 | Circle 9  |         | 0.18732 | 2.99815 | 0.49914  | -0.04305 |
|   | Circle 10 | )       | 0.18726 | 2.99813 | 0.49913  | -0.06724 |
|   | Distance  |         |         | 0.00075 | 1.99797  | 0.00000  |

Click the point button on the measure toolbar

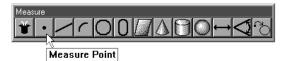

Click OK in the dialog box

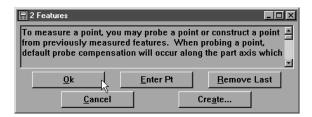

#### Step 13

•

Construct an angle between the primary plane and plane 7.

Highlight the primary plane and plane 7in the features list

| r X Y Z                          |  |
|----------------------------------|--|
| 3.21180 1.57037 0.0000           |  |
| 0.00000 1.48930 -0.4408          |  |
| 2.23952 -0.00162 -0.44220        |  |
| 0.00000 0.00000 -0.4415          |  |
| 0.20431 4.49858 0.74741 -0.5770  |  |
| 0.38153 2.99915 1.49738 -0.2063  |  |
| 0.62116 1.50161 -0.1754          |  |
| 0.18719 2.99890 2.49711 -0.0290  |  |
| 0.18732 2.99815 0.49914 -0.0430  |  |
| 0.18726 2.99813 0.49913 -0.06724 |  |
| 0.00075 1.99797 0.0000           |  |
| 0.00075 1.99797 0.0000           |  |

Click the angle button on the measure toolbar

| Measure |             |
|---------|-------------|
|         | <b>1</b> 77 |
|         | 1 X O       |
| ,       |             |

Measure Angle

Click OK in the dialog box

| 🗒 2 Features                                                                   |                     |                     |
|--------------------------------------------------------------------------------|---------------------|---------------------|
| To measure an angle, y<br>lines) or construct the a<br>features. If probing an | ingle from previous | ly measured         |
| <u>O</u> k                                                                     | <u>E</u> nter Pt    | <u>R</u> emove Last |
| /\                                                                             |                     |                     |

#### Step 14

Enter a true position tolerance for circle 8.

• highlight circle 8 in the features list

| IJ | Г Name    | Datum   | r         | X       | Y        | Z        |   |
|----|-----------|---------|-----------|---------|----------|----------|---|
|    | Plane 1   | Primary |           | 3.21180 | 1.57037  | 0.00000  |   |
| /  | Line 2    | Skew    |           | 0.00000 | 1.48930  | -0.44084 |   |
| /  | Line 3    |         |           | 2.23952 | -0.00162 | -0.44220 |   |
| •  | Point 4   | Zero    |           | 0.00000 | 0.00000  | -0.44152 |   |
| ۵. | Cone 5    |         | 0.20431   | 4.49858 | 0.74741  | -0.57702 |   |
| 0  | Cylinder  |         | 0.38153   | 2.99915 | 1.49738  | -0.20639 |   |
|    | Plane 7   |         |           | 0.62116 | 1.50161  | -0.17548 |   |
| 0  | Circle 8  |         | 0.18719   | 2.99890 | 2.49711  | -0.02906 |   |
| 0  | Circle 9  |         | ゆ 0.18732 | 2.99815 | 0.49914  | -0.04305 |   |
| 0  | Circle 10 |         | 0.18726   | 2.99813 | 0.49913  | -0.06724 |   |
| ↔  | Distance  |         |           | 0.00075 | 1.99797  | 0.00000  |   |
|    | - · · · · |         |           |         |          |          | 1 |

click the true position/MMC/LMC button on the tolerance toolbar

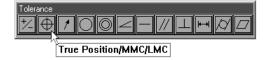

enter the tolerance data as shown

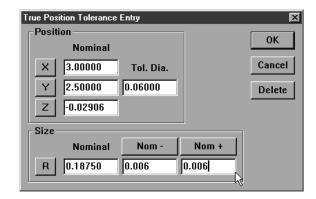

Click OK

٠

| True Position Tolerance Entry                                                                                                    |       | ×                      |
|----------------------------------------------------------------------------------------------------|-------|------------------------|
| Position           Nominal           X         3.00000           Tol. Dia.           Y         2.50000           0.06000           Z           -0.02906 |       | OK<br>Cancel<br>Delete |
| Size                                                                                                    |       |                        |
| Nominal Nom -                                                                                                    | Nom + |                        |
| R 0.18750 0.006                                                                                                    | 0.006 |                        |

Click OK in the tolerance results window

| True Position Tolerance Results               | ×            |
|-----------------------------------------------|--------------|
| Position                                      | OK           |
| Nominal Actual                                |              |
| X 3.00000 2.99890 Error Dia. Tol. Dia.        | <u>E</u> dit |
| Y 2.50000 2.49711 0.00618 0.06000 P           |              |
| Z -0.02906 -0.02906                           |              |
| Size                                          |              |
| Nominal Actual Deviation Low limit High limit |              |
| R 0.18750 0.18719 -0.00031 0.18150 0.19350 P  |              |
|                                               |              |

## Step 15

Enter a width tolerance for the distance.

• highlight the distance in the features list

| I T Name Datum | r       | X       | Y       | Z        |  |
|----------------|---------|---------|---------|----------|--|
| Cone 5         | 0.20431 | 4.49858 | 0.74741 | -0.57702 |  |
| Cylinder       | 0.38153 | 2.99915 | 1.49738 | -0.20639 |  |
| Plane 7        |         | 0.62116 | 1.50161 | -0.17548 |  |
| 🕽 😰 Circle 8   | 0.18719 | 2.99890 | 2.49711 | -0.02906 |  |
| Circle 9       | 0.18732 | 2.99815 | 0.49914 | -0.04305 |  |
| Circle 10      | 0.18726 | 2.99813 | 0.49913 | -0.06724 |  |
| → Distance     |         | 0.00075 | 1.99797 | 0.00000  |  |
| Point 12       |         | 2.99813 | 1.49833 | 0.00000  |  |
| 🔇 Angle 13     | 0.48437 |         |         |          |  |
|                |         |         |         |          |  |
|                |         |         |         |          |  |

click the *width* button on the tolerance toolbar

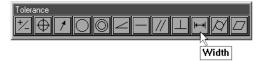

enter the tolerance data as shown

|    | n Tolera<br>ength – | ance Entry |       |       | ×      |
|----|---------------------|------------|-------|-------|--------|
|    | ,ingui              | Nominal    | Nom - | Nom + | ОК     |
| Le | ength               | 2.000      | 0.006 | 0.006 | Cancel |
|    | x                   | 0.00075    |       |       | Delete |
|    | Y                   | 1.99797    |       |       |        |
|    | Z                   | 0.00000    |       |       |        |

click OK

| ۷ | /idth Tolera<br>- Length - | ance Entry |       |       | ×      |
|---|----------------------------|------------|-------|-------|--------|
| I |                            | Nominal    | Nom - | Nom + | ОК     |
| I | Length                     | 2.000      | 0.006 | 0.006 | Cancel |
| I | x                          | 0.00075    |       |       | Delete |
| I | Y                          | 1.99797    |       |       |        |
| I | Z                          | 0.00000    |       |       |        |
|   |                            |            |       |       |        |

• click OK in the tolerance results window

| w   | idth Toler | ance Results |         |           |           |            |   | X            |
|-----|------------|--------------|---------|-----------|-----------|------------|---|--------------|
| Г   | Length-    |              |         |           |           |            |   |              |
|     |            | Nominal      | Actual  | Deviation | Low limit | High limit |   | ОК           |
|     | Length     | 2.00000      | 1.99797 | -0.00203  | 1.99400   | 2.00600    | Ρ | <u>E</u> dit |
|     | х          | 0.00075      | 0.00075 | 0.00000   |           |            | Ρ |              |
|     | Y          | 1.99797      | 1.99797 | 0.00000   |           |            | Р |              |
|     | Z          | 0.00000      | 0.00000 | 0.00000   |           |            | Ρ |              |
| - L |            |              |         |           |           |            |   |              |

#### Step 16

•

Enter a perpendicularity tolerance for the primary plane.

• highlight the primary plane in the features list

| 繮 Fe | atures     |         |         |         |          |          |   |
|------|------------|---------|---------|---------|----------|----------|---|
| I    | T Name     | Datum   | r       | X       | Y        | Z        |   |
|      | Plane 1    | Primary |         | 3.21180 | 1.57037  | 0.00000  |   |
| /    | Line 2     | Skew    |         | 0.00000 | 1.48930  | -0.44084 |   |
| /    | Line 3     |         |         | 2.23952 | -0.00162 | -0.44220 |   |
| •    | Point 4    | Zero    |         | 0.00000 | 0.00000  | -0.44152 |   |
| 8    | Cone 5     |         | 0.20431 | 4.49858 | 0.74741  | -0.57702 |   |
| 0 (  | 👂 Cylinder | 43      | 0.38153 | 2.99915 | 1.49738  | -0.20639 |   |
|      | Plane 7    |         |         | 0.62116 | 1.50161  | -0.17548 |   |
| 0 (  | 👂 Circle 8 |         | 0.18719 | 2.99890 | 2.49711  | -0.02906 |   |
| 0    | Circle 9   |         | 0.18732 | 2.99815 | 0.49914  | -0.04305 |   |
| 0    | Circle 10  | )       | 0.18726 | 2.99813 | 0.49913  | -0.06724 |   |
| ↔ (  | 👂 Distance |         |         | 0.00075 | 1.99797  | 0.00000  |   |
|      | - · · · ·  |         |         |         |          |          | F |

click the *perpendicularity* button on the tolerance toolbar

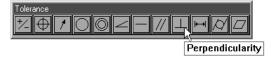

enter the tolerance zone (0.008 inches) as shown

| Perpendicularity Tolerance Entry | ×      |
|----------------------------------|--------|
| Orientation                      | ок     |
| Tol. Zone                        |        |
| 0.008                            | Cancel |
| Reference Feature                | Delete |
|                                  |        |
|                                  |        |

select the cylinder from the reference feature list

| Perpendicularity Tolerance Entry | ×      |
|----------------------------------|--------|
| Orientation —                    |        |
| Tol. Zone                        | ОК     |
| 0.008                            | Cancel |
| Reference Feature                | Delete |
|                                  |        |
| -Plane 1                         |        |

click OK

٠

•

•

| Perpendicularity Tolerance Entry | ×      |
|----------------------------------|--------|
| - Orientation                    | ОК     |
| Tol. Zone                        |        |
| 0.008                            | Cancel |
| Reference Feature                | Delete |
| Plane 1                          |        |
|                                  |        |

click OK in the tolerance results window

| Perpendicularity Tolerance Results | ×            |
|------------------------------------|--------------|
| Orientation                        | OK           |
| Tol. Zone Actual                   |              |
| 0.00800 0.00018 P                  | <u>E</u> dit |
| Reference Feature                  |              |
| Plane 1                            |              |
|                                    |              |

# Chapter 7 Programming

## **Creating User Messages**

A user message is an onscreen message that is a part of a program. For example, it may be useful to remind an operator to check a certain feature in a particular way. To do this you might insert the message "Make sure to take points clockwise from the left." User messages can say anything, even "Have a nice day."

#### To Insert A User Message

Step1

Select programming then special steps then user message from the tools menu.

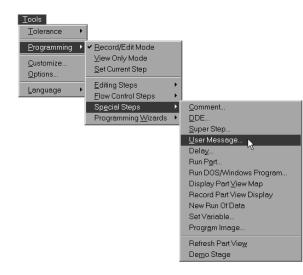

## Step 2

Type the desired message as shown.

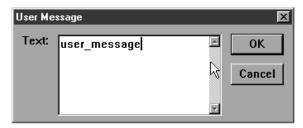

### Step 3

Click OK in the dialog box.

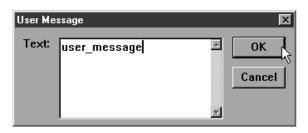

#### Expanding the Program Toolbar

This section describes buttons commonly added to the program toolbar by QC5000 users. A procedure for adding buttons to a toolbar follows this section.

#### **Toggle Break Point**

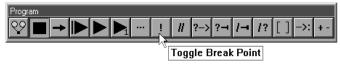

Click the Toggle Break Point button to attach a marker to the currently selected step. A marker instructs the program to stop at a step in the program. To remove a marker, select the step with the marker and click the Toggle Break Point button. Markers can be placed on more than one step within a program.

#### **Program Comment**

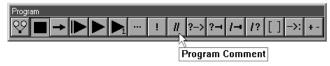

Click to enter a note into the program for future reference. Program comments are simply to explain a step or add information that might hellp later. Comments do not perform functions.

#### **Edit Steps**

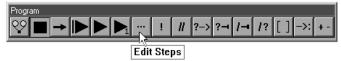

Click the Edit Steps button to edit the currently selected step. The options presented depend on which functionality is associated with the currently selected step. For example, if the current step is .... the following options are presented, ...

#### If-Goto

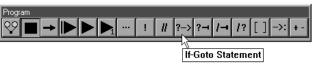

Click to place an If-Goto statement in a program, see the Conditional Statements section for more information.

#### lf-Then

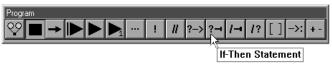

Click to place an If-Then statement in a program, see the Conditional Statements section for more information.

Else

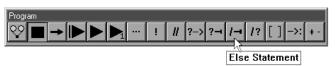

Click to place an Else statement in a program, see the Conditional Statements section for more information.

#### Else-If

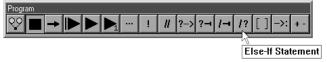

Click to place an Else-If statement in a program, see the Conditional Statements section for more information.

#### **Super Step**

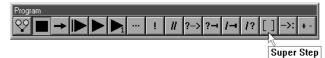

Click to group a selection of steps into a collapsible group (SuperStep). This organizes and shortens the display of large programs in the Program window.

#### **Goto Label**

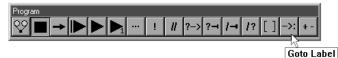

Click to create a Goto Label for use with an If- Goto conditional statement. The Goto Label is the action carried out if the test condition is true.

#### **Offset Positions**

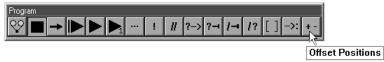

Click to manually enter a coordinate that will offset the current coordinate. This feature is useful for inspecting multiple parts mounted on a fixture. ed Program Toolbar

This section describes other buttons that users commonly place on the program toolbar. A procedure for adding buttons to the toolbar follows this section.

#### **Toggle Break Point**

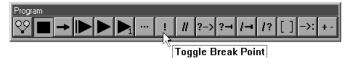

Click the Toggle Break Point button to attach a marker to the currently selected step. A marker instructs the program to stop at a step in the program. To remove a marker, select the step with the marker and click the Toggle Break Point button. Markers can be placed on more than one step within a program.

#### **Program Comment**

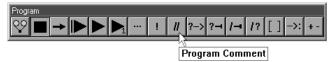

Click to enter a note into the program for future reference. Program comments are simply to explain a step or add information that might hellp later. Comments do not perform functions.

#### **Edit Steps**

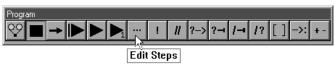

Click the Edit Steps button to edit the currently selected step. The options presented depend on which functionality is associated with the currently selected step. For example, if the current step is .... the following options are presented, ...

#### lf-Goto

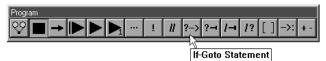

Click to place an If-Goto statement in a program, see the Conditional Statements section for more information.

#### lf-Then

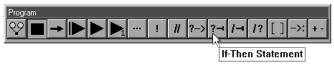

Click to place an If-Then statement in a program, see the Conditional Statements section for more information.

#### Else

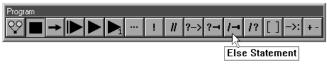

Click to place an Else statement in a program, see the Conditional Statements section for more information.

#### Else-If

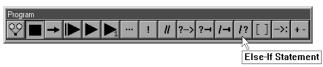

Click to place an Else-If statement in a program, see the Conditional Statements section for more information. **Super Step** 

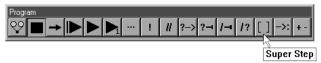

Click to group a selection of steps into a collapsible group (SuperStep). This organizes and shortens the display of large programs in the Program window.

#### Goto Label

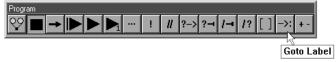

Click to create a Goto Label for use with an If- Goto conditional statement. The Goto Label is the action carried out if the test condition is true.

#### **Offset Positions**

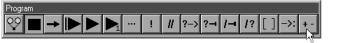

Offset Positions

Click to manually enter a coordinate that will offset the current coordinate. This feature is useful for inspecting multiple parts mounted on a fixture.

#### To add buttons to a toolbar

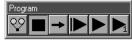

Step 1

Select customize from the tools down menu.

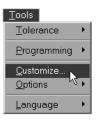

#### Step 2

Select the toolbars tab.

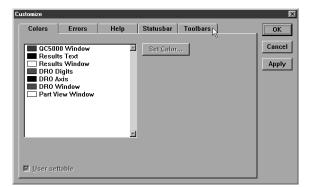

### Step 3

Highlight the desired toolbar as shown.

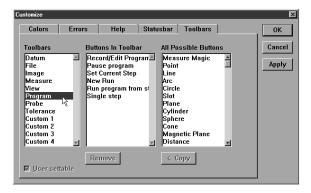

Step 4

Click on the desired button in the all possible buttons list.

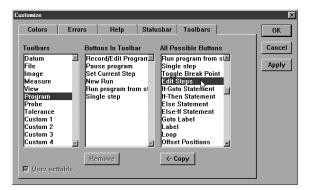

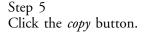

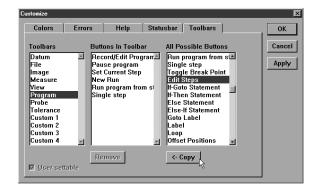

#### Step 6 Click OK.

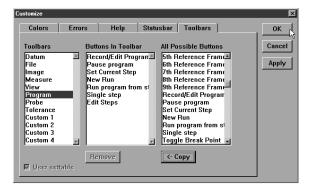

The new button appears in the toolbar.

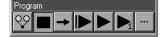

#### To delete buttons from a toolbar

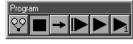

Step 1

Select customize from the tools down menu.

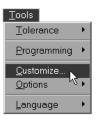

#### Step 2

Select the toolbars tab.

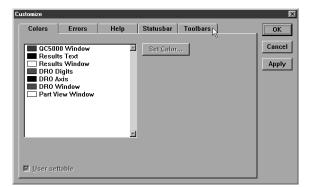

### Step 3

Highlight the desired toolbar as shown.

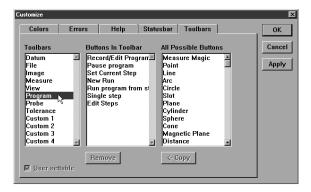

Step 4

Click on the desired button in the buttons in toolbar list.

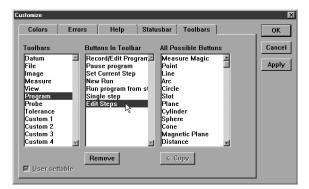

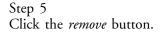

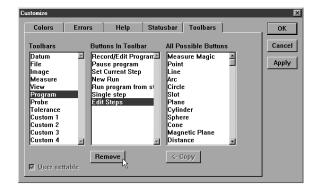

#### Step 6 Click OK.

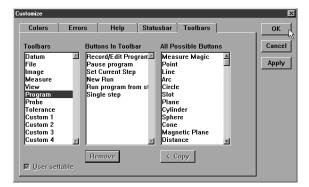

The button is removed from the toolbar.

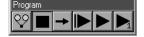

### **Conditional Statements**

Conditional statements can be a handy way to handle many inspection tasks. For example, if a feature fails to meet specifications a conditional statement can stop the inspection or require a second inspection. A conditional statement can also check that a feature is within a tolerance by using arithmetical operators (more on this later).

The two basic elements of a conditional statement are the test condition and the action. Essentially conditional statements check the test condition and then do something if the test condition is true and something else if it is false.

#### **Test Conditions**

Test conditions are the inspected feature of the part and any arithmetical operations required by the user. If that seems a bit complex take a look at the conditional statement below.

In this example, 'If Input\_1 > 5mm' is the test condition. 'Input\_1' is the inspected feature and '> 5mm' is the arithmetical operation. If you were to read the test condition out loud it would be: If Input\_1 is greater than 5mm. This is the test condition. All that is needed now is an action.

#### Actions

Actions are any steps to be carried out by the program or a labeled line. If-Then statements carry out the steps described and If-Goto statements skip to the labeled line. Both types are shown below.

In this example, 'Measure\_1' is the action.

The types of conditional statements used in QC5000 programs are: If-Goto, If-Then, Else, and Else-If. Else and Else-If statements can only be used with an If-Then statement for example: If-Then Else or If-Then Else-If.

#### Arithmetic Operators

Test conditions are essentially mathematical equations. The chart below lists the arithmetical operators used in the QC5000 software.

| Operator | Function                 |
|----------|--------------------------|
| +        | addition                 |
| -        | subtraction              |
| *        | multiple                 |
| /        | division                 |
| PI       | pi =3.14                 |
| ==       | equals                   |
| !=       | not equal to             |
| >        | greater than             |
| <        | less than                |
| >=       | greater than or equal to |
| <=       | less than or equal to    |

QC5000 Arithmetic Operators

Arithmetic operators determine what happens in the test condition. Take a look at the following test condition to get a better understanding.

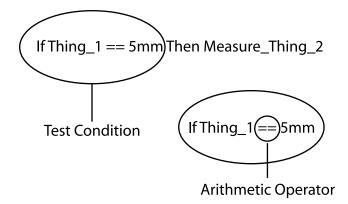

In this example, the '==' arithmetic operator determines that Thing\_1 must equal 5mm for the test condition to be true. The entire test condition reads: if Thing\_1 is equal to 5mm. This means the action Measure\_Thing\_2 will only be carried out if Thing\_1 equals 5mm.

Changing the arithmetic operator changes the entire test condition. For example, if the '==' in the example is changed to '<=' Thing\_1 must be less than or equal to 5mm for the test condition to be true.

#### **If-Goto Statement**

If-Goto statements check the test condition and, if it is true, go to a labeled line within the program. Use an if-Goto statement to skip ahead in a program if the test condition is true.

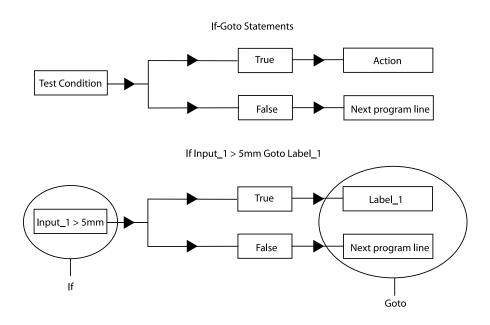

In this example, if the feature measures greater than 5mm the program goes to the line labeled 'Label\_1.'

To place an If-Goto statement in a program, click the If-Goto Statement button in the program toolbar.

#### If-Then Statement

If-Then statements check the test condition and, if it is true, carries out the action and proceeds to the next program line. If the test condition is false the program continues to the next line without carrying out the action.

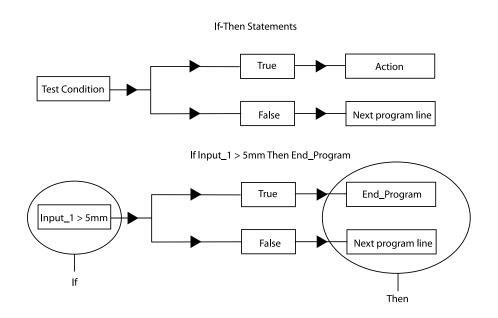

In this example, if the feature measures greater than 5mm the program carries out the action 'End\_Program.' If the feature measures less than 5mm the program continues to the next line.

To place an If-Then statement in a program, click the If-Then Statement button in the program toolbar.

#### **Else Statement**

lf

Else statements are used in conjunction with an If-Then statement. If the test condition for the If-Then statement is false the program carries out the 'else' action.

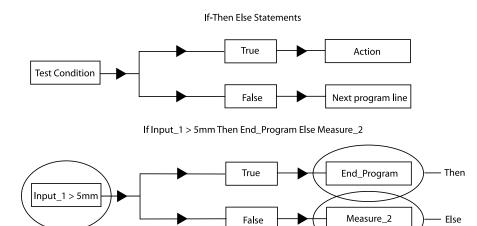

In this example, if the feature measures greater than 5mm the program then carries out the action 'End\_Program.' If the feature measures less than 5mm the program carries out the action 'Measure\_2.'

False

To place an Else statement in a program, click the Else Statement button in the program toolbar.

Else

#### Else-If Statement

Else-If statements are also used in conjunction with an If-Then statement. If the test condition for the If-Then statement is false the program skips the 'then' action and checks the second test condition. If the second test condition is true the program carries out the second action and if it is false the program continues to the next line.

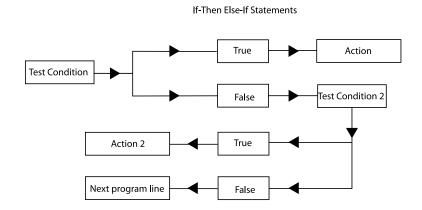

If Input\_1 > 5mm Then End\_Program Else Measure\_2 If Input\_1 < 6mm

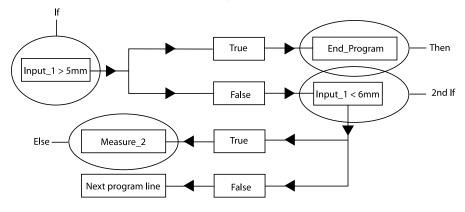

In this example, if the feature measures greater than 5mm the program carries out the action 'End\_Program.' If the feature measures less than 5mm the program checks the second test condition. If the feature measures less than 6mm the program carries out the action "Measure\_2' and if greater than 6mm goes to the next program line.

To place an Else-If statement in a program, click the Else-If Statement button in the program toolbar. Test conditions are constructed as formulas. Use the following information to help construct useful test conditions.

#### Parantheses()

Use parantheses to order mathmetical equations. For example, in the following equation

#### 6\*(4+2) = 36

the 4 and 2 are added together before being multiplied by the 6.

The same equation without the parantheses is as follows:

#### 6\*4+2 = 26

Here 6 is multiplied by 4 then added to 2.

Work from the innermost set of parantheses to the outermost set in equations using multiple sets of parantheses.

For example,

#### $((4+2)^*(4+2)+1) = 37$

Here the addition in the innermost parantheses is performed first, then the two sums are multiplied and added to 1.

# 

The mathemetical order of operations is always multiplication, division, addition, subtraction.

Parantheses can also be used to call functions such a squares, square root, max, min, etc. For example,

#### sqrt(100) = 10

the function (square root) is performed on the number in the parantheses (100).

#### Brackets []

Use brackets to recall previously measured features for a formula. For example,

#### [Circle 1]x

recalls the 'x' value of Circle 1.

A more complex equation might be

#### sqr([Circle 1]radius)\*PI

Here the radius of Circle 1 is squared and multiplied by pi which produces the area of Circle 1.

#### Quote marks ""

Use quote marks to indicate an output in a formula. For example,If([Circle 1]radius<=2.0,"Small")

prints the word "Small" in the column if the radius of Circle 1 is less than or equal to 2.0.

A more complex equation might be

#### If([Circle 1]radius<=2.0,"Small","Big")

Here the "Small" is printed if the radius of Circle 1 is less than or equal to 2.0 and "Big" is printed if it is greater than 2.0.

Use empty quote marks "" to show no output. For example,

#### If([Circle 1]radius>2.0,"","Small")

gives the same output as

#### If([Circle 1]radius<=2.0,"Small")</pre>

using a slightly different formula.

#### Min/Max

Use the min and max functions to find the minimum or maximum parameter for a series of features. For example,

#### Max(-1,-10,"Diameter")

will produce the maximum diameter of the last 10 circles measured.

# Chapter 8 System Setup & Configuration

### **Before You Begin**

You will rarely need to alter settings in the system and encoder setups. The information in this chapter mainly applies to initial setup. It is recommended that system settings be changed only on direction of your dealer or OEM.

#### 

Do not change settings in the encoder setup program or supervisor setup options experimentally. Changing these settings can cause serious measurement errors. Contact your dealer or OEM before making an changes to setup functions.

# 

Scale errors cannot be caused by the QC5000. Input from the CMM is read by the software and measurements are performed accordingly. Make certain the CMM is mechanicly sound and properly calibrated before installing QC5000.

## Hardware Setup

Follow the diagram to connect axis and probe cables to the rear of the CPU.

## 

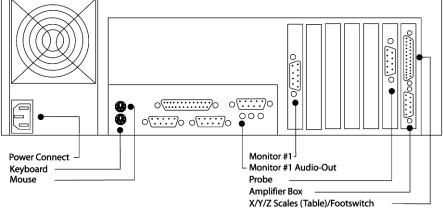

## Chapter 8 Setup Encoder Setup

Use the encoder setup program to detect scale errors and calibrate encoders. Double click on the encoder setup icon to open the program.

#### To setup encoders

Step 1 Shut down the QC5000

| <u>F</u> ile                         |
|--------------------------------------|
| <u>N</u> ew •                        |
| <u>O</u> pen                         |
| <u>S</u> ave                         |
| Save <u>A</u> s                      |
| Import                               |
| <u>E</u> xport                       |
| DDE Output                           |
| Page Set <u>u</u> p                  |
| Print Pre⊻iew                        |
| <u>P</u> rint                        |
| Exit                                 |
| 1. C:\new_program.5pa                |
| 2. C:\Qc5000 RC-1\Parts\_program.5PA |
| 3. C:\Qc5000 RC-1\Parts\vvv.5PA      |

```
Step 2
Double-click the encoder setup icon.
```

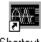

Shortcut to Encsetup.exe

Step 3 Click OK in the dialog box.

Step 4

Select the desired axis as shown.

| Custom Encoder Set | tup Version: 1.32                                                             | Date: Octo                                   | ber 19, 1999                             |                     | E            |
|--------------------|-------------------------------------------------------------------------------|----------------------------------------------|------------------------------------------|---------------------|--------------|
| +5.0               |                                                                               |                                              |                                          | MAX:                | 1.26         |
| +3.75              |                                                                               |                                              |                                          | MIN:                | 1.19         |
|                    |                                                                               |                                              |                                          | OFFSET:             | 1.22         |
| +2.5               |                                                                               |                                              |                                          | RANGE:              | 0.07         |
|                    |                                                                               |                                              |                                          |                     | 3.78         |
| +1.25              |                                                                               |                                              |                                          | MIN:                | 3.68         |
|                    |                                                                               |                                              |                                          |                     | 3.73         |
| 0.0                |                                                                               |                                              |                                          |                     |              |
| XAxis Display Type | ·Wave (Running)                                                               |                                              |                                          |                     |              |
| C Z Axis           | xis Scale Type<br>Current (Heidenhain)<br>Voltage<br>TTL<br>Pseudo-Sinusoidal | Interpolation     x1     x2     x5     C x10 | Display Type<br>Wave<br>Phase<br>Counter | Freeze<br>Calibrate | OK<br>Cancel |

Step 5 Select the scale type as shown.

| Custom Encoder Setup     | Version: 1.32    | Date: Octo                                     | ber 19, 1999                                 |                     | Þ      |
|--------------------------|------------------|------------------------------------------------|----------------------------------------------|---------------------|--------|
| +5.0                     |                  |                                                |                                              | MAX:                | 1.24   |
| +3.75                    |                  |                                                |                                              | MIN:                | 1.19   |
| . on a Martando-World    |                  |                                                |                                              | OFFSET:             | 1.22   |
| +2.5                     |                  |                                                |                                              | RANGE:              | 0.05   |
|                          |                  |                                                |                                              |                     | 3.76   |
| +1.25                    |                  |                                                |                                              | MIN:                | 3.68   |
|                          |                  |                                                |                                              |                     | 3.72   |
| 0.0                      |                  |                                                |                                              |                     | 0.08   |
| XAxis Display Type - Wav | e (Running)      |                                                |                                              |                     |        |
| O Y Axis O Volta         | ent (Heidenhain) | Interpolation<br>© ×1<br>© ×2<br>© ×5<br>© ×10 | Display Type<br>© Wave<br>© Phase<br>Counter | Freeze<br>Calibrate | Cancel |

## **O**NOTE Consult your distributor/OEM for scale type.

Step 6 Click the *calibrate button*.

| istom Encode         | er Setup Version: 1.32                    | Date: Octo              | ber 19, 1999           |           |        |
|----------------------|-------------------------------------------|-------------------------|------------------------|-----------|--------|
| +5.0                 |                                           |                         |                        | MAX:      | 3.76   |
| +3.75                |                                           |                         |                        | MIN:      | 3.70   |
|                      |                                           |                         |                        | OFFSET:   | 3.73   |
| +2.5                 |                                           |                         |                        | RANGE:    | 0.06   |
|                      |                                           |                         |                        |           |        |
| +1.25                |                                           |                         |                        | MIN:      |        |
|                      |                                           |                         |                        |           |        |
| 0.0                  |                                           |                         |                        |           |        |
| XAxis Display        | Type - Wave (Running)                     |                         | _                      |           |        |
| Axis<br>• X Axis     | Axis Scale Type<br>C Current (Heidenhain) | Interpolation     S × 1 | Display Type<br>• Wave | Freeze    | OK     |
| O Y Axis             | C Voltage                                 | <b>C</b> ×2             | C Phase                | Calibrate | Cancel |
| O Z Axis<br>O Q Axis | TTL     Pseudo-Sinusoidal                 | O x5<br>O x10           | Counter                |           |        |

#### Step 7 Click OK.

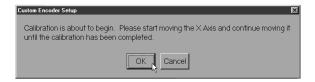

Step 8 Move the encoder back and forth along the selected axis.

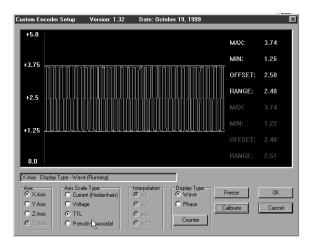

The custom encoder setup window indicates that the calibration is complete and reports the number of scale errors.

#### Step 9 Click OK to accept calibration results.

| Custom Encoder Setup              | × |
|-----------------------------------|---|
| × -37846                          |   |
| Scale Errors Since Calibration: 0 |   |
| OK Recalibrate Cancel             |   |

Use the phase mode to determine if the encoder's two waveforms are adjusted to each other. Properly adjusted encoders results in a circle as shown.

| Custom Encoder Setup     | Version: 1.32                 | Date: Octo                            | ber 19, 1999           |             | ×      |
|--------------------------|-------------------------------|---------------------------------------|------------------------|-------------|--------|
| +5.0                     |                               |                                       |                        |             |        |
| 13.0                     |                               |                                       |                        | MAX:        | 3.73   |
| +3.75                    | ( <b>1</b> 9400).00-0-0-0     |                                       |                        | MIN:        | 1.22   |
|                          | 19<br>11<br>14                | in lances                             |                        | OFFSET:     | 2.48   |
| +2.5                     | 27<br>                        |                                       |                        | RANGE:      | 2.51   |
|                          | Survey Branch                 |                                       |                        |             | 3.75   |
| +1.25                    | ·                             | · · · · · · · · · · · · · · · · · · · |                        |             | 1.22   |
| Cos                      |                               |                                       |                        | OFFSET:     | 2.48   |
| 0.0                      |                               |                                       |                        |             | 2.53   |
| 0.0 \$                   | Sine +1.25 +2                 | 2.5 +3.7                              | 5 +5.0                 | TO IT OLI   | 2100   |
| XAxis Display Type - Pha | se (Calibrating) Persis       | ence: 750                             |                        |             |        |
|                          | ale Type<br>rent (Heidenhain) | Interpolation<br>× 1                  | Display Type<br>C Wave | Freeze      | OK     |
| O Y Axis O Volt          | age                           | O x2                                  | Phase                  | Stop        | Cancel |
| O Z Axis O TTL           |                               | C ×5                                  | Persistence            |             |        |
| O Q Axis O Pse           | udo-Sinusoidal                | C ×10                                 | reisistence            |             |        |
|                          |                               |                                       |                        | - <u>}-</u> |        |

Encoder reader heads may need re-alignment if the wave display appears correct but the phase display does not.

Use the freeze button to freeze the display and examine encoder signals.

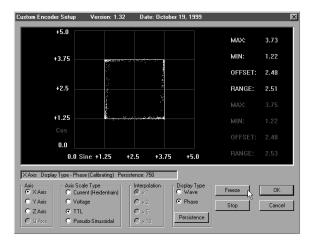

Click the display button to reactivate the display.

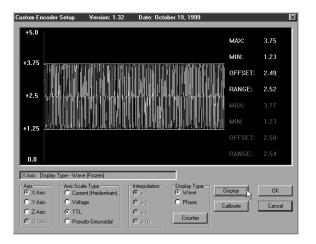

# 

Do not use the encoder setup program for TTL encoders. Only use the encoder setup program for analog encoders.

### Chapter 8 Setup Troubleshooting Encoder Setup

# Encoder setup shows continual errors, beeps, or inconsistent wave output

Step 1 Make sure the QC5000 is closed.

#### <u>F</u>ile

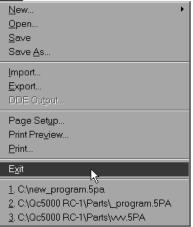

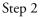

Close the encoder setup program.

| Custom Encode        | er Setup Version: 1.32                    | Date: Octo                           | ber 19, 1999         |           | ×      |
|----------------------|-------------------------------------------|--------------------------------------|----------------------|-----------|--------|
| +5.0                 |                                           |                                      |                      | MAX:      | 1.25   |
| +3.75                |                                           |                                      |                      | MIN:      | 1.19   |
|                      |                                           |                                      |                      | OFFSET:   | 1.22   |
| +2.5                 |                                           |                                      |                      | RANGE:    | 0.06   |
|                      |                                           |                                      |                      |           | 1.25   |
| +1.25                |                                           | andar et an der gehalt transport geh |                      | MIN:      | 1.18   |
|                      |                                           |                                      |                      |           | 1.22   |
| 0.0                  |                                           |                                      |                      | RANGE:    | 0.07   |
| XAxis Display        | y Type • Wave (Running)                   |                                      |                      |           |        |
| Axis<br>• X Axis     | Axis Scale Type<br>O Current (Heidenhain) | Interpolation<br>S x 1               | Display Type<br>Wave | Freeze    | ОК     |
| O Y Axis<br>O Z Axis | <ul> <li>Voltage</li> <li>TTL</li> </ul>  | O ×2<br>O ×5                         | O Phase              | Calibrate | Cancel |
| C Q Axis             | O Pseudo-Sinusoidal                       | O x10                                | Counter              |           |        |

Step 3 Re-open the encoder setup program.

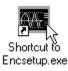

# 

Check the Windows NT taskbar to be certain no other copies of QC5000 or Encoder Setup are running.

### Encoder setup show one or two errors after calibrating an axis

Move the axis in a smooth, continuous, back-and-forth motion while calibrating. Uneven, stop/start motion can result in errors.

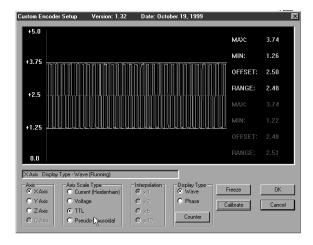

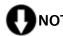

## NOTE

One or two errors that do not count continually should not affect your measurements. Follow the procedure below for four or more errors.

#### Encoder setup shows numerous errors after calibrating an axis

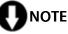

Check the Windows NT taskbar to be certain no other copies of QC5000 or Encoder Setup are running.

Step 1

Re-calibrate the axis using a smooth, continuous, back-and-forth motion.

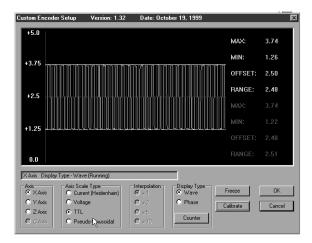

# 

If re-calibrating the axis does not solve the problem continue to step 2.

Step 2 Check all other axes for calibration problems.

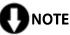

Discontinue troubleshooting and contact your distributor/OEM if no axis will calibrate properly.

Step 3 Turn off the QC5000 computer.

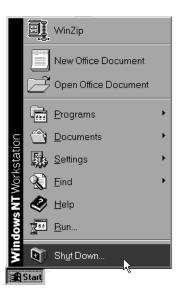

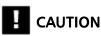

Do not disconnect QC5000 cables while the computer is on. This can result in damage to the system.

Step 4

Disconnect the axis cables for the axes calibrating properly.

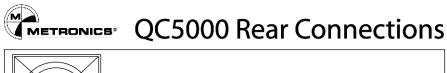

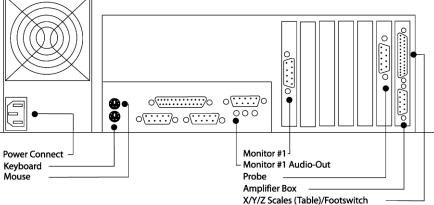

#### Step 5

Disconnect the malfunctioning axis cable and connect it to one of the properly calibrating axis ports. For example, if the X axis calibrates properly and the Y does not, connect the Y axis to the X axis port.

Step 6 Turn on the computer and open encoder setup.

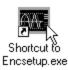

Step 7

Calibrate the desired axis. For example, if you have moved the Y axis cable to the X axis, calibrate the X axis.

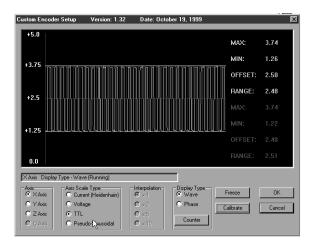

# 

Discontinue troubleshooting and contact your distributor/OEM if the axis will not calibrate properly. There is an error on the CMM/encoder side of the system that may require repair.

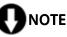

Discontinue troubleshooting and contact your distributor/OEM if the axis calibrates properly. There is an error on QC5000 axis port that may require repair.

Wave (amplitude) calibrates, phase does not calibrate

# 

If the phase display appears not to calibrate but the axis is not showing errors the system is functioning.

# 

Check the Windows NT taskbar to be certain no other copies of QC5000 or Encoder Setup are running.

Step 1

Re-calibrate the axis using a smooth, continuous, back-and-forth motion.

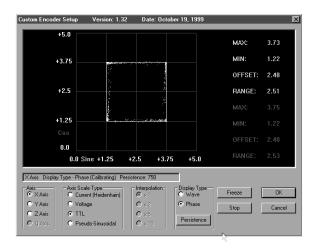

### TTL encoders will not calibrate

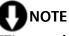

TTL encoders do not require encoder setup. Use the following procedure.

Step 1 Close encoder setup.

| Custom Encode        | er Setup Version: 1.32                             | Date: Oct     | ober 19, 1999        |           | ×      |
|----------------------|----------------------------------------------------|---------------|----------------------|-----------|--------|
| +5.0                 |                                                    |               |                      | MAX:      | 1.25   |
| +3.75                |                                                    |               |                      | MIN:      | 1.19   |
|                      |                                                    |               |                      | OFFSET:   | 1.22   |
| +2.5                 |                                                    |               |                      | RANGE:    | 0.06   |
| 12.0                 |                                                    |               |                      |           | 1.25   |
| +1.25                |                                                    |               |                      | MIN:      | 1.18   |
|                      |                                                    |               |                      |           | 1.22   |
| 0.0                  |                                                    |               |                      |           | 0.07   |
| XAxis Display        | • Type • Wave (Running)                            |               | _                    |           |        |
| Axis<br>• X Axis     | Axis Scale Type<br>C Current (Heidenhain)          | Interpolation | Display Type<br>Wave | Freeze    | OK )   |
| C Y Axis             | O Voltage                                          | O ×2          | C Phase              | Calibrate | Cancel |
| O Z Axis<br>O Q Avis | <ul> <li>TTL</li> <li>Pseudo-Sinusoidal</li> </ul> | O ×5<br>O ×10 | Counter              |           |        |

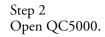

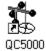

Step 3

Select options then general options from the tool menu.

| <u>T</u> ools       |   |                         |
|---------------------|---|-------------------------|
| Tolerance           | • |                         |
| <u>P</u> rogramming | ۲ |                         |
| <u>C</u> ustomize   |   |                         |
| <u>O</u> ptions     | · | <u>G</u> eneral Options |
| Language            | • |                         |

Step 4 Select the *encoders* tab.

| General Options                                              |                                                 |           |                  | X      |
|--------------------------------------------------------------|-------------------------------------------------|-----------|------------------|--------|
| General                                                      | Measure                                         | Part View | Point Filtration | ОК     |
| Probes                                                       | Runs                                            | SLEC      | Sounds           |        |
| Supervisor                                                   | Square                                          |           | ]]               | Cancel |
| Buttons                                                      | Display                                         | Encoders  | Files            |        |
| Encoder setup<br>Resolution<br>× 0.002<br>Y 0.002<br>Z 0.002 | Ømm □ reverse<br>Ømm □ reverse<br>Ømm □ reverse | ₩ ttl ref |                  |        |
| □ <u>U</u> ser settable                                      |                                                 |           |                  |        |

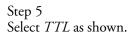

| Gener             | al Options            |                                                 |                         |                  | ×      |
|-------------------|-----------------------|-------------------------------------------------|-------------------------|------------------|--------|
|                   | General               | Measure                                         | Part View               | Point Filtration | ок     |
|                   | Probes                | Runs                                            | SLEC                    | Sounds           |        |
|                   | Supervisor            | Square                                          |                         |                  | Cancel |
|                   | Buttons               | Display                                         | Encoders                | Files            |        |
| FE<br>X<br>Y<br>Z | 0.002                 | 년 mm 티 revers<br>년 mm 티 revers<br>년 mm 티 revers | e ⊡ <sup>™</sup> ttiref |                  |        |
|                   | <u>U</u> ser settable |                                                 |                         |                  |        |

### Status bar freezes during calibration or other error message

Step 1 Close encoder setup.

| Custom Encode        | er Setup Version: 1.3                              | 2 Date: Octol                            | per 19, 1999                             |           | ×      |
|----------------------|----------------------------------------------------|------------------------------------------|------------------------------------------|-----------|--------|
| +5.0                 |                                                    |                                          |                                          | MAX:      | 1.25   |
| +3.75                |                                                    |                                          |                                          | MIN:      | 1.19   |
| 13.13                |                                                    |                                          |                                          | OFFSET:   | 1.22   |
| +2.5                 |                                                    |                                          |                                          | RANGE:    | 0.06   |
| 12.5                 |                                                    |                                          |                                          |           | 1.25   |
| +1.25                |                                                    |                                          |                                          |           | 1.18   |
| 11.23 mm             | an an an an an an an an an an an an an a           | an an an an an an an an an an an an an a | an an an an an an an an an an an an an a | OFFSET:   | 1.22   |
| 0.0                  |                                                    |                                          |                                          |           | 0.07   |
| XAxis Display        | v Type - Wave (Running)                            |                                          | _                                        |           |        |
|                      | Axis Scale Type<br>C Current (Heidenhain)          | Interpolation                            | Display Type<br>Wave                     | Freeze    | OK     |
| O Y Axis             | C Voltage                                          | O ×2                                     | C Phase                                  | Calibrate | Cancel |
| O Z Axis<br>O Q Axis | <ul> <li>TTL</li> <li>Pseudo-Sinusoidal</li> </ul> | O x 5<br>O x 10                          | Counter                                  |           |        |

# 

Check the Windows NT taskbar to be certain no other copies of QC5000 or Encoder Setup are running.

Step 2 Open encoder setup.

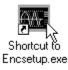

Step 3

Calibrate the desired axis.

| Custom En                                        | coder Setup       | Version: 1.32             | Date: Octob    | er 19, 1999                     |                     | ×            |
|--------------------------------------------------|-------------------|---------------------------|----------------|---------------------------------|---------------------|--------------|
| +5.0                                             |                   |                           |                |                                 | MAX:                | 3.74         |
| +3.75                                            |                   |                           |                |                                 | MIN:                | 1.26         |
| 13.75                                            |                   | سر به در در مرد مرد مرد م | ويعدي بر فروني | י דע מי ייך אי ער אין די יי     | OFFSET:             | 2.50         |
| +2.5                                             |                   |                           |                |                                 | RANGE:              | 2.48         |
|                                                  |                   |                           |                |                                 | MAX:                | 3.74         |
| +1.25                                            |                   |                           |                |                                 | MIN:                | 1.22         |
| .,,,,,,,,,,,,,,,,,,,,,,,,,,,,,,,,,,,,,,          |                   |                           |                |                                 |                     | 2.48         |
| 0.0                                              |                   |                           |                |                                 | RANGE:              | 2.51         |
| XAxis D                                          | isplay Type - Wav | e (Running)               |                |                                 |                     |              |
| Axis<br>O X Axi<br>O Y Axi<br>O Z Axi<br>O Q Axi | is O Volta        | ent (Heidenhain)          | Nterpolation   | Oisplay Type<br>Wave<br>O Phase | Freeze<br>Calibrate | OK<br>Cancel |

## 

Discontinue troubleshooting and contact your distributor/OEM if the problem persists.

#### Encoder setup icon is missing

Step 1 Click the Windows NT *start button*.

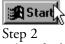

Select *find*.

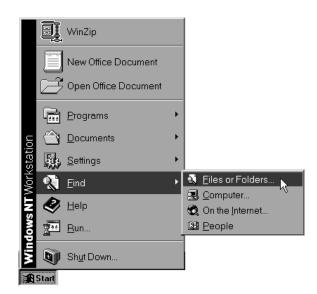

#### Step 3

Type in the name *encsetup.exe* and click the *find now* button.

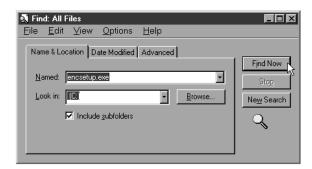

Step 4 Highlight the *encsetup.exe* file.

| <b>I Find: Files name</b><br><u>F</u> ile <u>E</u> dit <u>V</u> iew |                                                        |       | _           |                               |
|---------------------------------------------------------------------|--------------------------------------------------------|-------|-------------|-------------------------------|
| <u>N</u> amed: encsetu<br>Look in:                                  | Date Modified Advanc<br>b.exe<br>de <u>s</u> ubfolders | ed    |             | Find Now<br>Stop<br>ew Search |
| Name                                                                | In Folder                                              | Size  | Туре        |                               |
| Encsetup.exe                                                        | C:\Backup 5K                                           | 108KB | Application | '                             |
| Encsetup.exe                                                        | C:\BetaZ31                                             | 108KB | Application |                               |
| Encsetup.exe                                                        | C:\emulasted                                           | 108KB | Application |                               |
| Encsetun exe                                                        | C:\Pater\Z30                                           | 108KB | Application | •<br>•                        |
| 12 file(s) found                                                    |                                                        |       |             |                               |

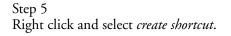

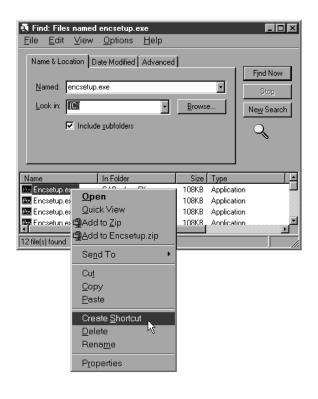

Step 6 Click *yes* in the dialog box.

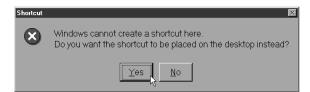

### QC5000 counts double, half, or wrong

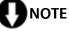

This process requires the EXACT resolution of the scales. Contact the manufacturer for this information if it is unavailable.

Step 1 Select *options* from the tools menu.

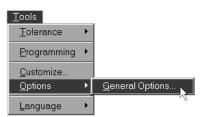

Step 2 Select the *encoders* tab.

| General                                                                                                    | Measure                                         | Part View   | Point Filtration | ) ок  |
|----------------------------------------------------------------------------------------------------|-------------------------------------------------|-------------|------------------|-------|
| Probes                                                                                                    | Runs                                            | SLEC        | Sounds           |       |
| Supervisor                                                                                                    | Square                                          | i li        |                  | Cance |
| Buttons                                                                                                    | Display                                         | Encoders    | Files            |       |
| Ecoder setup           Resolution           X           0.002           Y           0.002           Z           0.002 | ☑ mm □ revers<br>☑ mm □ revers<br>☑ mm □ revers | e 🔽 ttl ref |                  |       |
| User settable                                                                                                    |                                                 |             |                  |       |

Step 3

Check the *mm check box* if the encoder resolution is metric. Remove the check if encoder resolution is english.

| General Options                        |                |           |                  | ×      |
|----------------------------------------|----------------|-----------|------------------|--------|
| General                                | Measure        | Part View | Point Filtration | ок     |
| Probes                                 | Runs           | SLEC      | Sounds           |        |
| Supervisor                             | Square         |           | , I              | Cancel |
| Buttons                                | Display        | Encoders  | Files            |        |
| Encoder setup<br>Resolution<br>X 0.002 | 🖳 mm 🗖 reverse | tti ref   |                  |        |
| Y 0.002                                | ⊠mm ⊑ reverse  |           |                  |        |
| Z 0.002                                | 🔽 mm 🗖 reverse | 🔽 ttl ref |                  |        |
|                                        |                |           |                  |        |
|                                        |                |           |                  |        |
|                                        |                |           |                  |        |
|                                        |                |           |                  |        |
|                                        |                |           |                  |        |
|                                        |                |           |                  |        |
|                                        |                |           |                  |        |
|                                        |                |           |                  |        |
|                                        |                |           |                  |        |
| <u>U</u> ser settable                  |                |           |                  |        |

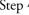

Step 4 Enter the proper resolution for each axis as shown.

| General Options                                                  |                                                 |           |                  | ×      |
|------------------------------------------------------------------|-------------------------------------------------|-----------|------------------|--------|
| General                                                          | Measure                                         | Part View | Point Filtration | ок     |
| Probes                                                           | Runs                                            | SLEC      | Sounds           |        |
| Supervisor                                                       | Square                                          |           |                  | Cancel |
| Buttons                                                          | Display                                         | Encoders  | Files            |        |
| Encoder setup<br>Resolution<br>× [0.002]<br>Y [0.002<br>Z [0.002 | ⊽mm □ reverse<br>⊽mm □ reverse<br>⊽mm □ reverse | 🗹 ttl ref |                  |        |
| User settable                                                    |                                                 |           |                  |        |

Step 5 Select the proper encoder type.

| General Options                                                  |                                                    |           |                  | ×         |
|------------------------------------------------------------------|----------------------------------------------------|-----------|------------------|-----------|
| General                                                          | Measure                                            | Part View | Point Filtration | ок        |
| Probes                                                           | Runs                                               | SLEC      | Sounds           | Constal 1 |
| Supervisor                                                       | Square                                             | , L       | ,                | Cancel    |
| Buttons                                                          | Display                                            | Encoders  | Files            |           |
| Encoder setup<br>Resolution<br>X [0.002]<br>Y [0.002<br>Z [0.002 | i⊽mm □ reverse<br>i⊽mm □ reverse<br>i⊽mm □ reverse | 🗹 ttl ref |                  |           |
| <u> </u>                                                         |                                                    |           |                  |           |

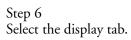

| General Options                                                  |                                            |                                                             |                                     | X            |
|------------------------------------------------------------------|--------------------------------------------|-------------------------------------------------------------|-------------------------------------|--------------|
| General<br>Probes<br>Supervisor<br>Buttons<br>Display resolution | Measure<br>  Runs<br>  Square<br>  Display | Part View<br>SLEC                                           | Point Filtration<br>Sounds<br>Files | OK<br>Cancel |
| Inch 0.00001<br>Metric 0.0001                                    | Deg. Min. <u>S</u> ec<br>Decimal Deg.      | 0.001                                                       |                                     |              |
|                                                                  | Month/Day/Year<br>Day/Month/Year           | Angle<br>© Deg. Min. <u>S</u> ec.<br>© <u>D</u> ecimal Deg. |                                     |              |
|                                                                  |                                            |                                                             |                                     |              |
|                                                                  |                                            |                                                             |                                     |              |
|                                                                  |                                            |                                                             |                                     |              |
| <u>User settable</u>                                             |                                            |                                                             | P                                   |              |

Step 7 Set display resolutions the same as the encoder resolutions.

| General Options                                                                                |                                                                          |                                             |                                     | X            |
|------------------------------------------------------------------------------------------------|--------------------------------------------------------------------------|---------------------------------------------|-------------------------------------|--------------|
| General Options General Probes Supervisor Buttons Display resolution Inch 0.00001 Metric 0.002 | Measure<br>Runs<br>Square<br>Display<br>s<br>Deg. Min. Se<br>Decimal Deg |                                             | Point Filtration<br>Sounds<br>Files | OK<br>Cancel |
| C 13:15 C                                                                                      | Month/Day/Year<br>Day/Month/Year                                         | Angle<br>G Deg. Min. Sec.<br>C Decimal Deg. |                                     |              |
| <u>User settable</u>                                                                           |                                                                          |                                             |                                     |              |

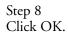

| General Options                 |                                                                                |                   |                            | X            |
|---------------------------------|--------------------------------------------------------------------------------|-------------------|----------------------------|--------------|
| General<br>Probes<br>Supervisor | Measure<br>  Runs  <br>Square                                                  | Part View<br>SLEC | Point Filtration<br>Sounds | OK<br>Cancel |
|                                 | Deg. Min. <u>Ser</u><br>Decimal Deg.<br>te<br>Month/Day/Year<br>Day/Month/Year |                   | Files                      |              |
| □ <u>U</u> ser settable         |                                                                                |                   |                            |              |
|                                 |                                                                                |                   |                            |              |

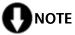

Measure a gage block to check the new settings. If the result is half the standard, repeat this procedure and double the resolution settings.

System level functions in the QC5000 are password protected. The supervisor password must be entered before changes can be made in these areas.

# 

Contact your Metronics distributor or OEM for lost or misplaced passwords.

### To enter the supervisor password

Step 1 Select *options* then *general options* from the tools menu.

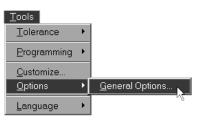

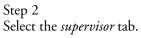

| General Options   |                    |           |                  | ×      |
|-------------------|--------------------|-----------|------------------|--------|
| Buttons           | Display            | Encoders  | Files            | ОК     |
| General           | Measure            | Part View | Point Filtration |        |
| Probes            | Runs               | SLEC      | Sounds           | Cancel |
| Supervisor        | Square             |           |                  |        |
| - Password        |                    |           |                  |        |
|                   | _                  |           |                  |        |
|                   |                    | 1. I.     |                  |        |
| ☑ Keep privileges | until program is e | xited     |                  |        |
| Change Password   | 1                  |           |                  |        |
| Change Password   |                    |           |                  |        |
|                   |                    |           |                  |        |
|                   |                    |           |                  |        |
|                   |                    |           |                  |        |
|                   |                    |           |                  |        |
|                   |                    |           |                  |        |
|                   |                    |           |                  |        |
|                   |                    |           |                  |        |
|                   |                    |           |                  |        |
|                   |                    |           |                  |        |
|                   |                    |           |                  |        |
|                   |                    |           |                  | μ      |
|                   |                    |           | -                | J      |
|                   |                    |           | 4                |        |
|                   |                    |           |                  |        |

Step 3 Enter the password as shown.

| General Options   |                      |           |                  | ×      |
|-------------------|----------------------|-----------|------------------|--------|
| Buttons           | Display              | Encoders  | Files            | ) ок ( |
| General           | Measure              | Part View | Point Filtration |        |
| Probes            | Runs                 | SLEC      | Sounds           | Cancel |
| Supervisor        | Square               |           |                  |        |
| Password          |                      |           |                  |        |
| *****             | _                    |           |                  |        |
| ✓ Keep privileges | until program is evi | ited      |                  |        |
| Tech husinedes    | unui program is ex   |           |                  |        |
| Change Password   | 1                    |           |                  |        |
|                   | J                    |           |                  |        |
|                   |                      |           |                  |        |
|                   |                      |           |                  |        |
|                   |                      |           |                  |        |
|                   |                      |           |                  |        |
|                   |                      |           |                  |        |
|                   |                      |           |                  |        |
|                   |                      |           |                  |        |
|                   |                      |           |                  |        |
|                   |                      |           |                  |        |
|                   |                      |           |                  |        |
|                   |                      |           |                  | _      |
|                   |                      |           |                  |        |
|                   |                      |           |                  |        |

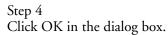

| Buttons<br>General<br>Probes<br>Supervisor | Display<br>Measure<br>Runs | Encoders<br>Part View | Files            | ОК ,   |
|--------------------------------------------|----------------------------|-----------------------|------------------|--------|
| Supervisor                                 |                            |                       | Point Filtration |        |
| Supervisor                                 |                            | SLEC                  | Sounds           | Cancel |
|                                            | Square                     | ľ                     | 1                |        |
| Password                                   |                            |                       |                  |        |
| *****                                      | _                          |                       |                  |        |
|                                            |                            |                       |                  |        |
| 🗹 Keep privileges u                        | until program is ex        | ited                  |                  |        |
|                                            |                            |                       |                  |        |
| <u>Change</u> Password                     |                            |                       |                  |        |
|                                            | -                          |                       |                  |        |
|                                            |                            |                       |                  |        |
|                                            |                            |                       |                  |        |
|                                            |                            |                       |                  |        |
|                                            |                            |                       |                  |        |
|                                            |                            |                       |                  |        |
|                                            |                            |                       |                  |        |
|                                            |                            |                       |                  |        |
|                                            |                            |                       |                  |        |
|                                            |                            |                       |                  |        |
|                                            |                            |                       |                  |        |
|                                            |                            |                       |                  |        |
|                                            |                            |                       |                  |        |
|                                            |                            |                       | Ιμ               |        |
|                                            |                            |                       | Ц                |        |
|                                            |                            |                       |                  |        |

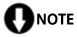

Click the verify button and place a check in the *keep privilieges until program is exited* box to continue supervisor access until exiting the QC5000.

Supervisors may restrict access to any portion of the options window.

To restrict access to general options tabs

# 

This demonstration uses the *display* tab but the steps may be used to restrict access to any tab in the options window.

Step 1 Click on the desired tab.

| Probes       Runs       SLEC       Sounds         Supervisor       Square       OK         Buttons       Display       Encoders       Files         General       Measure       Part View       Point Filtration         User settings       Save now       Save now       Save now         Save now       Save now       Save now       Save now         Serial output       Machine zero       Hard stop         Send on new feature       None       Set now         Very datum on a primary or secondary alignment       Start Datum Magic gn a probe hit if there are no alignments                                                                                                    | General Options                                                                                             |                                    |                              |       | <u> </u> |
|----------------------------------------------------------------------------------------------------|----------------------------------------------------------------------------------------------------|------------------------------------|------------------------------|-------|----------|
| Delimiter:       10         Send on new feature       Set now         Image: Comparison of the set of the set of the | Probes<br>Supervisor<br>Buttons<br>General<br>User settings<br>Save now<br>I♥ Save on exit<br>Serial output | Square<br>Display<br>Measure<br>Ma | Encoders<br>Part View        | Files |          |
| User settable                                                                                                    | COM #: 1<br>Definiter: 10<br>Send on new fe<br>Conclude labels<br>Move datum on a<br>Start Datum Mag        | ature                              | Hard stop<br>None<br>Set now | ients |          |

### Step 2 Remove the check from the *user settable* box.

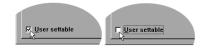

# NOTE

If there is no check in the box the tab is already restricted.

Step 3 Click OK.

| General Options Probes Supervisor                                                                                                    | Runs    | SLEC                                                                                  | Sounds           | ОК     |
|----------------------------------------------------------------------------------------------------|---------|---------------------------------------------------------------------------------------|------------------|--------|
| Buttons                                                                                                    | Display | Encoders                                                                              | Files            | Cancel |
| General                                                                                                    | Measure | Part View                                                                             | Point Filtration |        |
| User settings<br>Save now<br>Save no exit<br>Serial output<br>COM #: 1<br>Delimiter: 10<br>Send on new fea<br>Include labels<br>Move datum on a<br>Start Datum Magic | ture    | chine zero —<br>Hard stop<br>None<br>iet now<br>dary alignment<br>there are no alignm | ents             |        |

# **Chapter 8 Setup General Options**

Use the general options window to manage and change QC5000 settings. Tabs in the general options windows are:

- Buttons Display •
- •
- Encoders •
- General
- Measure
- Part view
- Probes
- SLEC •
- Sounds
- Supervisor
- Square •

### **Buttons**

Use the buttons tab to set the function of external input buttons (footswitch, etc).

| General            | Measure               | Part View     | Point Filtration |       |
|--------------------|-----------------------|---------------|------------------|-------|
| Probes             | Runs                  | SLEC          | Sounds           | 11 == |
| Supervisor         | Square                | T,            |                  | Ca    |
| Buttons 💦 🗌        | Display               | Encoders      | Files            |       |
| External button as | sianments             |               |                  |       |
| Narrow footswitch  |                       | : Remove Last |                  |       |
| Narrow rootswitch  | button <u>present</u> |               |                  |       |
| Wide footswitch b  | utton Measure         | :: 0k         | •                |       |
|                    |                       |               |                  |       |
|                    |                       |               |                  |       |
|                    |                       |               |                  |       |
|                    |                       |               |                  |       |
|                    |                       |               |                  |       |
|                    |                       |               |                  |       |
|                    |                       |               |                  |       |
|                    |                       |               |                  |       |
|                    |                       |               |                  |       |
|                    |                       |               |                  |       |
|                    |                       |               |                  |       |
|                    |                       |               |                  |       |
|                    |                       |               |                  |       |
|                    |                       |               |                  |       |
|                    |                       |               |                  |       |

Select one of the following functions to be executed by external devices:

- Measure: OK
- Measure: Enter
- Measure: Remove Last
- Measure: Cancel
- View From Probe

| General Options     |                          |             |                  | ×      |
|---------------------|--------------------------|-------------|------------------|--------|
| General             | Measure                  | Part View   | Point Filtration | ) ок ( |
| Probes              | Runs                     | SLEC        | Sounds           |        |
| Supervisor          | Square                   |             |                  | Cancel |
| Buttons             | Display                  | Encoders    | Files            |        |
| -External button as | signments                |             |                  |        |
| Narrow footswitch   | button Measure:          | Remove Last | -                |        |
|                     |                          |             |                  |        |
| Wide footswitch b   |                          |             | <u> </u>         |        |
|                     | No Assign<br>Measure: (  | nent<br>אר  | -                |        |
|                     | Measure: I               | Enter Pt    | 5                |        |
|                     | Measure: I<br>Measure: 0 | Remove Last |                  |        |
|                     | View From                |             | -                |        |
|                     |                          |             | _                |        |
|                     |                          |             |                  |        |
|                     |                          |             |                  |        |
|                     |                          |             |                  |        |
|                     |                          |             |                  |        |
|                     |                          |             |                  |        |
|                     |                          |             |                  |        |
|                     |                          |             |                  |        |
|                     |                          |             |                  |        |
|                     |                          |             |                  |        |
| User settable       |                          |             | - P              |        |
|                     |                          |             |                  |        |

For example, set button 1 to Measure: OK. Each time button 1 is pressed during a measurement it is the same as clicking OK in the measure dialog box.

# To set a button function

Step 1

Select the desired function from the pull down list.

| General Options    |                 |                       |                  | ×      |
|--------------------|-----------------|-----------------------|------------------|--------|
| General            | Measur          | e Part View           | Point Filtration | ОК     |
| Probes             | Runs            | SLEC                  | Sounds           |        |
| Supervisor         | Square          | , j                   | 1                | Cancel |
| Buttons            | Display         | Encoders              | Files            |        |
| ⊢External button a | ssignments      |                       |                  |        |
| Narrow footswitc   | h button Measur | e: Remove Last        | •                |        |
|                    | No Assi         | gnment                | 5                |        |
| Wide footswitch    |                 | e: Ok<br>e: Enter Pt  |                  |        |
|                    | Measur          | e: Remove Last        | ▶                |        |
|                    |                 | e: Cancel<br>om Probe | <sup>∼</sup>     |        |
|                    | VICWIII         |                       |                  |        |
|                    |                 |                       |                  |        |
|                    |                 |                       |                  |        |
|                    |                 |                       |                  |        |
|                    |                 |                       |                  |        |
|                    |                 |                       |                  |        |
|                    |                 |                       |                  |        |
|                    |                 |                       |                  |        |
|                    |                 |                       |                  |        |
|                    |                 |                       |                  |        |
|                    |                 |                       |                  |        |
| User settable      |                 |                       | μ                |        |
|                    |                 |                       |                  |        |

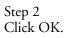

| eral Options          |         |            |             |                  | Þ      |
|-----------------------|---------|------------|-------------|------------------|--------|
| General               | 1       | Measure    | Part View   | Point Filtration | ОК     |
| Probes                | 1'      | Runs       | SLEC        | Sounds           |        |
| Supervisor            | S       | quare      |             | 1                | Cancel |
| Buttons               | Dis     | play       | Encoders    | Files            |        |
| External button as    | ssianme | nts        |             |                  |        |
| Narrow footswitch     |         | -          | Remove Last |                  |        |
|                       |         |            |             |                  |        |
| Wide footswitch b     | utton   | Measure: ( | )k          |                  |        |
|                       |         |            |             |                  |        |
|                       |         |            |             |                  |        |
|                       |         |            |             |                  |        |
|                       |         |            |             |                  |        |
|                       |         |            |             |                  |        |
|                       |         |            |             |                  |        |
|                       |         |            |             |                  |        |
|                       |         |            |             |                  |        |
|                       |         |            |             |                  |        |
|                       |         |            |             |                  |        |
|                       |         |            |             |                  |        |
|                       |         |            |             |                  |        |
|                       |         |            |             |                  | J      |
| <u>U</u> ser settable |         |            |             | μ                |        |
|                       |         |            |             |                  |        |

### Display

Use the display tab to manage display resolutions, time/date display, and angle units display.

Enter the resolution of the CMM's encoders in the display resolution boxes. Make sure to enter the values in the proper units. For example, do not enter a metric (unconverted) resolution in the inch display resolution box.

| General Options                                                                                                    |                                                                          |                                         | ×            |
|----------------------------------------------------------------------------------------------------|--------------------------------------------------------------------------|-----------------------------------------|--------------|
| General<br>Probes<br>Supervisor<br>Buttons<br>Display resolution<br>Inch (2000)<br>Metric (0.002<br>Time (2.115 PM) (2.115 PM) (2.1 | Deg. Min. Sec<br>Decimal Deg.<br>Ate<br>Month/Day/Year<br>Day/Month/Year | <br>Point Filtration<br>Sounds<br>Files | OK<br>Cancel |
| <b>–</b> User settable                                                                                                    |                                                                          |                                         |              |

Select the time and date display from the radial button options.

| General Options          |                |                  |                  | ×      |
|--------------------------|----------------|------------------|------------------|--------|
| General                  | Measure        | Part View        | Point Filtration | ОК     |
| Probes                   | Runs           | SLEC             | Sounds           |        |
| Supervisor               | Square         | l I              | 1                | Cancel |
| Buttons                  | Display        | Encoders         | Files            |        |
| Display resolutions      |                |                  |                  |        |
| Inch 0.0001              | Deg. Min. S    | ec. 0.00.01      | 1                |        |
| <u>M</u> etric 0.002     | Decimal De     | g. 0.001         |                  |        |
| Time Dat                 | e              | Angle            |                  |        |
| © 1:15 PM 🛛 💿 I          | Month/Day/Year | O Deg. Min. Sec. |                  |        |
| 0 <sup>5</sup> 13:15 O I | Day/Month/Year | O Decimal Deg.   |                  |        |
| Lock window posit        | tions          |                  | -                |        |
|                          |                |                  |                  |        |
|                          |                |                  |                  |        |
|                          |                |                  |                  |        |
|                          |                |                  |                  |        |
|                          |                |                  |                  |        |
|                          |                |                  |                  |        |
|                          |                |                  |                  |        |
|                          |                |                  |                  |        |
|                          |                |                  |                  | μ      |
|                          |                |                  |                  |        |
| User settable            |                |                  |                  |        |

Select angle units to be displayed as degrees/minutes/seconds OR decimal degrees.

| General Options                                                                                          |                                                                          |                   |                            | ×      |
|----------------------------------------------------------------------------------------------------|--------------------------------------------------------------------------|-------------------|----------------------------|--------|
| General<br>Probes                                                                                        | Measure<br>Runs                                                          | Part View<br>SLEC | Point Filtration<br>Sounds | ок     |
| Supervisor                                                                                               | Square                                                                   |                   | J                          | Cancel |
| Buttons                                                                                                  | Display                                                                  | Encoders          | Files                      |        |
| Display resolution<br>Inch 10001<br>Metric 0.002<br>Time Da<br>c 1:15 PM C<br>c 13:15<br>Lock window pos | s Deg. Min. Su<br>Decimal Deg<br>ite<br>Month/Day/Year<br>Day/Month/Year | ec. 0.00.01       | Files                      |        |
| User settable                                                                                            |                                                                          |                   | P                          |        |

Check the *lock windows position* box to lock QC5000 windows in their current locations.

| Genera | al Options                                               | :                          |                                      |                         |                                     | X                 |
|--------|----------------------------------------------------------|----------------------------|--------------------------------------|-------------------------|-------------------------------------|-------------------|
|        | Ge<br>Pro<br>Superv<br>Buttons                           | eneral<br>bes<br>isor<br>s | Measure<br>Runs<br>Square<br>Display | Part View SLEC Encoders | Point Filtration<br>Sounds<br>Files | X<br>OK<br>Cancel |
|        | Ich  <br>letric  <br>me :<br>115 Pl<br>13:15<br>Lock win | Idow positi                | lonth/Day/Year<br>lay/Month/Year     |                         |                                     |                   |
|        | <u>U</u> ser set                                         | ttable                     |                                      |                         |                                     |                   |

### Encoders

Use the encoders tab to enter the encoder resolution. Enter the resolution values carefully; incorrectly entered resolutions will result in inaccurate measurements.

| General                                | Measure   | Part View   | Point Filtration | ) ок   |
|----------------------------------------|-----------|-------------|------------------|--------|
| Probes                                 | Runs      | SLEC        | Sounds           |        |
| Supervisor                             | Square    | ľ           | '                | Cancel |
| Buttons                                | Display   | Encoders    | Files            |        |
| Encoder setup<br>Resolution<br>X 0.002 |           | e 🔽 ttl ref |                  |        |
| Y 0.002                                | mm revers |             |                  |        |
| Z 0.002                                | mm revers | e 🔽 ttiref  |                  |        |
|                                        |           |             |                  |        |
|                                        |           |             |                  |        |
|                                        |           |             |                  |        |
|                                        |           |             |                  |        |
|                                        |           |             |                  |        |
|                                        |           |             |                  |        |

# **O**NOTE Enter the resolution in the proper units (mm or inches).

Check the *mm* box if encoder units are metric.

| General Options                                                 |                                                 |           |                  | ×      |
|-----------------------------------------------------------------|-------------------------------------------------|-----------|------------------|--------|
| General                                                         | Measure                                         | Part View | Point Filtration | ) ок   |
| Probes                                                          | Runs                                            | SLEC      | Sounds           |        |
| Supervisor                                                      | Square                                          | ſ         | ·]               | Cancel |
| Buttons                                                         | Display                                         | Encoders  | Files            |        |
| Encoder setup<br>Resolution<br>X [0.002<br>Y [0.002<br>Z [0.002 | ₩mm Γ reverse<br>₩mm Γ reverse<br>₩mm Γ reverse | 🔽 ttl ref |                  |        |
| <u>User settable</u>                                            |                                                 |           |                  |        |

Check the *reverse* box to reverse the count direction of an axis.

| eneral Options                                                          |                                                          |                   |                  |        |
|-------------------------------------------------------------------------|----------------------------------------------------------|-------------------|------------------|--------|
| General                                                                 | Measure<br>Runs                                          | Part View<br>SLEC | Point Filtration | OK     |
| Probes<br>Supervisor                                                    |                                                          | SLEU              | Sounds           | Cancel |
| Buttons                                                                 | Square<br>Display                                        | Encoders          | Files            |        |
| Encoder setup<br>Resolution<br>X 0.002<br>Y 0.002<br>Z 0.002<br>Z 0.002 | □ □ mm □ reverse<br>□ □ mm □ Yeverse<br>□ □ mm □ reverse | 🗹 ttl ref         |                  |        |
| 🗆 User settable                                                         |                                                          |                   |                  |        |

# To enter encoder resolution

Step 1

Type the encoder resolution for the desired axis box as shown.

| General                                                                                                    | Measure        | Part View | Point Filtration | OK    |
|----------------------------------------------------------------------------------------------------|----------------|-----------|------------------|-------|
| Probes                                                                                                    | Runs           | SLEC      | Sounds           |       |
| Supervisor                                                                                                    | Square         | `         | <u> </u>         | Cance |
| Buttons                                                                                                    | Display        | Encoders  | Files            |       |
| Encoder setup         Resolution           Resolution         2           0.002         2           2         0.002 | ₩ mm F reverse | ttl ref   |                  |       |
| □ User settable                                                                                                    |                |           |                  |       |

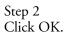

| General Options                                                         |                                                 |                   |                            | ×      |
|-------------------------------------------------------------------------|-------------------------------------------------|-------------------|----------------------------|--------|
| General<br>Probes                                                       | Measure<br>Runs                                 | Part View<br>SLEC | Point Filtration<br>Sounds | ОК     |
| Supervisor                                                              | Square                                          |                   |                            | Cancel |
| Buttons                                                                 | Display                                         | Encoders          | Files                      |        |
| Encoder setup<br>Resolution<br>× 0.002<br>y 0.002<br>z 0.002<br>z 0.002 | ⊽mm □ reverse<br>⊽mm □ reverse<br>⊽mm □ reverse | 🗹 ttl ref         |                            |        |

### General

Use the general tab to save option settings without exiting the options window and specify machine zero method.

| ieneral Options                                                                                                    |                |      |                           | ×      |
|----------------------------------------------------------------------------------------------------|----------------|------|---------------------------|--------|
| Probes<br>Supervisor                                                                                                    | Runs<br>Square | SLEC | Sounds                    | OK     |
| Buttons<br>General<br>User settings<br>Save now<br>V Save on exit<br>Serial output<br>COM #: 1<br>Delimiter: 10<br>Send on new fe<br>V Include labels<br>V Move datum on a<br>Start Datum Mag | eature         |      | Files<br>Point Filtration | Cancel |

### To set machine zero

Step 1

Select *hard stop* in the machine zero box.

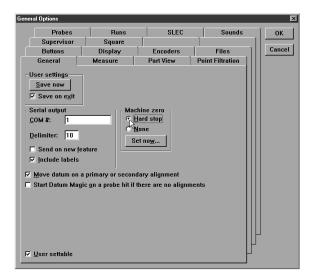

Step 2 Click the *set now* button.

| Probes<br>Supervisor                                                                                                    | Runs    | SLEC       | Sounds           | ОК     |
|----------------------------------------------------------------------------------------------------|---------|------------|------------------|--------|
| Buttons                                                                                                    | Display | Encoders   | Files            | Cancel |
| General                                                                                                    | Measure | Part View  | Point Filtration |        |
| User settings<br>Save now<br>Save on exit<br>Serial output<br>COM #: 1<br>Delimiter: 10<br>F Send on new fe<br>F Include labels<br>Move datum on a<br>Start Datum Magi | ature   | thine zero | ients            |        |

### Step 3

Move the axes of the CMM to the machine zero position.

### Step 4

Click OK in the dialog box.

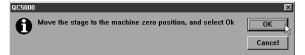

### Step 5

Click OK in the general options window.

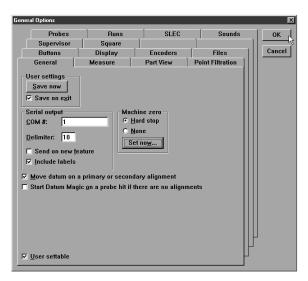

#### Measure

| General Options                                                                                             |                                                                 |                |                  | X      |
|----------------------------------------------------------------------------------------------------|-----------------------------------------------------------------|----------------|------------------|--------|
| Probes                                                                                                    | Runs                                                            | SLEC           | Sounds           | ) ок ( |
| Supervisor                                                                                                  | Square                                                          | ۲ <sup>′</sup> | ľ                |        |
| Buttons                                                                                                    | Display                                                         | Encoders       | Files            | Cancel |
| General                                                                                                    | Measure 🕞                                                       | Part View      | Point Filtration |        |
|                                                                                                    | antom 🗖 Hidden<br>antom 🗖 Hidden<br>antom 🗖 Hidden              | 🗖 Show name    |                  |        |
| Created 🗖 Ph                                                                                                | antom 🗖 Hidden                                                  | 🗆 Show name    |                  |        |
| Start Measure Ma     Allow pre-selectio     Always display di     Ireat work planes     Automatically finit | n of features for co<br>stance values as p<br>as magnetic plane | ositive<br>s   | t                |        |
| <u> U</u> ser settable                                                                                      |                                                                 |                |                  | ]      |

Use the measure tab to establish the default display characteristics in the part view window. Defaults established on this tab apply to all features in the slected category:

- probed
- relations
- constructed
- created

# 

Individual feature display characteristics (as opposed to groups of features) can be modified using feature properties.

Select *phantom* to show features as dotted lines in the part view window.

| General Options                                                                                                    |                                                                                                    |           |                  | ×      |
|----------------------------------------------------------------------------------------------------|----------------------------------------------------------------------------------------------------|-----------|------------------|--------|
| Probes                                                                                                    | Runs                                                                                                    | SLEC      | Sounds           | ) ok ( |
| Supervisor                                                                                                    | Square                                                                                                    | ľ         | ľ                |        |
| Buttons                                                                                                    | Display                                                                                                    | Encoders  | Files            | Cancel |
| General                                                                                                    | Measure                                                                                                    | Part View | Point Filtration |        |
| Relations Ph<br>Constructed Ph<br>Created Ph<br>Start Measure Ma<br>Allow pre-selectio<br>Always display di<br>I reat work planes | aantom T Hidden<br>aantom T Hidden<br>aantom Hidden<br>ngic on a probe hit<br>an of features for co<br>istance values as<br>a s magnetic plan | positive  | đ                |        |
| ⊻ <u>U</u> ser settable                                                                                                    |                                                                                                    |           |                  | ]      |

Check *hidden* to remove a feature from the part view window; hidden features still appear in the features list.

| General Options                                                                                                    |                                                                                                    |                                     |                  | ×      |
|----------------------------------------------------------------------------------------------------|----------------------------------------------------------------------------------------------------|-------------------------------------|------------------|--------|
| Probes                                                                                                    | Runs                                                                                                    | SLEC                                | Sounds           | ) ок ( |
| Supervisor                                                                                                    | Square                                                                                                    | T.                                  | 1                |        |
| Buttons                                                                                                    | Display                                                                                                    | Encoders                            | Files            | Cancel |
| General                                                                                                    | Measure                                                                                                    | Part View                           | Point Filtration |        |
| Relations P P<br>Constructed P P<br>Created P P<br>Start Measure M<br>Start Measure M<br>Allow pre-selectic<br>Always display d<br>I reat work planes | nantom   Hidden<br>nantom   Hidden<br>nantom   Hidden<br>antom   Hidden<br>Agic on a probe hit<br>on of reatures for co<br>istance values as  <br>s as magnetic plan<br>sh a point measure | Show name<br>Show name<br>Show name |                  |        |
| ☑ User settable                                                                                                    |                                                                                                    |                                     |                  |        |
|                                                                                                    |                                                                                                    |                                     |                  |        |

Display the feature name by placing a check in the *show name* box.

| General Options |                                                                     |                                     |                  | ×      |
|-----------------|---------------------------------------------------------------------|-------------------------------------|------------------|--------|
| Probes          | Runs                                                                | SLEC                                | Sounds           | ок     |
| Supervisor      | Square                                                              | ľ                                   | ľ                |        |
| Buttons         | Display                                                             | Encoders                            | Files            | Cancel |
| General         | Measure                                                             | Part View                           | Point Filtration |        |
| Relations       | on of features for co<br>listance values as  <br>s as magnetic plan | Show name<br>Show name<br>Show name | t                |        |
| ⊻ User settable |                                                                     |                                     |                  | ļ      |

Check *start measure magic on a probe hit* to start measure magic at the first point probed.

|                                                               | X                                                                  | x                               |                  |       |
|---------------------------------------------------------------|--------------------------------------------------------------------|---------------------------------|------------------|-------|
| Probes                                                        | Runs                                                               | SLEC                            | Sounds           | ОК    |
| Supervisor                                                    | Square                                                             | , I                             |                  |       |
| Buttons                                                       | Display                                                            | Encoders                        | Files            | Cance |
| General                                                       | Measure                                                            | Part View                       | Point Filtration |       |
| Feature defaults                                              |                                                                    |                                 |                  |       |
| Probed 🗆 🖡                                                    | Phantom 🗖 Hidden                                                   | 🗆 🗆 Show name                   |                  |       |
| Relations 🔽 F                                                 | Phantom 🗖 Hidden                                                   | 🗆 🗖 Show name                   |                  |       |
| Constructed 🗹 🛛                                               | Phantom 🗖 Hidden                                                   | 🗆 🗆 Show name                   |                  |       |
| Created E                                                     | Phantom 🗖 Hidden                                                   | Show name                       |                  |       |
|                                                               |                                                                    |                                 |                  |       |
| 7. Start Measure k                                            | Angic on a probe bit                                               |                                 |                  |       |
| 12                                                            | lagic on a probe hit                                               |                                 |                  |       |
| Allow pre-select                                              | ion of features for c                                              | onstructions                    |                  |       |
| <ul> <li>Allow pre-select</li> <li>Always display</li> </ul>  | ion of features for c<br>distance values as                        | onstructions<br>positive        |                  |       |
| Allow pre-select<br>Always <u>d</u> isplay<br>Ireat work plan | ion of features for c<br>distance values as<br>es as magnetic plan | onstructions<br>positive<br>nes |                  |       |
| Allow pre-select<br>Always <u>d</u> isplay<br>Ireat work plan | ion of features for c<br>distance values as                        | onstructions<br>positive<br>nes | ıt               |       |
| Allow pre-select<br>Always <u>d</u> isplay<br>Ireat work plan | ion of features for c<br>distance values as<br>es as magnetic plan | onstructions<br>positive<br>nes | nt               |       |
| Allow pre-select<br>Always <u>d</u> isplay<br>Ireat work plan | ion of features for c<br>distance values as<br>es as magnetic plan | onstructions<br>positive<br>nes | nt               |       |
| Allow pre-select<br>Always <u>d</u> isplay<br>Ireat work plan | ion of features for c<br>distance values as<br>es as magnetic plan | onstructions<br>positive<br>nes | nt               |       |
| Allow pre-select<br>Always <u>d</u> isplay<br>Ireat work plan | ion of features for c<br>distance values as<br>es as magnetic plan | onstructions<br>positive<br>nes | nt               |       |
| Allow pre-select<br>Always <u>d</u> isplay<br>Ireat work plan | ion of features for c<br>distance values as<br>es as magnetic plan | onstructions<br>positive<br>nes | nt               |       |
| Allow pre-select<br>Always <u>d</u> isplay<br>Ireat work plan | ion of features for c<br>distance values as<br>es as magnetic plan | onstructions<br>positive<br>nes | nt               |       |
| Allow pre-select<br>Always <u>d</u> isplay<br>Ireat work plan | ion of features for c<br>distance values as<br>es as magnetic plan | onstructions<br>positive<br>nes | ıt               |       |

Check *allow pre-selection of features for construction* to permit users to select features for a construction then select the type of construction.

| General Options                                                                                                    |                                                                                                    |                                                  |                  | ×      |
|----------------------------------------------------------------------------------------------------|----------------------------------------------------------------------------------------------------|--------------------------------------------------|------------------|--------|
| Probes                                                                                                    | Runs                                                                                                    | SLEC                                             | Sounds           | ) ок ( |
| Supervisor                                                                                                    | Square                                                                                                    | 1                                                | - l'             |        |
| Buttons                                                                                                    | Display                                                                                                    | Encoders                                         | Files            | Cancel |
| General                                                                                                    | Measure                                                                                                    | Part View                                        | Point Filtration |        |
| Feature defaults<br>Probed F<br>Relations F<br>Constructed F<br>Created F<br>Start Measure M<br>Start Measure M<br>Start M<br>Start M | Measure<br>Phantom ☐ Hidden<br>Phantom ☐ Hidden<br>Phantom ☐ Hidden<br>Iagic on a probe hit<br>ion of features for ce<br>distance values as<br>is as magnetic plan<br>hish a point measure | Show name<br>Show name<br>Show name<br>Show name |                  |        |
| ☑ <u>U</u> ser settable                                                                                                    |                                                                                                    |                                                  |                  | ŀ      |

Check *always display distance values as positive* to show distance measurements in positive numbers regardless of the actual direction of measurement.

| General Options                                                                                                    |                                                                                                    |                                                  |                  | ×      |
|----------------------------------------------------------------------------------------------------|----------------------------------------------------------------------------------------------------|--------------------------------------------------|------------------|--------|
| Probes                                                                                                    | Runs                                                                                                    | SLEC                                             | Sounds           | ) ок   |
| Supervisor                                                                                                    | Square                                                                                                    |                                                  |                  |        |
| Buttons                                                                                                    | Display                                                                                                    | Encoders                                         | Files            | Cancel |
| General                                                                                                    | Measure                                                                                                    | Part View                                        | Point Filtration |        |
| Feature defaults<br>Probed f<br>Relations F<br>Constructed F<br>Created f<br>Start Measure M<br>Allow pre-select<br>Always display<br>Treat work plane | Phantom F Hidden<br>Phantom Hidden<br>Phantom Hidden<br>Phantom Hidden<br>Phantom Hidden<br>Aagic on a probe hit<br>Gistance values as j<br>cs as magnetic plan<br>nish a point measure | Show name<br>Show name<br>Show name<br>Show name |                  |        |
| ✓ User settable                                                                                                    |                                                                                                    |                                                  |                  |        |

Check *treat work planes as magnetic* to snap two-dimensional figures to the current plane.

| eneral Options          |                                                                     |                       |                  | D      |
|-------------------------|---------------------------------------------------------------------|-----------------------|------------------|--------|
| Probes                  | Runs                                                                | SLEC                  | Sounds           | ) ок   |
| Supervisor              | Square                                                              | ľ                     | T,               |        |
| Buttons                 | Display                                                             | Encoders              | Files            | Cancel |
| General                 | Measure                                                             | Part View             | Point Filtration |        |
| Relations 🗹 I           | Phantom 🗖 Hidder<br>Phantom 🗖 Hidder                                | n 🗖 Show name         |                  |        |
|                         | Phantom 🗖 Hidder<br>Phantom 🗖 Hidder                                |                       |                  |        |
| Allow pre-select        | fagic on a probe hit<br>ion of features for c<br>distance values as | constructions         |                  |        |
| , _ , ,                 | es as magnetic plar                                                 | •                     |                  |        |
| .2                      |                                                                     | rement after 1st poir |                  |        |
| - Adomaticany In        | nsir a pont incaso                                                  |                       |                  |        |
| ☑ <u>U</u> ser settable |                                                                     |                       |                  |        |

# Quadra-Chek<sup>®</sup> 5000

Check *automatically finish a point measurement after the 1st point* to limit point measurements to one probe hit.

| neral Options       |                                      |                     |                  | ſ      |
|---------------------|--------------------------------------|---------------------|------------------|--------|
| Probes              | Runs                                 | SLEC                | Sounds           | ОК     |
| Supervisor          | Square                               | T.                  |                  | 1      |
| Buttons             | Display                              | Encoders            | Files            | Cancel |
| General             | Measure                              | Part View           | Point Filtration |        |
| - Feature defaults  |                                      |                     |                  |        |
| Probed 🗆 Ph         | antom 🔲 Hidden                       | 🗖 Show name         |                  |        |
| Relations 🔽 Ph      | antom 🔲 Hidden                       | 🗖 Show name         |                  |        |
| Constructed 🗹 Ph    | antom 🔲 Hidden                       | 🗖 Show name         |                  |        |
| Created 🗖 Ph        | antom 🗖 Hidden                       | Show name           |                  |        |
| Treat work planes   | stance values as<br>as magnetic plan | es                  |                  |        |
| Automatically finit | sh a point measure                   | ement after 1st poi |                  |        |
| ,                   |                                      |                     |                  |        |
|                     |                                      |                     |                  |        |
|                     |                                      |                     |                  |        |
|                     |                                      |                     |                  |        |
|                     |                                      |                     |                  |        |
|                     |                                      |                     |                  | ]      |
| ✓ User settable     |                                      |                     | Ļ                |        |
|                     |                                      |                     |                  |        |

#### Part view

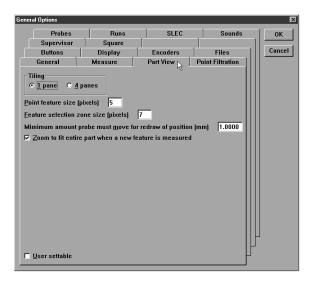

Use the part view tab to toggle the part view window between 1 pane and 4 pane mode, set the pixel size of points in the part view, and set the amount of probe movement required to redraw the part view (view from probe mode).

Click the radial button to select 1 pane or 4 pane part view.

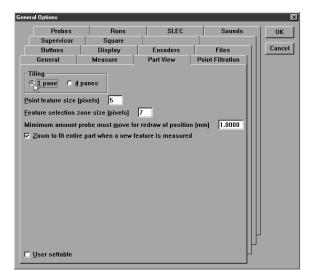

Enter a value for the size of a point (in pixels) in the part view window.

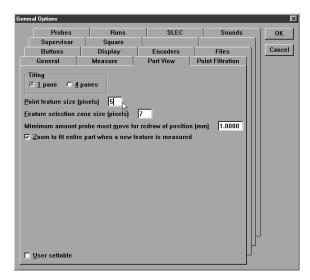

Enter the distance the probe must move for the part view to be re-drawn.

| General Options                                                                                                    |                                                |           |                  | ×      |
|----------------------------------------------------------------------------------------------------|------------------------------------------------|-----------|------------------|--------|
| Probes                                                                                                    | Runs                                           | SLEC      | Sounds           | ОК     |
| Supervisor                                                                                                    | Square                                         |           | T.               |        |
| Buttons                                                                                                    | Display                                        | Encoders  | Files            | Cancel |
| General                                                                                                    | Measure                                        | Part View | Point Filtration |        |
| Tiling<br>C 1 pane C 4 (<br>Point feature size (p<br>Eeature selection zo<br>Minimum amount p<br>I Zoom to fit entire | one size (pixels)<br>robe must <u>m</u> ove fo |           | · · · N          |        |
| User settable                                                                                                    |                                                |           |                  | J      |
|                                                                                                    |                                                |           |                  |        |

#### Probes

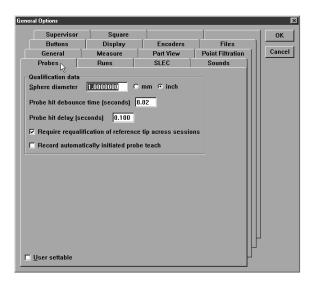

Use the probes tab to enter the diameter of qualification spheres, set probe hit de-bounce time, and set probe direction threshold.

## To enter the diameter of a qualification sphere

Step 1 Type the resolution in as shown.

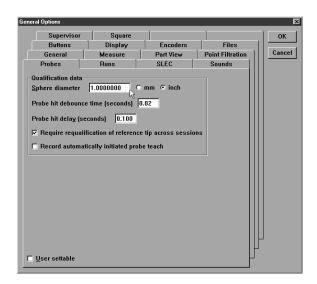

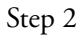

Check the mm box if units are metric, otherwise leave unchecked.

| General Options                                                                                       |                                         |                  |                  |        |
|----------------------------------------------------------------------------------------------------|-----------------------------------------|------------------|------------------|--------|
| Supervisor<br>Buttons                                                                                 | Square<br>Display                       | Encoders         | Files            | ок     |
| General                                                                                               | Measure                                 | Part View        | Point Filtration | Cancel |
| Probes                                                                                                | Runs                                    | SLEC             | Sounds           |        |
| Qualification data<br>Sphere diameter<br>Probe hit debound<br>Probe hit delay (s<br>IZ Require requal | 1.0000000 000 0000000000000000000000000 | mm Cinch<br>0.02 |                  |        |
|                                                                                                    |                                         |                  |                  |        |

Step 3 Click OK

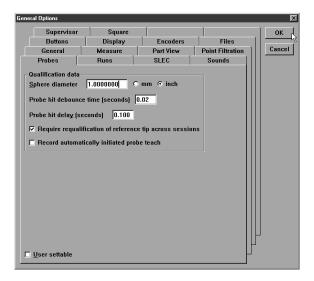

Check *require re-qualification of reference tip across sessions* to prompt the user to teach the reference tip at startup.

| General Options                                                                  |               |                                          |                  | ×      |
|----------------------------------------------------------------------------------|---------------|------------------------------------------|------------------|--------|
| Supervisor                                                                       | Square        | 1                                        |                  | ок     |
| Buttons                                                                          | Display       | Encoders                                 | Files            |        |
| General                                                                          | Measure       | Part View                                | Point Filtration | Cancel |
| Probes                                                                           | Runs          | SLEC                                     | Sounds           |        |
| Qualification data<br>Sphere diameter<br>Probe hit debound<br>Probe hit delay (s | [1.0000000] C | mm © inch<br>1.02<br>e tip across sessio |                  |        |
| User settable                                                                    |               |                                          |                  |        |

# Quadra-Chek<sup>®</sup> 5000

Check *record automatically initiated probe teach* to record a teach program when an unqualified probe tip is selected.

| eneral Options                                                                                                    |                                |                      |                  | ×        |
|----------------------------------------------------------------------------------------------------|--------------------------------|----------------------|------------------|----------|
| Supervisor                                                                                                    | Square                         |                      | 1                | ) ок (   |
| Buttons                                                                                                    | Display                        | Encoders             | Files            | ון 💳 און |
| General                                                                                                    | Measure                        | Part View            | Point Filtration | Cancel   |
| Probes                                                                                                    | Runs                           | SLEC                 | Sounds           |          |
| Qualification data –<br>Sphere diameter<br>Probe hit debounce<br>Probe hit delay (se<br>I Require requalit<br>Record automat | time (seconds)<br>conds) 0.100 | e tip across session | ns               |          |
| 디 <u>U</u> ser settable                                                                                                    |                                |                      |                  |          |

## **Point Filtration**

| General Options         |              |           |                  | ×      |
|-------------------------|--------------|-----------|------------------|--------|
| Probes                  | Runs         | SLEC      | Sounds           | ОК     |
| Supervisor              | Square       | ľ         | ľ                |        |
| Buttons                 | Display      | Encoders  | Files            | Cancel |
| General                 | Measure      | Part View | Point Filtration |        |
| 🗹 Enable point filt     | ration       |           | ~                |        |
| Quantization factor     | 0.0030000000 |           |                  |        |
| Sigma factor            | 2.0000000000 |           |                  |        |
| Proportion factor       | 0.7500000000 |           |                  |        |
|                         |              |           |                  |        |
|                         |              |           |                  |        |
|                         |              |           |                  |        |
|                         |              |           |                  |        |
|                         |              |           |                  |        |
|                         |              |           |                  |        |
|                         |              |           |                  |        |
|                         |              |           |                  |        |
|                         |              |           |                  |        |
|                         |              |           |                  |        |
| □ <u>U</u> ser settable |              |           | -                |        |
|                         |              |           |                  |        |

Use the point filtration tab to remove outlier points from measurements. Enter the following values on this tab: • quantization factor (absolute threshold for outlier points)

|                                            | ×      |
|--------------------------------------------|--------|
| Probes Runs SLEC Sounds                    | ок     |
| Supervisor Square                          |        |
| Buttons Display Encoders Files             | Cancel |
| General Measure Part View Point Filtration |        |
| ☑ Enable point filtration                  |        |
| Quantization factor 0.0030000000           |        |
| Sigma factor 2.000000000                   |        |
| Proportion factor 0.7500000000             |        |
|                                            |        |
|                                            |        |
|                                            |        |
|                                            |        |
|                                            |        |
|                                            |        |
|                                            |        |
|                                            |        |
|                                            |        |
| 411                                        |        |
|                                            |        |
| User settable                              |        |

sigma factor (number of standard deviations points must lie within)

| General Options    |                |           |                  |        |
|--------------------|----------------|-----------|------------------|--------|
| Probes             | Runs           | SLEC      | Sounds           | ОК     |
| Supervisor         | Square         | ľ         |                  |        |
| Buttons            | Display        | Encoders  | Files            | Cancel |
| General            | Measure        | Part View | Point Filtration |        |
| 🔽 Enable point fil | tration        |           |                  |        |
| Quantization facto | r 0.0030000000 |           |                  |        |
| Sigma factor       | 2.0000000000   |           |                  |        |
| Proportion factor  | 0.750000000    |           |                  |        |
|                    |                |           |                  |        |
|                    |                |           |                  |        |
|                    |                |           |                  |        |
|                    |                |           |                  |        |
|                    |                |           |                  |        |
|                    |                |           |                  |        |
|                    |                |           |                  |        |
|                    |                |           |                  |        |
|                    |                |           |                  |        |
|                    |                |           |                  |        |
| User settable      |                |           |                  |        |

٠

•

proportion factor (percentage of original points that must be retained)

| Probes               | Runs         | SLEC      | Sounds           | ок     |
|----------------------|--------------|-----------|------------------|--------|
| Supervisor           | Square       | ľ         | ) '              | 1      |
| Buttons              | Display      | Encoders  | Files            | Cancel |
| General              | Measure      | Part View | Point Filtration |        |
| 🗹 Enable point filtr |              |           |                  |        |
| Quantization factor  | 0.0030000000 |           |                  |        |
| Sigma factor         | 2.0000000000 |           |                  |        |
| Proportion factor    | 0.7500000000 |           |                  |        |
|                      | ·            |           |                  |        |
|                      |              |           |                  |        |
|                      |              |           |                  |        |
|                      |              |           |                  |        |
|                      |              |           |                  |        |
|                      |              |           |                  |        |
|                      |              |           |                  |        |
|                      |              |           |                  |        |
|                      |              |           |                  |        |
|                      |              |           |                  | μ      |
|                      |              |           |                  |        |
| 🗖 User settable      |              |           |                  |        |

# Files

Use the files tab to manage QC5000 system specific files. Determine default directories for system files on this tab.

| eneral Options        |           |                                         |                  | ×      |
|-----------------------|-----------|-----------------------------------------|------------------|--------|
| General               | Measure   | Part View                               | Point Filtration | ок     |
| Probes                | Runs      | SLEC                                    | Sounds           |        |
| Supervisor            | Square    | l i i i i i i i i i i i i i i i i i i i |                  | Cancel |
| Buttons               | Display   | Encoders                                | Files 💦          |        |
| Default file location | ons       |                                         |                  |        |
| Backups Ba            | :kups     |                                         | Browse           |        |
| Coefficients Coe      | fficients |                                         | Browse           |        |
| Exports Exp           | oorts     |                                         | Browse           |        |
| Imports Imp           | orts      |                                         | Browse           |        |
| Overlays Over         | erlays    |                                         | Browse           |        |
| Parts Par             | ts        |                                         | Browse           |        |
| Templates Ter         | nplates   |                                         | Browse           |        |
|                       |           |                                         |                  |        |
|                       |           |                                         |                  |        |
|                       |           |                                         |                  |        |
|                       |           |                                         | ЦЦ               |        |
| <u>U</u> ser settable |           |                                         |                  |        |
|                       |           |                                         |                  |        |

### SLEC (segmented linear error correction)

Use the SLEC tab to setup and enter SLEC data. SLEC applies linear error correction coefficients to segments of each axis to compensate for encoder and machine travel variations. Use a standard to measure each axis and compare the measured (observed) values to the nominal (standard) values to generate correction coefficients. Correction coefficients are generated for each segment that deviates from the standard value and provide linear compensation for that segment.

| General Options                                                                |                              |                                        |        | ×            |
|--------------------------------------------------------------------------------|------------------------------|----------------------------------------|--------|--------------|
| Supervisor<br>Buttons<br>General                                               | Square<br>Display<br>Measure | Encoders                               | Files  | OK<br>Cancel |
| Probes                                                                         | Runs                         | · · · · ·                              | Sounds |              |
| Segment Values<br>Standard 0.00<br>Offsets<br>× 0.0000<br>Y 0.0000<br>Z 0.0000 | 00                           | SLEC Rew X<br>New Y<br>New Z<br>Delete |        |              |

Enter the zero point first for each axis. This does not mean that each axis must start a zero: negative values can be entered. For example, you can enter the zero point for the X axis and then enter standard and observed values for -2.

Correction for the final point on each axes continues in constant manner. Thus a correction applied to the final point continues for all points past the final point. Likewise, if no correction is applied to the final point, no correction applies to points beyond it.

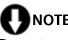

# NOTE

Do not use SLEC if your CMM does NOT have a repeatable machine zero. SLEC requires a repeatable machine zero point.

### To enter SLEC data

Step 1 Move the CMM to machine zero.

| neral Options                                      |                                                            |                                      |                                     | _          |
|----------------------------------------------------|------------------------------------------------------------|--------------------------------------|-------------------------------------|------------|
| Supervisor<br>Buttons<br>General<br>Probes         | Square<br>Display<br>Measure<br>Runs                       | Encoders<br>Part View<br>SLEC        | Files<br>Point Filtration<br>Sounds | OK<br>Canc |
|                                                    |                                                            | New X     New Y     New Z     Delete |                                     |            |
| Segment Values<br>Standard 0.000<br>Observed 0.000 | 0                                                          | Y                                    |                                     |            |
| Offsets<br>× 0.0000<br>Y 0.0000<br>_Z_0.0000       | Corrections<br>X <u>a</u> xis on<br>Y axis on<br>Z axis on |                                      |                                     |            |

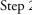

Step 2 Disable (uncheck) *corrections* on the X, Y, and Z axes on the SLEC tab.

| General Options                                                                                                    |         |                                     |                  | ×      |
|----------------------------------------------------------------------------------------------------|---------|-------------------------------------|------------------|--------|
| Supervisor                                                                                                    | Square  | I                                   |                  | ОК     |
| Buttons                                                                                                    | Display | Encoders                            | Files            |        |
| General                                                                                                    | Measure | Part View                           | Point Filtration | Cancel |
| Probes                                                                                                    | Runs    | SLEC                                | Sounds           |        |
| Segment Values           Standard         0.0           Observed         0.0           Offsets         X           X         0.0000           Y         0.0000           Z         0.0000 | 000     | E New X<br>New Y<br>New Z<br>Delete |                  |        |

Step 3 Click *new X*.

| General Options                                                                                 |                              |                            |                             | ×            |
|-------------------------------------------------------------------------------------------------|------------------------------|----------------------------|-----------------------------|--------------|
| Supervisor<br>Buttons<br>General                                                                | Square<br>Display<br>Measure | Encoders<br>Part View      | Files<br>  Point Filtration | OK<br>Cancel |
| Probes                                                                                          | Runs                         | SLEC                       | Sounds                      |              |
| Segment Values<br>Standard 0.00<br>Observed 0.00<br>Offsets<br>× 0.0000<br>Y 0.0000<br>Z 0.0000 | 00                           | E New X<br>New Y<br>Delete |                             |              |

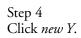

| eneral Options                                                                                                  |         |                                     |                  | ×      |
|----------------------------------------------------------------------------------------------------|---------|-------------------------------------|------------------|--------|
| Supervisor                                                                                                    | Square  | , I                                 | , Î              | ) ок   |
| Buttons                                                                                                    | Display | Encoders                            | Files            |        |
| General                                                                                                    | Measure | Part View                           | Point Filtration | Cancel |
| Probes                                                                                                    | Runs    | SLEC                                | Sounds           |        |
| Segment Values -           Standard           Observed           0.000           Y           0.0000           Z |         | A New X<br>New Y<br>New Z<br>Delete |                  |        |

Step 5 Click *new Z*.

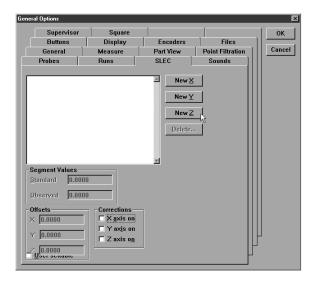

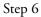

Enter the standard and observed value for the first point on the X axis as shown.

| o 10.°                                                                                                    |                          |                                     |              |
|----------------------------------------------------------------------------------------------------|--------------------------|-------------------------------------|--------------|
| General Options                                                                                                    |                          |                                     | ×            |
| Supervisor         Square           Buttons         Display           General         Measure           Probes         Runs           X(1)         0.0000 | Encoders Part View SLEC  | Files<br>Point Filtration<br>Sounds | OK<br>Cancel |
| Y(1) 0.0000 0.0000<br>Z(1) 0.0000 0.0000                                                                                                    | New Y<br>New Z<br>Delete |                                     |              |
| Segment Values<br>Standard 0.0000<br>Observed 0.0001<br>Offsets<br>X [0.0000<br>Y 0.0000<br>Z 0.0000<br>Z axis on<br>Z axis on                            |                          |                                     |              |

Step 7 Click *new X*.

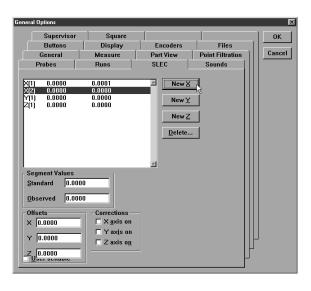

# **O**NOTE Repeat steps 6 and 7 until all points are entered.

Step 8

Enter the standard and observed value for the first point on the Y axis as shown.

| General Options                                                     |         |                                     |                  | ×      |
|---------------------------------------------------------------------|---------|-------------------------------------|------------------|--------|
| Supervisor                                                          | Square  |                                     | Ţ                | ок     |
| Buttons                                                             | Display | Encoders                            | Files            |        |
| General                                                             | Measure | Part View                           | Point Filtration | Cancel |
| Probes                                                              | Runs    | SLEC                                | Sounds           |        |
| - Segment Values<br>Standard 0.00<br>Observed 0.00<br>- Offsets<br> |         | E New X<br>New Y<br>New Z<br>Delete |                  |        |

Step 9 Click *new Y*.

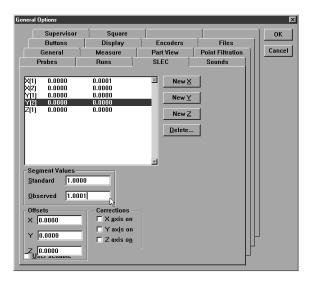

# 

# Repeat steps 8 and 9 until all points are entered.

### Step 10

Enter the standard and observed value for the first point on the Z axis as shown.

| General Options                                                                                                    |                                      |                                     |                                     | ×            |
|----------------------------------------------------------------------------------------------------|--------------------------------------|-------------------------------------|-------------------------------------|--------------|
| Supervisor<br>Buttons<br>General<br>Probes                                                                                                    | Square<br>Display<br>Measure<br>Runs | Encoders Part View SLEC             | Files<br>Point Filtration<br>Sounds | OK<br>Cancel |
| X[1]         0.0000           X[2]         0.0000           Y[1]         0.0000           Y[2]         1.0000           Z[1]         0.0000           Z[2]         0.0000           Z[2]         0.0000           Z[2]         0.0000           Z[2]         0.0000           Z[2]         0.0000           Standard         1.00           Observed         1.00           Offsets         X           X         0.0000           Z         0.0000           Z         0.0000 |                                      | E New X<br>New Y<br>New Z<br>Delete |                                     |              |

Step 11 Click *new Z*.

| Supervisor       Square       OK         Buttons       Display       Encoders       Files         General       Measure       Part View       Point Filtration         Probes       Runs       SLEC       Sounds         New X       New Y       New Z       Delete         Stendard       0.0000       Display       Encoders         Observed       0.0000       Counstiene       Encoders |
|----------------------------------------------------------------------------------------------------|
| Offsets     Corrections       × 0.0000     × xxis on       × 0.0000     × xxis on       Z     0.0000                                                                                                    |

# **O**NOTE Repeat steps 10 and 11 until all points are entered.

Step 12 Enable corrections on the X, Y, and Z axes as shown.

| Gene | eral Options                                                                                                    |                                      |                               |                                     | ×            |
|------|----------------------------------------------------------------------------------------------------|--------------------------------------|-------------------------------|-------------------------------------|--------------|
|      | Supervisor<br>Buttons<br>General<br>Probes                                                                                                    | Square<br>Display<br>Measure<br>Runs | Encoders<br>Part View<br>SLEC | Files<br>Point Filtration<br>Sounds | OK<br>Cancel |
|      | (1)         0.0000           (2)         0.0000           (2)         0.0000           (2)         1.0000           (2)         0.0000           (2)         0.0000           (2)         0.0000           (2)         0.0000           (2)         0.0000           (2)         0.0000           (2)         0.0000           (2)         0.0000           (2)         0.0000           (2)         0.0000           (2)         0.0000           (2)         0.0000           (2)         0.0000           (2)         0.0000 |                                      | E New X<br>New Y<br>Delete    |                                     |              |

Step 13 Click OK.

| General Options                                                                                                    |                                      |                                     |                                     | X            |
|----------------------------------------------------------------------------------------------------|--------------------------------------|-------------------------------------|-------------------------------------|--------------|
| Supervisor<br>Buttons<br>General<br>Probes                                                                                                    | Square<br>Display<br>Measure<br>Runs | Encoders<br>Part View<br>SLEC       | Files<br>Point Filtration<br>Sounds | OK<br>Cancel |
| X[1]         0.0000           X[2]         0.0000           Y[2]         0.0000           Y[2]         0.0000           Z[2]         0.0000           Z[2]         0.0000           Z[2]         0.0000           Z[2]         0.0000           Z[2]         0.0000           Observed         1.000           Offsets         X           Y         0.0000           Z[0.0000         Z |                                      | E New X<br>New Y<br>New Z<br>Delete |                                     |              |

### Sounds

| Supervisor     Square       Buttons     Display     Encoders     Files       General     Measure     Part View     Point Filtration       Probes     Runs     SLEC     Sounds       1     If     Point entry       1     If     Begin measurement                                                                                                    | General Options                                                                                                    |                                                                                                    |                  |        | ×      |
|----------------------------------------------------------------------------------------------------|----------------------------------------------------------------------------------------------------|----------------------------------------------------------------------------------------------------|------------------|--------|--------|
| Probes     Runs     SLEC       Sounds     I       I     IP       Point entry                                                                                                    | Buttons                                                                                                    | Display                                                                                                   | 2 I              |        |        |
| Sounds<br>I I I Warning<br>I I I Point entry                                                                                                    |                                                                                                    |                                                                                                    |                  |        | Cancer |
| I       ©       Successful measurement results         I       ©       Questionable measurement results         I       ©       Successful tolerance results         I       ©       Eailed tolerance results         I       ©       Eailed tolerance results         I       ©       Eailed tolerance results         I       ©       Make sounds         I       Ø       Make sounds         I       Ø       Ø         I       Ø       Ø         I       Ø< | Sounds<br>I V Marning<br>I V Point entr<br>I I Begin me<br>I I Successful<br>I Questiona<br>I I Successful<br>I Falled told<br>V Use gnhanced su<br>V Make sounds du | y<br>asurement<br>Il measurement re<br>ble measurement<br>Il tolerance results<br>crance results<br>punds | suits<br>resuits | Sounds |        |
|                                                                                                    | <u>v</u> aci settable                                                                                                    |                                                                                                    |                  |        |        |

Use the *sound* tab to toggle on/off various system sounds. Place a check beside any item to enable the sound.

| General Options                                                                                                    |  |       |   | × |  |  |
|----------------------------------------------------------------------------------------------------|--|-------|---|---|--|--|
| Supervisor       Square         Buttons       Display       Encoders       Files         General       Measure       Part View       Point Filtration         Probes       Runs       SLEC       Sounds         1       V Morning       1       V Morning         1       V Morning       1       V Morning         1       V Morning       1       Successful measurement         1       V Successful measurement results       1       Successful tolerance results         1       Successful tolerance results       1       Eailed tolerance results         1       Failed tolerance results       1       Vese gnhanced sounds                                                                                                    |  |       |   |   |  |  |
| Image: Second second second |  | ution | _ |   |  |  |

Preview sounds by clicking on the exclamation point as shown.

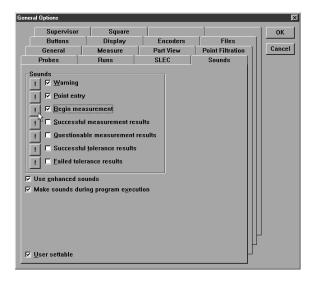

Check *make sounds during program execution* to enable sounds while running a parts program.

| General Options                                                               |                                                                                                    |                               |                                     | ×            |
|-------------------------------------------------------------------------------|----------------------------------------------------------------------------------------------------|-------------------------------|-------------------------------------|--------------|
| Supervisor<br>Buttons<br>General<br>Probes                                    | Square<br>Display<br>Measure<br>Runs                                                                   | Encoders<br>Part View<br>SLEC | Files<br>Point Filtration<br>Sounds | OK<br>Cancel |
| I □ Success<br>I □ Question<br>I □ Success<br>I □ Eailed to<br>V Use gnhanced | ful measurement<br>ful measurement re<br>table measurement<br>ful tolerance results<br>lerance results | results<br>s                  |                                     |              |

### Square

Use the square tab to correct for small deviations from 'squareness' in the geometry of the CMM.

### To test for squareness

# **O**NOTE Use a bar-ball standard to perform this test.

Step 1

Disable (uncheck) current squareness correction as shown.

| Gen | eral Options                               |                                                                           |                               |                                     | ×            |
|-----|--------------------------------------------|---------------------------------------------------------------------------|-------------------------------|-------------------------------------|--------------|
|     | Buttons<br>General<br>Probes<br>Supervisor | Display<br>Measure<br>Runs<br>Square                                      | Encoders<br>Part View<br>SLEC | Files<br>Point Filtration<br>Sounds | OK<br>Cancel |
|     | TYZ plane 100.                             | al Tangent<br>.000000 [100.0000<br>.000000 [100.0000<br>.000000 [100.0000 | 00 90'00'00''                 |                                     |              |
| Γ   | <u>U</u> ser settable                      |                                                                           |                               |                                     |              |

### Step 2

Place the bar-ball on the XY plane of the CMM at angle 45 degrees to the X axis.

#### Step 3

Measure the length of the bar-ball.

#### Step 4

Place the bar-ball on the XY plane of the CMM at angle 135 degrees to the X axis.

### Step 5 Measure the length of the bar-ball.

# 

# Use this procedure to test squareness of each plane (XY, YZ, and ZX).

Compare the two measurement results. Results that vary significantly indicate the axes are out square.

### To square axes

Step 1

Enter the length of the bar-ball at the 45 degree orientation in the radial text box for the XY plane.

Step 2

Enter the length of the bar-ball at the 135 degree orientation in the tangent text box for the XY plane.

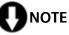

Use the same procedure to square the other axes.

# Index

# A

absolute distance 132 Alternate Datums 184 Angle 128. See also Relations Angle Constructions 151 angle from 2 linear features 151 Arcs 74 To probe an arc 74 Arithmetic Operators 318. See also Programming Auto Enter 47 auto enter button 44 Automated Text Input & Prompting 249

### B

bounded line distance from 2 lines 143 Buttons To remove buttons to a toolbar 32

# C

CAD files 154 **Cardinal probe compensation** 45 cardinal probe compensation button 44 center to center distance 133 center to plane distance from a sphere 140 **Changing Probes 55** Circles 75 To probe a circle 75 Cones To probe a cone 78 **Constructing Features 81** Angle Constructions 151 To construct an angle from 2 linear features 151 Circle Constructions 115 To change the location of a tangent circle 120 To construct a circle from a cone 116 To construct a circle from a sphere

115 To construct a circle from an intersecting cylinde 118 To construct a circle from an intersecting plane a 117 To construct a circle tangent to 2 intersecting li 119 Cone Constructions 127 To construct a cone from 2 coaxial circles 127 Cylinder Constructions 126 To construct a cylinder from to 2 co-axial circles 126 **Distance Constructions 129** To construct a bounded line distance from 2 lines 143 To construct a center to center distance 133 To construct a center to plane distance from a sph 140 To construct a distance between 2 co-axial planes 150 To construct a distance from a positional feature 136, 139 To construct a duplicate distance 130 To construct a farthest bounded line distance from 146 To construct a farthest edge distance 134 To construct a nearest bounded line distance from 144 To construct a nearest edge distance 135 To construct a reverse direction distance 131 To construct an absolute distance 132 To construct an unbounded distance from 2 linear f 148 To construct the farthest plane distance from a sp 142 To construct the farthest to line distance 138 To construct the length of an axis 129 To construct the nearest plane distance from a sph 141 To construct the nearest to line distance 137 Line Constructions 95 To construct a 2 point line from two positional fe 98 To construct a bisector of 2 linear features 102, 103 To construct a closest point of approach line fro 105

To construct a gage line 112 To construct a line by projecting an existing line 114 To construct a line from a positional feature perp 107 To construct a line from the intersection of 2 pla 101 To construct a line parallel to a linear feature u 108 To construct a midline from the sides of a slot 97 To construct a perpendicular line through a plane 110 To construct a plane axis line (Normal Line) 96 To construct a rotated line from the leg of an ang 111 To construct a tangent line from 2 radial position 99 To construct an axis line from a linear feature 95 Plane Constructions 121 To construct a midplane from 2 planes 123 To construct a perpendicular midplane from 2 plane 124 To construct a plane from a line and a positional 122 To construct a plane from the midpoint of a line 121 Point Constructions 81 To construct a center point 81 To construct a closest point of approach point 87 To construct a midpoint from 2 positional features 91 To construct a midpoint from two circles 89 To construct a perpendicular point from a position 92 To construct a point from 2 intersecting lines 86 To construct a point from a linear feature and a p 93 To construct a point from the intersection of 3 pl 94 To construct a point from the intersection of a li 90 To construct an anchor point 84 To construct an apex point 82 To construct an application point 83 To construct bounding points 85 To construct point from intersecting circles 88 Sphere Constructions 125 To construct a sphere from a cone

125 **Cylinders** To probe a cylinder 79

### D

Datum Magic 161 To create a datum using datum magic 161 Datum Menu 24 Datum toolbar 27 Datums Alternate Datums 184 To rotate the reference frame (datum) 184 Distance 128. See also Relations distance between 2 co-axial planes 150 distance from a positional feature to a plane 139 DRO 8. See also Windows duplicate distance 130. See also Constructing Features: Distance Constructions: To construct a duplicate distance

## E

Edit Menu 22 encoder resolution 358 Encoder Setup 328 To setup encoders 328 Troubleshooting Encoder Setup 332 Export 154, 156, 288 To export a CSV (comma

separated value) file to a 290 To export a tab delimited file to a spreadsheet 288 To export to a CAD file 154 To export to SPC software 156

### F

farthest bounded line distance from 2 lines 146 farthest edge distance 134 farthest plane distance from a sphere 142 farthest to line distance 138 Feature stamp 11 To open the feature stamp window 11 Features Template 235. See

*also* Templates: Features Templates: Features To open the features template 235 File Menu 22 File toolbar 28

## G

General Options 350, 352 buttons tab 352 display tab 355 encoders tab 358 To enter encoder resolution 360 files tab 376 general tab 361 measure tab 363 part view tab 368 point filtration tab 374 probes tab 370 To enter the diameter of a qualification sphere 371 SLEC tab 377 sound tab 385 square tab 387 To square axes 388 To test for squareness 387 To restrict access to general options tabs 350

### Η

HardProbe group 48 Hardware Setup 327 Help Menu 26

## L

### Layers 169

Displaying Layers 174 To assign a color to a layer 181 To assign features to new layers 172 To create a new layer 169 To hide a layer 174 To set a layer as current 170 To show a hidden layer 175 To turn off a layer 177 To turn on a layer 179 Lines To probe a line 73 Locked/unlocked features 10 To lock a feature 10 To unlock a feature 10

### Μ

### Machine coordinates 68 Machine Zero

To set machine zero 361 machine zero 33, 63

Main Menu Bar 22

datum menu 24 edit menu 22 file menu 22 help menu 26 probe menu 25 tools menu 26 view menu 23 windows menu 26 Master probe tips 52 Measure Magic 163 To measure a circle 165 To measure a cone 166 To measure a cylinder 167 To measure a line 164 To measure a plane 165 To measure a point 163 To measure a sphere 168 To measure an arc 164 Measure Menu 24 measure menu 24 Measure toolbar 27 Microsoft Access 158. See also Export: To export to **Microsoft Access** 

## Ν

nearest bounded line distance from 2 lines 144 nearest edge distance 135 nearest plane distance from a sphere 141 nearest to line distance 137 Nesting Template Windows 284. See also Templates: Nesting Template Windows

# 0

### Offset Alignments 186. See also Alternate Datums

To perform an offest alignment (secondary line) 189 To perform an offest alignment (zero point) 192 To perform an offset alignment (primary plane) 186 **Overlays 250.** *See also* **Report Headers** To place an overlay in a report header 251 To save a report header as an

overlay 250

### P

Part coordinates 68 Part View Window 12 Planes To probe a plane 77 **Points** To probe a point 72 **Polar probe compensation** 45 **Probe Calibration 52** To teach (qualify) a master probe tip 53 To teach (qualify) a non-master probe tip 54 **Probe compensation 45** Cardinal probe compensation 44 Polar probe compensation 44 Probe compensation off 43 To activate probe compensation 46 Probe compensation off 45 probe compensation off button 43 **Probe Families & Groups 48** Probe Library 47 Changing Probes 55 HardProbe group 48 Master probe tips 52 Probe Calibration 52 Probe Results Window 60 StarProbe group 49 To add probe tips 57 To change the current probe tip 55 To create a new probe group 50 To delete probe tips 59 To view the probes in a group 55 TouchProbe group 49 **Probe library 44** probe library button 44 Probe Menu 25 **Probe Results Window 60** probe teach button 43 Probe Toolbar 43 Auto enter 44 Cardinal probe compensation 44 Polar probe compensation 44 Probe compensation off 43 Probe library 44 Probe teach 43 Probe toolbar 27 **Probes** Auto Enter 47 Auto enter 44 To activate auto enter 47 Cardinal probe compensation 44 Changing Probes 55

Master probe tips 52 Polar probe compensation 44 Probe Calibration 52 probe compensation off 43 Probe library 44 probe teach 43 probing technique 43 **Probing Technique 43** Program Template 252. See also Templates To open the program template 252 Program Toolbar 294. See also Toolbars Program toolbar 27 **Programming 295 Conditional Statements 317** Arithmetic Operators 318 Else Statement 321 Else-If Statement 322 If-Goto Statement 319 If-Then Statement 320 Running A Program 298 Sample Program 299 To record the sample program 299 To create a program 295 To open a saved program 297 User Messages 308 To Insert A User Message 308 **Projection planes 67** 

# R

Reference Frame 34, 66, 69 To create a reference frame 69 **Relations 128** Angle 128 Distance 128 Report Headers 245. See also **Templates: Reports Tem**plate Customizing Report Headers 247 To arrange text and graphics in a report header 248 To place a graphic in a report header 247 To show a report header 245 Reports Template 240. See also Templates: Reports Template reverse direction distance 131. See also Constructing Features: **Distance Constructions: To** construct a reverse direction distance

Runs Template 282. See also

**Templates: Runs Template** 

# S

Saving Your Work 41, 152 To export to a CAD file 154 To export to SPC software 156 To save a part file 152 **SLEC** (segmented linear error correction) 377 To enter SLEC data 378 SLEC tab. See SLEC (segmented linear error correction) Slots To probe a slot 76 Sorting the Features List 239 SPC software 156 Spheres To probe a sphere 80 StarProbe group 49 Starting The QC5000 5 To open the QC5000 5 Status Bar 17 To add items to the status bar 18 To delete items from the status bar 19 Supervisor Password 348 To enter the supervisor password 348 Т **Template Features Dialog Box** 255 Display tab 255 Filters tab 260 To create a filter 261 To modify a filter 267 To remove a filter 269 Misc tab (miscellaneous) 270 **Template Properties 254** To access the template features dialog box 254 **Template Windows 14 Templates 233** 

Adding Data to Templates 237 To drag and drop a multiple results window fields 238 **Column Properties 271** Appearence tab 271 Column formulas 271 Formulas tab 271 Standard column properties 271 To create the sample formula 274 To modify a formula 279 To remove a formula 281 Creating New Templates 286

To create a new template 286 Features Template 235 Sorting the Features List 239 To drag and drop a single results window field int 237 To open the features template 235 Nesting Template Windows 284 To nest template windows 284 To separate template windows 284 Program Template 252 **Reports Template 240** Adding Data to the Reports Template 242 **Report Headers 245** Sorting Data in the Reports Template 244 To drag and drop a multiple results window fields 243 To drag and drop a single results window field int 242 To open the reports template 240 To sort data in the reports template 244 **Runs Template 282** To add data to the runs template 283 To open the runs template 282 **Three-dimensional features** 3D Features 78 To add buttons to a toolbar 30 To open the QC5000 5 To save a report header as an overlay 250 **Tolerance toolbar 27 Tolerancing** 194 Angle tolerance 229 To perform an angle tolerance 229 Bi-directional tolerance (circles, points, arcs, s 196 To perform a bi-directional tolerance 196 Circular runout tolerance 227 To perform a circular runout tolerance 227 Circularity/sphericity tolerance (circles, spheres 213 To perform a circularity tolerance 213 To perform a sphericity tolerance 215 Concentricity tolerance (circles, arcs) 208 To perform a concentricity tolerance 208

Cylindricity tolerance (cylinders) 217To perform a cylindricty tolerance 217 Flatness tolerance (planes) 219 To perform a flatness tolerance 219 MMC/LMC (maximum material condition/least material 202 To perform a LMC 205 To perform a MMC tolerance 202 Parallelism/Co-planarity tolerance (linear feature 223 To perform a co-planarity tolerance 225 To perform a parallelism tolerance 223 Perpendicularity tolerance (lines, cylinders, cone 221 To perform a perpendicularity tolerance 221 Straightness tolerance (lines) 211 To perform a straightness tolerance (lines) 211 Tolerance Toolbar 194 To view the tolerance toolbar 194 True position tolerance (circles, points arcs, sph 199 To perform a true position tolerance 199 Width tolerance 231 To perform a width tolerance 231 Toolbars 6, 27 datum toolbar 27 file toolbar 28 measure toolbar 27 probe toolbar 27 probing technique 43 Program Toolbar 294 Edit Steps button 309, 311 Else button 310, 311 Else-If button 310, 311 Goto Label button 310, 312 If-Goto button 309, 311 If-Then button 309, 311 New Run button 294 Offset Positions button 310, 312 Pause Program button 294 Program Comment button 309, 311 Record/Edit Program button 294 Run Just Current Step button 294 Run Program From Current Step button 294 Super Step button 310, 312

Toggle Break Point 309, 310 Program toolbar 27 program toolbar 27 To add buttons to a toolbar 315 To add buttons to a toolbar 30 To place a toolbar on the QC5000 desktop 28 To remove a toolbar from the QC5000 desktop 29 To remove buttons to a toolbar 32 tolerance toolbar 27 view toolbar 27 Tools Menu 26 TouchProbe group 49

# U

unbounded distance from 2 linear features 148 User Messages 308. *See also* **Programming** 

### V

View Menu 23 View Rotator 13 To use the view rotator 13 View toolbar 27

### W

Windows 6 DRO 8 Part View Window 12 Results Window 8 To move information from the results window to the 9 Template Windows 14 To nest template windows 16 To separate template windows 14 Windows Menu 26

# HEIDENHAIN

#### **DR. JOHANNES HEIDENHAIN GmbH**

Dr.-Johannes-Heidenhain-Straße 5 83301 Traunreut, Germany +49 8669 31-0 +49 8669 5061 E-mail: info@heidenhain.de

www.heidenhain.de